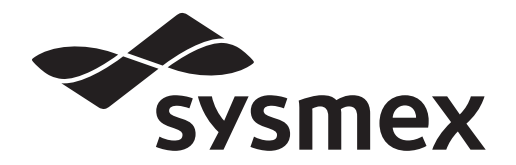

# Automated Hematology Analyzer XN-L series **XN-550/XN-450 /XN-350**

# Troubleshooting

Read this manual when you encounter a problem, and to perform instrument maintenance. The explanations in this manual assume that you have already read "General Information".

The following manuals are provided as Instructions for Use:

- General Information
- Basic Operation
- Troubleshooting

# **Sysmex Corporation**

**KOBE, JAPAN** 

Code No. CF904657 en-eu PRINTED IN JAPAN Date of Last Revision: 04/2020

© SYSMEX CORPORATION 2014-2020 Software Version: Ver. 5 onwards

# <span id="page-2-0"></span>**Revision History**

#### **07/2014**

Initial issue Software version: 00-00

#### **10/2014**

Software version: 00-04

#### **12/2014**

Software version: Ver. 3

#### **06/2015**

Software version: Ver. 3

#### **08/2015**

Software version: Ver. 4

#### **03/2016**

Software version: Ver. 5

#### **06/2016**

Software version: Ver. 5

#### **02/2017**

Software version: Ver. 5

#### **05/2017**

Software version: Ver. 5

#### **01/2018**

Software version: Ver. 5

#### **08/2018**

Software version: Ver. 5

#### **06/2019**

Software version: Ver. 5

#### **04/2020**

Software version: Ver. 5 Updated manuals: Basic Operation, General Infomation

# **Table of Contents**

## **[Revision History 3](#page-2-0)**

# **[Chapter 1 Troubleshooting 7](#page-6-0)**

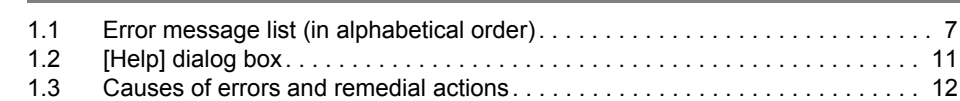

## **[Chapter 2 Maintenance 69](#page-68-0)**

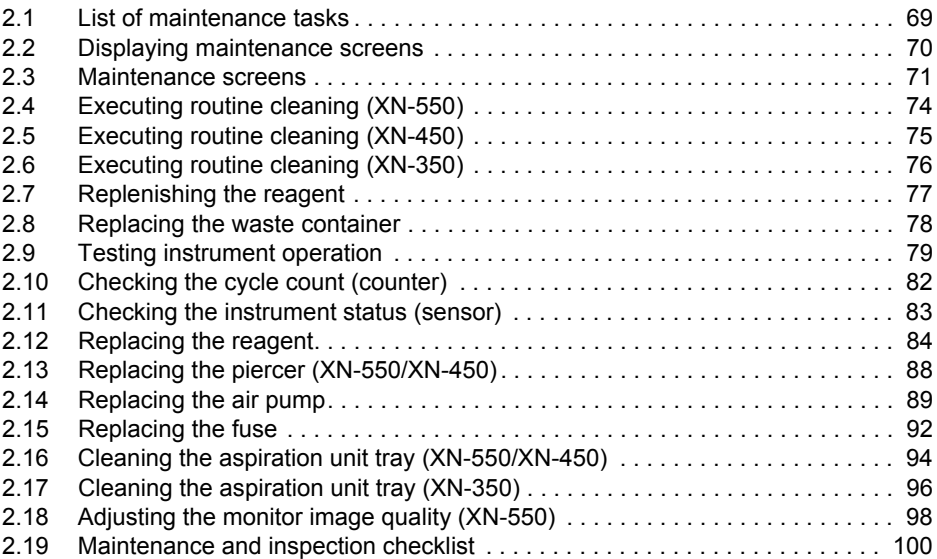

## **[Chapter 3 Calibration 101](#page-100-0)**

#### [3.1 Overview of calibration . . . . . . . . . . . . . . . . . . . . . . . . . . . . . . . . . . . . . . . . . . 101](#page-100-1) [3.2 Performing calibrator calibration. . . . . . . . . . . . . . . . . . . . . . . . . . . . . . . . . . . 103](#page-102-0) [3.3 Performing precision check . . . . . . . . . . . . . . . . . . . . . . . . . . . . . . . . . . . . . . 109](#page-108-0) [3.4 Checking the calibration log/precision check log . . . . . . . . . . . . . . . . . . . . . . 113](#page-112-0) [3.5 \[Calibration History\] screen. . . . . . . . . . . . . . . . . . . . . . . . . . . . . . . . . . . . . . . 117](#page-116-0) [3.6 \[Precision Check History\] screen . . . . . . . . . . . . . . . . . . . . . . . . . . . . . . . . . . 119](#page-118-0)

## **Chapter 4 Checking Logs**

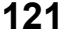

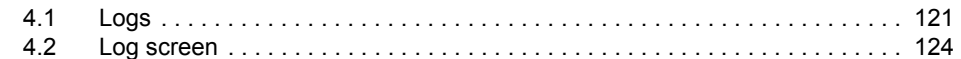

## **[Chapter 5 IP Messages 129](#page-128-0)**

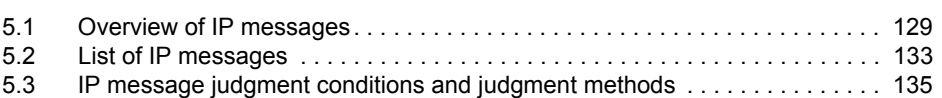

**[Index 137](#page-136-1)**

# <span id="page-6-0"></span>**Chapter 1 Troubleshooting**

## <span id="page-6-1"></span>**1.1 Error message list (in alphabetical order)**

The following is an alphabetical list of error messages.

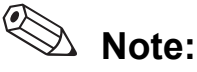

In the situations below, remove the sample tubes from the instrument and turn OFF the power.

- An error message marked with  $\mathbf{\Omega}$  (phone sign) appears in the error message list.
- An error persists after the indicated action is taken.

Instrument repair or replacement of parts is necessary. Contact your Sysmex service representative.

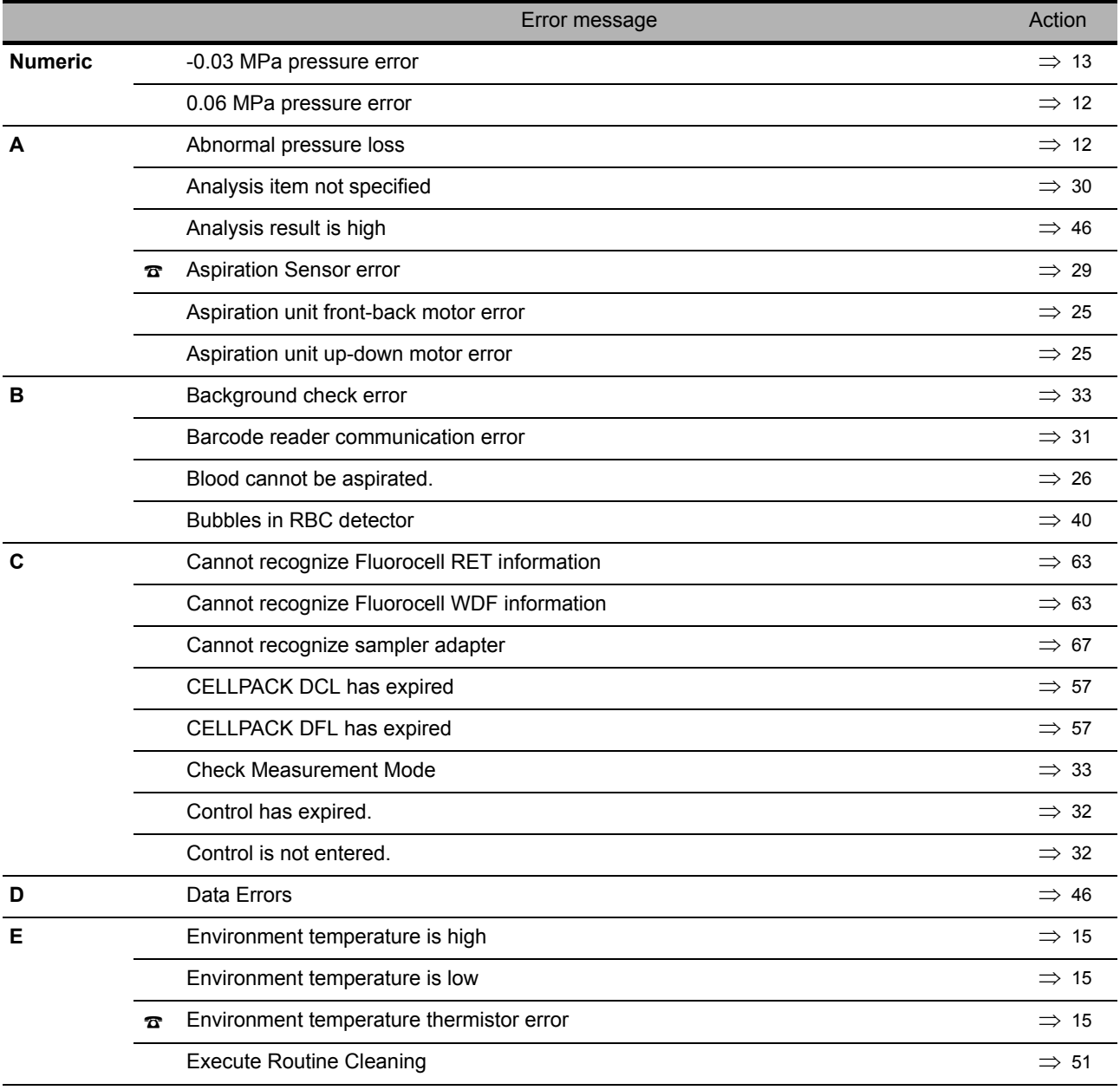

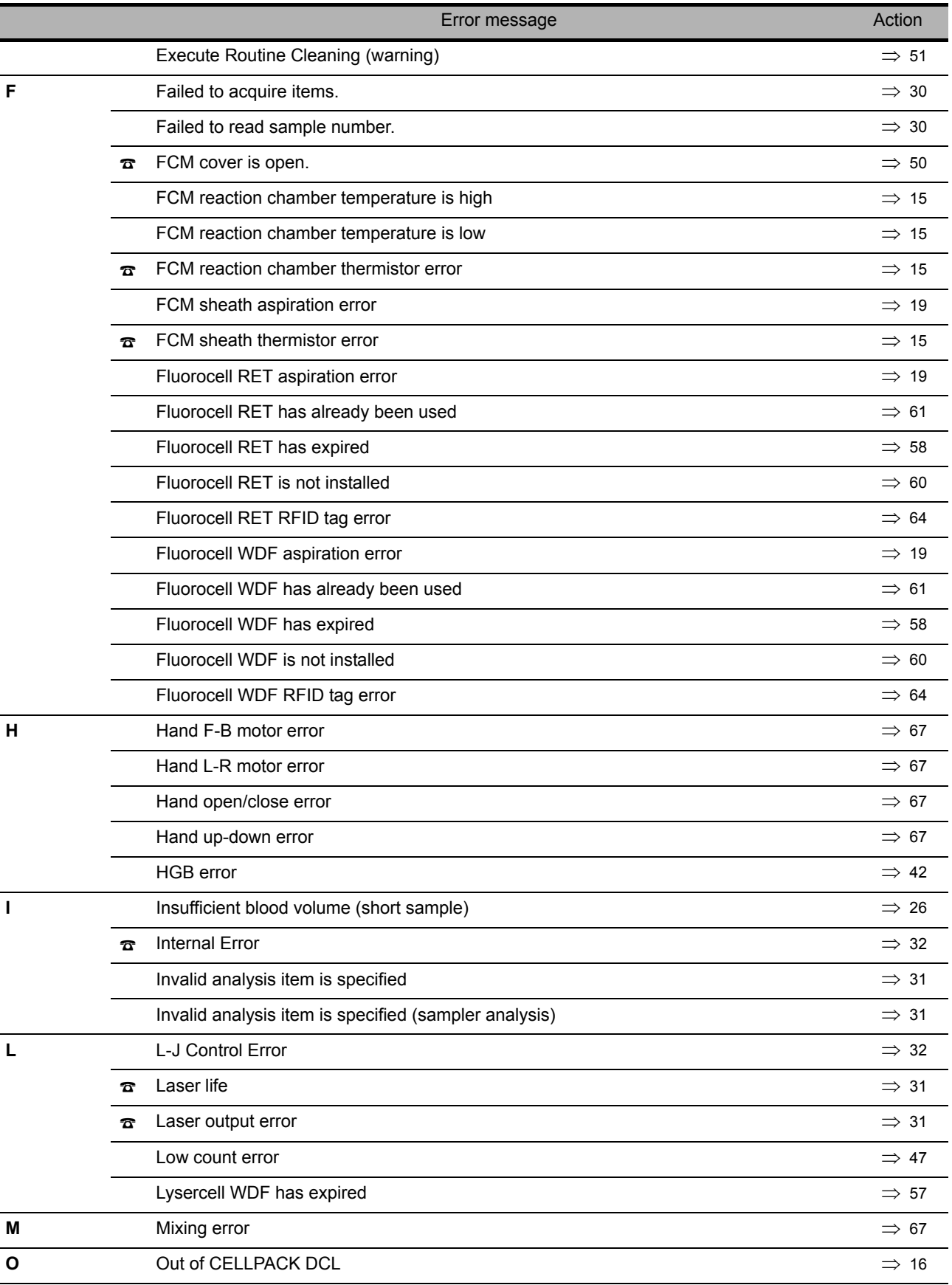

## Chapter 1 Troubleshooting

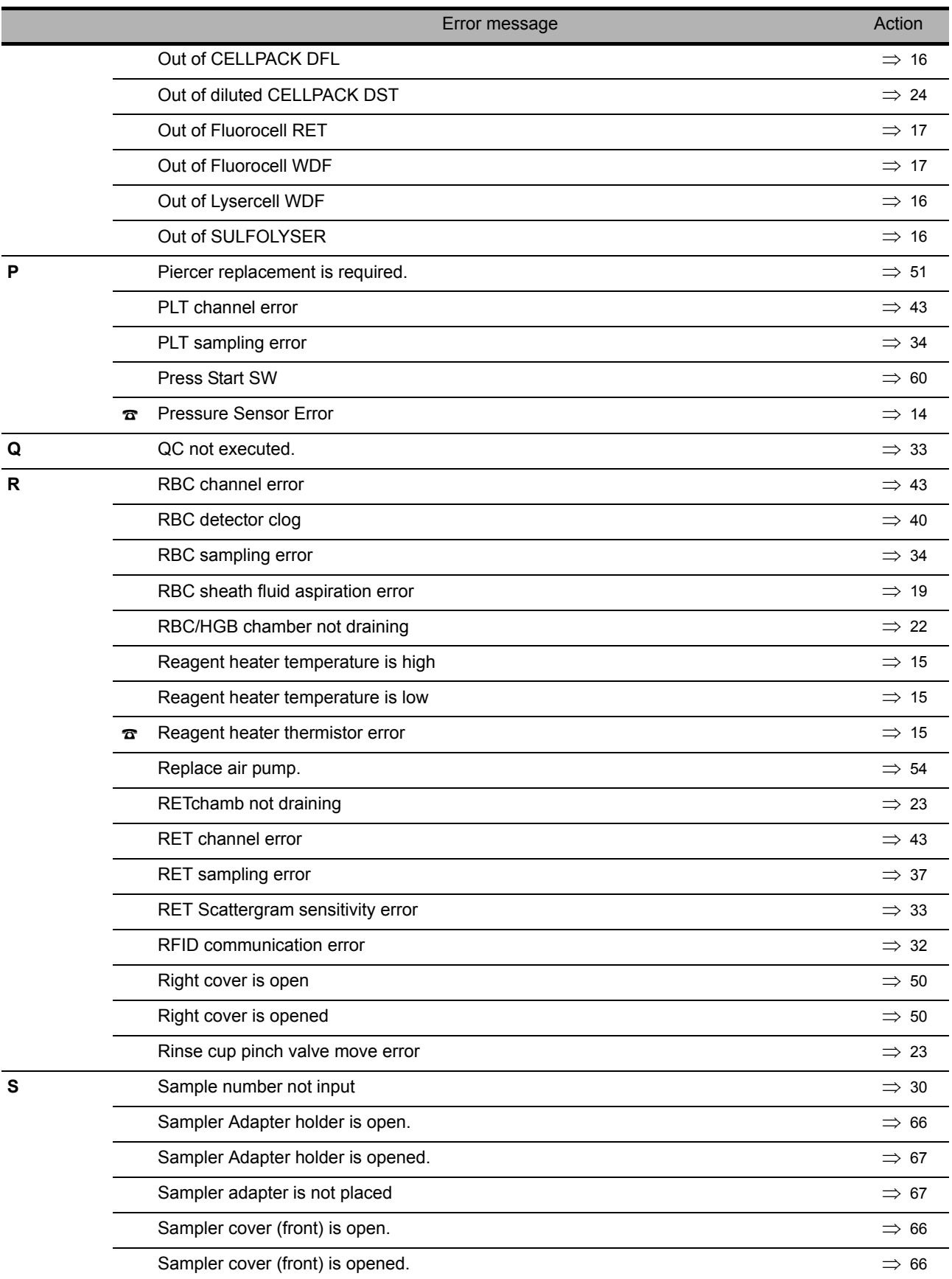

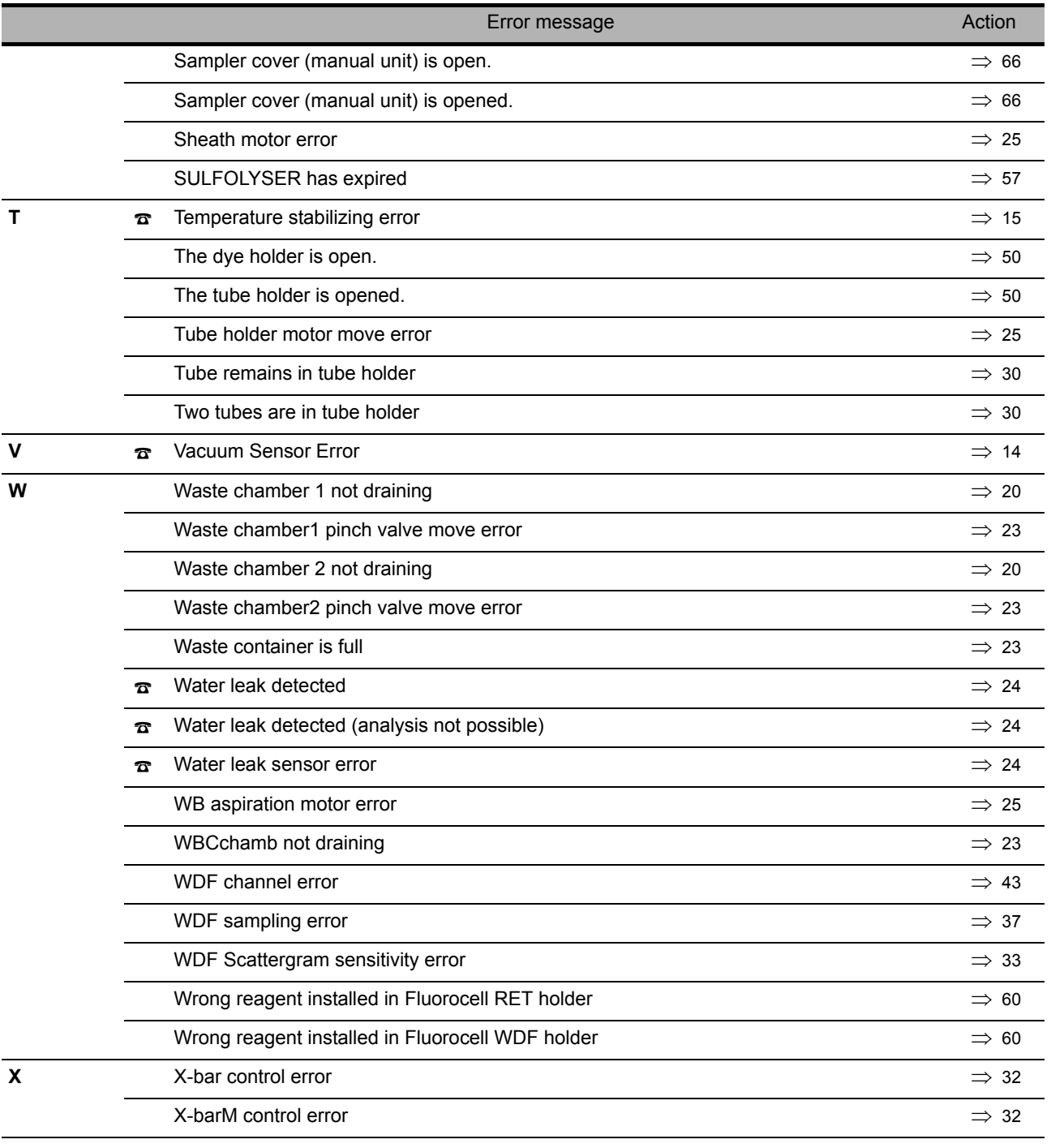

# <span id="page-10-0"></span>**1.2 [Help] dialog box**

When an error occurs, the [Help] dialog box appears.

If an error occurs while another dialog box is displayed, [Error] will appear in the control menu at the bottom of the screen.

Close the dialog box that appear, and touch [Error]. The [Help] dialog box appears.

You can check details on the error and what action to take in the [Help] dialog box. Respond to the error according to the message shown in the [Action] field.

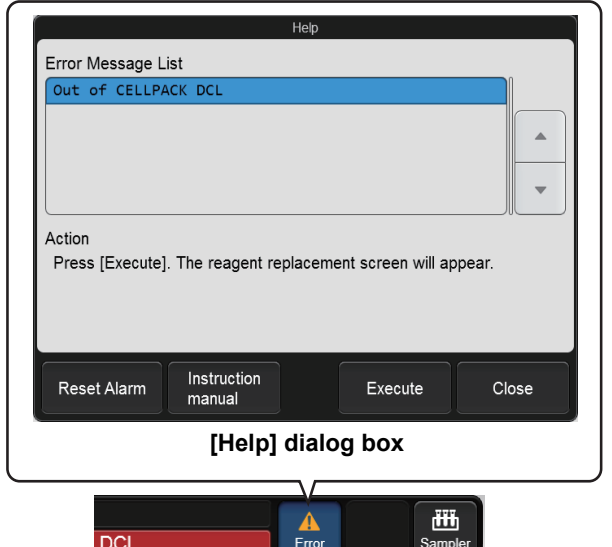

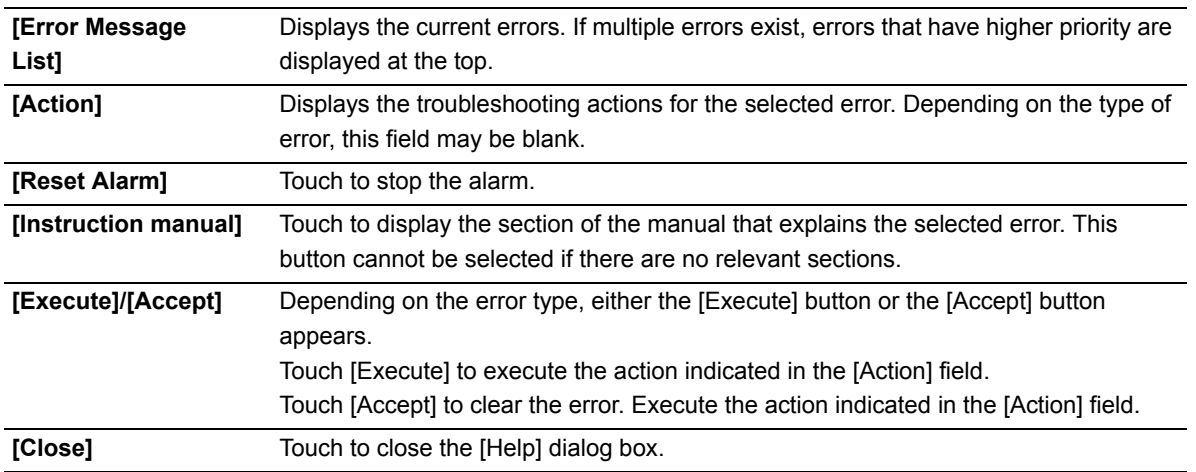

# **Note:**

- After you have closed the [Help] dialog box by touching [Close], you can re-display the dialog box by touching [Error] in the control menu.
- Even if the [Help] dialog box does not open, you can stop the alarm by touching any part of the screen.

# <span id="page-11-0"></span>**1.3 Causes of errors and remedial actions**

When an error occurs, the [Help] dialog box appears. Refer to the causes and actions described below and take appropriate action.

If there is more than 1 possible cause, take action in order from case 1.

#### **RE Risk of infection**

When taking remedial action to handle an error, wear adequate personal protective equipment, such as protective gloves, a protective mask, protective eyewear, and a lab coat. Wash your hands after completing the task.

There is a risk of infection.

## **Errors related to the pressure**

<span id="page-11-2"></span>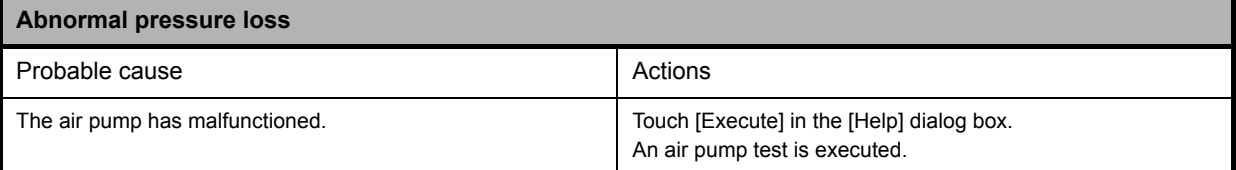

<span id="page-11-1"></span>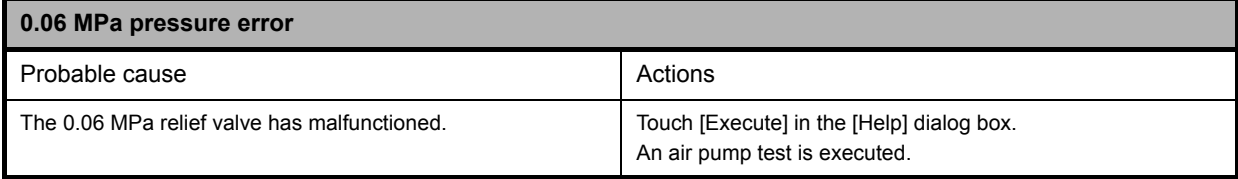

<span id="page-12-0"></span>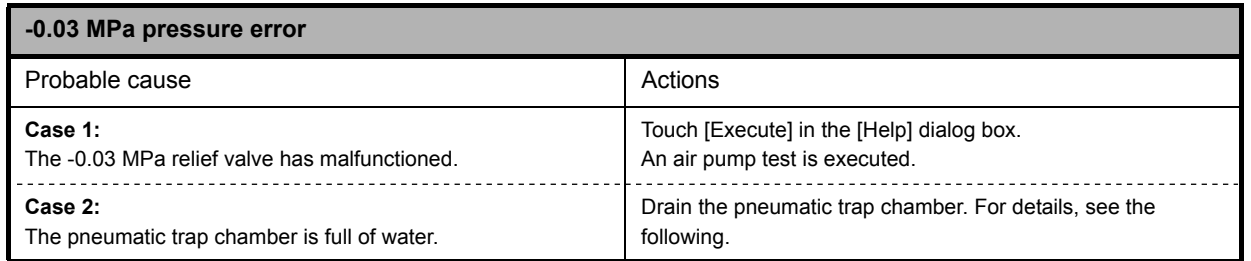

## **Draining the pneumatic trap chamber**

## **Caution!**

If water collects every day, it is possible that a failure has occurred in the analyzer. Contact your Sysmex service representative.

*1* **Shut down the instrument.**

- *1* **Make sure the instrument is not in operation.**
- *2* **Remove the sample tube from the sample tube holder. (XN-550/XN-450 only)**
- *3* **Touch the [Menu] button on the toolbar.** The [Menu] screen appears.
- *4* **Touch the [Shutdown] icon.** The [Shutdown] dialog box appears.
- *5* **Touch [OK].**

The instrument power automatically turns OFF.

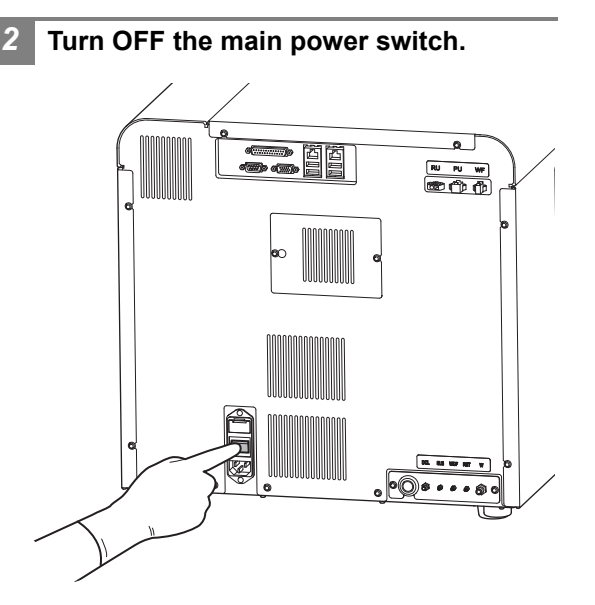

#### *3* **Open the right cover.**

Release the lock by turning to the left with a flathead screwdriver, and open the right cover.

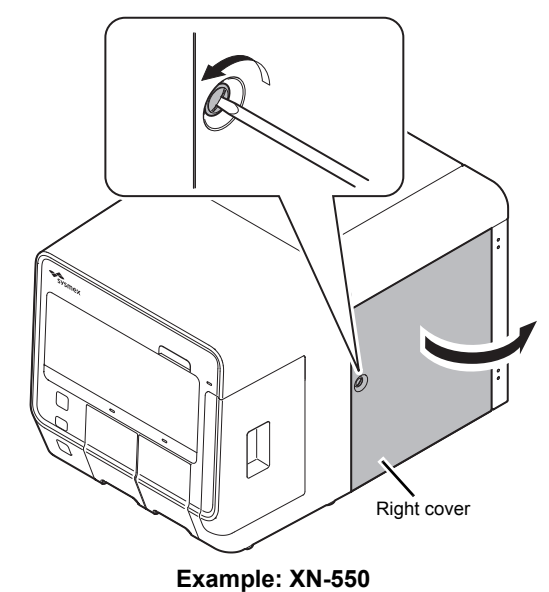

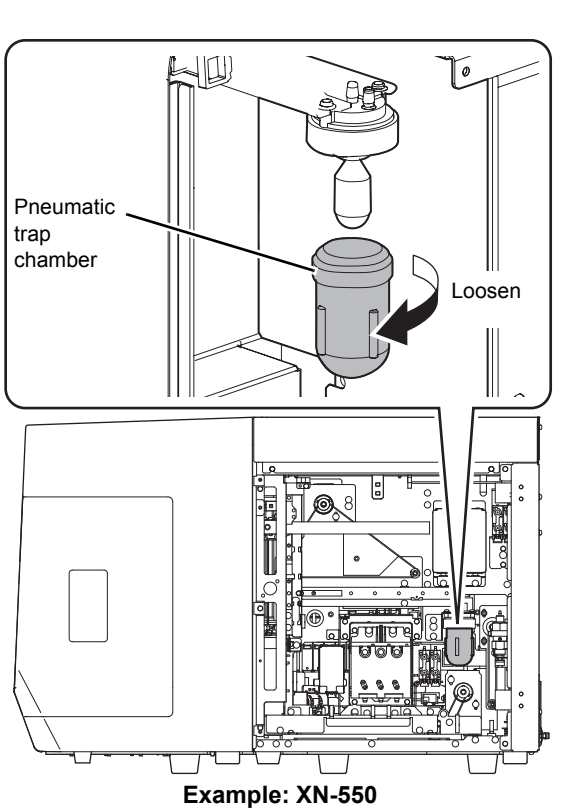

*4* **Turn the pneumatic trap chamber in the direction of the arrow to remove.**

*5* **Dispose of the water in the chamber.**

#### *6* **Remove the float, and insert into the pneumatic trap chamber.**

Insert the float into the pneumatic trap chamber in the same orientation as when you removed it.

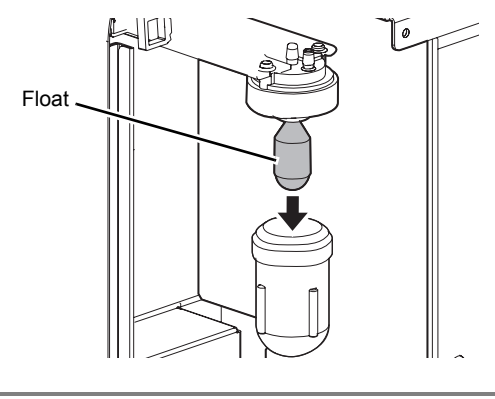

- *7* **Turn the pneumatic trap chamber in the direction opposite to that of step 4 to attach.**
- *8* **Close the right cover and lock.**
- *9* **Turn ON the main power switch.**
- *10* **Press the power switch.**

<span id="page-13-0"></span>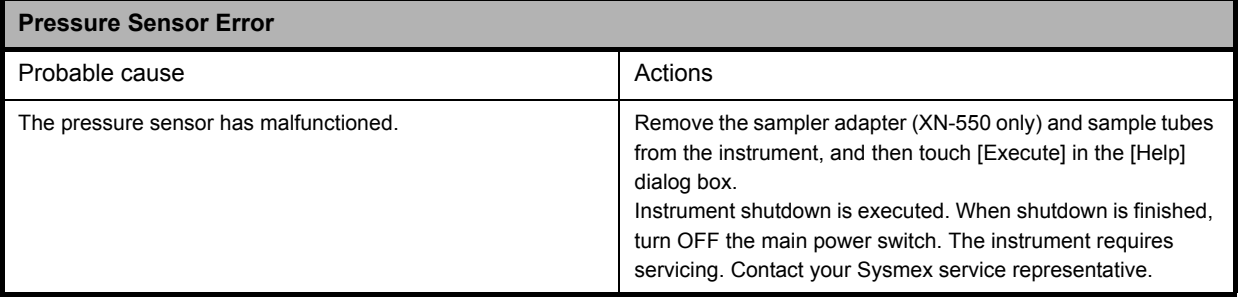

<span id="page-13-1"></span>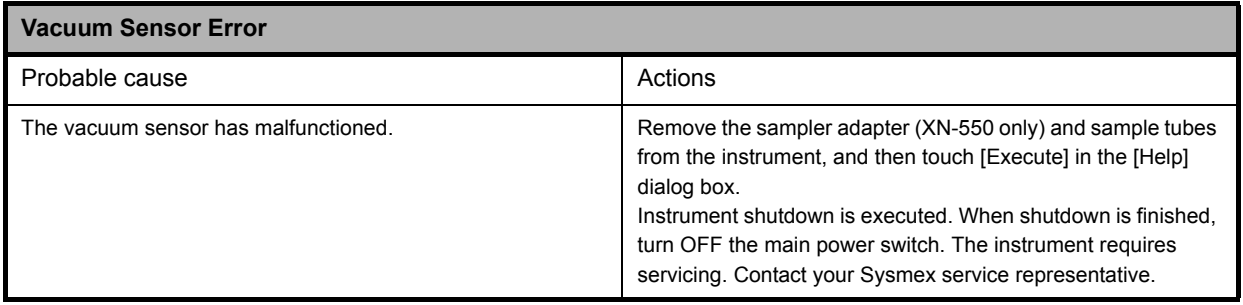

## **Errors related to the temperature**

<span id="page-14-2"></span>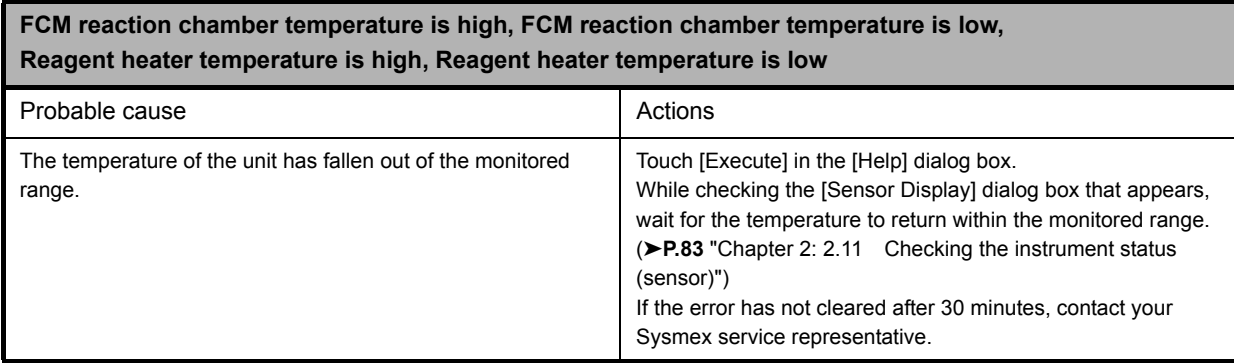

<span id="page-14-0"></span>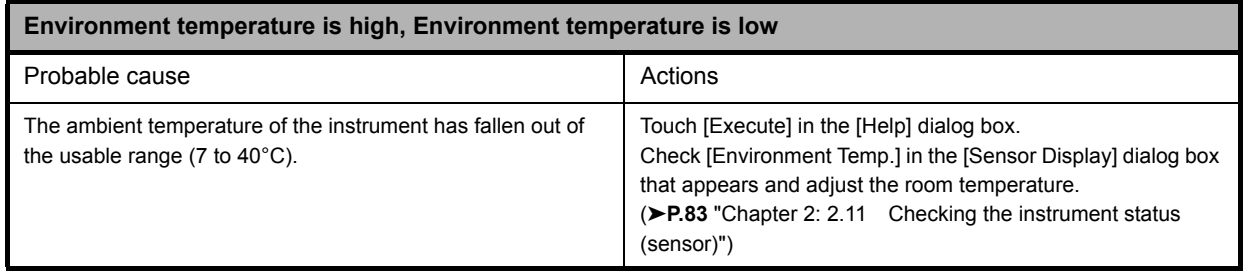

#### <span id="page-14-1"></span>**FCM reaction chamber thermistor error, Reagent heater thermistor error, Environment temperature thermistor error, FCM sheath thermistor error**

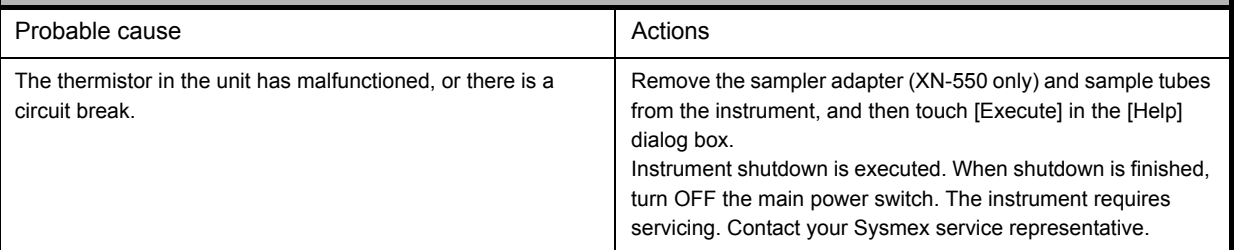

<span id="page-14-3"></span>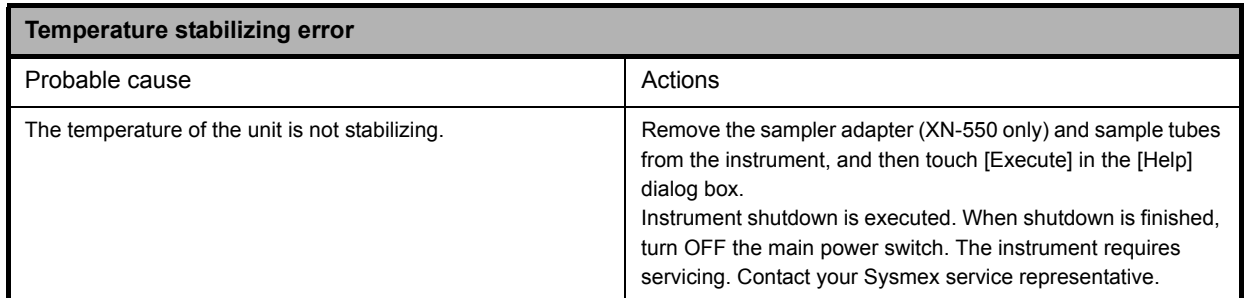

## **Errors related to the reagents and chambers**

<span id="page-15-0"></span>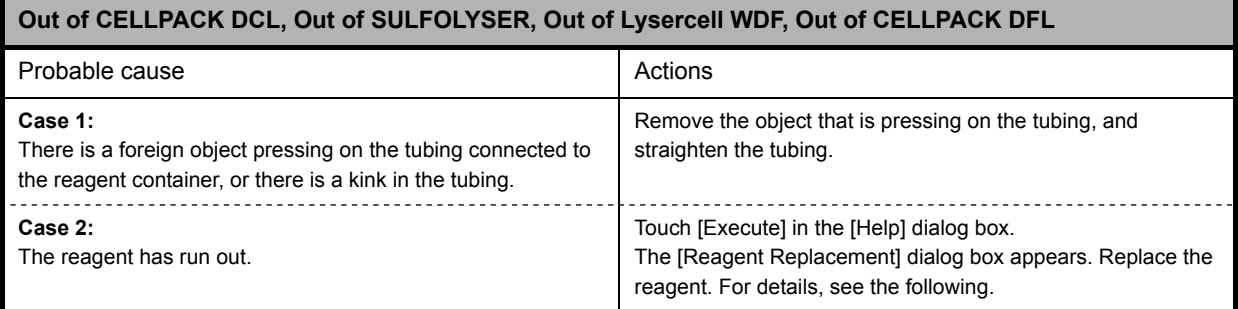

## **Replacing the diluent and hemolytic agent**

*1* **Prepare a new reagent.**

Make sure the reagent has not expired.

## **Caution!**

- Place the reagent container at a level no more than 1 meter above or below the bottom of the analyzer. Do not place reagents on top of the instrument.
- The new reagent must be allowed to sit for at least 24 hours at room temperature (15 to 35°C) before use.
- If reagent spills, immediately wipe up the spill using a moistened cloth.

#### *2* **Touch [Execute] in the [Help] dialog box.**

The [Reagent Replacement] dialog box appears. (➤**P.84** ["Chapter 2: 2.12.1 \[Reagent Replacement\]](#page-83-1)  [dialog box"\)](#page-83-1)

#### *3* **Input the reagent code (barcode) of the new reagent.**

#### **Input by reading the barcode**

Scan the reagent code (barcode) on the outer box of the new reagent with the hand-held barcode reader. The reagent code is as shown below.

Make sure the barcode scanning surface is flat before scanning.

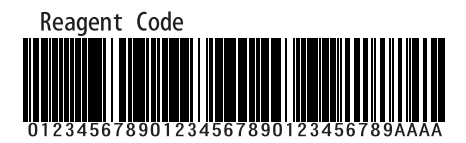

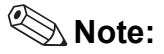

In case the reagent outer box label shows a "XN Reagent Code" or "Reagent Code 2" barcode, please scan this barcode.

When the reagent code is entered, the reagent in the dialog box shows [Received]. The lot number and expiration date show the information of the new reagent.

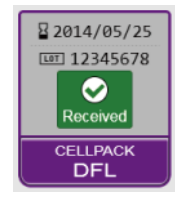

# **Note:**

When inputting manually, touch the name of the reagent to be replaced in the [Reagent Replacement] dialog box. The dialog box below appears.

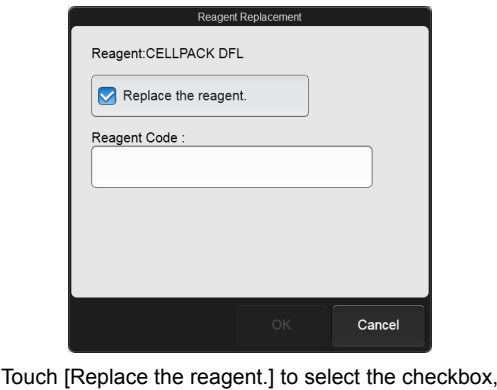

enter the [Reagent Code :], and touch [OK].

*4* **Remove the cap from the new reagent container.**

#### *5* **Remove the cap from the old reagent container.**

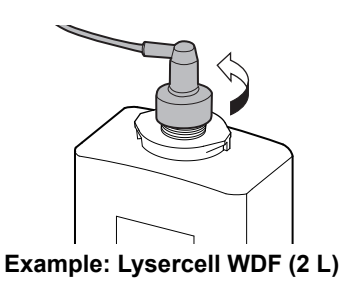

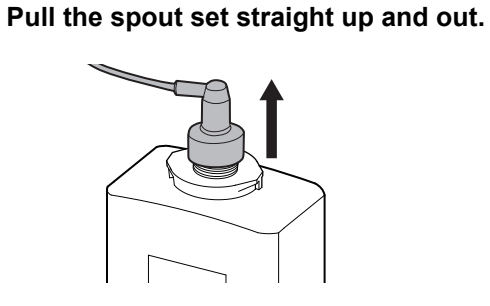

*7* **Insert the spout set straight into the new Caution!** Do not touch the aspiration nozzle on the spout set. Take care that dust does not get on the spout set.

**reagent container and close the cap.**

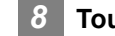

#### *8* **Touch [Execute].**

Reagent replacement starts. Wait until this process finishes. When replacement finishes, the [Reagent Replacement] dialog box closes.

Time guidelines for reagent replacement are shown below.

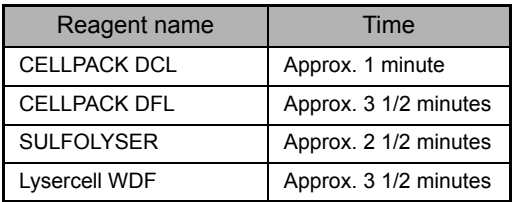

<span id="page-16-0"></span>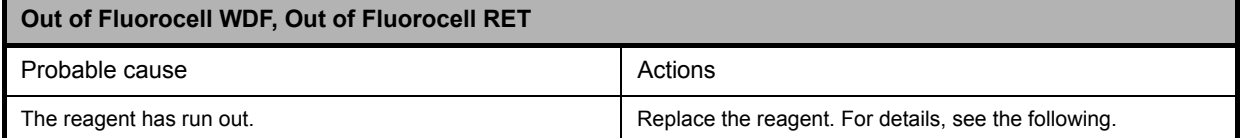

#### **Replacing the dye**

## **Caution!**

While performing replacement, always wear adequate personal protective equipment.

#### *1* **Touch [Execute] in the [Help] dialog box.**

The [Reagent Replacement] dialog box appears. (➤**P.84** ["Chapter 2: 2.12.1 \[Reagent Replacement\]](#page-83-1)  [dialog box"](#page-83-1))

#### **When touching [Close] in the [Help] dialog box:** Follow the steps below to display the [Reagent

Replacement] dialog box.

*1* **Touch the [Maintenance] icon in the [Menu] screen.**

The [Maintenance] menu screen appears.

#### *2* **Touch the [Exchange] icon.** The [Exchange] dialog box appears.

*3* **Touch [Reagent Replacement].** The [Reagent Replacement] dialog box appears.

#### *2* **Prepare a new reagent cartridge.**

Make sure the reagent has not expired.

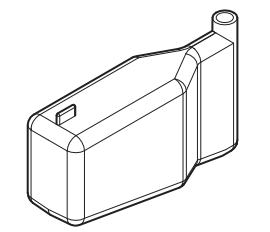

**Example: Fluorocell WDF**

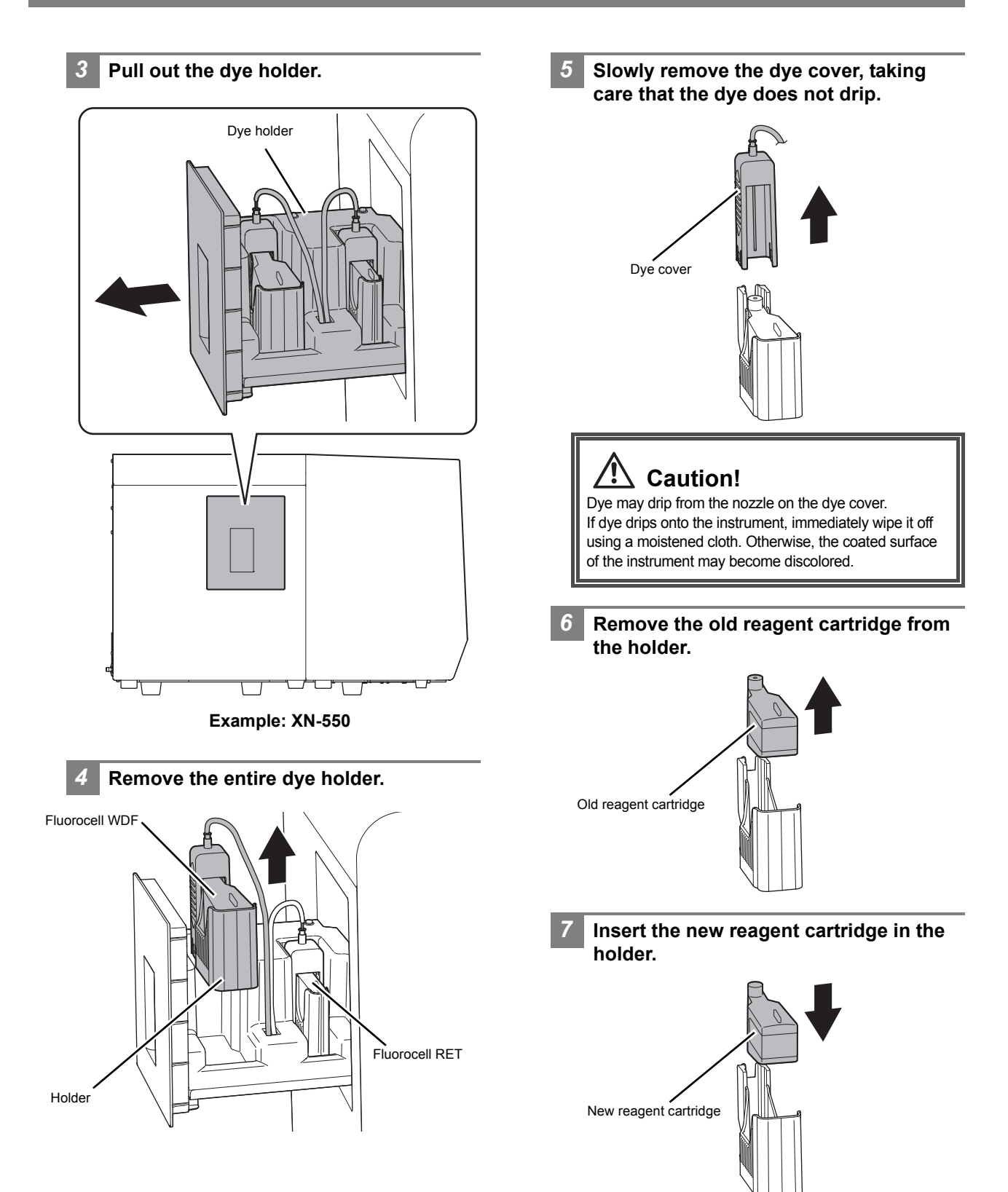

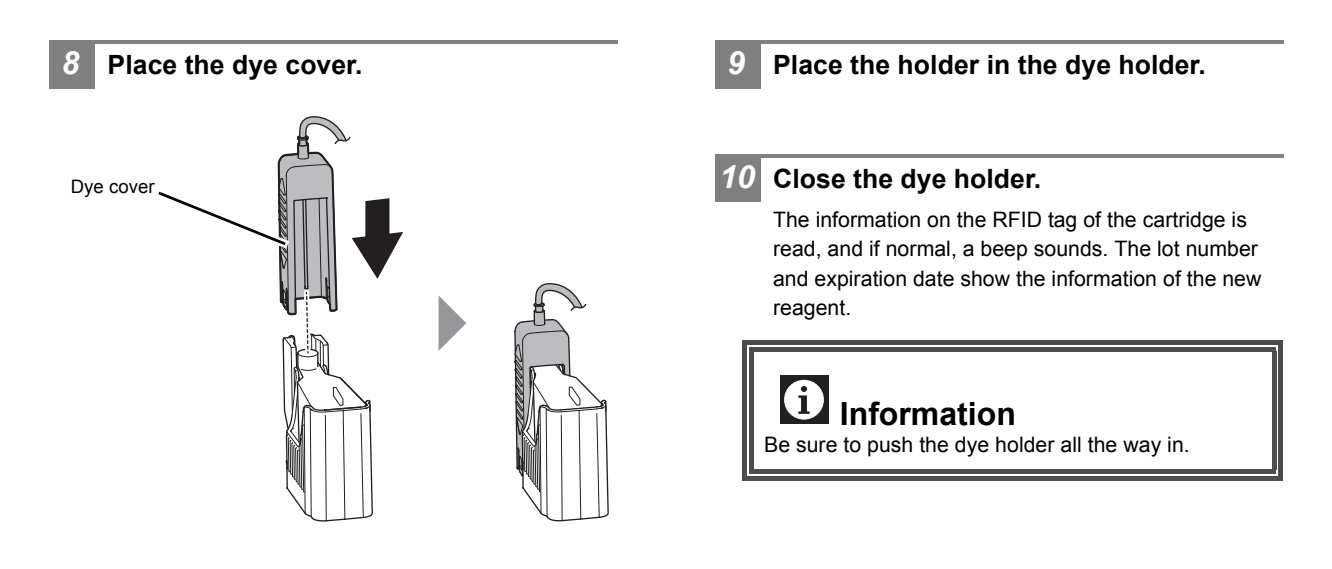

<span id="page-18-0"></span>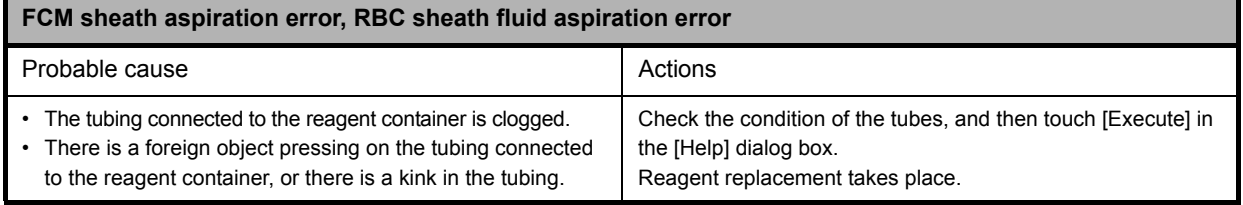

<span id="page-18-1"></span>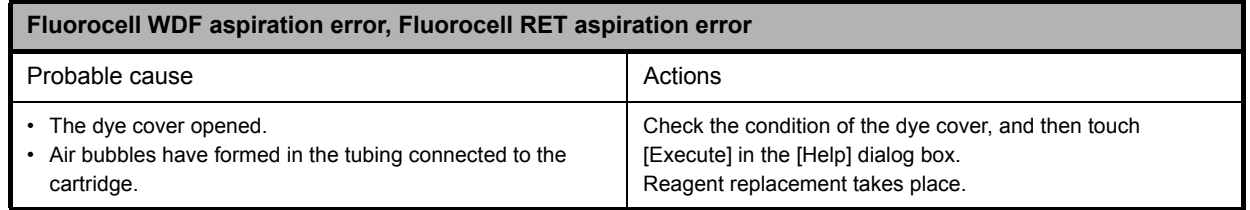

<span id="page-19-0"></span>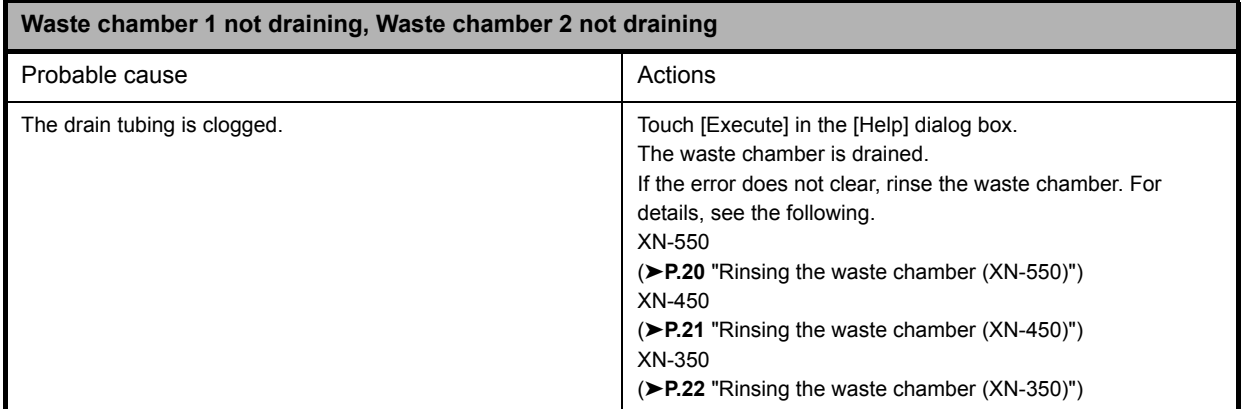

#### <span id="page-19-1"></span>**Rinsing the waste chamber (XN-550)**

*1* **Touch the [Maintenance] icon in the [Menu] screen.**

The [Maintenance] menu screen appears.

#### *2* **Touch the [Rinse Instrument] icon.**

The [Rinse Instrument] dialog box appears.

#### *3* **Touch [Rinse Waste Fluid Chamber].**

The [Rinse Waste Fluid Chamber] dialog box appears.

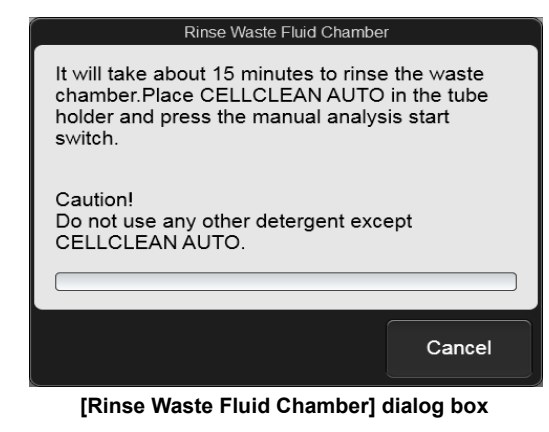

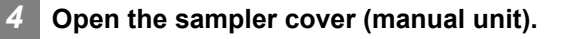

#### *5* **Place CELLCLEAN AUTO in the sample tube holder.**

Place in the regular sample tube holder.

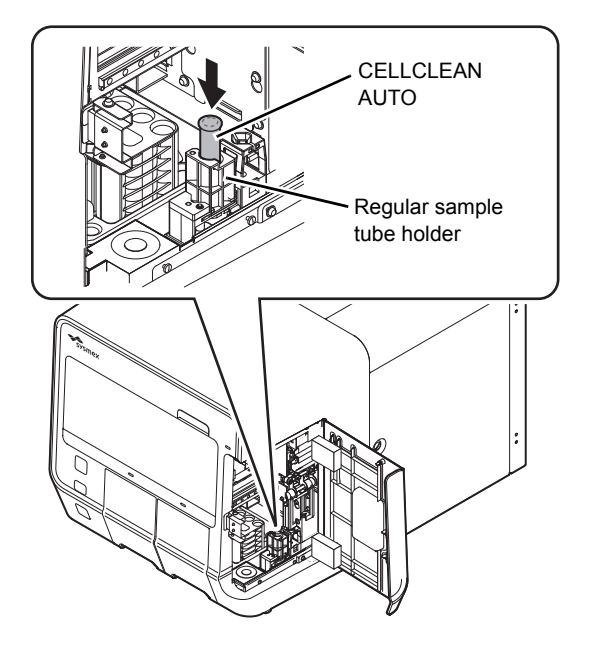

*6* **Press the start switch.**

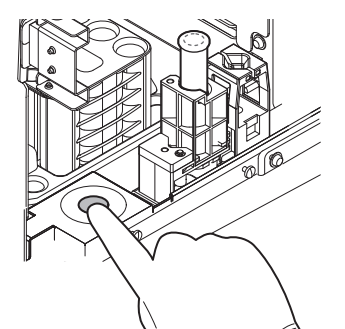

The sample tube holder retracts into the instrument and aspiration starts. When aspiration finishes, cleaning starts and the sample tube holder is ejected.

<span id="page-20-0"></span>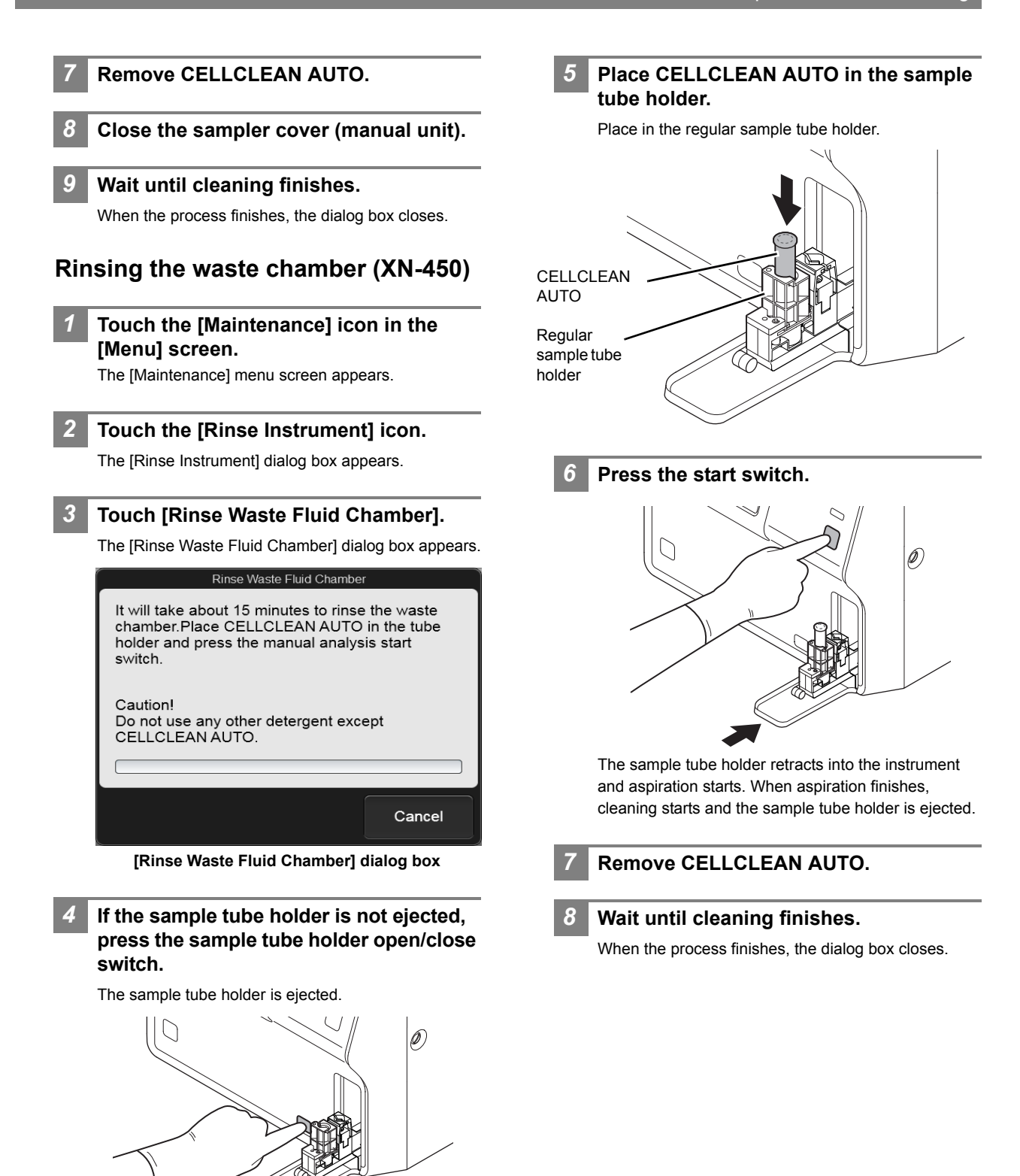

## <span id="page-21-1"></span>**Rinsing the waste chamber (XN-350)** *1* **Touch the [Maintenance] icon in the [Menu] screen.** The [Maintenance] menu screen appears. *2* **Touch the [Rinse Instrument] icon.** The [Rinse Instrument] dialog box appears. *3* **Touch [Rinse Waste Fluid Chamber].** The [Rinse Waste Fluid Chamber] dialog box appears. Rinse Waste Fluid Chamber It will take about 15 minutes to rinse the waste chamber Place CELLCLEAN AUTO in the aspiration pipette and press the manual analysis start switch. Cautionl Do not use any other detergent except CELLCLEAN AUTO. Cancel **[Rinse Waste Fluid Chamber] dialog box** *4* **Open CELLCLEAN AUTO with the special CELLCLEAN AUTO opener.**

With CELLCLEAN AUTO held straight as shown, press the opener down until you hear a "pop" sound.

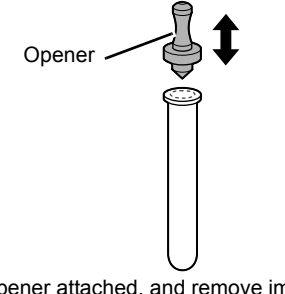

Keep the opener attached, and remove immediately before you use CELLCLEAN AUTO.

#### **Caution!** • Always wear adequate personal protective equipment when opening CELLCLEAN AUTO. Press down slowly so that the fluid does not spill. Store opened CELLCLEAN AUTO standing on the rack with the opener attached. If CELLCLEAN AUTO is tilted, the fluid may leak even with the opener attached.

*5* **Insert the pipette all the way to the bottom of the CELLCLEAN AUTO, and press the start switch.**

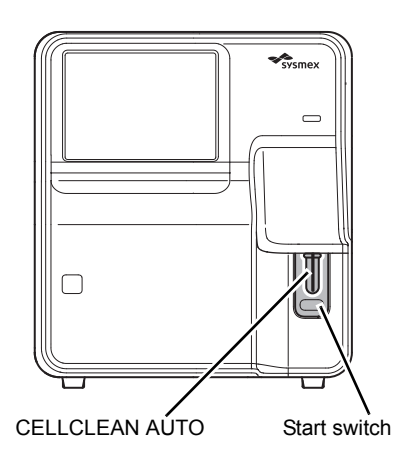

Aspiration starts.

During aspiration, the analysis status indicator LED blinks green and the beeper sounds repeatedly. When aspiration finishes, the analysis status indicator LED turns off and the beeping stops. Cleaning starts.

*6* **Remove CELLCLEAN AUTO from the pipette.**

Remove CELLCLEAN AUTO without bending the pipette.

#### *7* **Wait until cleaning finishes.**

When the process finishes, the dialog box closes.

<span id="page-21-0"></span>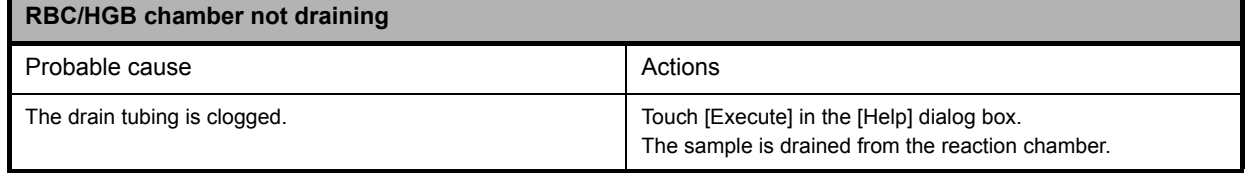

<span id="page-22-4"></span>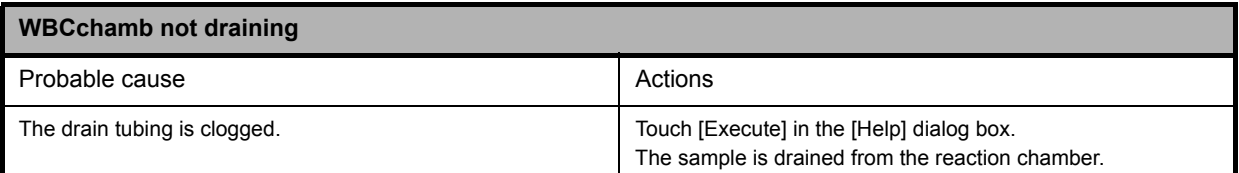

<span id="page-22-0"></span>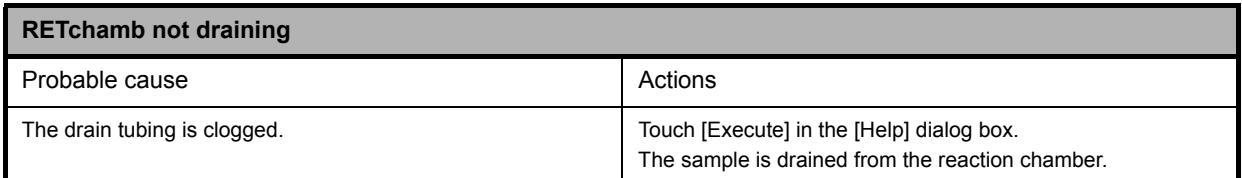

<span id="page-22-2"></span><span id="page-22-1"></span>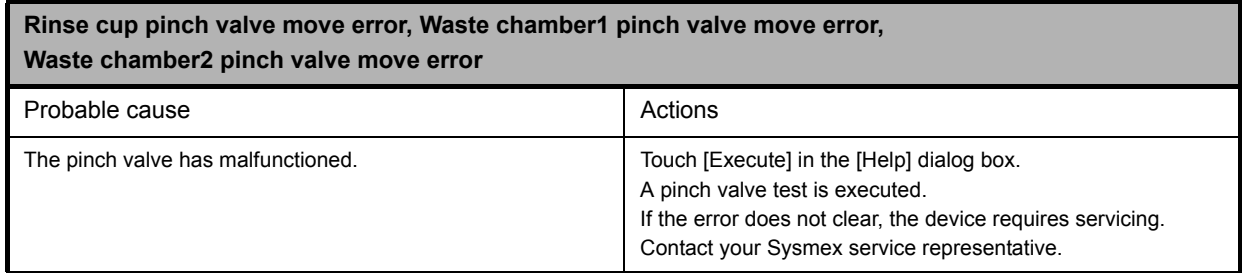

<span id="page-22-3"></span>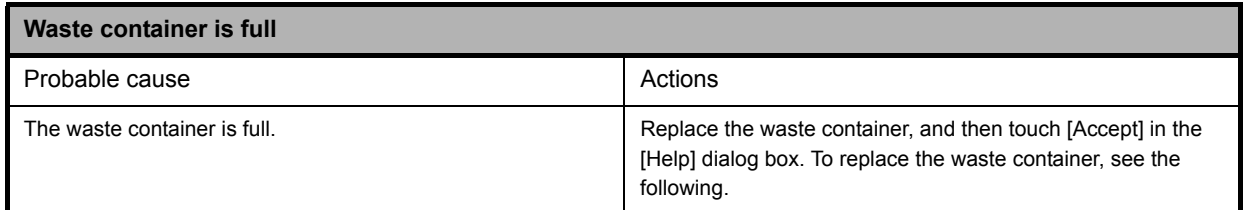

#### **Replacing the waste container**

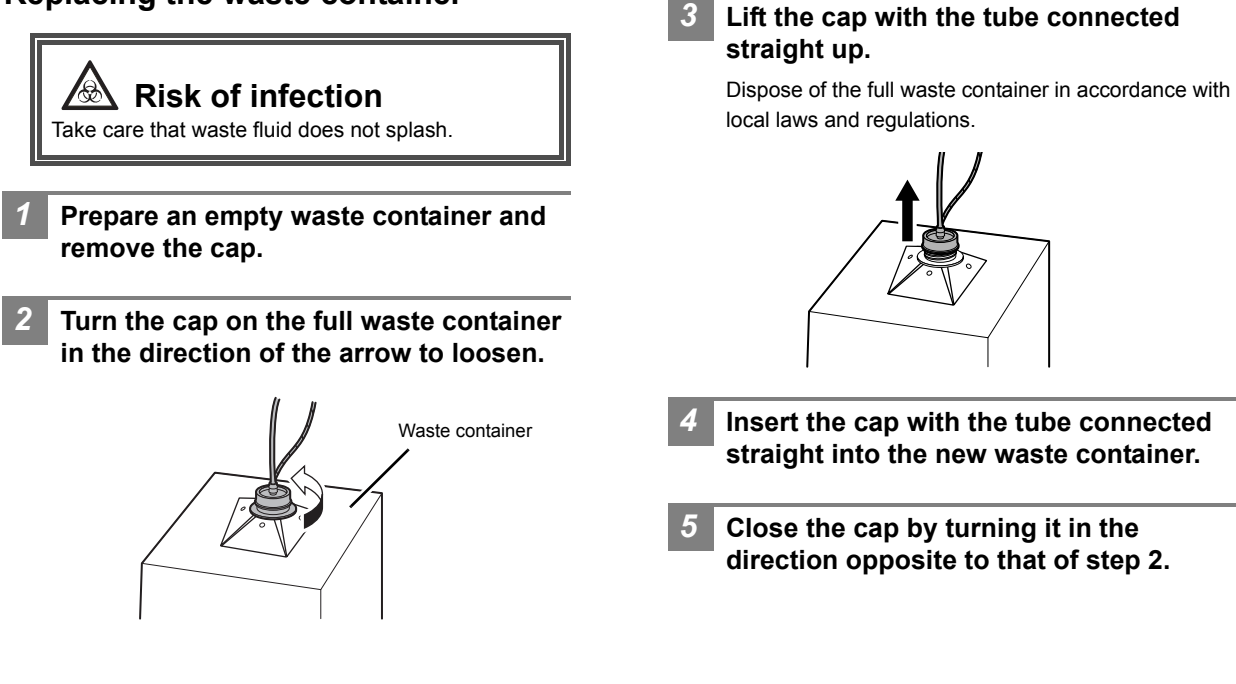

## *6* **Touch [Accept] in the [Help] dialog box.**

## **Caution!**

Install the waste container below the bottom of the instrument.

<span id="page-23-1"></span>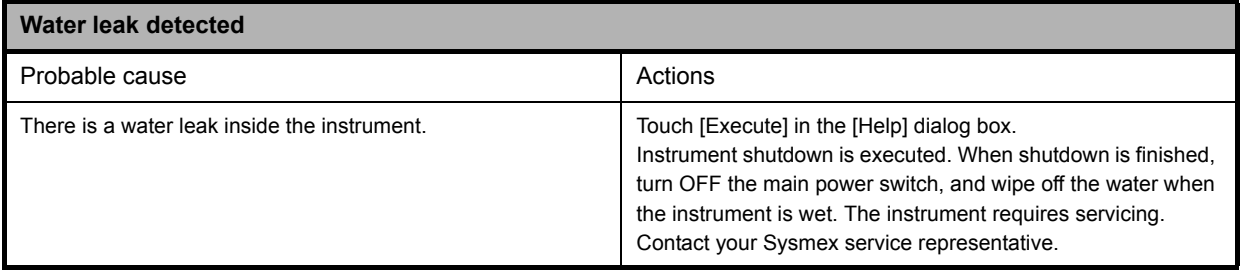

<span id="page-23-2"></span>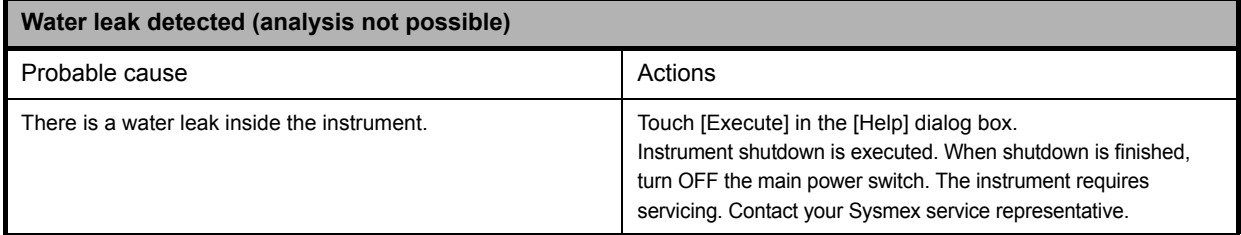

<span id="page-23-3"></span>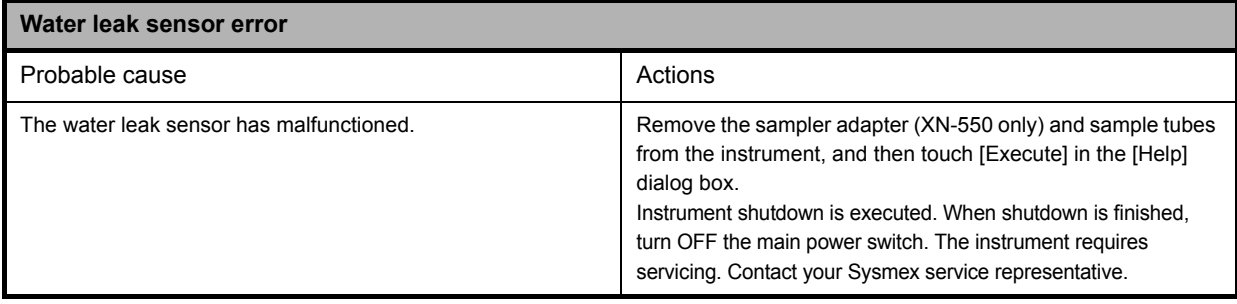

<span id="page-23-0"></span>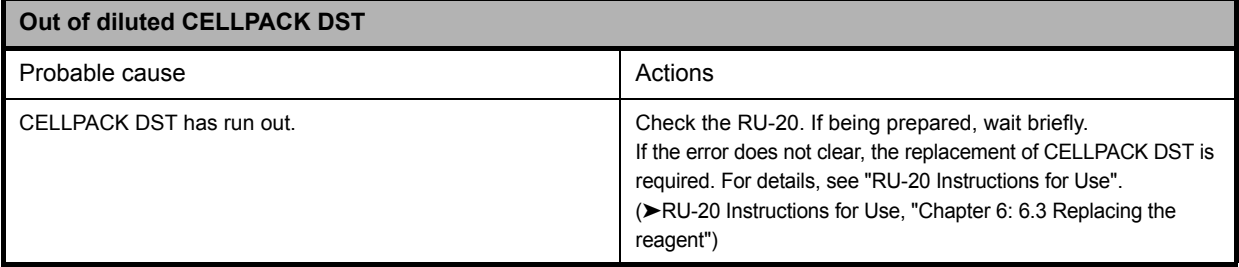

## **Errors related to the motors**

<span id="page-24-4"></span>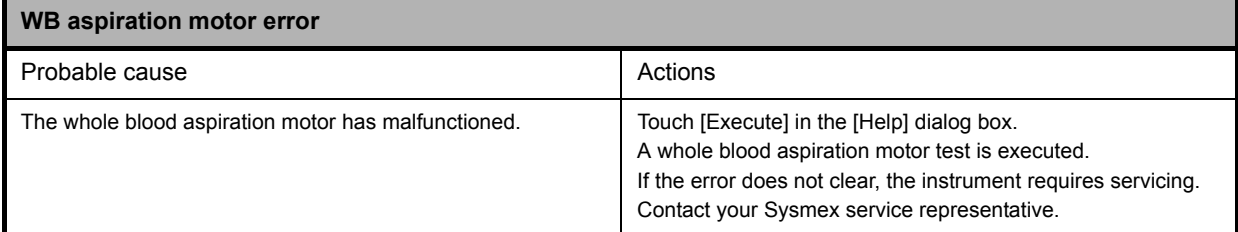

<span id="page-24-2"></span>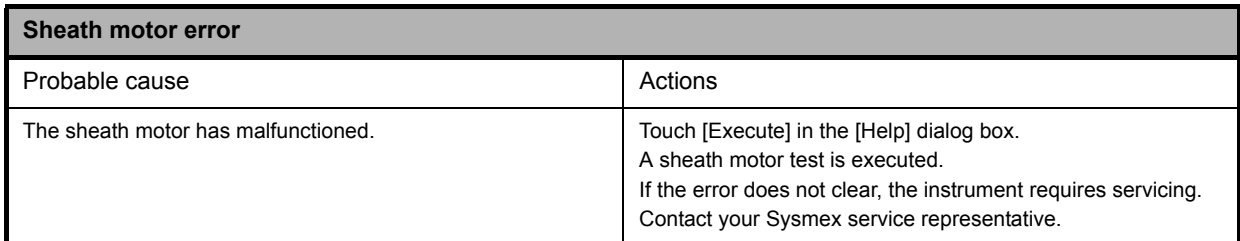

<span id="page-24-1"></span>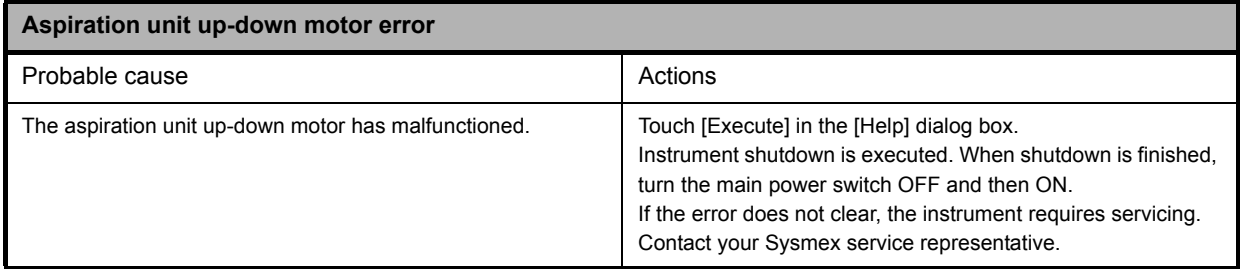

<span id="page-24-0"></span>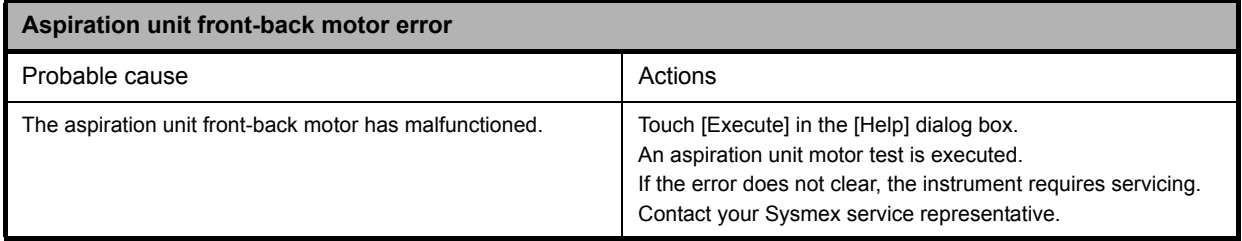

<span id="page-24-3"></span>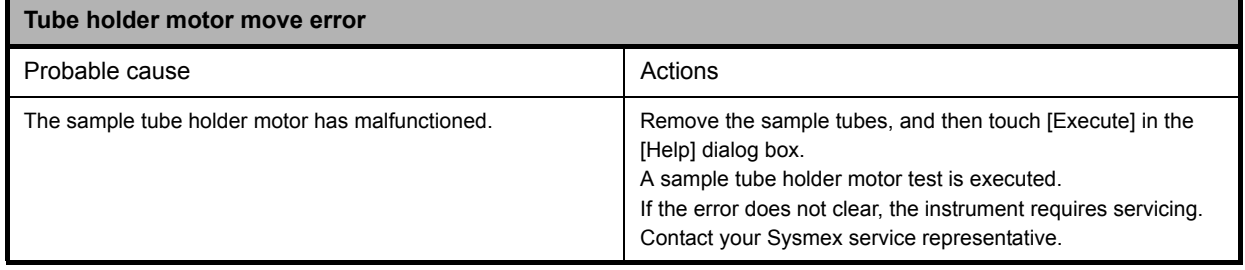

## **Errors related to the blood aspiration**

<span id="page-25-1"></span>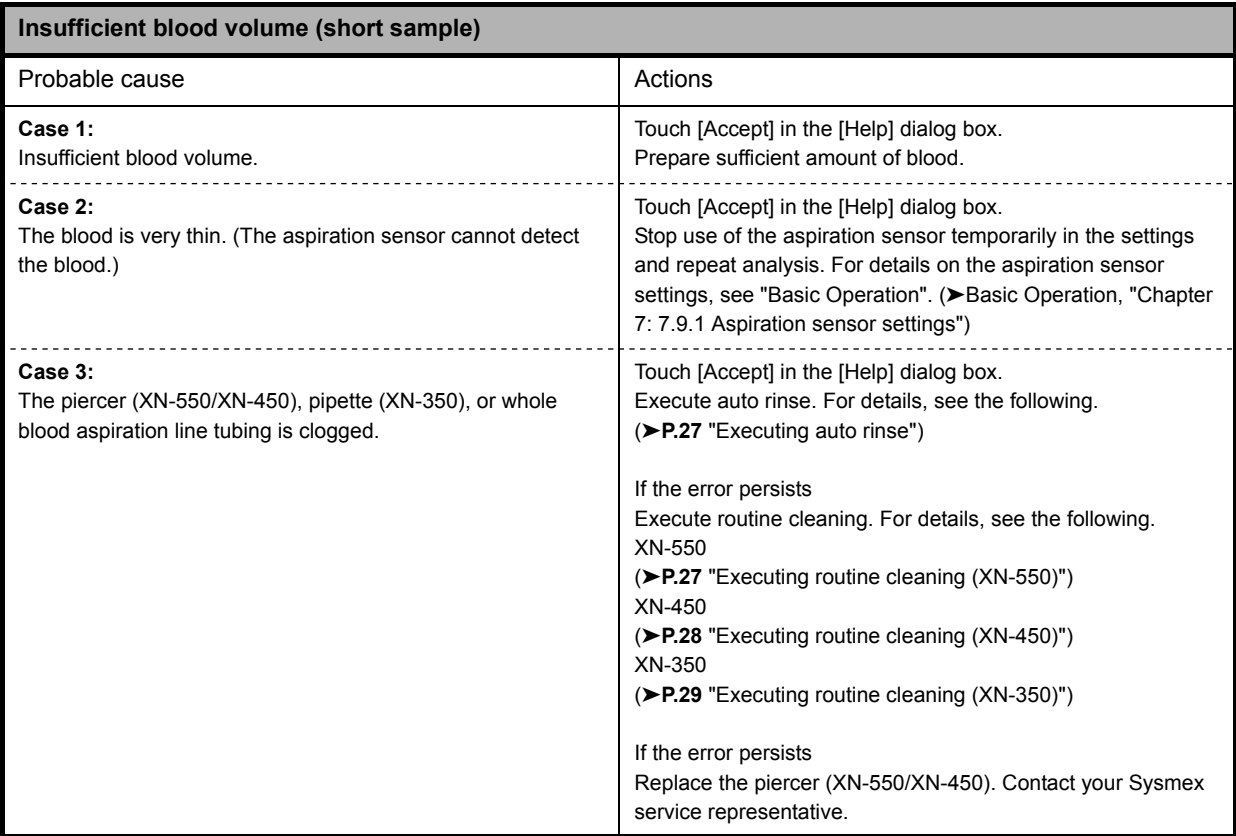

<span id="page-25-0"></span>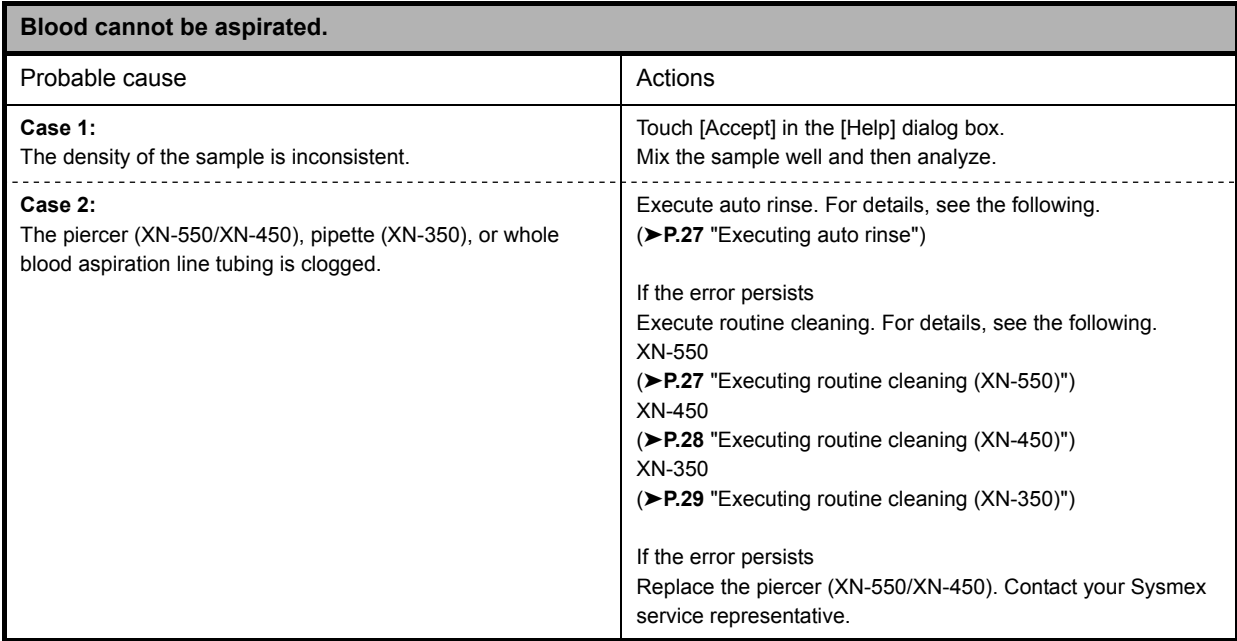

#### **Executing auto rinse**

<span id="page-26-1"></span><span id="page-26-0"></span>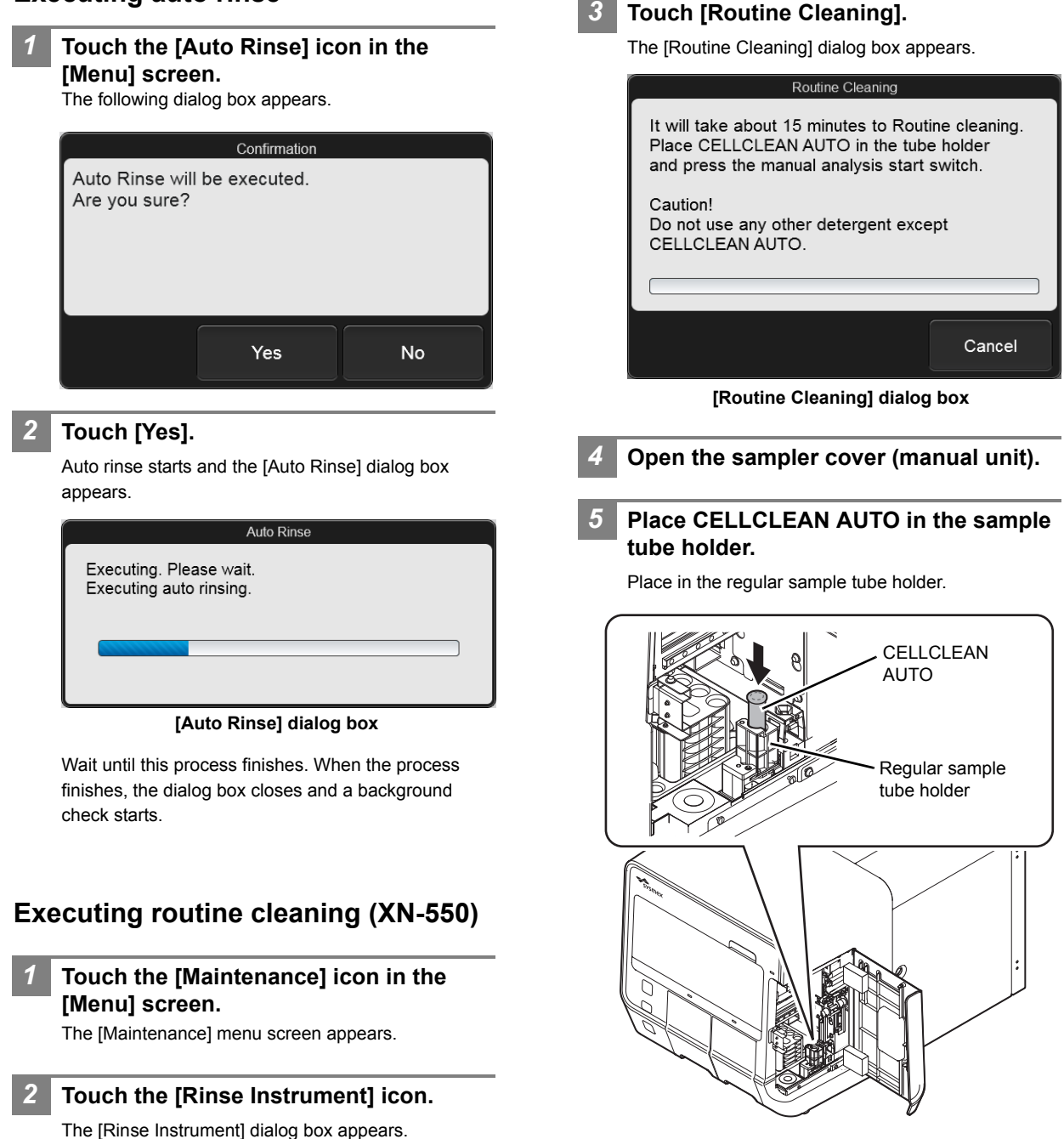

*6* **Press the start switch.**

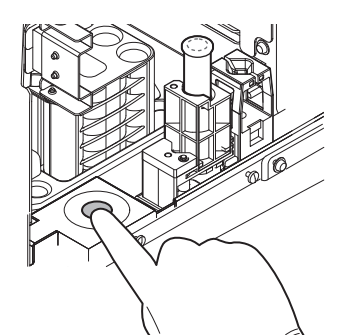

The sample tube holder retracts into the instrument and aspiration starts. When aspiration finishes, cleaning starts and the sample tube holder is ejected.

- *7* **Remove CELLCLEAN AUTO.**
- *8* **Close the sampler cover (manual unit).**

#### *9* **Wait until cleaning finishes.**

When the process finishes, the dialog box closes, and the instrument power automatically turns OFF.

### <span id="page-27-0"></span>**Executing routine cleaning (XN-450)**

*1* **Touch the [Maintenance] icon in the [Menu] screen.**

The [Maintenance] menu screen appears.

#### *2* **Touch the [Rinse Instrument] icon.**

The [Rinse Instrument] dialog box appears.

#### *3* **Touch [Routine Cleaning].**

The [Routine Cleaning] dialog box appears.

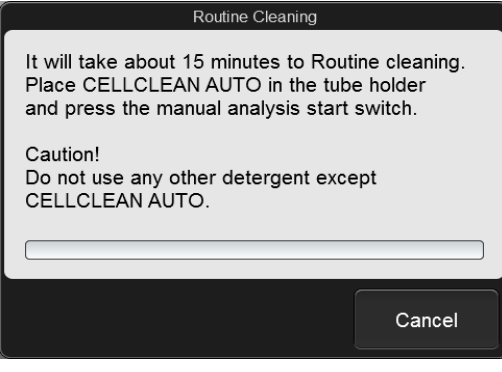

**[Routine Cleaning] dialog box**

*4* **If the sample tube holder is not ejected, press the sample tube holder open/close switch.**

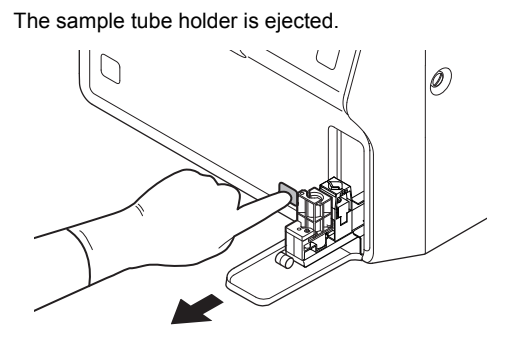

*5* **Place CELLCLEAN AUTO in the sample tube holder.**

Place in the regular sample tube holder.

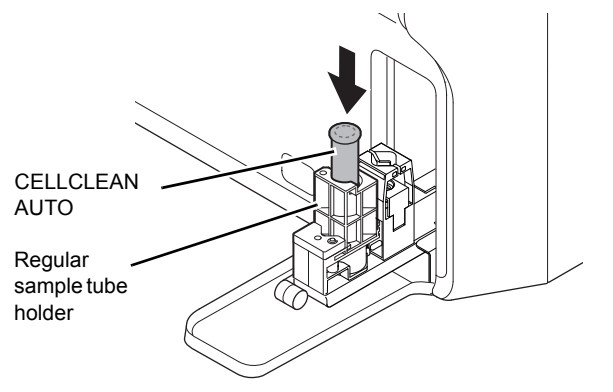

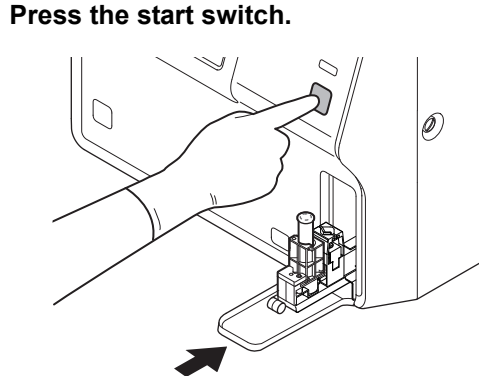

The sample tube holder retracts into the instrument and aspiration starts. When aspiration finishes, cleaning starts and the sample tube holder is ejected.

*7* **Remove CELLCLEAN AUTO.**

#### *8* **Wait until cleaning finishes.**

When the process finishes, the dialog box closes, and the instrument power automatically turns OFF.

## <span id="page-28-1"></span>**Executing routine cleaning (XN-350)** *1* **Touch the [Maintenance] icon in the [Menu] screen.** The [Maintenance] menu screen appears. *2* **Touch the [Rinse Instrument] icon.** The [Rinse Instrument] dialog box appears. *3* **Touch [Routine Cleaning].** The [Routine Cleaning] dialog box appears. Routine Cleaning It will take about 15 minutes to Routine cleaning. Place CELLCLEAN AUTO in the aspiration pipette and press the manual analysis start switch. Caution! Do not use any other detergent except CELLCLEAN AUTO. Cancel **[Routine Cleaning] dialog box** *4* **Open CELLCLEAN AUTO with the special CELLCLEAN AUTO opener.** With CELLCLEAN AUTO held straight as shown, press the opener down until you hear a "pop" sound. Opener

Keep the opener attached, and remove immediately before you use CELLCLEAN AUTO.

#### **Caution!** • Always wear adequate personal protective equipment when opening CELLCLEAN AUTO. Press down slowly so that the fluid does not spill. Store opened CELLCLEAN AUTO standing on the rack with the opener attached. If CELLCLEAN

AUTO is tilted, the fluid may leak even with the opener attached.

*5* **Insert the pipette all the way to the bottom of the CELLCLEAN AUTO, and press the start switch.**

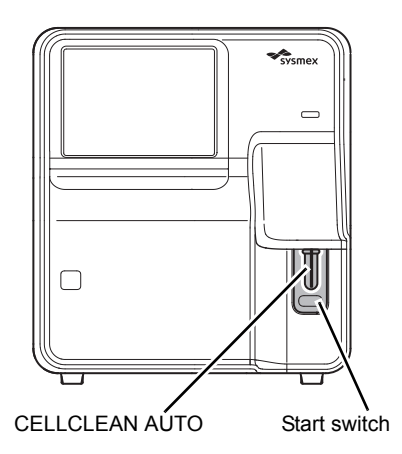

#### Aspiration starts.

During aspiration, the analysis status indicator LED blinks green and the beeper sounds repeatedly. When aspiration finishes, the analysis status indicator LED turns off and the beeping stops. Cleaning starts.

#### *6* **Remove CELLCLEAN AUTO from the pipette.**

Remove CELLCLEAN AUTO without bending the pipette.

*7* **Wait until cleaning finishes.**

When the process finishes, the dialog box closes, and the instrument power automatically turns OFF.

<span id="page-28-0"></span>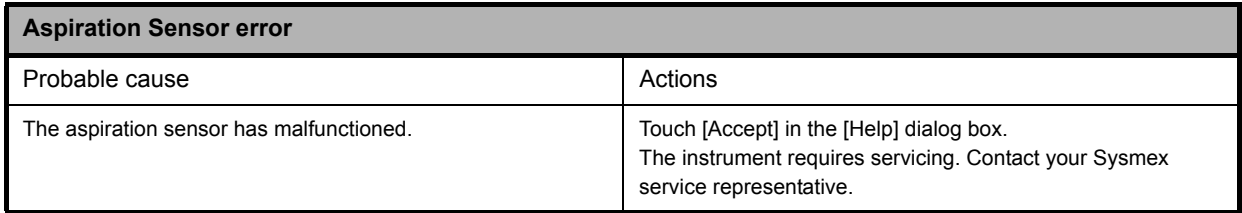

## **Errors related to the sample tube holder**

<span id="page-29-4"></span>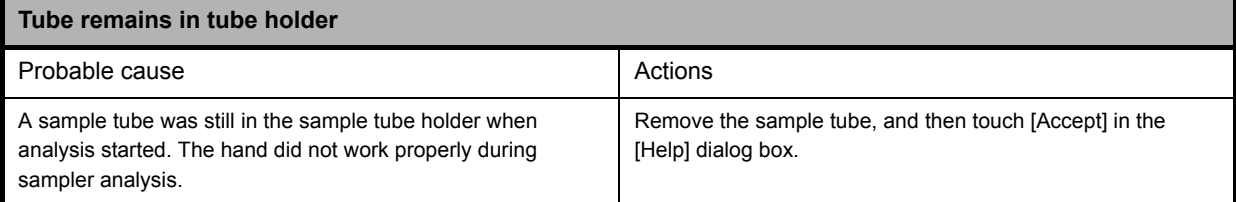

<span id="page-29-5"></span>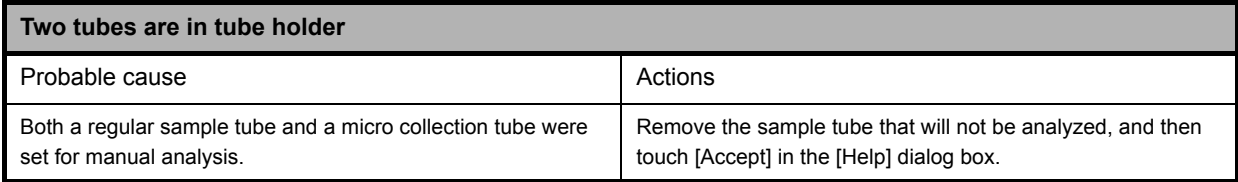

<span id="page-29-1"></span>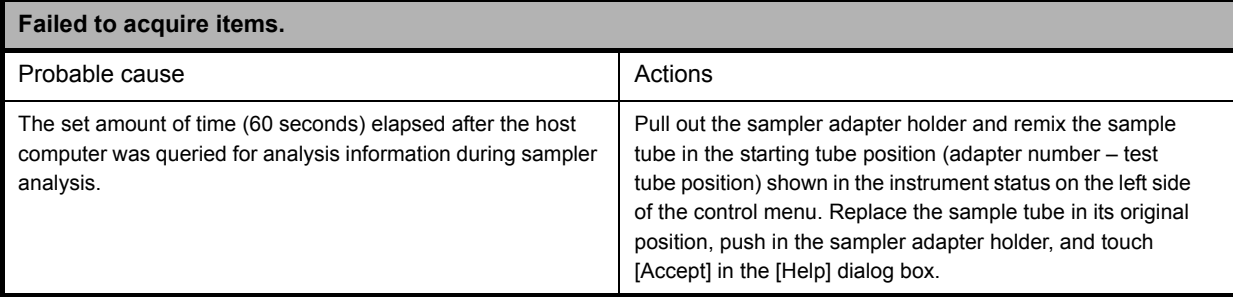

## **Errors related to the sample numbers**

<span id="page-29-3"></span>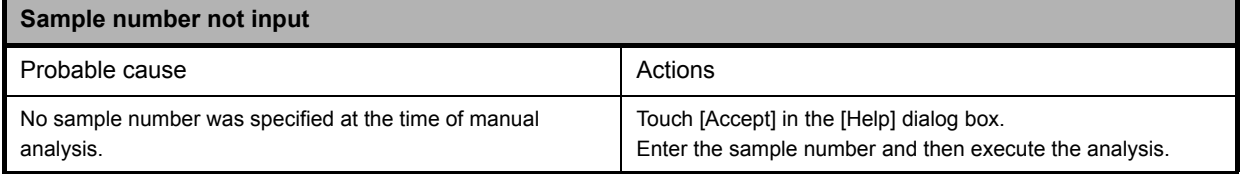

<span id="page-29-2"></span>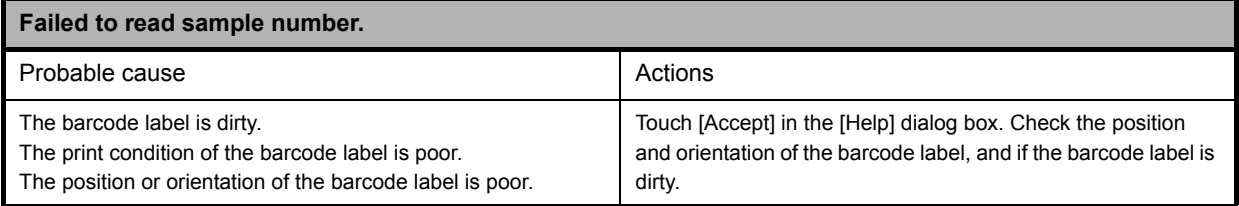

## **Errors related to the orders**

<span id="page-29-0"></span>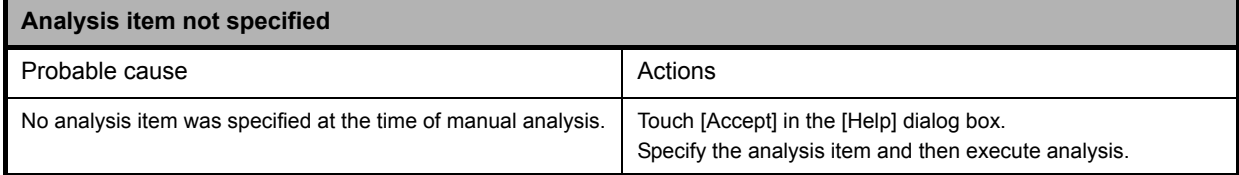

<span id="page-30-1"></span>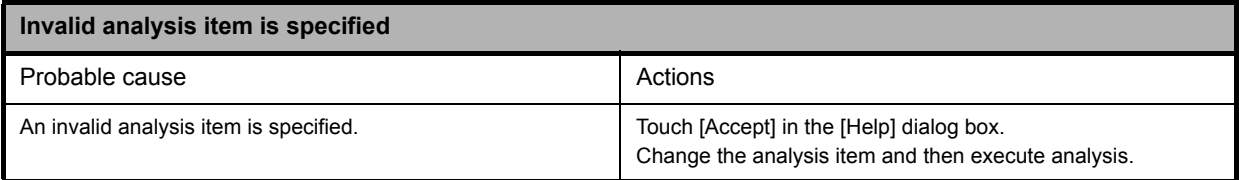

<span id="page-30-2"></span>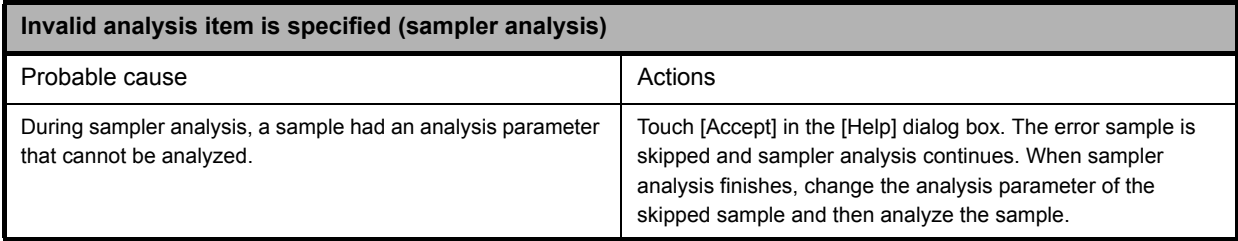

## **Errors related to the laser**

<span id="page-30-3"></span>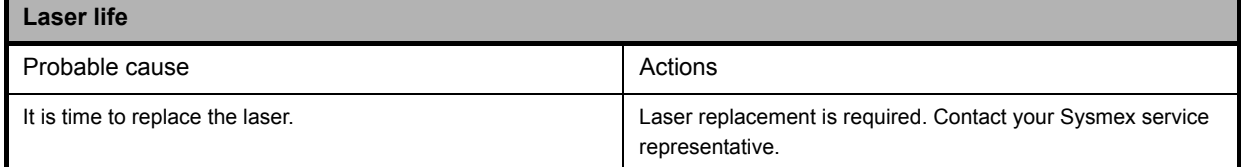

<span id="page-30-4"></span>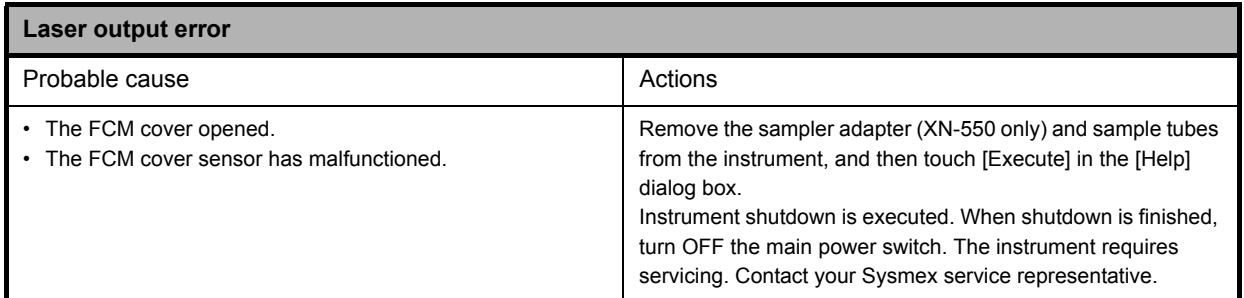

# **Errors related to the system**

<span id="page-30-0"></span>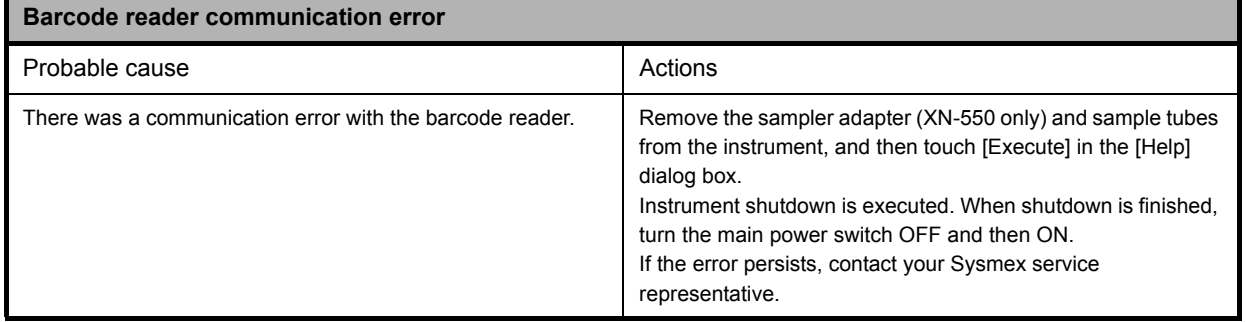

<span id="page-31-4"></span>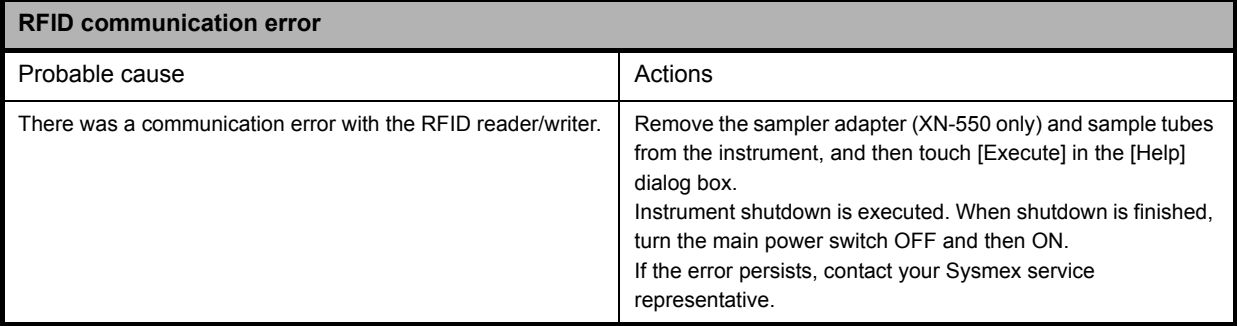

<span id="page-31-2"></span>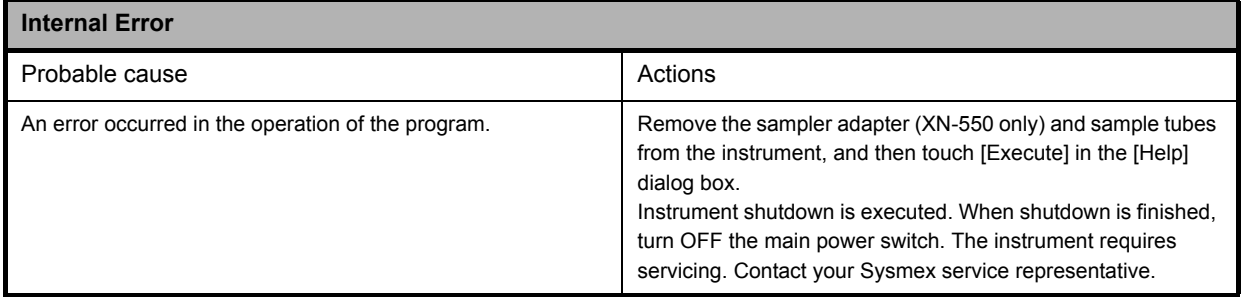

# **Errors related to the quality control (QC)**

<span id="page-31-3"></span>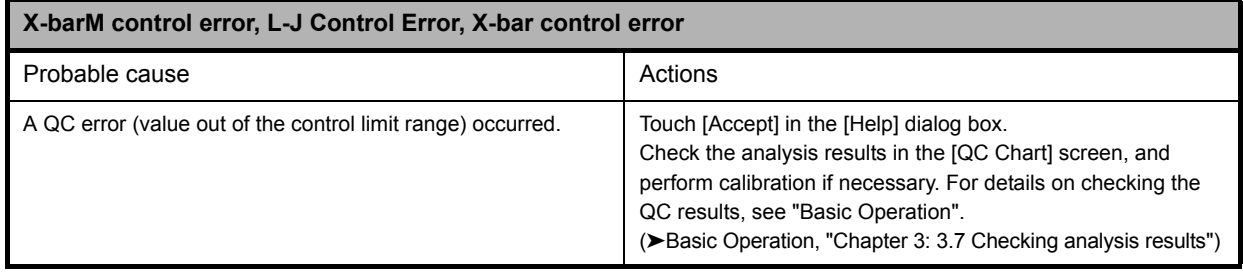

<span id="page-31-0"></span>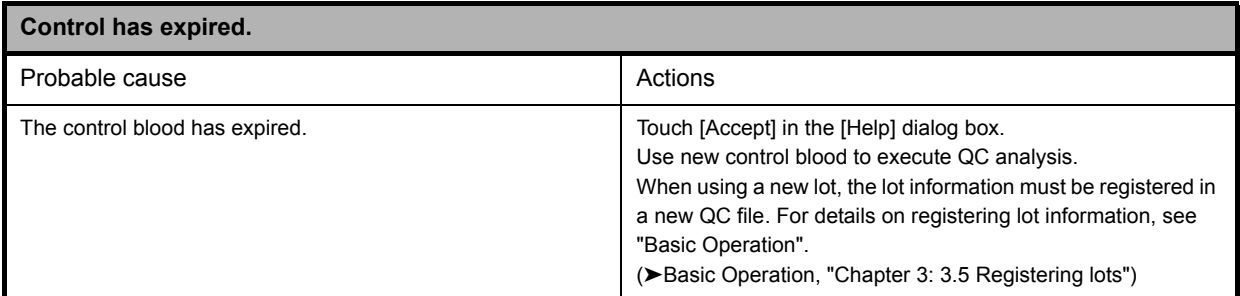

<span id="page-31-1"></span>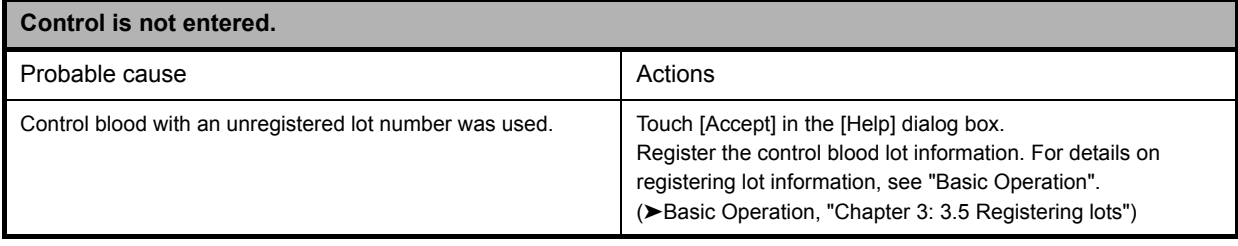

<span id="page-32-2"></span>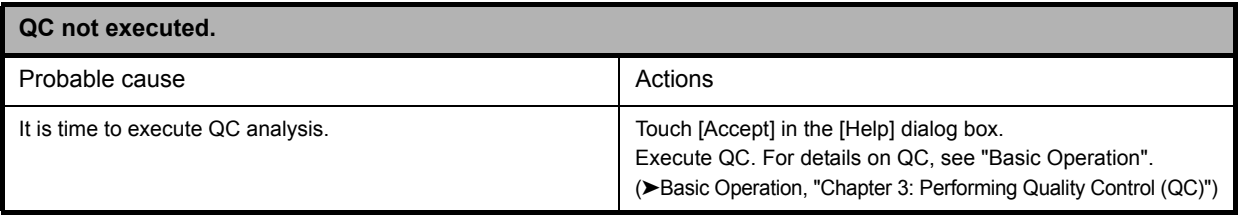

<span id="page-32-3"></span>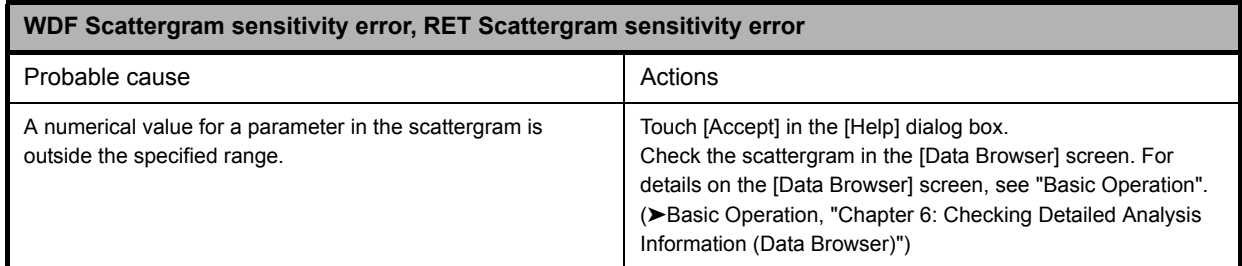

<span id="page-32-1"></span>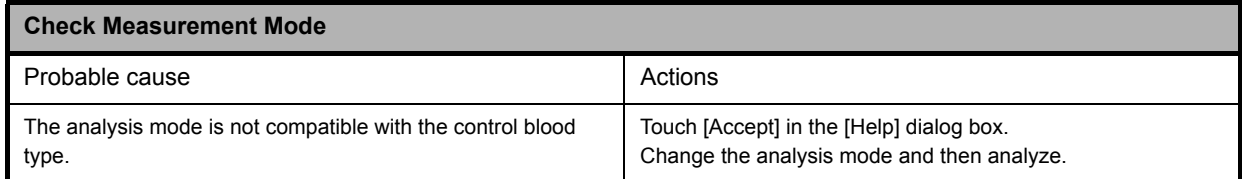

## **Errors related to the analysis**

<span id="page-32-0"></span>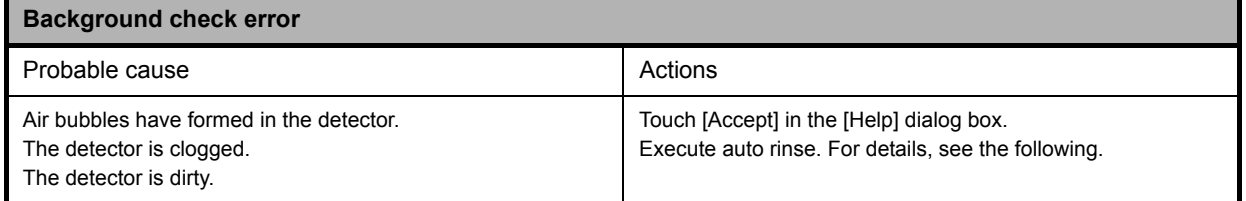

## **Executing auto rinse**

## *1* **Touch the [Auto Rinse] icon in the [Menu] screen.** The following dialog box appears.

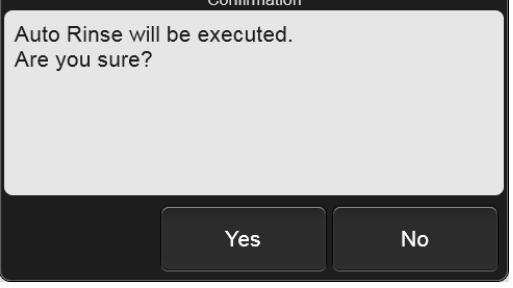

## *2* **Touch [Yes].**

Auto rinse starts and the [Auto Rinse] dialog box appears.

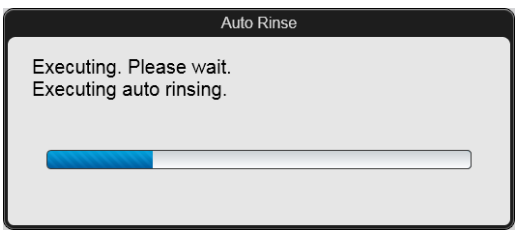

#### **[Auto Rinse] dialog box**

Wait until this process finishes. When the process finishes, the dialog box closes and a background check starts.

<span id="page-33-0"></span>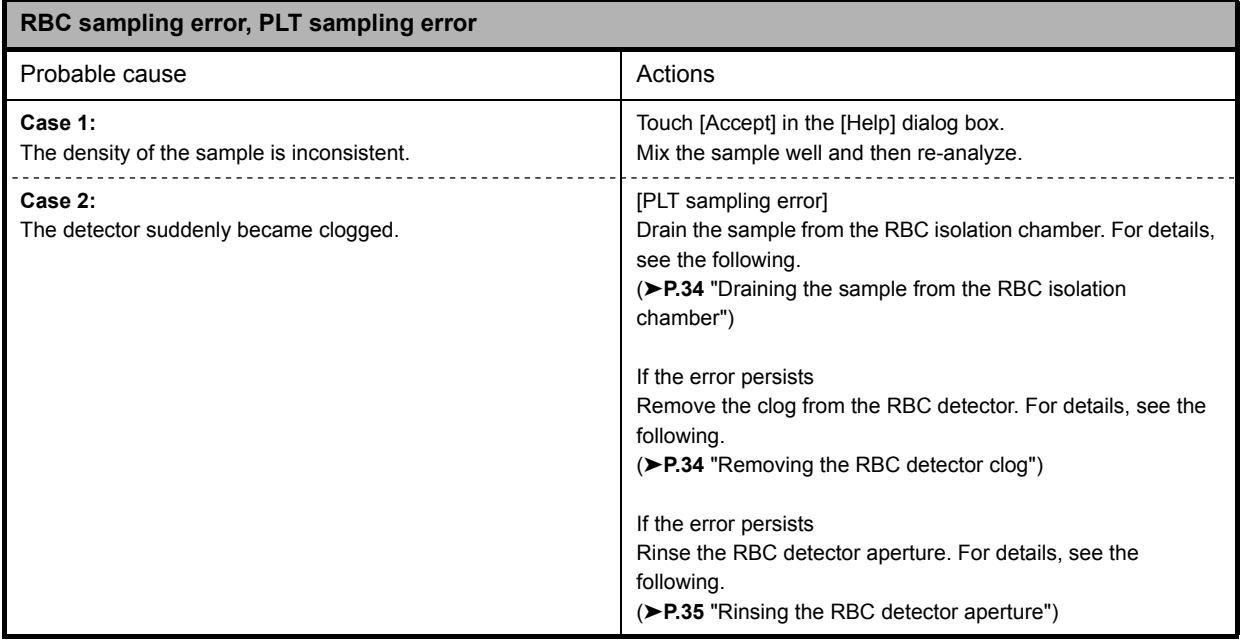

#### <span id="page-33-1"></span>**Draining the sample from the RBC isolation chamber**

*1* **Touch the [Maintenance] icon in the [Menu] screen.**

The [Maintenance] menu screen appears.

#### *2* **Touch the [Rinse Instrument] icon.**

The [Rinse Instrument] dialog box appears.

#### *3* **Touch [Drain RBC Isolation Chamber].**

Draining starts, and the [Drain RBC Isolation Chamber] dialog box appears.

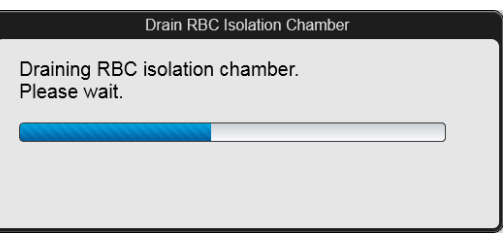

**[Drain RBC Isolation Chamber] dialog box**

Wait until this process finishes. When the process finishes, the dialog box closes.

## <span id="page-33-2"></span>**Removing the RBC detector clog**

*1* **Touch the [Maintenance] icon in the [Menu] screen.**

The [Maintenance] menu screen appears.

*2* **Touch the [Rinse Instrument] icon.**

The [Rinse Instrument] dialog box appears.

#### *3* **Touch [Remove RBC Detector Clog].**

Clog removal starts, and the [Remove RBC Detector Clog] dialog box appears.

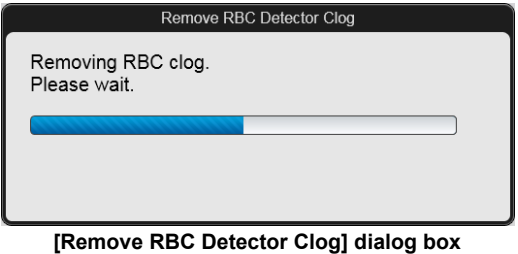

Wait until this process finishes. When the process finishes, the dialog box closes.

### <span id="page-34-0"></span>**Rinsing the RBC detector aperture**

## **Warning!**

Never touch the detector when the power of the instrument is turned ON. An electrical shock could occur.

## **Caution!**

- Be sure to use CELLCLEAN AUTO only.
- When closing the detector cover, take care not to kink the tube. It may lead to incorrect analysis.
- When rinsing the detector aperture, use the supplied unclogging brush and lightly tap on the detector aperture.

Excessive force will damage the detector aperture.

#### *1* **Open CELLCLEAN AUTO with the special CELLCLEAN AUTO opener.**

With CELLCLEAN AUTO held straight as shown, press the opener down until you hear a "pop" sound.

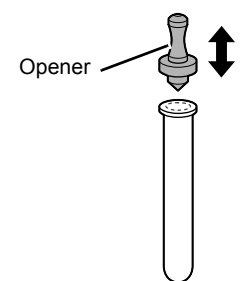

Keep the opener attached, and remove immediately before you use CELLCLEAN AUTO.

# **Caution!**

- Always wear adequate personal protective equipment when opening CELLCLEAN AUTO.
- Press down slowly so that the fluid does not spill. Store opened CELLCLEAN AUTO standing on the
- rack with the opener attached. If CELLCLEAN AUTO is tilted, the fluid may leak even with the opener attached.

#### *2* **Shut down the instrument.**

*1* **Touch the [Menu] button on the toolbar.**

The [Menu] screen appears.

#### *2* **Touch the [Shutdown] icon.**

The [Shutdown] dialog box appears.

#### *3* **Touch [OK].**

The instrument power automatically turns OFF.

*3* **Turn OFF the main power switch.**

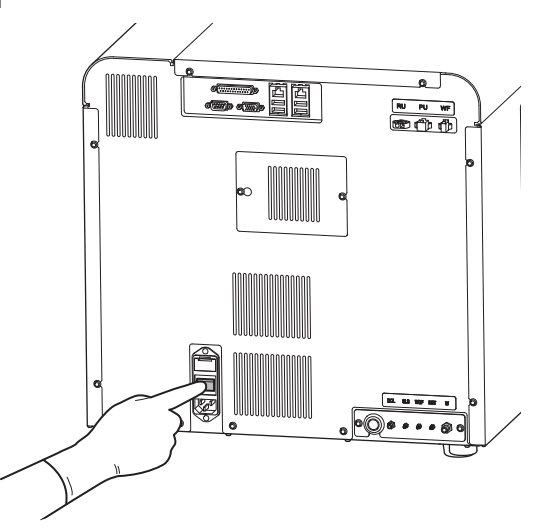

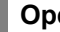

#### *4* **Open the right cover.**

Release the lock by turning to the left with a flathead screwdriver, and open the right cover.

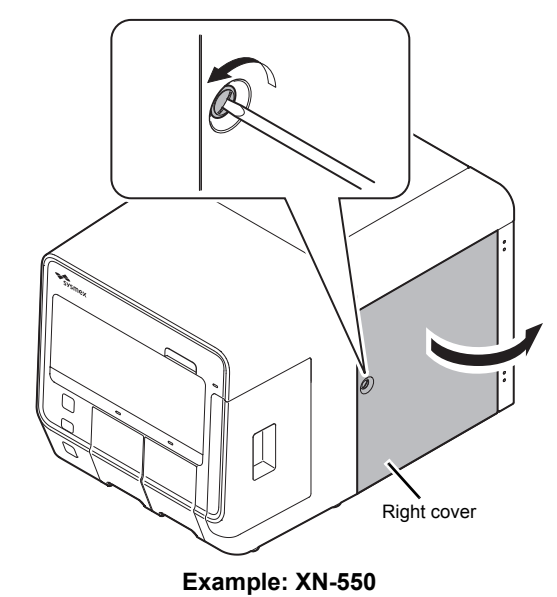

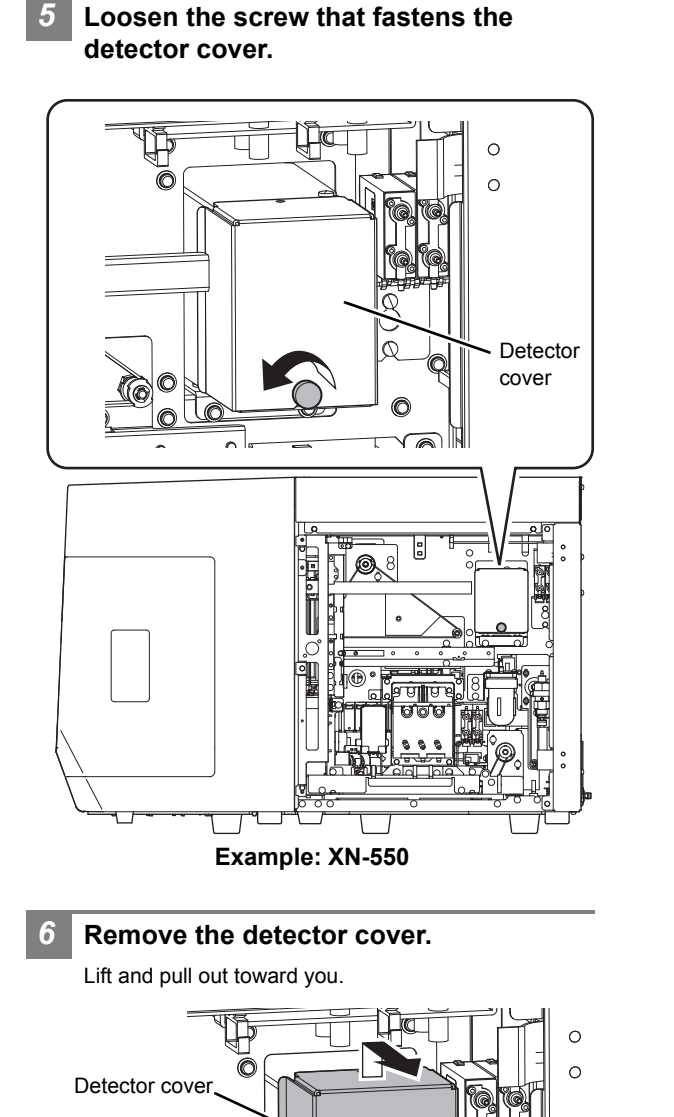

*7* **Turn the lid of the detector chamber in the direction of the arrow and pull out.**

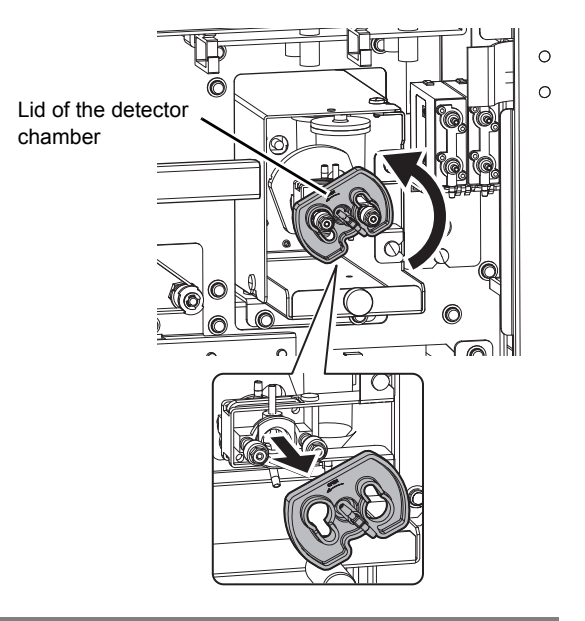

*8* **Soak the supplied unclogging brush in the CELLCLEAN AUTO fluid, and wash the detector aperture by lightly tapping it.**

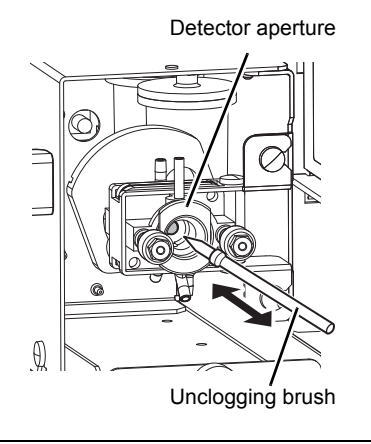

**Note:**

If fluid spills, wipe off the spilled fluid with a piece of tissue paper.
# *9* **Insert the lid of the detector chamber straight in, and turn in the direction of the arrow to lock.**

Insert the lid of the detector chamber all the way in, and turn to the position shown.

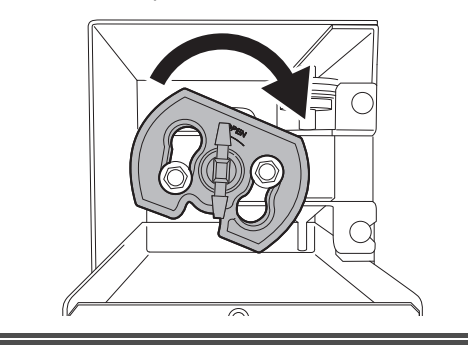

# **Caution!**

When the lid of the detector chamber is not properly attached, correct results are not obtained. The instrument may be damaged if leakage occurs.

**screw with the flathead screwdriver.** *11* **Close the right cover and lock.** *12* **Turn ON the main power switch. Press the power switch.** 61 **Information**

*10* **Install the detector cover, and fasten the** 

Wash the brush and opener well and store in a clean state.

There is a risk of instrument malfunctioning if there are small particles or other contaminants on the brush or opener.

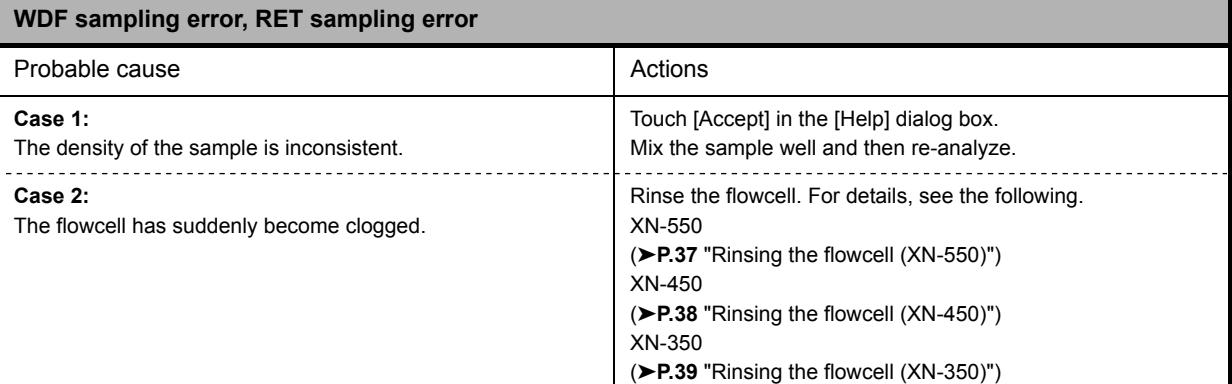

# <span id="page-36-1"></span><span id="page-36-0"></span>**Rinsing the flowcell (XN-550)**

# *1* **Touch the [Maintenance] icon in the [Menu] screen.**

The [Maintenance] menu screen appears.

# *2* **Touch the [Rinse Instrument] icon.**

The [Rinse Instrument] dialog box appears.

# *3* **Touch [Rinse Flowcell].**

The [Rinse Flowcell] dialog box appears.

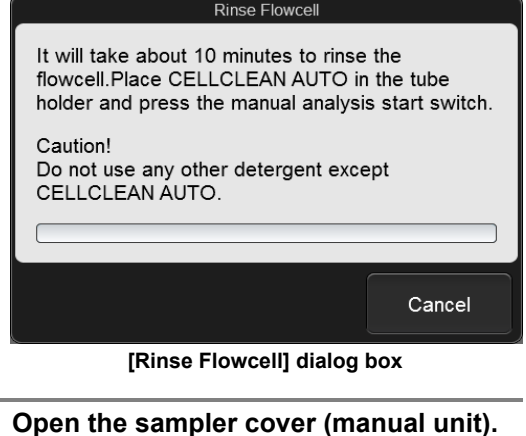

# *5* **Place CELLCLEAN AUTO in the sample tube holder.**

Place in the regular sample tube holder.

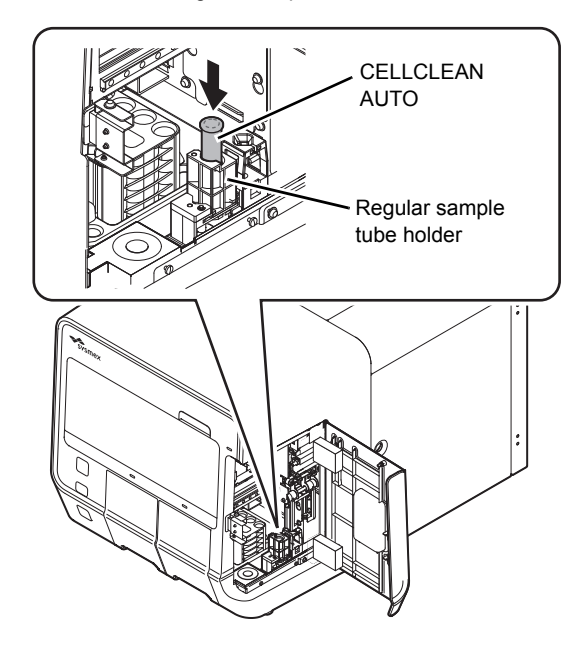

# *6* **Press the start switch.**

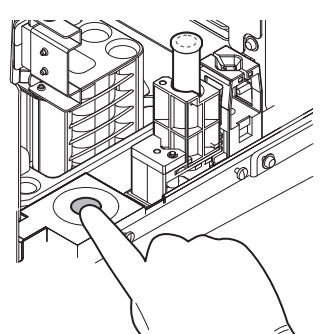

The sample tube holder retracts into the instrument and aspiration starts. When aspiration finishes, cleaning starts and the sample tube holder is ejected.

### *7* **Remove CELLCLEAN AUTO.**

*8* **Close the sampler cover (manual unit).**

# *9* **Wait until cleaning finishes.**

When the process finishes, the dialog box closes.

# <span id="page-37-1"></span><span id="page-37-0"></span>**Rinsing the flowcell (XN-450)**

*1* **Touch the [Maintenance] icon in the [Menu] screen.**

The [Maintenance] menu screen appears.

*2* **Touch the [Rinse Instrument] icon.**

The [Rinse Instrument] dialog box appears.

# *3* **Touch [Rinse Flowcell].**

The [Rinse Flowcell] dialog box appears.

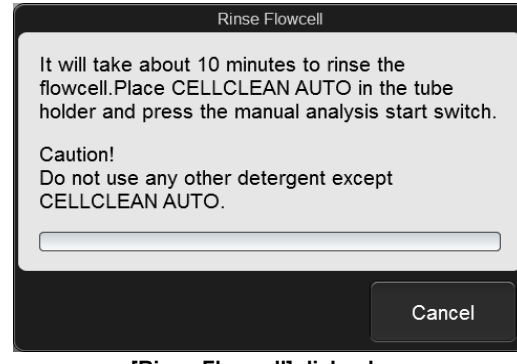

**[Rinse Flowcell] dialog box**

*4* **If the sample tube holder is not ejected, press the sample tube holder open/close switch.**

The sample tube holder is ejected.

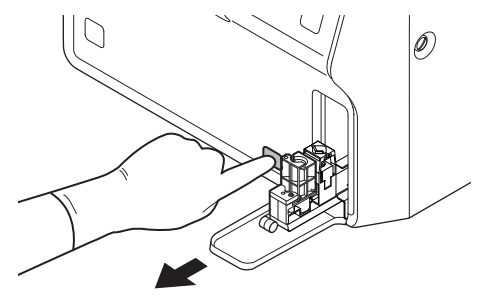

*5* **Place CELLCLEAN AUTO in the sample tube holder.**

Place in the regular sample tube holder.

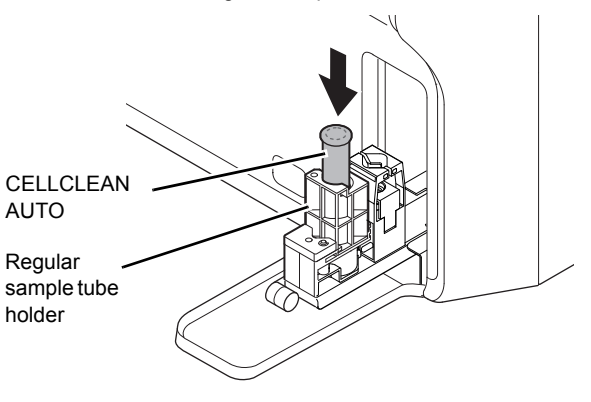

# *6* **Press the start switch.**

The sample tube holder retracts into the instrument and aspiration starts. When aspiration finishes, cleaning starts and the sample tube holder is ejected.

# *7* **Remove CELLCLEAN AUTO.**

# *8* **Wait until cleaning finishes.**

When the process finishes, the dialog box closes.

# <span id="page-38-1"></span><span id="page-38-0"></span>**Rinsing the flowcell (XN-350)**

*1* **Touch the [Maintenance] icon in the [Menu] screen.** The [Maintenance] menu screen appears. *2* **Touch the [Rinse Instrument] icon.** The [Rinse Instrument] dialog box appears. *3* **Touch [Rinse Flowcell].** The [Rinse Flowcell] dialog box appears. Rinse Flowcell It will take about 10 minutes to rinse the flowcell. Place CELLCLEAN AUTO in the aspiration pipette and press the manual analysis start switch. Caution! Do not use any other detergent except CELLCLEAN AUTO. Cancel

### **[Rinse Flowcell] dialog box**

*4* **Open CELLCLEAN AUTO with the special CELLCLEAN AUTO opener.**

With CELLCLEAN AUTO held straight as shown, press the opener down until you hear a "pop" sound.

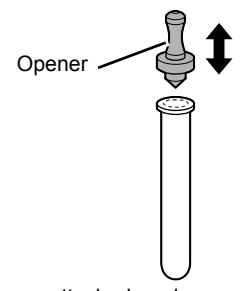

Keep the opener attached, and remove immediately before you use CELLCLEAN AUTO.

# **Caution!**

- Always wear adequate personal protective equipment when opening CELLCLEAN AUTO.
- Press down slowly so that the fluid does not spill. Store opened CELLCLEAN AUTO standing on the rack with the opener attached. If CELLCLEAN AUTO is tilted, the fluid may leak even with the opener attached.

*5* **Insert the pipette all the way to the bottom of the CELLCLEAN AUTO, and press the start switch.**

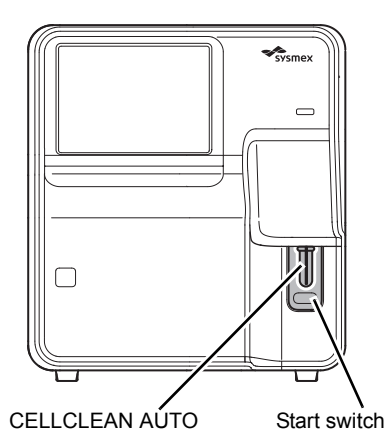

Aspiration starts.

During aspiration, the analysis status indicator LED blinks green and the beeper sounds repeatedly. When aspiration finishes, the analysis status indicator LED turns off and the beeping stops. Cleaning starts.

# *6* **Remove CELLCLEAN AUTO from the pipette.**

Remove CELLCLEAN AUTO without bending the pipette.

*7* **Wait until cleaning finishes.**

When the process finishes, the dialog box closes.

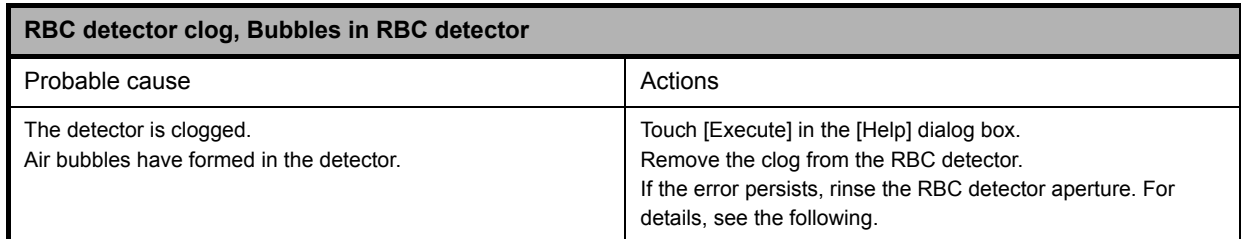

# **Rinsing the RBC detector aperture**

*1* **Open CELLCLEAN AUTO with the special CELLCLEAN AUTO opener.**

With CELLCLEAN AUTO held straight as shown, press the opener down until you hear a "pop" sound.

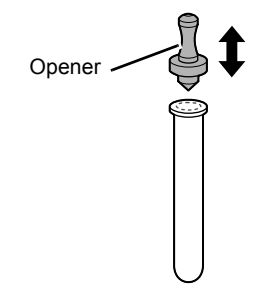

Keep the opener attached, and remove immediately before you use CELLCLEAN AUTO.

# **Caution!**

- Always wear adequate personal protective equipment when opening CELLCLEAN AUTO.
- Press down slowly so that the fluid does not spill.
- Store opened CELLCLEAN AUTO standing on the rack with the opener attached. If CELLCLEAN AUTO is tilted, the fluid may leak even with the opener attached.

# *2* **Shut down the instrument.**

- *1* **Touch the [Menu] button on the toolbar.** The [Menu] screen appears.
- *2* **Touch the [Shutdown] icon.**

The [Shutdown] dialog box appears.

# *3* **Touch [OK].**

The instrument power automatically turns OFF.

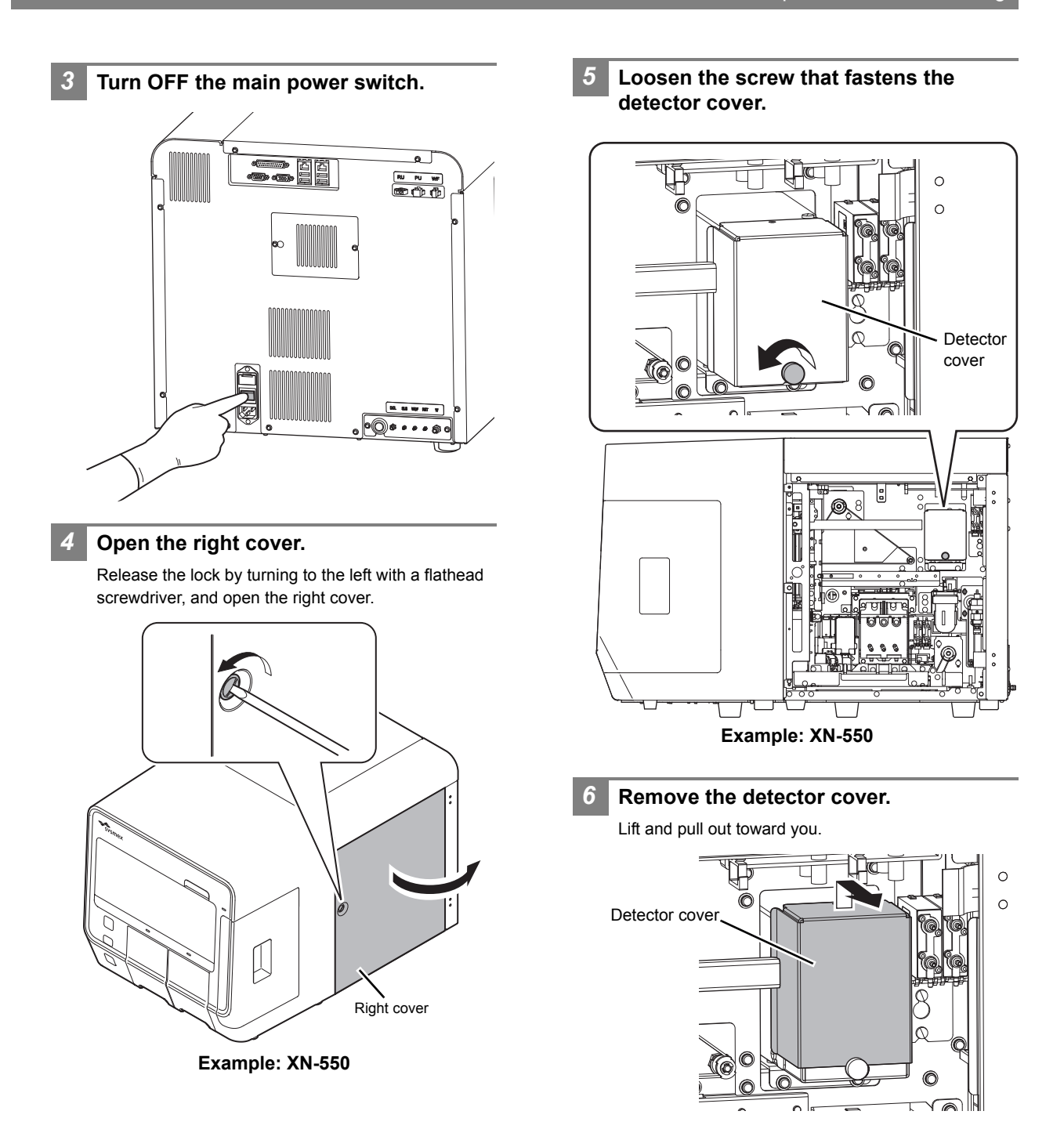

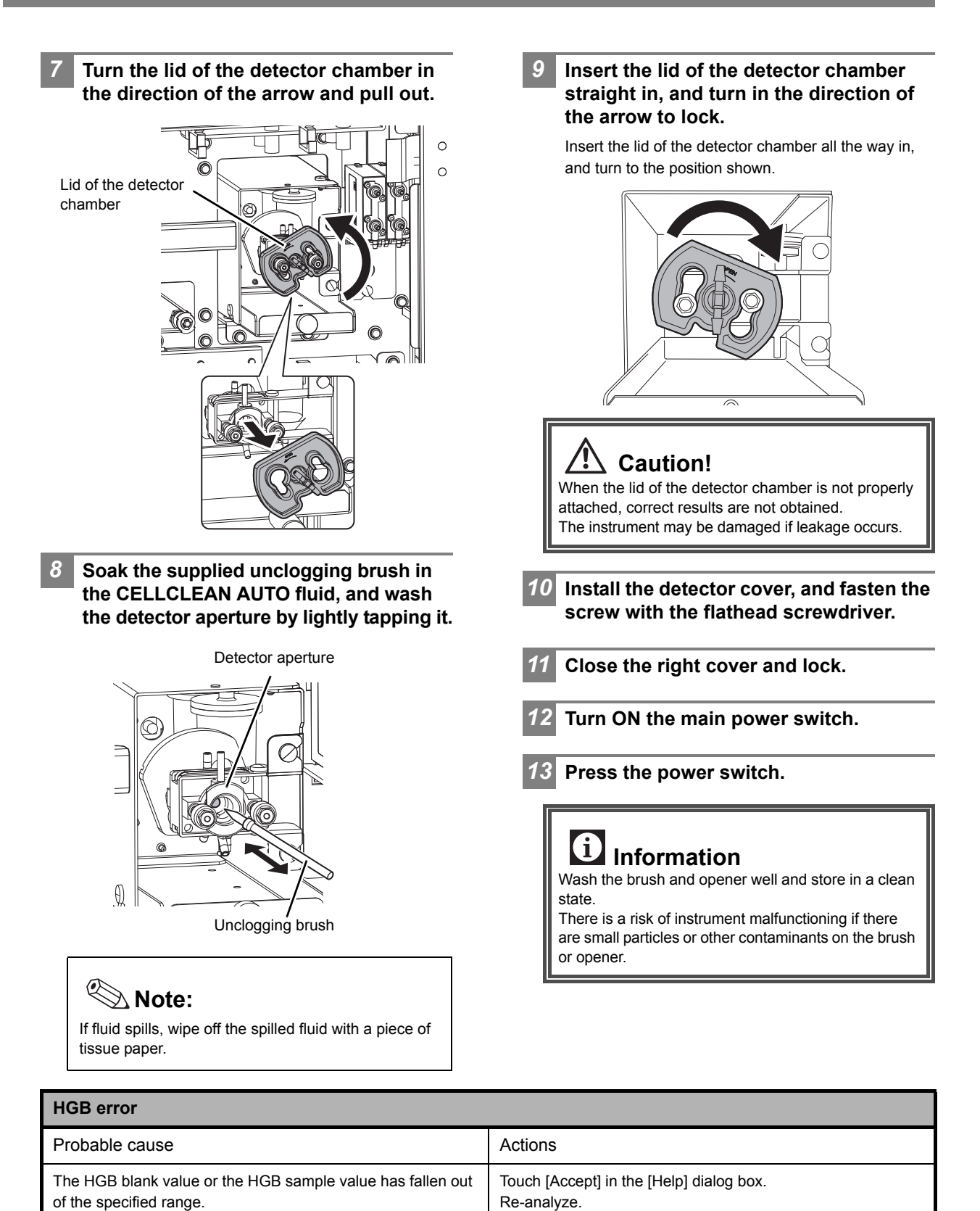

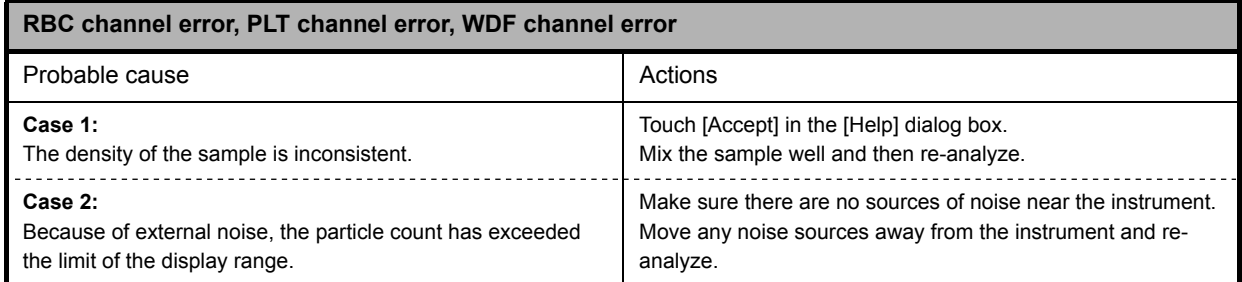

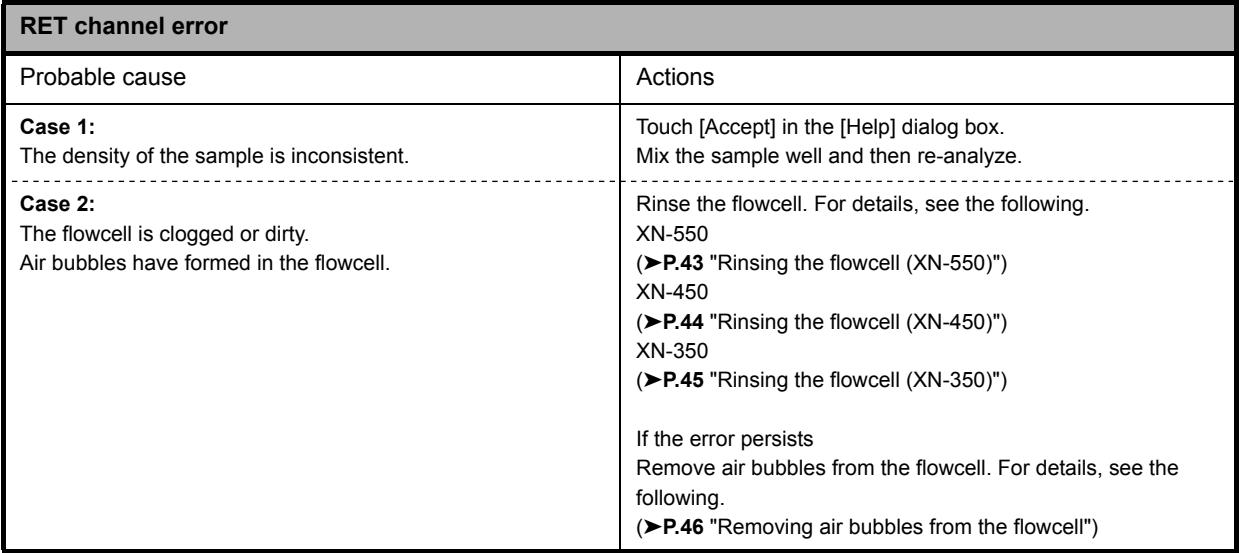

# <span id="page-42-0"></span>**Rinsing the flowcell (XN-550)**

# *1* **Touch the [Maintenance] icon in the [Menu] screen.**

The [Maintenance] menu screen appears.

# *2* **Touch the [Rinse Instrument] icon.**

The [Rinse Instrument] dialog box appears.

# *3* **Touch [Rinse Flowcell].**

The [Rinse Flowcell] dialog box appears.

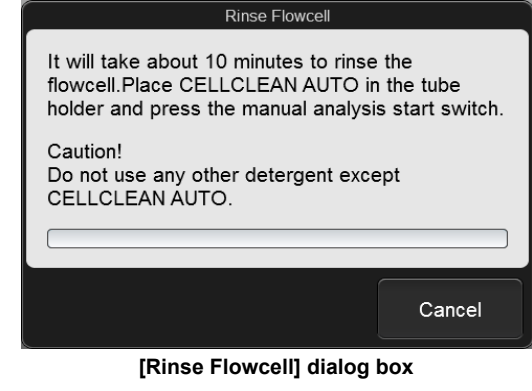

*4* **Open the sampler cover (manual unit).**

# *5* **Place CELLCLEAN AUTO in the sample tube holder.**

Place in the regular sample tube holder.

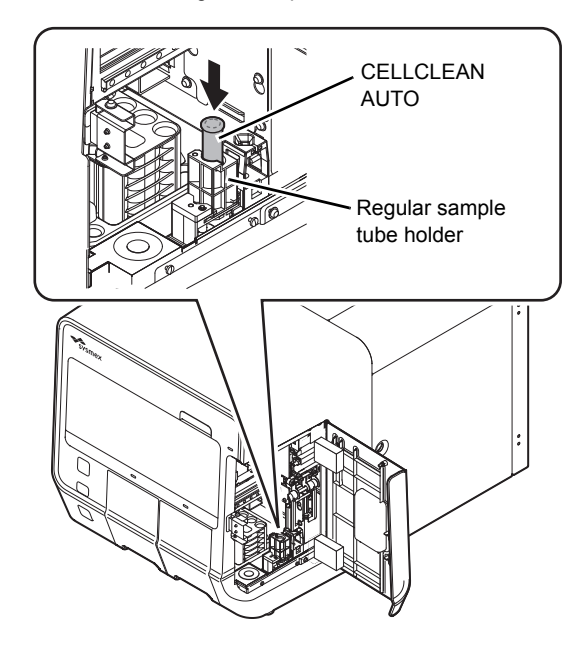

# *6* **Press the start switch.**

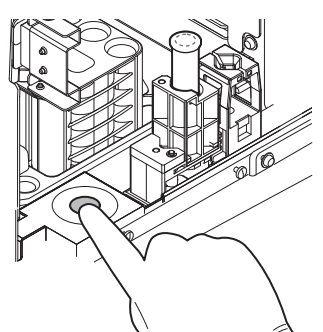

The sample tube holder retracts into the instrument and aspiration starts. When aspiration finishes, cleaning starts and the sample tube holder is ejected.

### *7* **Remove CELLCLEAN AUTO.**

*8* **Close the sampler cover (manual unit).**

# *9* **Wait until cleaning finishes.**

When the process finishes, the dialog box closes.

# <span id="page-43-0"></span>**Rinsing the flowcell (XN-450)**

*1* **Touch the [Maintenance] icon in the [Menu] screen.**

The [Maintenance] menu screen appears.

*2* **Touch the [Rinse Instrument] icon.**

The [Rinse Instrument] dialog box appears.

# *3* **Touch [Rinse Flowcell].**

The [Rinse Flowcell] dialog box appears.

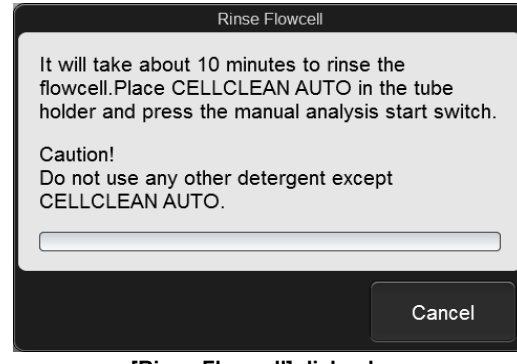

**[Rinse Flowcell] dialog box**

*4* **If the sample tube holder is not ejected, press the sample tube holder open/close switch.**

The sample tube holder is ejected.

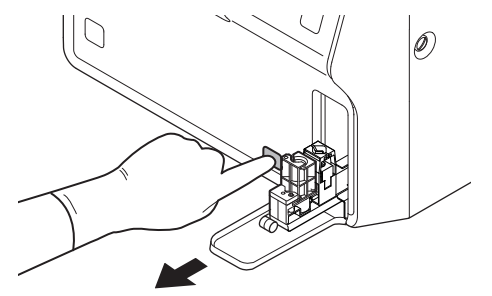

*5* **Place CELLCLEAN AUTO in the sample tube holder.**

Place in the regular sample tube holder.

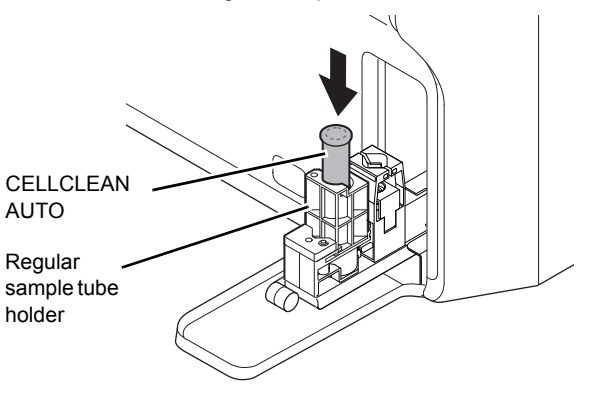

# *6* **Press the start switch.**

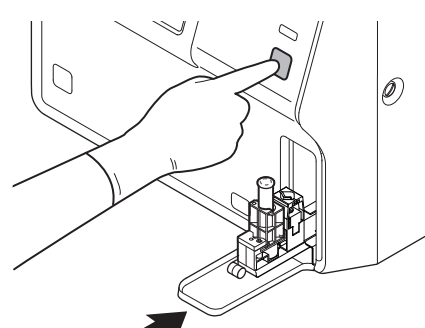

The sample tube holder retracts into the instrument and aspiration starts. When aspiration finishes, cleaning starts and the sample tube holder is ejected.

# *7* **Remove CELLCLEAN AUTO.**

*8* **Wait until cleaning finishes.**

When the process finishes, the dialog box closes.

# <span id="page-44-0"></span>**Rinsing the flowcell (XN-350)**

*1* **Touch the [Maintenance] icon in the [Menu] screen.**

The [Maintenance] menu screen appears.

*2* **Touch the [Rinse Instrument] icon.**

The [Rinse Instrument] dialog box appears.

# *3* **Touch [Rinse Flowcell].**

The [Rinse Flowcell] dialog box appears.

### Rinse Flowcell

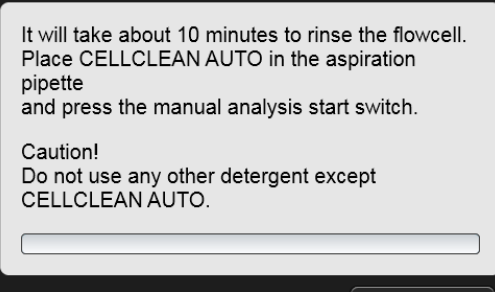

Cancel

### **[Rinse Flowcell] dialog box**

# *4* **Open CELLCLEAN AUTO with the special CELLCLEAN AUTO opener.**

With CELLCLEAN AUTO held straight as shown, press the opener down until you hear a "pop" sound.

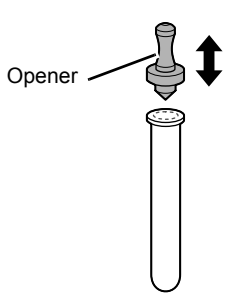

Keep the opener attached, and remove immediately before you use CELLCLEAN AUTO.

# **Caution!**

- Always wear adequate personal protective equipment when opening CELLCLEAN AUTO.
- Press down slowly so that the fluid does not spill. Store opened CELLCLEAN AUTO standing on the rack with the opener attached. If CELLCLEAN AUTO is tilted, the fluid may leak even with the opener attached.
- *5* **Insert the pipette all the way to the bottom of the CELLCLEAN AUTO, and press the start switch.**

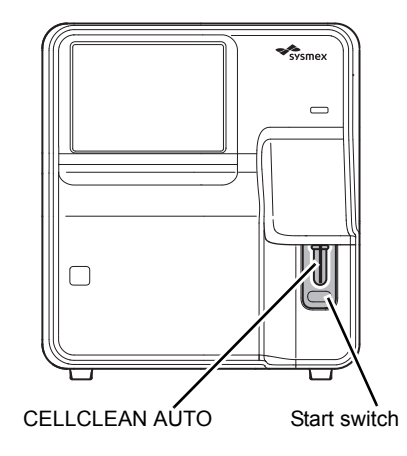

Aspiration starts.

During aspiration, the analysis status indicator LED blinks green and the beeper sounds repeatedly. When aspiration finishes, the analysis status indicator LED turns off and the beeping stops. Cleaning starts.

# *6* **Remove CELLCLEAN AUTO from the pipette.**

Remove CELLCLEAN AUTO without bending the pipette.

# *7* **Wait until cleaning finishes.**

When the process finishes, the dialog box closes.

# <span id="page-45-1"></span><span id="page-45-0"></span>**Removing air bubbles from the flowcell**

*1* **Touch the [Maintenance] icon in the [Menu] screen.**

The [Maintenance] menu screen appears.

*2* **Touch the [Rinse Instrument] icon.**

The [Rinse Instrument] dialog box appears.

# *3* **Touch [Remove Flowcell Air Bubbles].**

Bubble removal starts and the [Remove Flowcell Air Bubbles] dialog box appears.

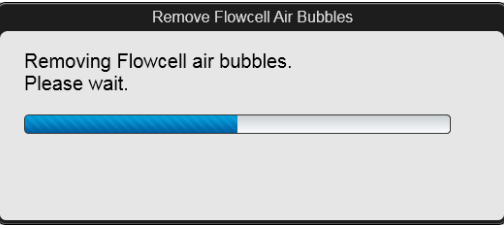

### **[Remove Flowcell Air Bubbles] dialog box**

Wait until this process finishes. When the process finishes, the dialog box closes.

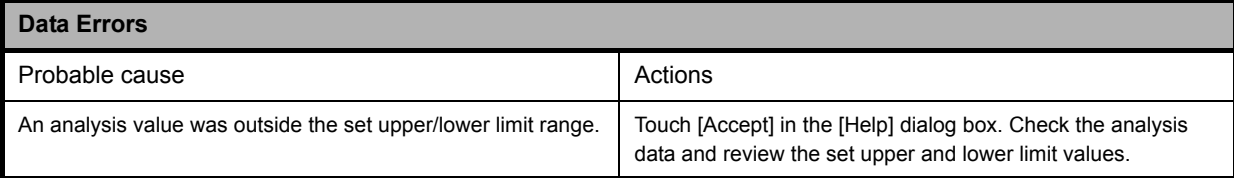

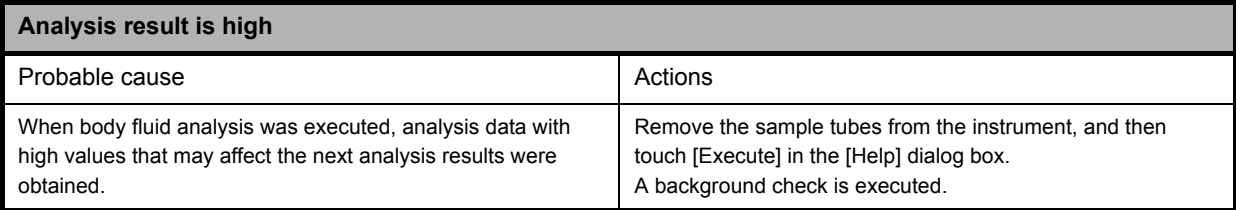

<span id="page-46-1"></span>**Executing routine cleaning (XN-550)**

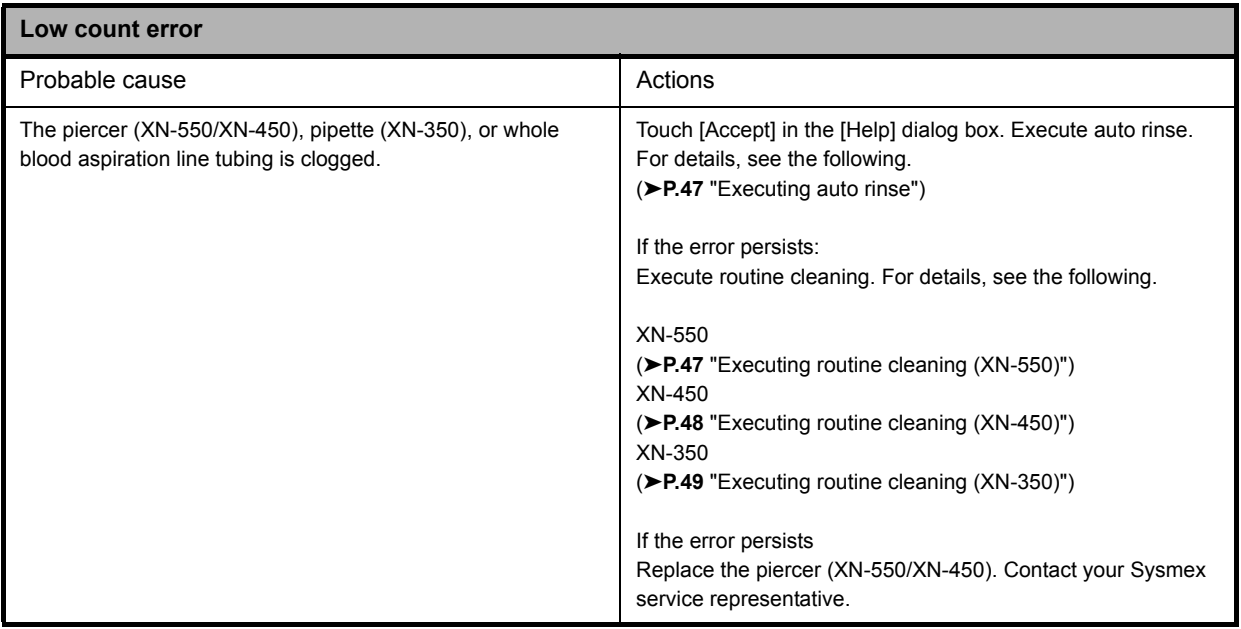

# <span id="page-46-0"></span>**Executing auto rinse**

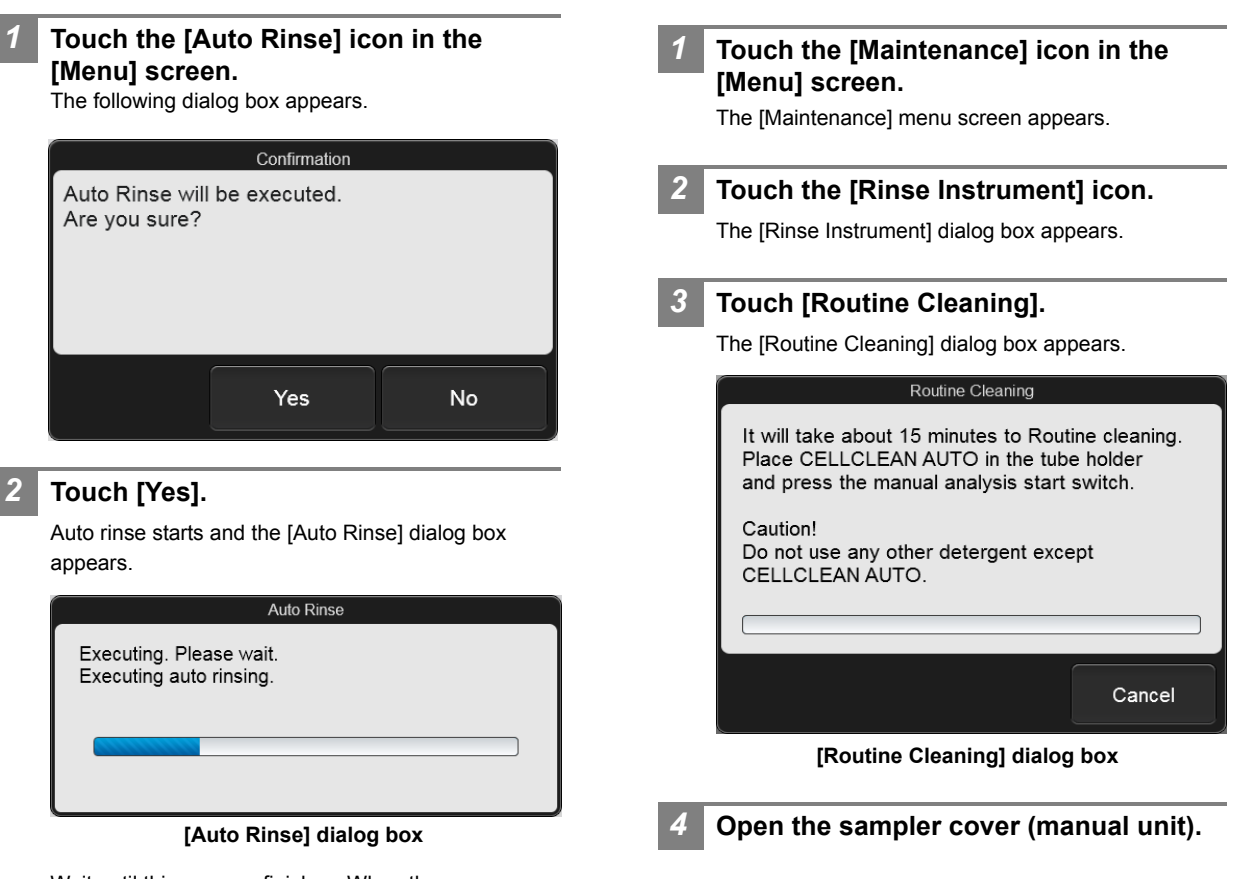

Wait until this process finishes. When the process finishes, the dialog box closes and a background check starts.

<span id="page-47-0"></span>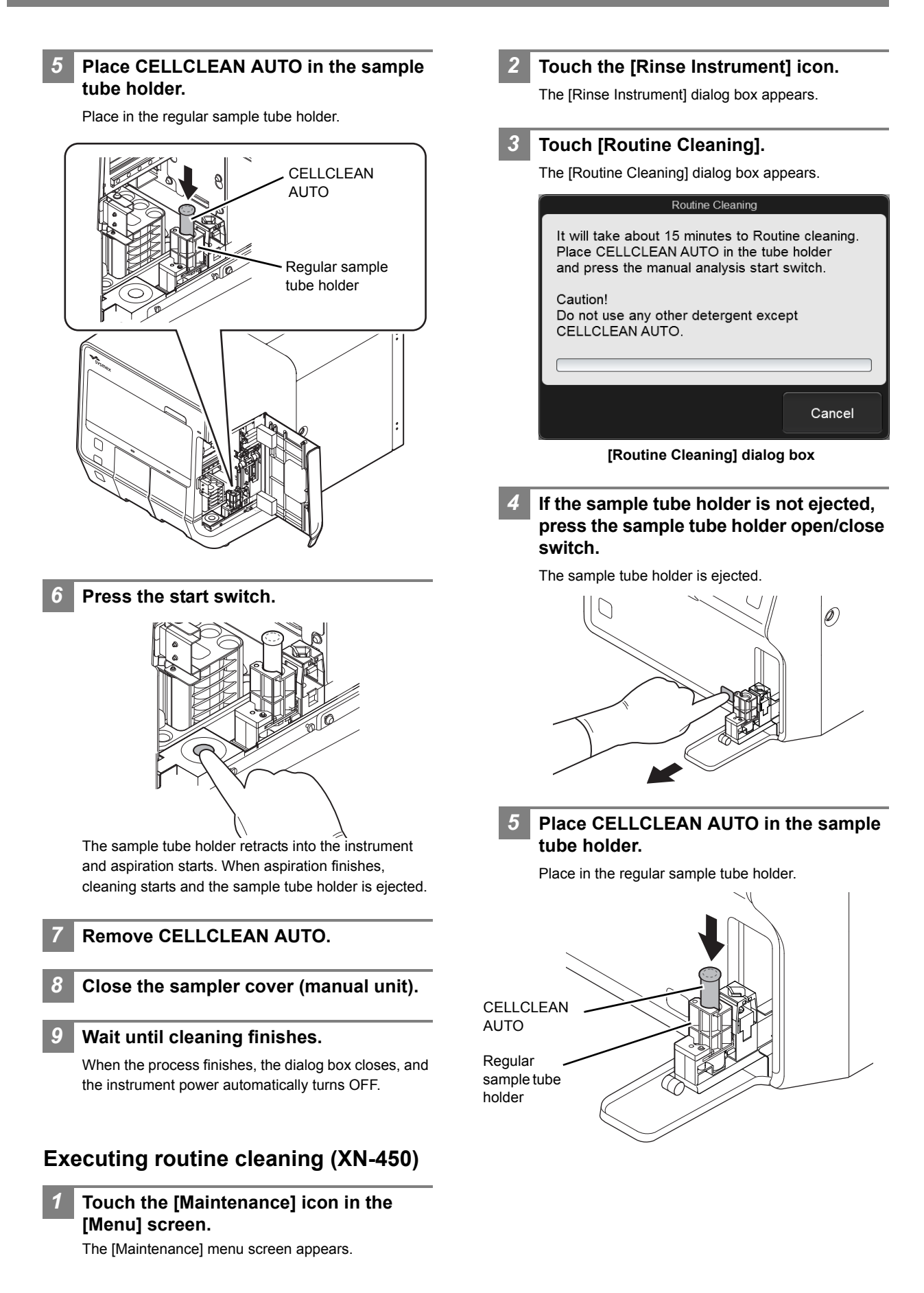

# *6* **Press the start switch.**

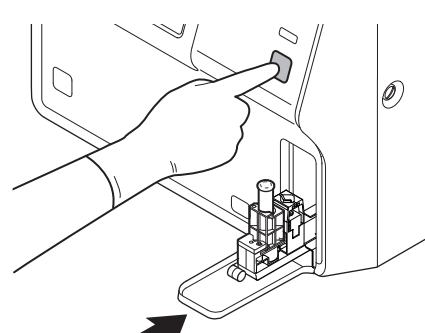

The sample tube holder retracts into the instrument and aspiration starts. When aspiration finishes, cleaning starts and the sample tube holder is ejected.

# *7* **Remove CELLCLEAN AUTO.**

# *8* **Wait until cleaning finishes.**

When the process finishes, the dialog box closes, and the instrument power automatically turns OFF.

# <span id="page-48-0"></span>**Executing routine cleaning (XN-350)**

# *1* **Touch the [Maintenance] icon in the [Menu] screen.**

The [Maintenance] menu screen appears.

# *2* **Touch the [Rinse Instrument] icon.**

The [Rinse Instrument] dialog box appears.

# *3* **Touch [Routine Cleaning].**

The [Routine Cleaning] dialog box appears.

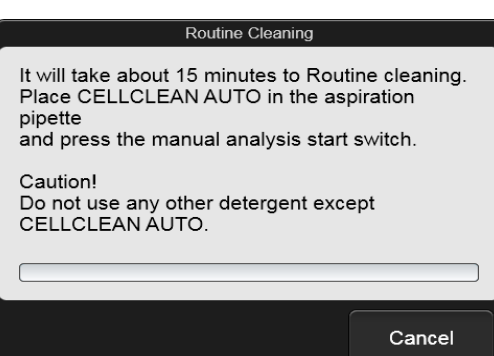

### **[Routine Cleaning] dialog box**

# *4* **Open CELLCLEAN AUTO with the special CELLCLEAN AUTO opener.**

With CELLCLEAN AUTO held straight as shown, press the opener down until you hear a "pop" sound.

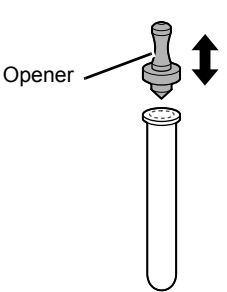

Keep the opener attached, and remove immediately before you use CELLCLEAN AUTO.

# **Caution!**

- Always wear adequate personal protective equipment when opening CELLCLEAN AUTO.
- Press down slowly so that the fluid does not spill. Store opened CELLCLEAN AUTO standing on the rack with the opener attached. If CELLCLEAN AUTO is tilted, the fluid may leak even with the opener attached.
- *5* **Insert the pipette all the way to the bottom of the CELLCLEAN AUTO, and press the start switch.**

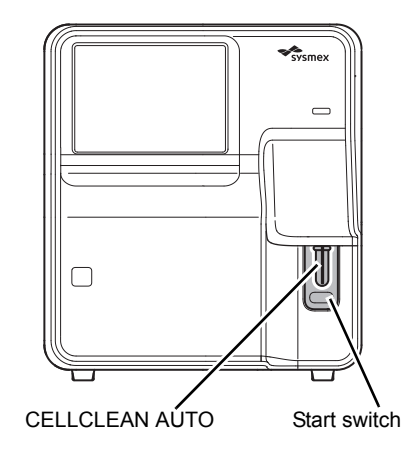

### Aspiration starts.

During aspiration, the analysis status indicator LED blinks green and the beeper sounds repeatedly. When aspiration finishes, the analysis status indicator LED turns off and the beeping stops. Cleaning starts.

# *6* **Remove CELLCLEAN AUTO from the pipette.**

Remove CELLCLEAN AUTO without bending the pipette.

# *7* **Wait until cleaning finishes.**

When the process finishes, the dialog box closes, and the instrument power automatically turns OFF.

# **Errors related to the covers**

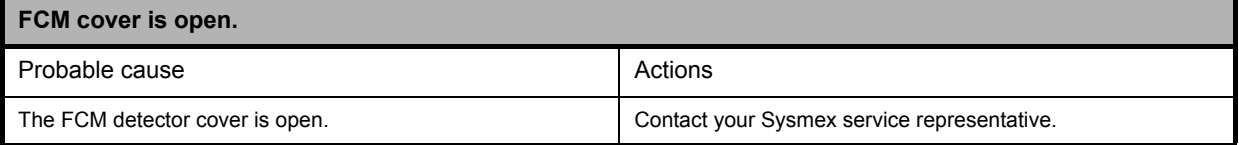

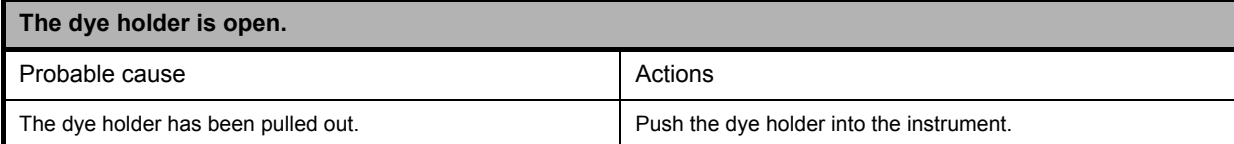

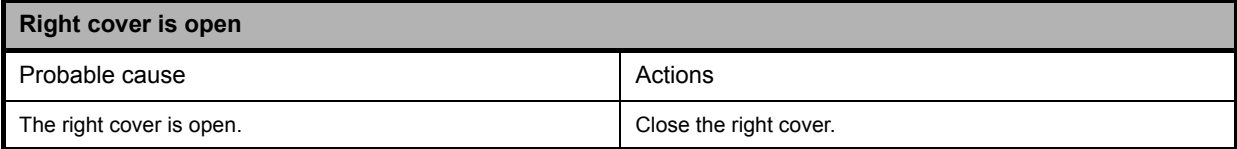

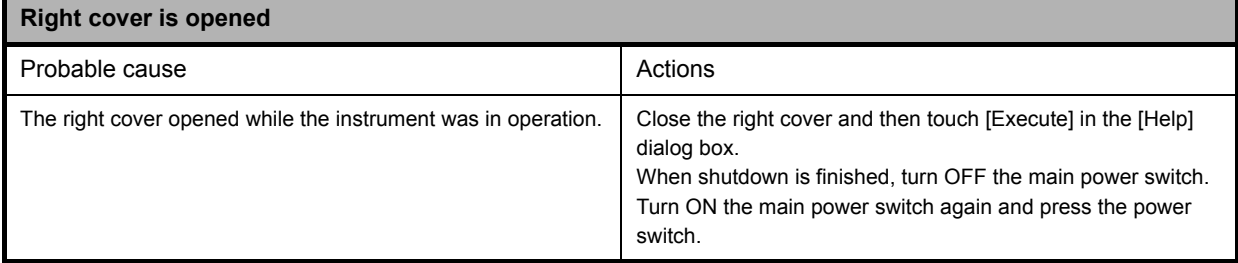

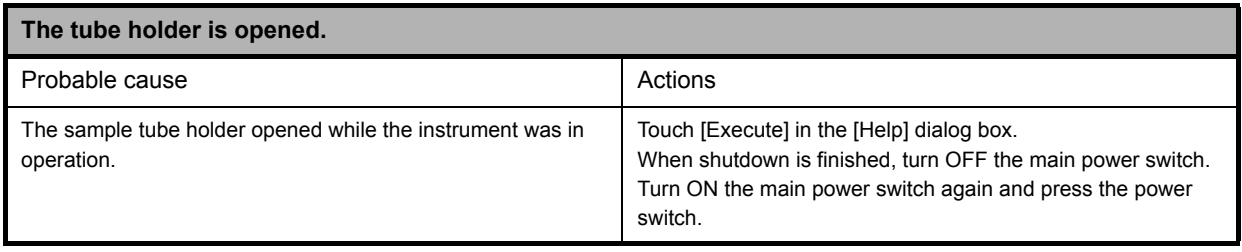

# **Errors related to the user maintenance and warnings**

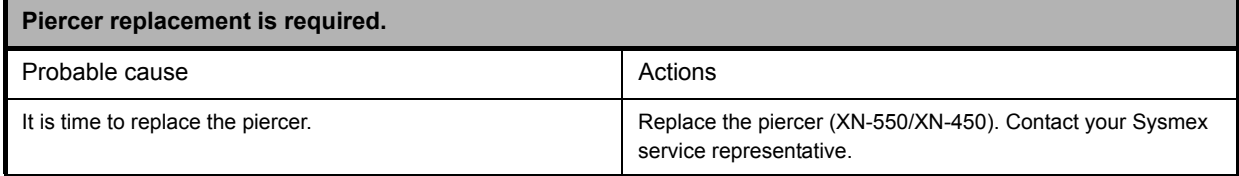

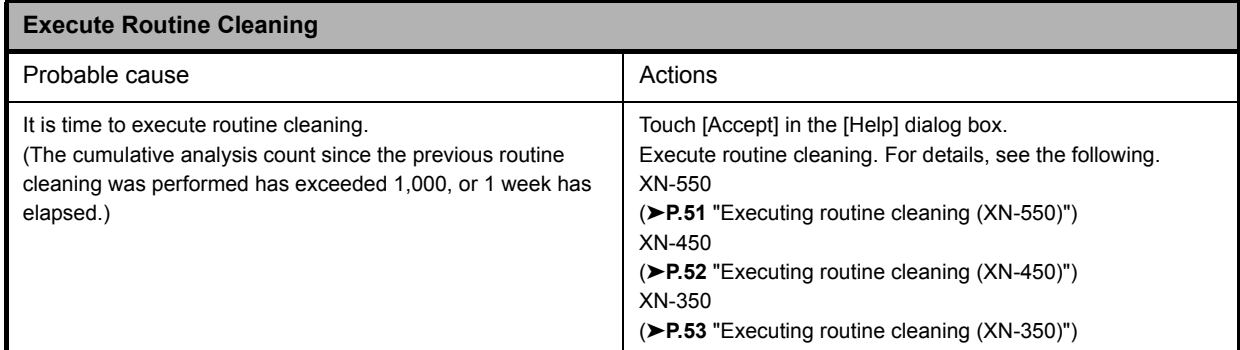

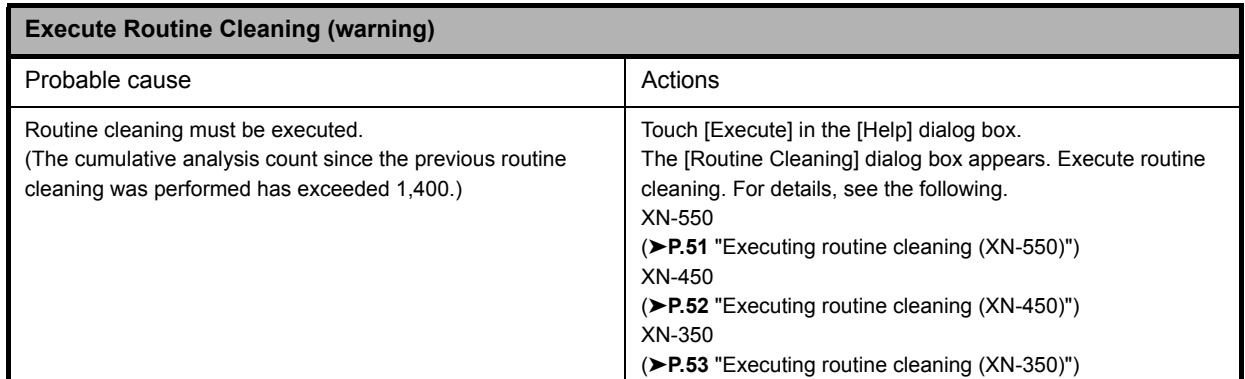

# <span id="page-50-0"></span>**Executing routine cleaning (XN-550)**

When [Execute Routine Cleaning (warning)] appears, touch [Execute] in the [Help] dialog box. The [Routine Cleaning] dialog box appears. Follow the procedure from step 4.

*1* **Touch the [Maintenance] icon in the [Menu] screen.**

The [Maintenance] menu screen appears.

# *2* **Touch the [Rinse Instrument] icon.**

The [Rinse Instrument] dialog box appears.

# *3* **Touch [Routine Cleaning].**

The [Routine Cleaning] dialog box appears.

### Routine Cleaning

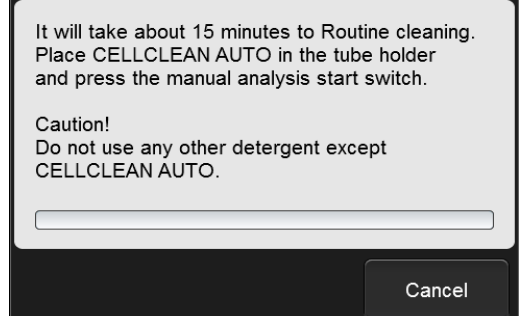

**[Routine Cleaning] dialog box**

*4* **Open the sampler cover (manual unit).**

# *5* **Place CELLCLEAN AUTO in the sample tube holder.**

Place in the regular sample tube holder.

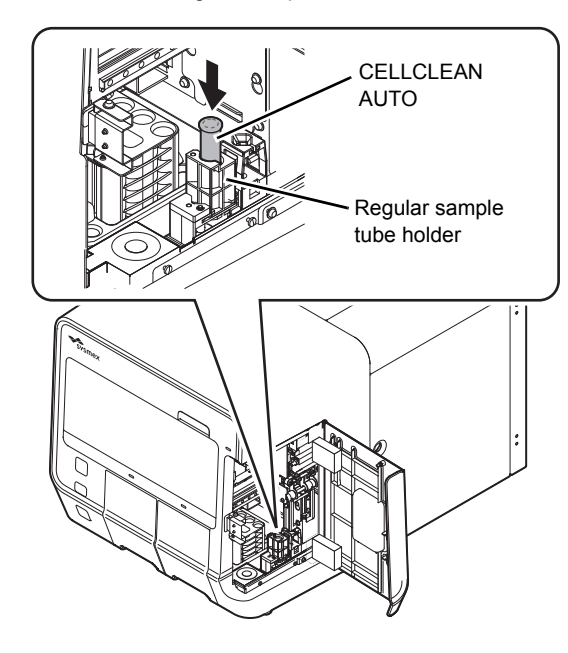

# *6* **Press the start switch.**

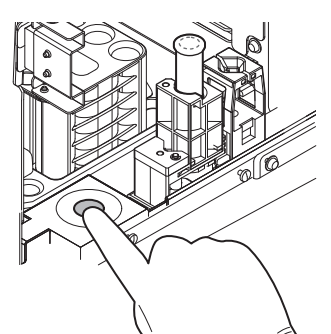

The sample tube holder retracts into the instrument and aspiration starts. When aspiration finishes, cleaning starts and the sample tube holder is ejected.

*7* **Remove CELLCLEAN AUTO.**

*8* **Close the sampler cover (manual unit).**

# *9* **Wait until cleaning finishes.**

When the process finishes, the dialog box closes, and the instrument power automatically turns OFF.

# <span id="page-51-0"></span>**Executing routine cleaning (XN-450)**

When [Execute Routine Cleaning (warning)] appears, touch [Execute] in the [Help] dialog box. The [Routine Cleaning] dialog box appears. Follow the procedure from step 4.

# *1* **Touch the [Maintenance] icon in the [Menu] screen.**

The [Maintenance] menu screen appears.

# *2* **Touch the [Rinse Instrument] icon.**

The [Rinse Instrument] dialog box appears.

# *3* **Touch [Routine Cleaning].**

The [Routine Cleaning] dialog box appears.

# Routine Cleaning

It will take about 15 minutes to Routine cleaning. Place CELLCLEAN AUTO in the tube holder and press the manual analysis start switch.

Caution! Do not use any other detergent except CELLCLEAN AUTO.

**[Routine Cleaning] dialog box**

Cancel

*4* **If the sample tube holder is not ejected, press the sample tube holder open/close switch.**

The sample tube holder is ejected.

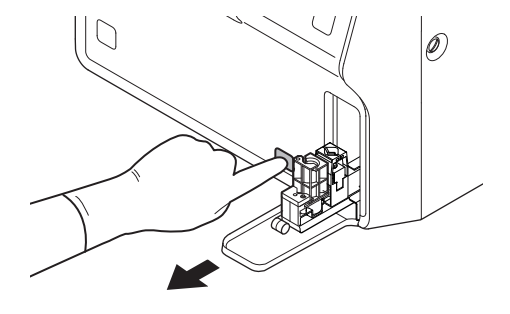

<span id="page-52-0"></span>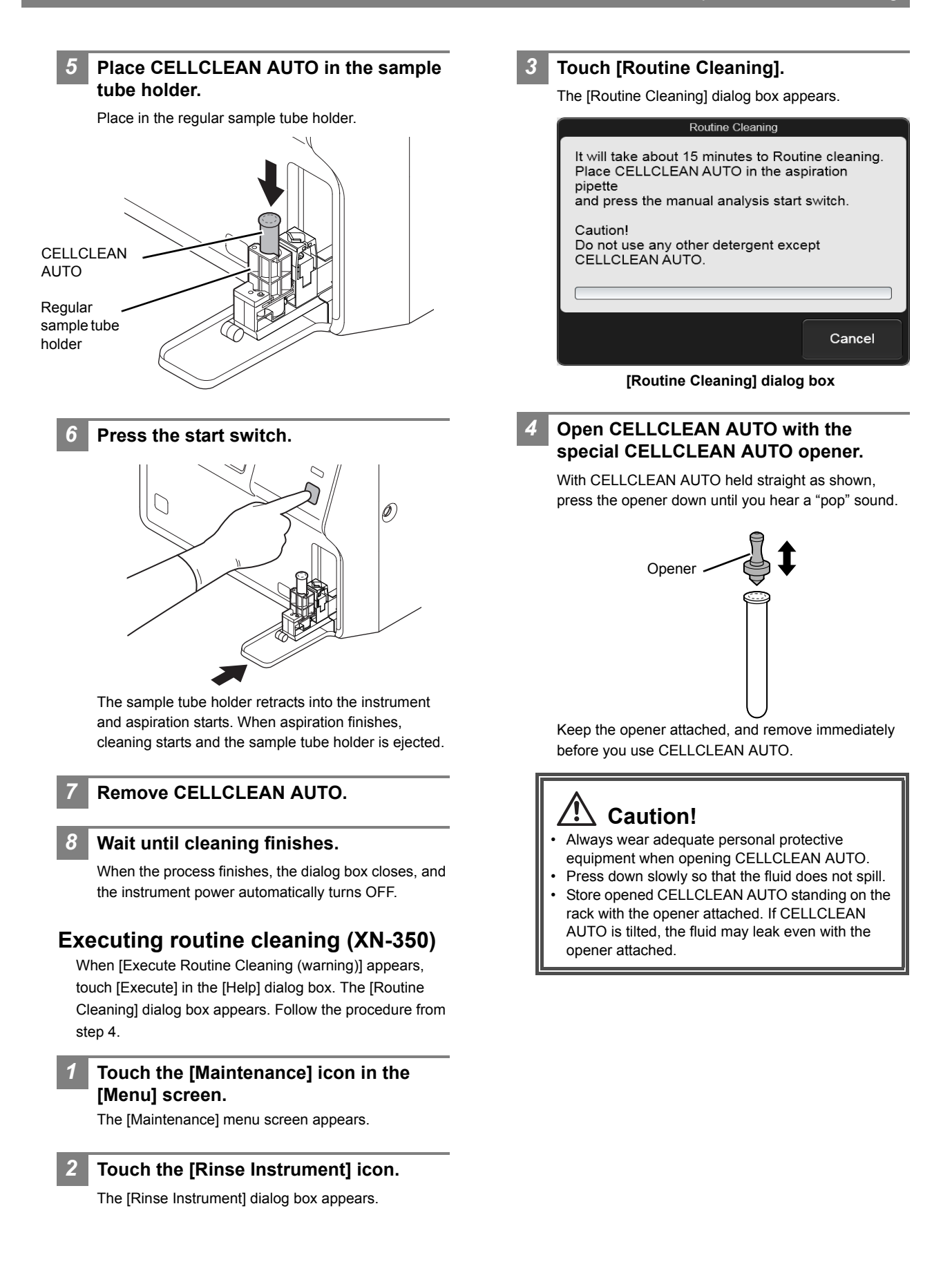

*5* **Insert the pipette all the way to the bottom of the CELLCLEAN AUTO, and press the start switch.**

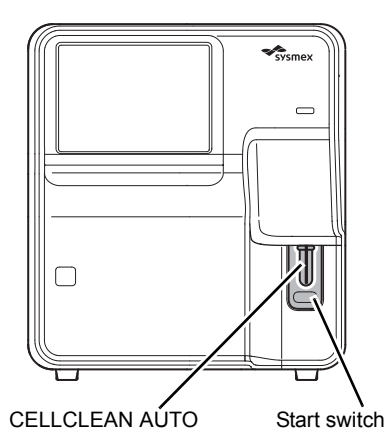

# *6* **Remove CELLCLEAN AUTO from the pipette.**

Remove CELLCLEAN AUTO without bending the pipette.

*7* **Wait until cleaning finishes.**

When the process finishes, the dialog box closes, and the instrument power automatically turns OFF.

Aspiration starts.

During aspiration, the analysis status indicator LED blinks green and the beeper sounds repeatedly. When aspiration finishes, the analysis status indicator LED turns off and the beeping stops. Cleaning starts.

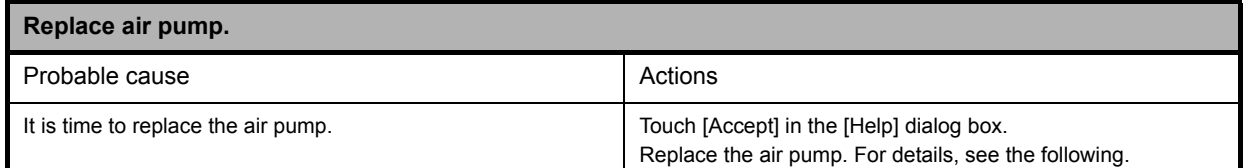

# **Replacing the air pump**

# **Caution, Hot!**

The surface of the air pump is hot. After turning OFF the main power, make sure that the air pump has cooled sufficiently before replacing it.

# **Air pump that is used**

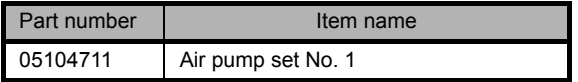

# *1* **Shut down the instrument.**

*1* **Make sure the instrument is in the ready state.**

If the instrument status at the bottom left of the screen is not green, wait until it becomes green.

*2* **Remove the sample tube from the sample tube holder. (XN-550/XN-450 only)**

- *3* **Touch the [Menu] button on the toolbar.** The [Menu] screen appears.
- *4* **Touch the [Shutdown] icon.** The [Shutdown] dialog box appears.

# *5* **Touch [OK].**

The instrument power automatically turns OFF.

*2* **Turn OFF the main power switch, and unplug the power cable.**

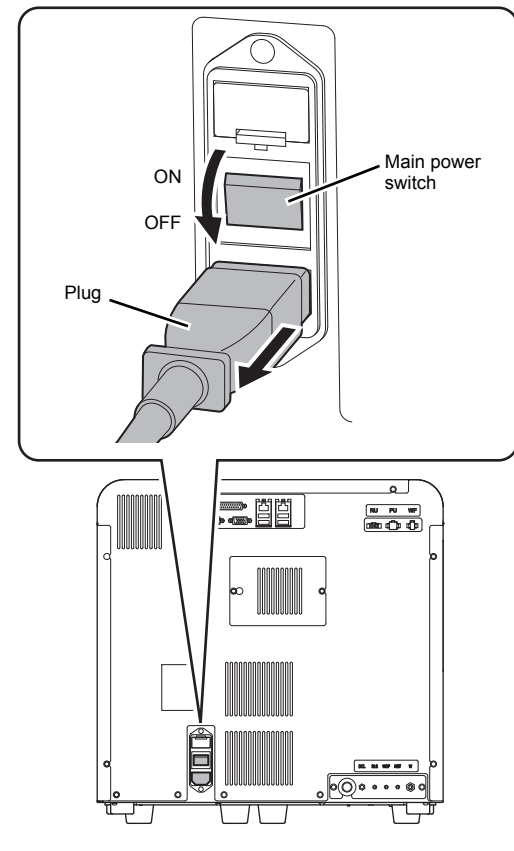

*4* **Remove the screws (x2) with a Phillips head screwdriver, and remove the upper cover.**

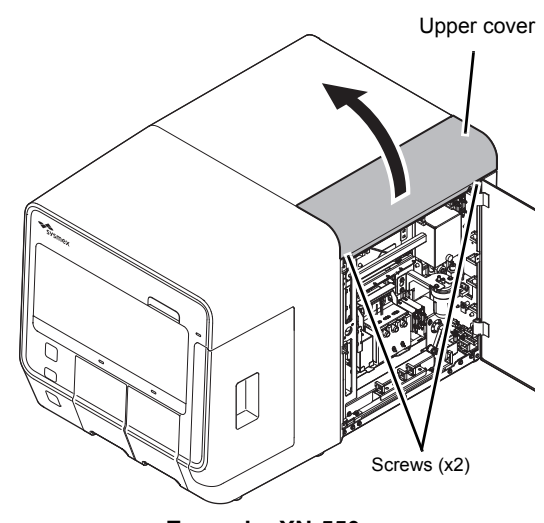

**Example: XN-550**

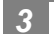

# *3* **Open the right cover.**

Release the lock by turning to the left with a flathead screwdriver, and open the right cover.

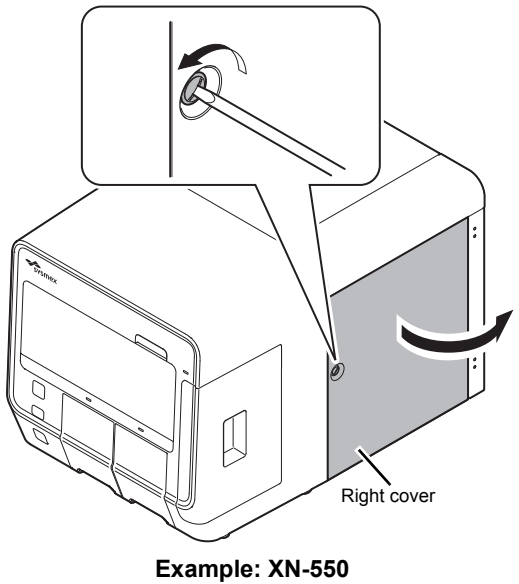

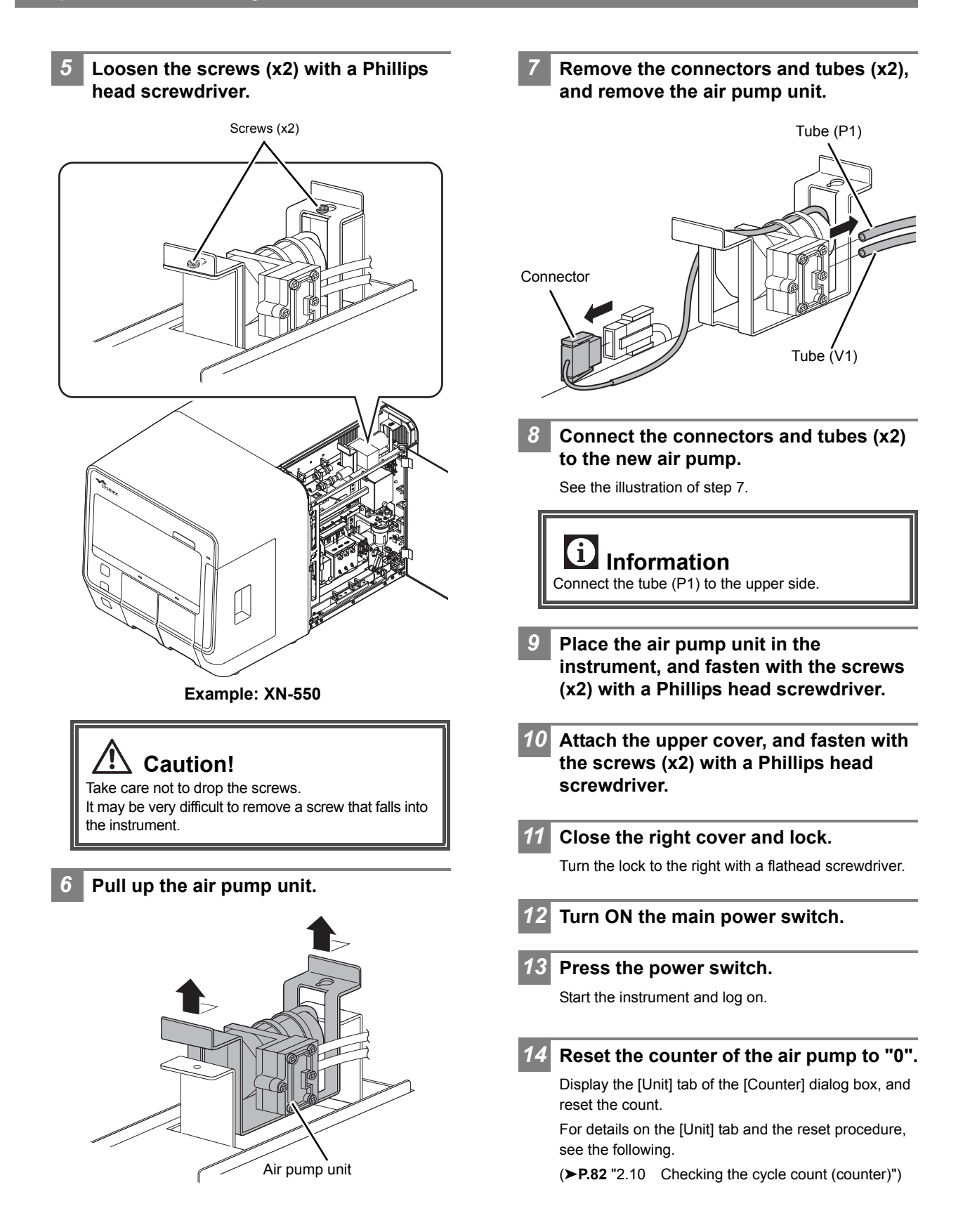

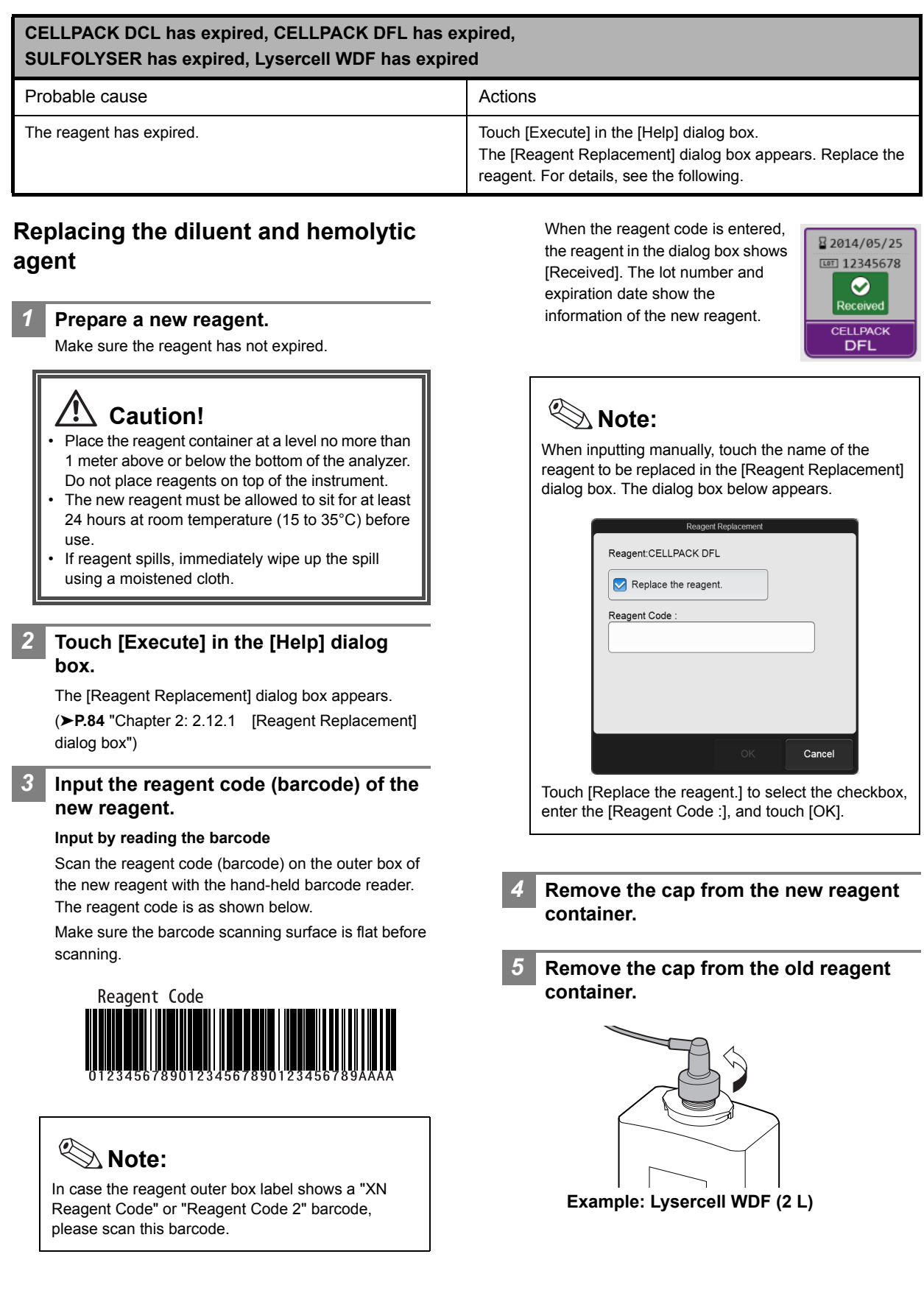

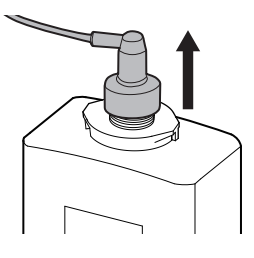

# **Caution!**

Do not touch the aspiration nozzle on the spout set. Take care that dust does not get on the spout set.

*6* **Pull the spout set straight up and out.** *7* **Insert the spout set straight into the new reagent container and close the cap.**

### *8* **Touch [Execute].**

Reagent replacement starts. Wait until this process finishes. When replacement finishes, the [Reagent Replacement] dialog box closes.

Time guidelines for reagent replacement are shown below.

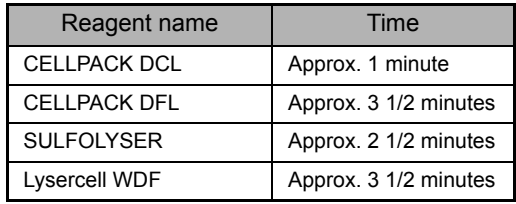

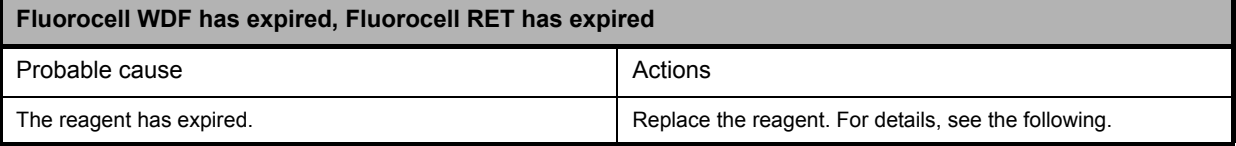

# **Replacing the dye**

# **Caution!**

While performing replacement, always wear adequate personal protective equipment.

*1* **Touch [Execute] in the [Help] dialog box.**

The [Reagent Replacement] dialog box appears. (➤**P.84** ["Chapter 2: 2.12.1 \[Reagent Replacement\]](#page-83-0)  [dialog box"\)](#page-83-0)

**When touching [Close] in the [Help] dialog box:** Follow the steps below to display the [Reagent

Replacement] dialog box.

*1* **Touch the [Maintenance] icon in the [Menu] screen.**

The [Maintenance] menu screen appears.

- *2* **Touch the [Exchange] icon.** The [Exchange] dialog box appears.
- *3* **Touch [Reagent Replacement].** The [Reagent Replacement] dialog box appears.

# *2* **Prepare a new reagent cartridge.**

Make sure the reagent has not expired.

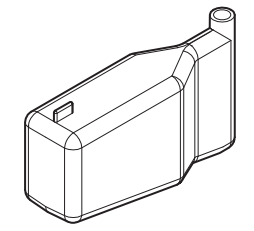

**Example: Fluorocell WDF**

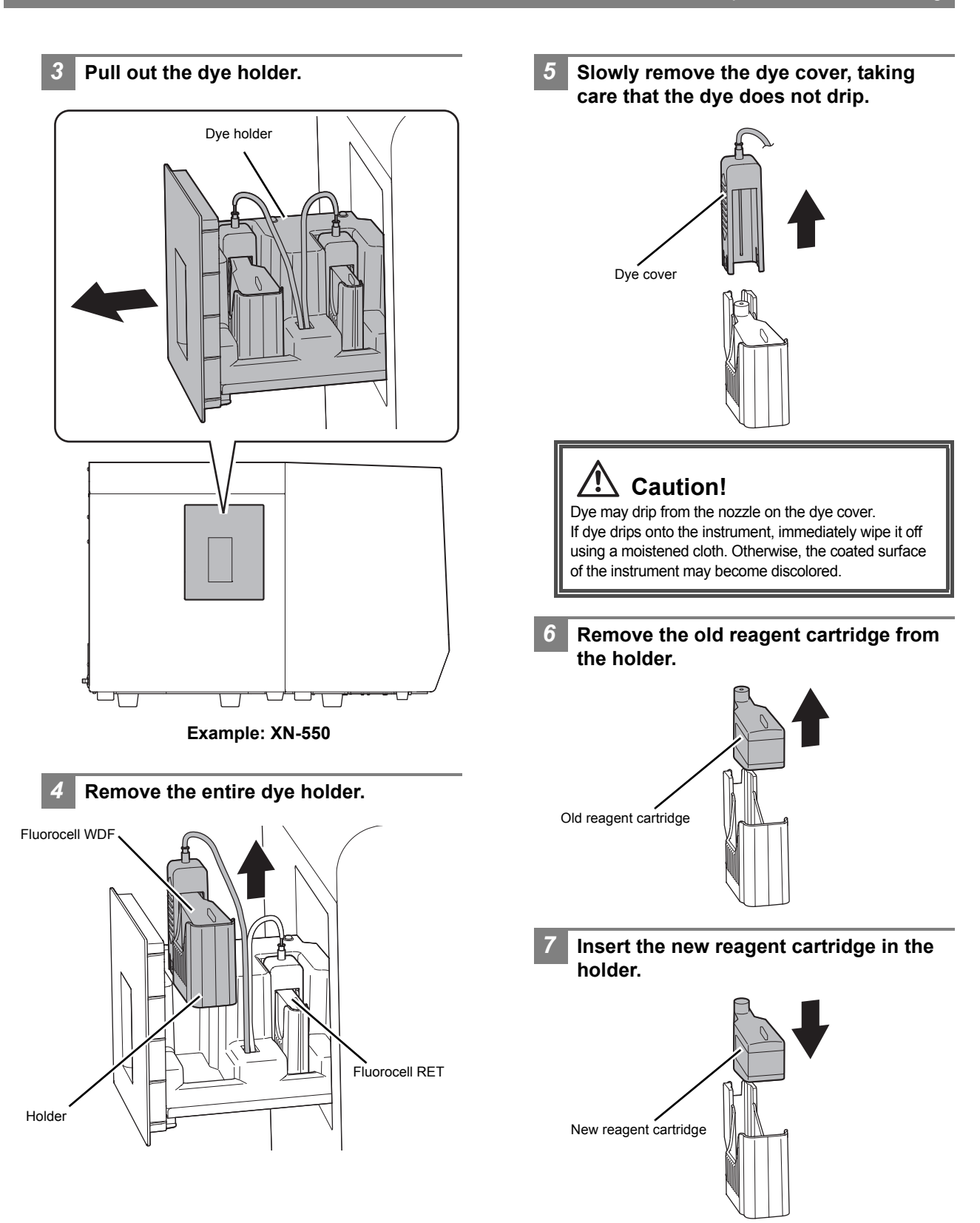

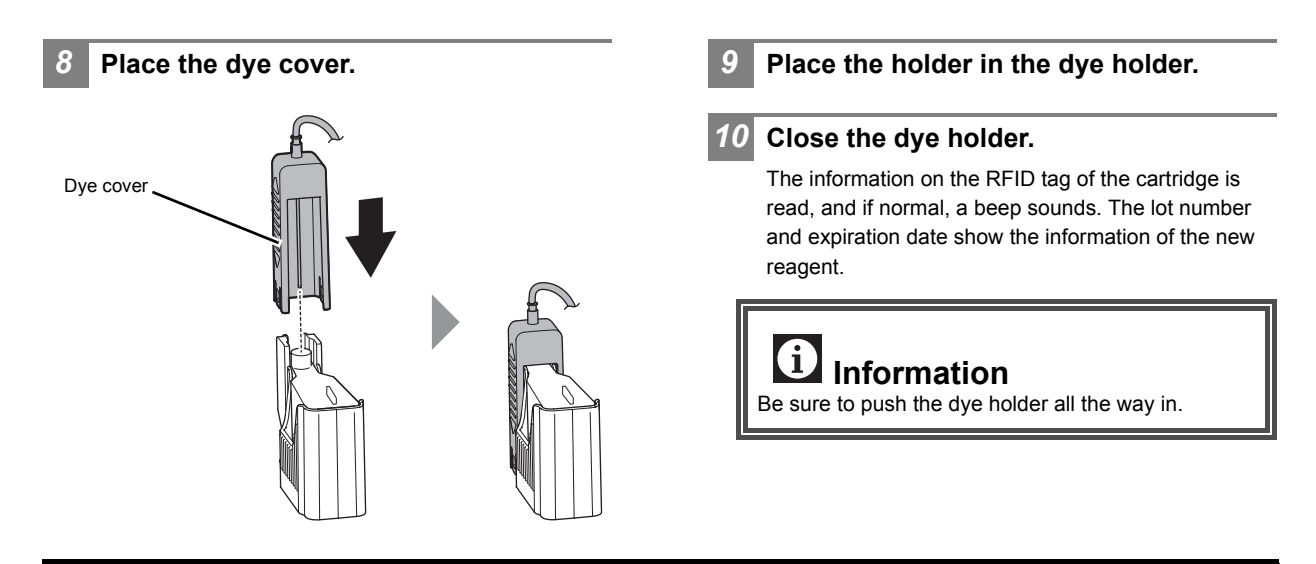

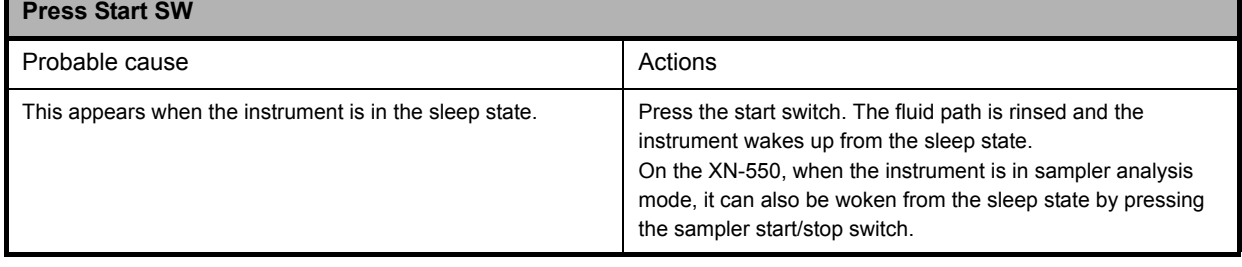

# **Errors related to the dye holder**

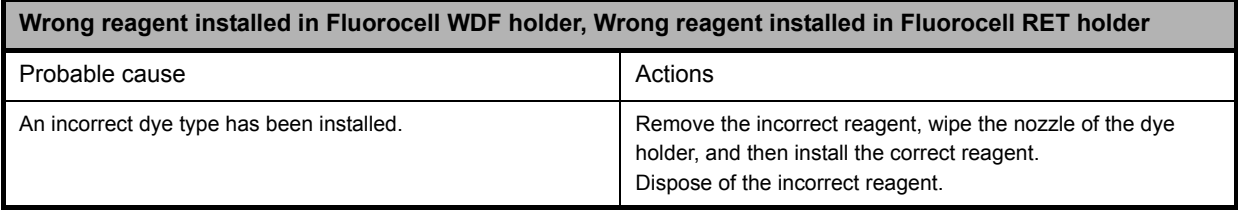

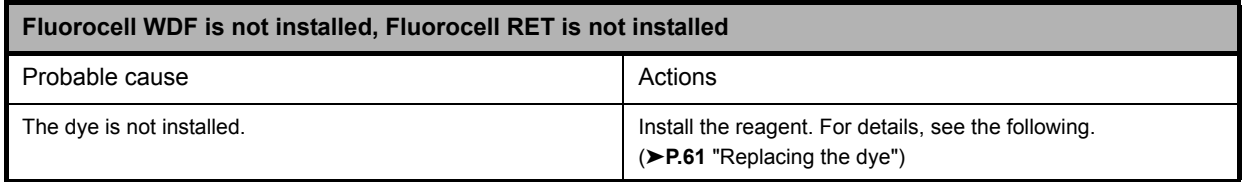

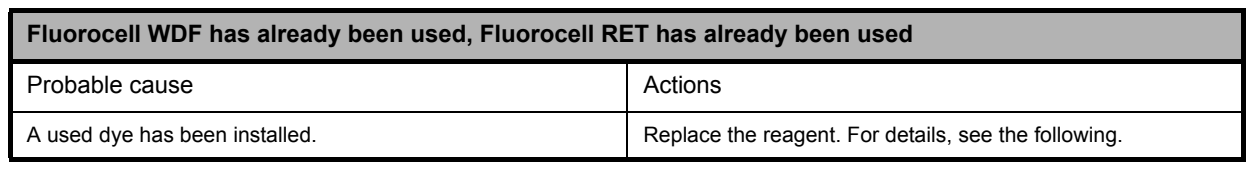

# <span id="page-60-0"></span>**Replacing the dye**

# **Caution!**

While performing replacement, always wear adequate personal protective equipment.

*1* **Touch [Execute] in the [Help] dialog box.**

The [Reagent Replacement] dialog box appears. (➤**P.84** ["Chapter 2: 2.12.1 \[Reagent Replacement\]](#page-83-0)  [dialog box"](#page-83-0))

**When touching [Close] in the [Help] dialog box:** Follow the steps below to display the [Reagent Replacement] dialog box.

*1* **Touch the [Maintenance] icon in the [Menu] screen.**

The [Maintenance] menu screen appears.

- *2* **Touch the [Exchange] icon.** The [Exchange] dialog box appears.
- *3* **Touch [Reagent Replacement].** The [Reagent Replacement] dialog box appears.
- *2* **Prepare a new reagent cartridge.**

Make sure the reagent has not expired.

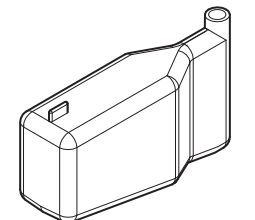

**Example: Fluorocell WDF**

# *3* **Pull out the dye holder.**

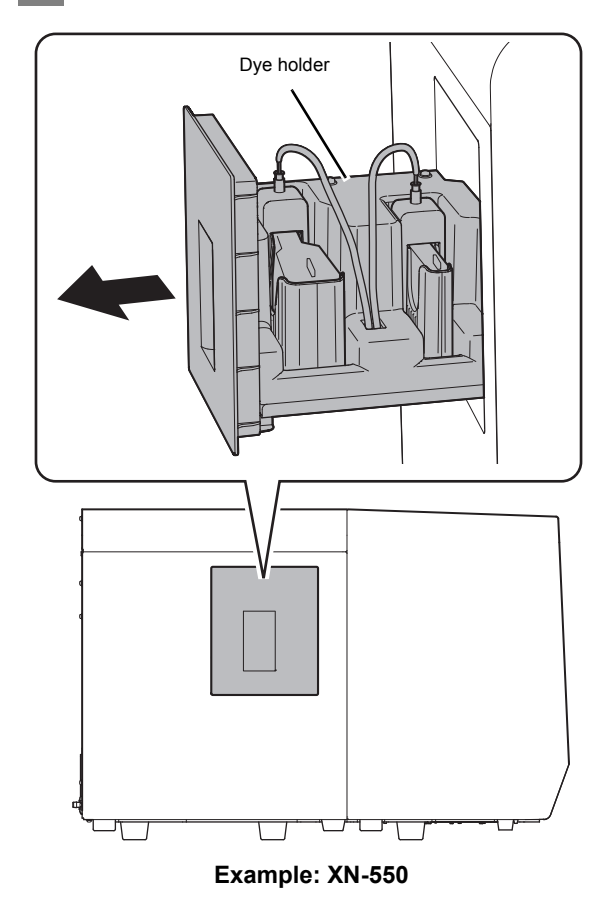

*4* **Remove the entire dye holder.**

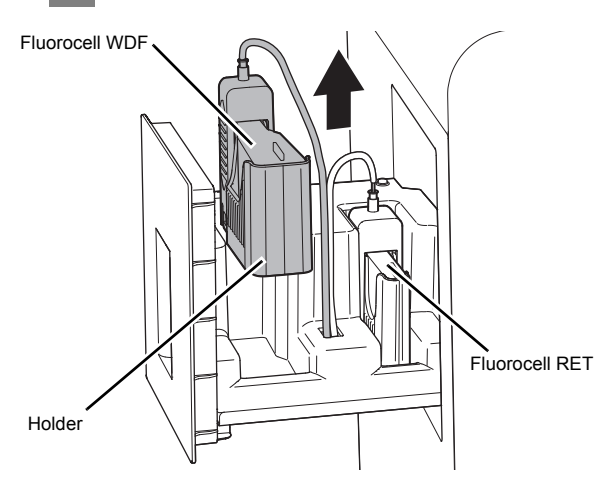

*5* **Slowly remove the dye cover, taking**  *8* **Place the dye cover. care that the dye does not drip.** Dye coverDye cover *9* **Place the holder in the dye holder.** 71 **Caution!** *10* **Close the dye holder.** Dye may drip from the nozzle on the dye cover. If dye drips onto the instrument, immediately wipe it off The information on the RFID tag of the cartridge is using a moistened cloth. Otherwise, the coated surface read, and if normal, a beep sounds. The lot number of the instrument may become discolored. and expiration date show the information of the new reagent. *6* **Remove the old reagent cartridge from the holder.** G **Information** Be sure to push the dye holder all the way in. Old reagent cartridge *7* **Insert the new reagent cartridge in the holder.** New reagent cartridge

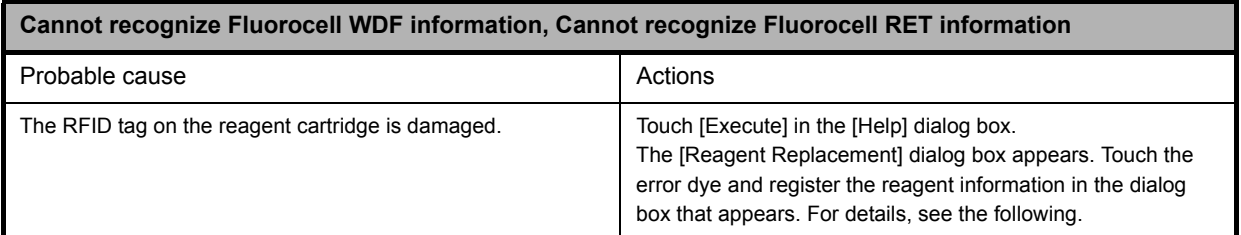

# **Registering reagent information**

# *1* **Touch [Execute] in the [Help] dialog box.**

The [Reagent Replacement] dialog box appears. The error dye shows [Exchange], as shown on the right.

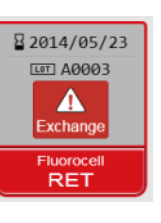

# *2* **Touch the dye that indicates [Exchange].**

The dialog box for lot number confirmation appears.

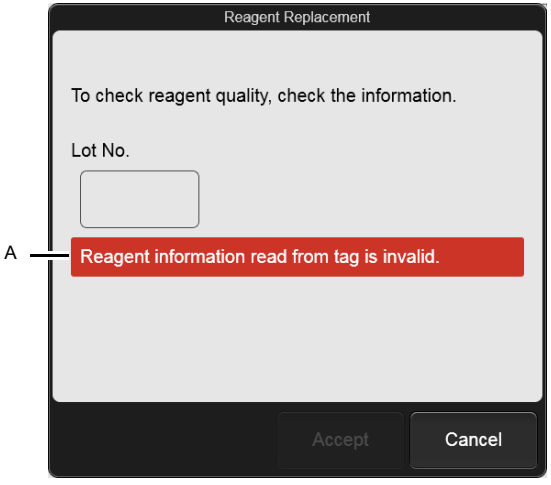

**[Reagent Replacement] (lot number confirmation) dialog box**

One of the messages below will appear (A) above to indicate whether the lot number was properly read from the RFID tag.

- Normal: [Check the contents.]
- Error: [Reagent information read from tag is invalid.]

### *3* **After checking or entering the lot number, touch [Accept].**

If the lot number displayed in the dialog box is invalid, touch the [Lot No.] field and enter the correct lot number.

After [Accept] is touched, a dialog box appears for confirmation of the serial number.

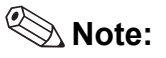

[Accept] is enabled 5 seconds after the dialog box appears. If the lot number is invalid and appears in red, [Accept] will not be enabled.

# *4* **Continue to check or enter the displayed parameters and touch [Accept].**

Complete the procedure with entering the address of the manufacturer or vendor and touch [Register]. The dialog box closes and [Exchange] changes to [Received].

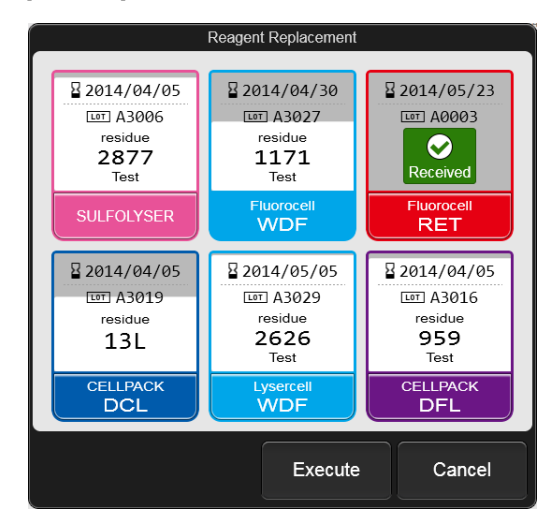

**[Reagent Replacement] dialog box**

*5* **Touch [Execute] in the [Reagent Replacement] dialog box.**

Reagent replacement starts.

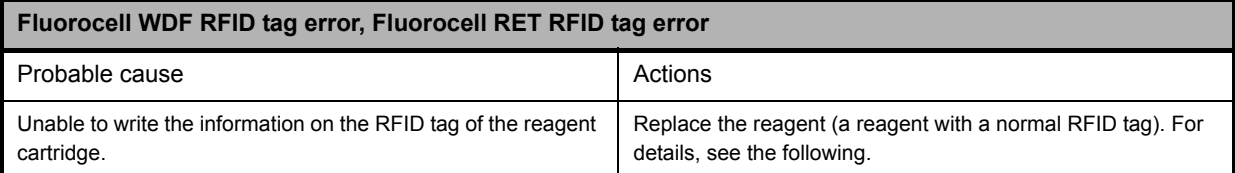

# **Replacing the dye**

# **Caution!**

While performing replacement, always wear adequate personal protective equipment.

# *1* **Touch [Execute] in the [Help] dialog box.**

The [Reagent Replacement] dialog box appears. (➤**P.84** ["Chapter 2: 2.12.1 \[Reagent Replacement\]](#page-83-0)  [dialog box"\)](#page-83-0)

**When touching [Close] in the [Help] dialog box:**

Follow the steps below to display the [Reagent Replacement] dialog box.

*1* **Touch the [Maintenance] icon in the [Menu] screen.**

The [Maintenance] menu screen appears.

- *2* **Touch the [Exchange] icon.** The [Exchange] dialog box appears.
- *3* **Touch [Reagent Replacement].** The [Reagent Replacement] dialog box appears.
- *2* **Prepare a new reagent cartridge.**

Make sure the reagent has not expired.

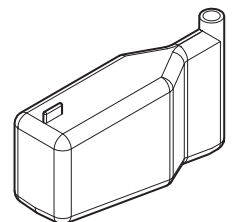

**Example: Fluorocell WDF**

# *3* **Pull out the dye holder.**

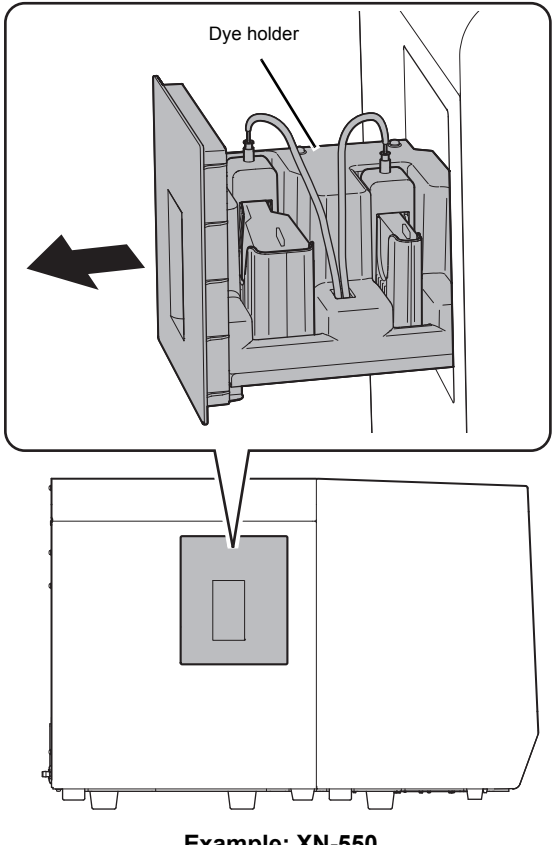

**Example: XN-550**

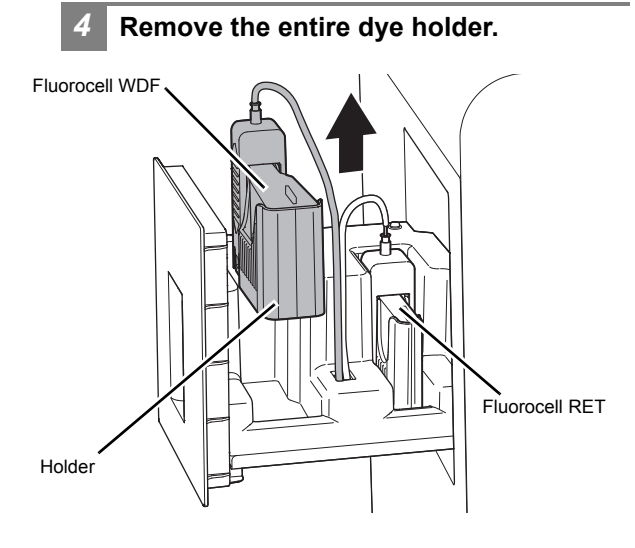

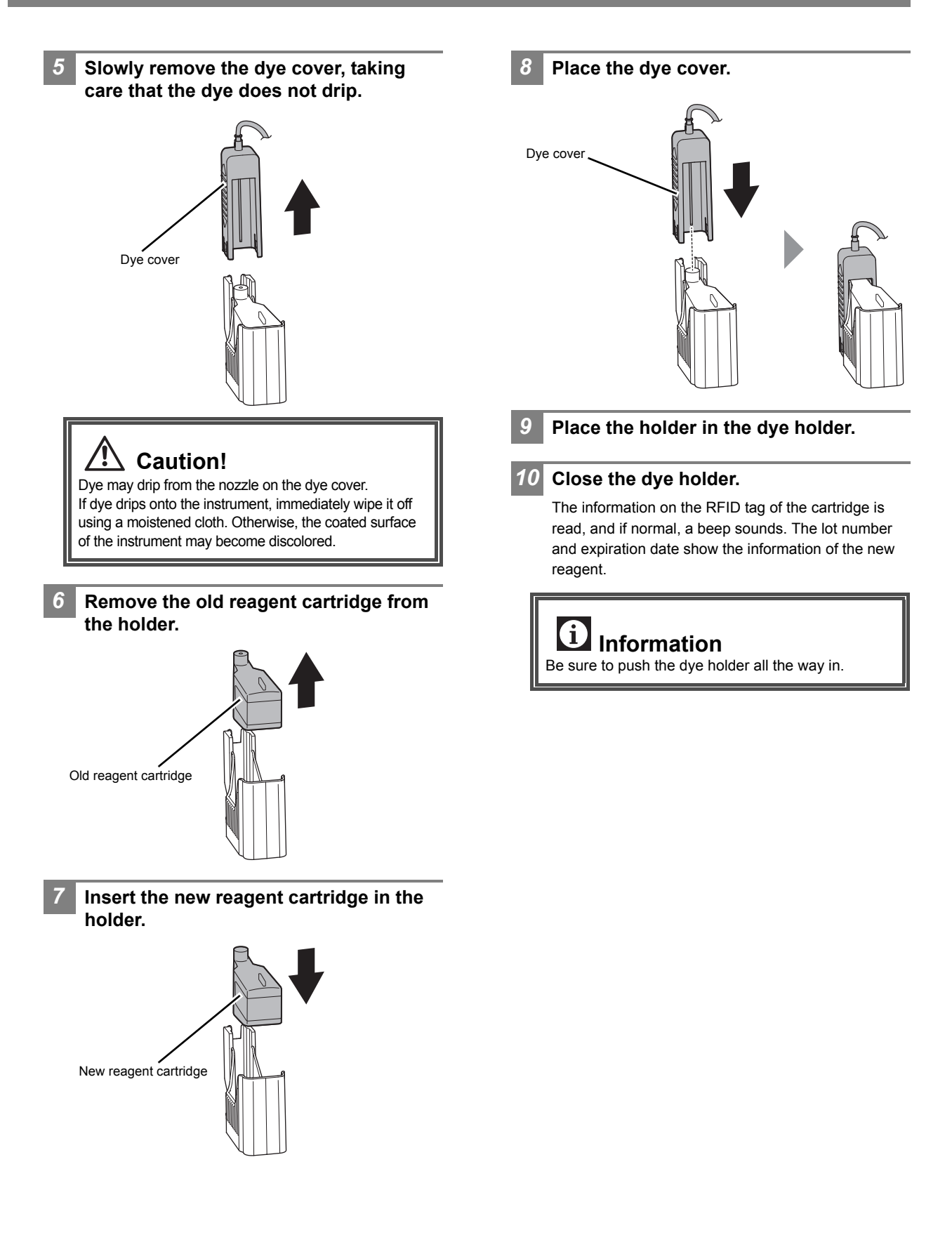

# **Errors related to the sampler analysis operation**

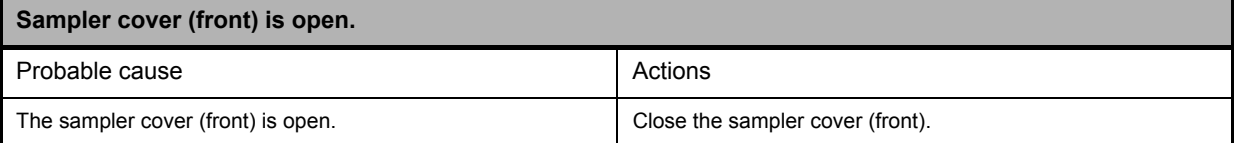

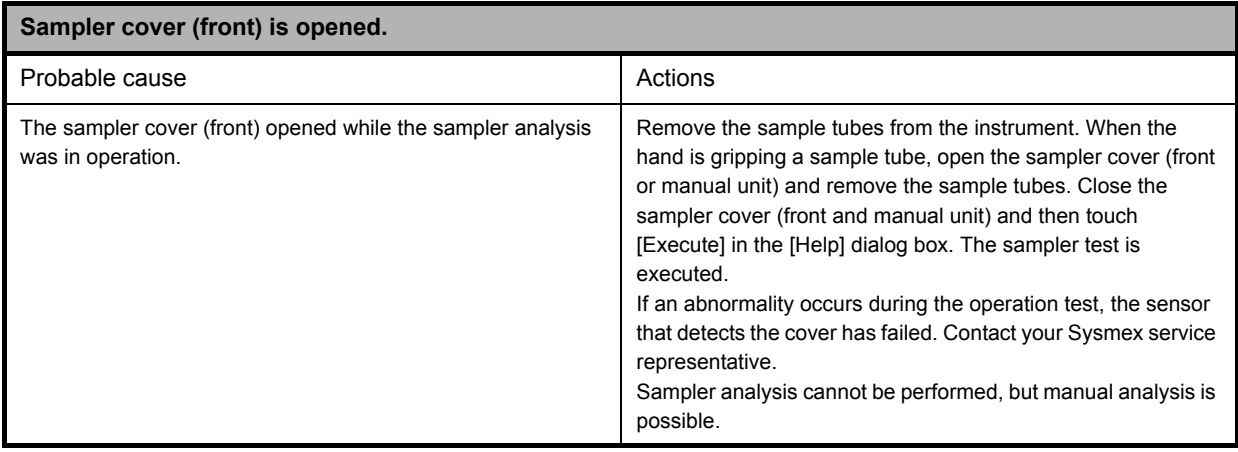

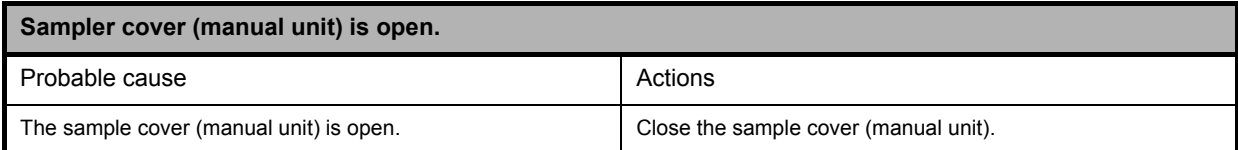

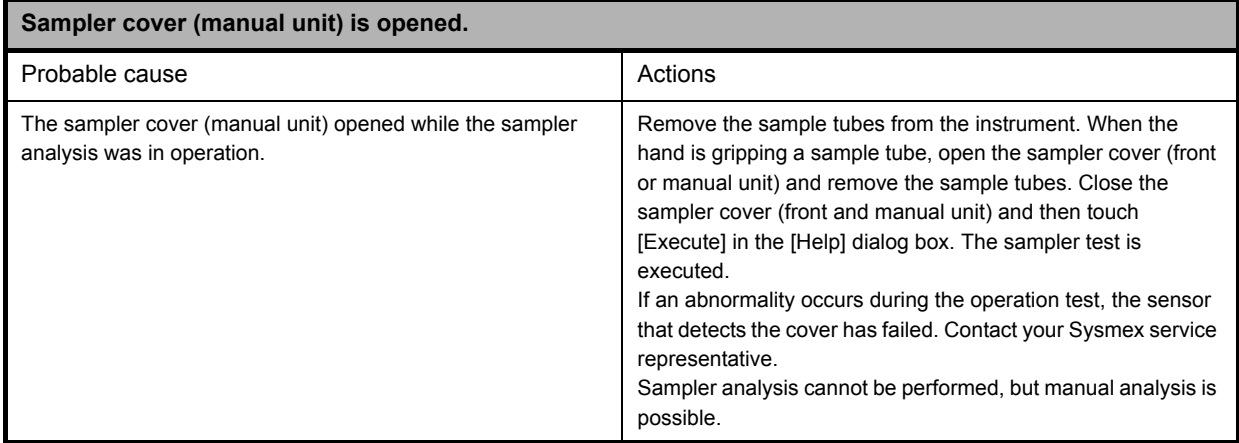

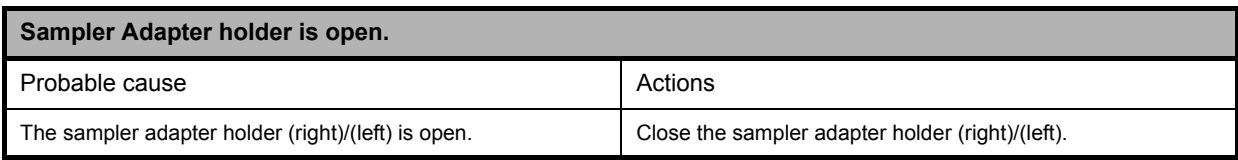

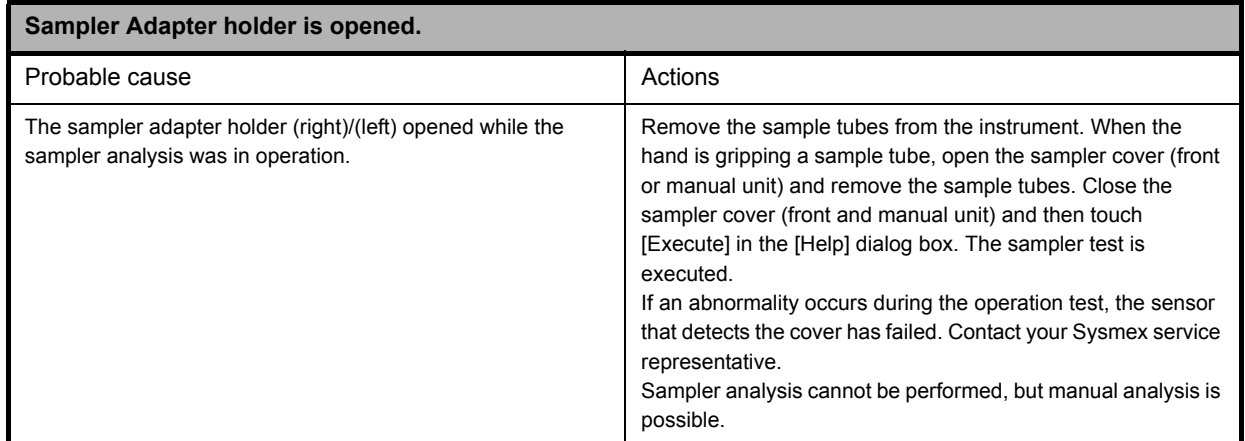

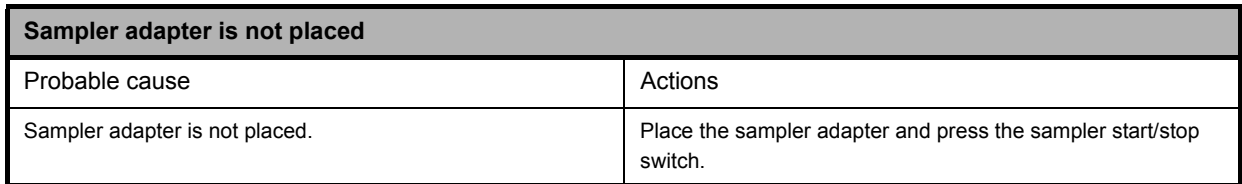

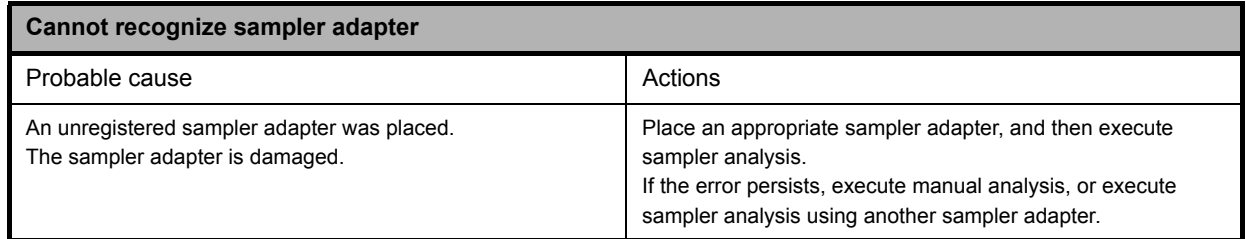

# **Errors related to the hand and sample tube holders**

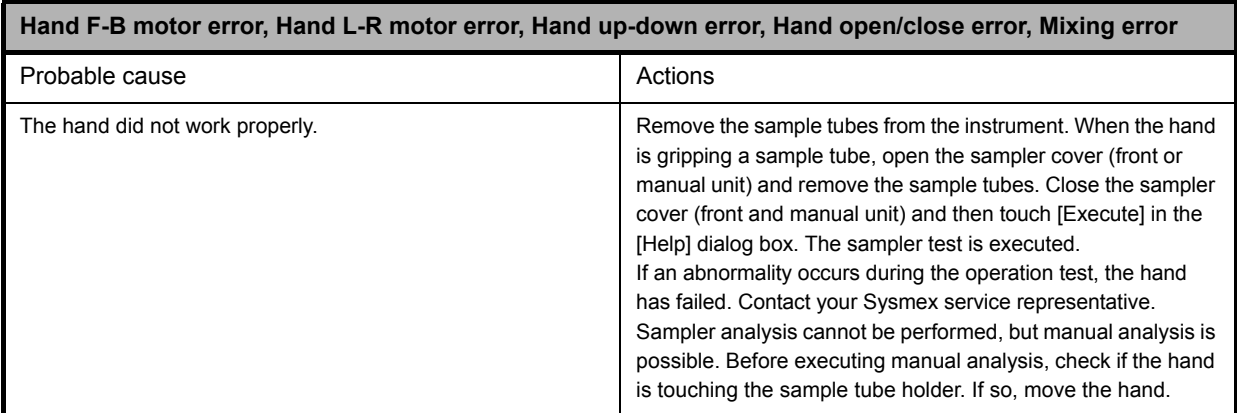

# **Chapter 2 Maintenance**

This chapter describes the procedures for maintenance, replacing and replenishing supplies, and checking instrument operation.

# **2.1 List of maintenance tasks**

To maintain optimum instrument performance, periodic maintenance must be executed. When using the instrument on a continuous basis, execute "Daily maintenance" once every 24 hours. Execute maintenance according to the schedule below. Record the maintenance tasks that are executed in the maintenance and inspection checklist. (►P.100 ["2.19 Maintenance and inspection checklist"](#page-99-0))

# **Risk of infection**

While working, always wear adequate personal protective equipment, such as protective gloves, a protective mask, protective eyewear, and a lab coat. Wash your hands after completing the task. There is a risk of infection.

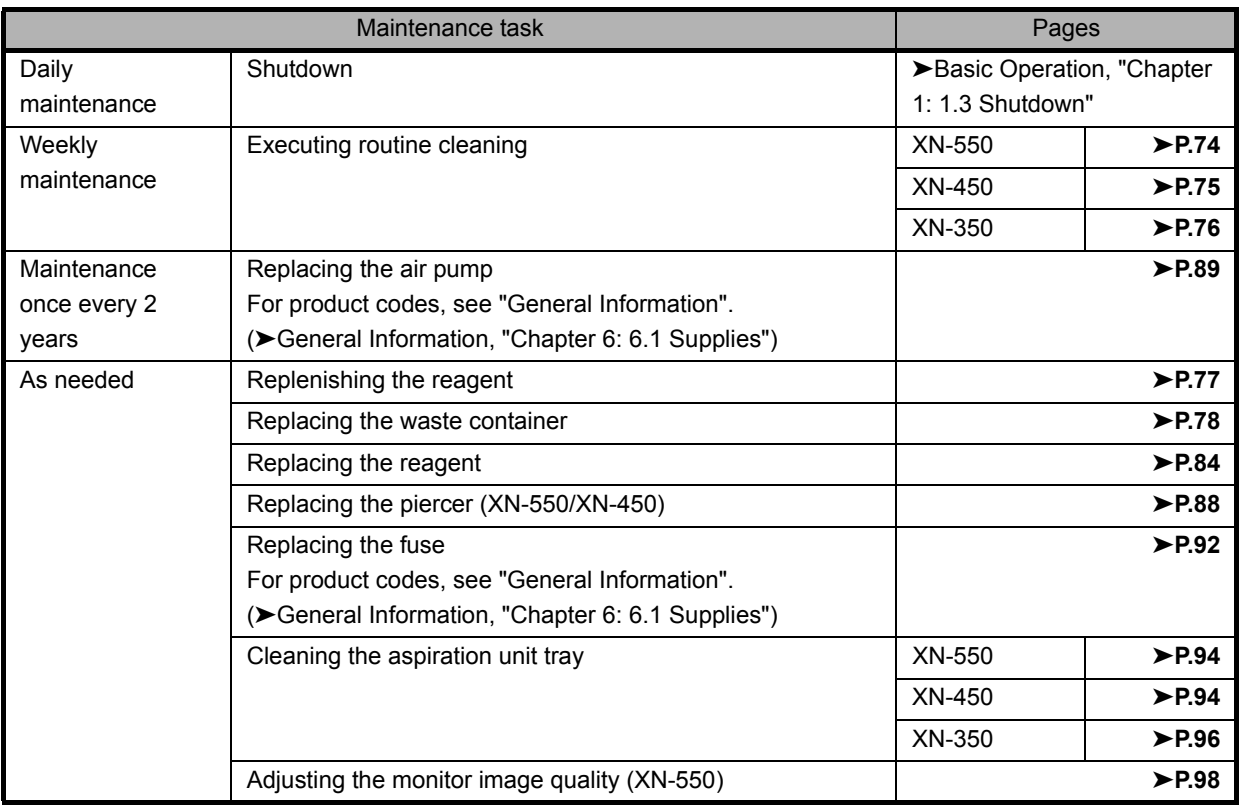

# **2.2 Displaying maintenance screens**

Maintenance tasks, checking of operation, and operation tests are executed in the maintenance screens that are opened from the [Maintenance] menu screen.

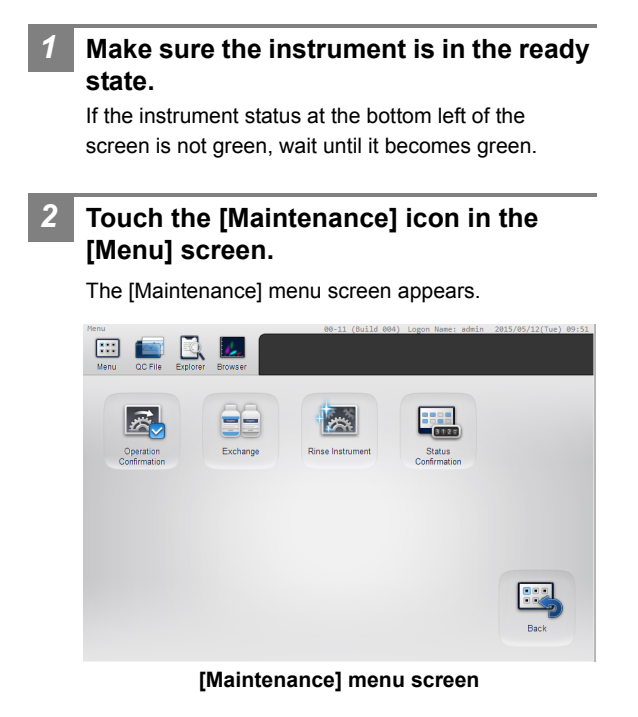

# *3* **Touch the icon of the desired maintenance category.**

The maintenance item menu dialog box appears.

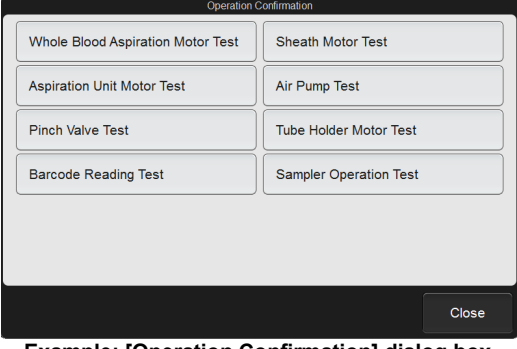

**Example: [Operation Confirmation] dialog box**

# **2.3 Maintenance screens**

**[Operation Confirmation]**

**[Rinse Instrument]**

**[Status Confirmation]**

Touch the [Maintenance] icon in the [Menu] screen to display the [Maintenance] menu screen. Open the menu dialog box of the desired maintenance items from the [Maintenance] menu screen.

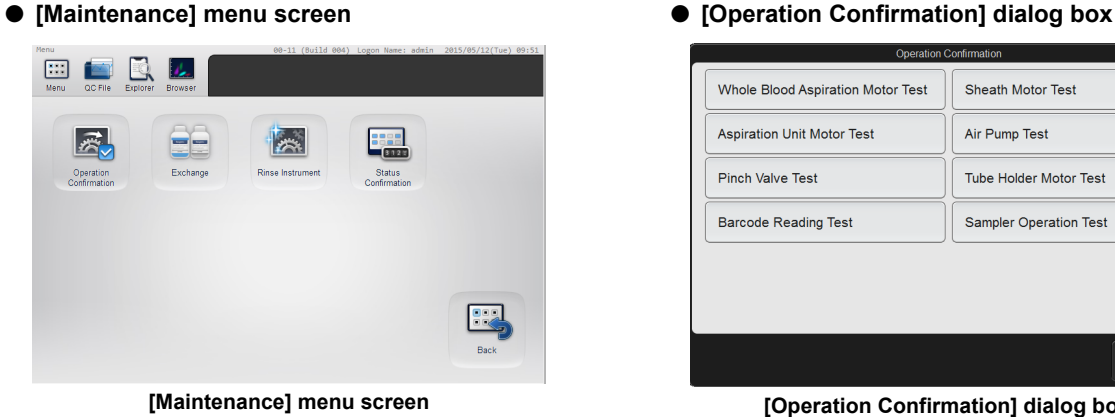

Opens the [Operation

**[Exchange]** Opens the [Exchange] dialog

replace.

[dialog box"\)](#page-71-1)

check.

[dialog box"\)](#page-72-0) **[Back]** Touch to return to the [Menu] screen.

[box"](#page-71-0))

Confirmation] dialog box. Select the unit you want to check. (➤**P.71** "● [\[Operation](#page-70-0)  [Confirmation\] dialog box"](#page-70-0))

box. Select the item you want to

(➤**P.72** "● [\[Exchange\] dialog](#page-71-0) 

Opens the [Rinse Instrument] dialog box. Select the unit to be rinsed and the rinsing method. (➤**P.72** "● [\[Rinse Instrument\]](#page-71-1) 

Opens the [Status Confirmation]

(➤**P.73** "● [\[Status Confirmation\]](#page-72-0) 

dialog box. Select the information (analysis or cycle count/unit status) you want to

<span id="page-70-0"></span>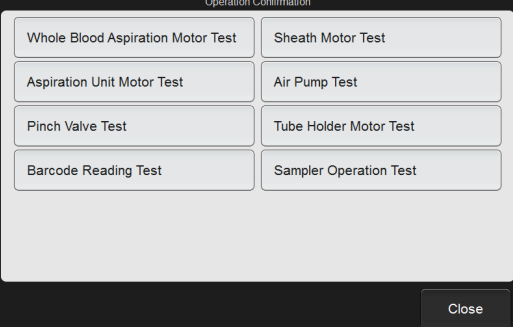

### **[Operation Confirmation] dialog box**

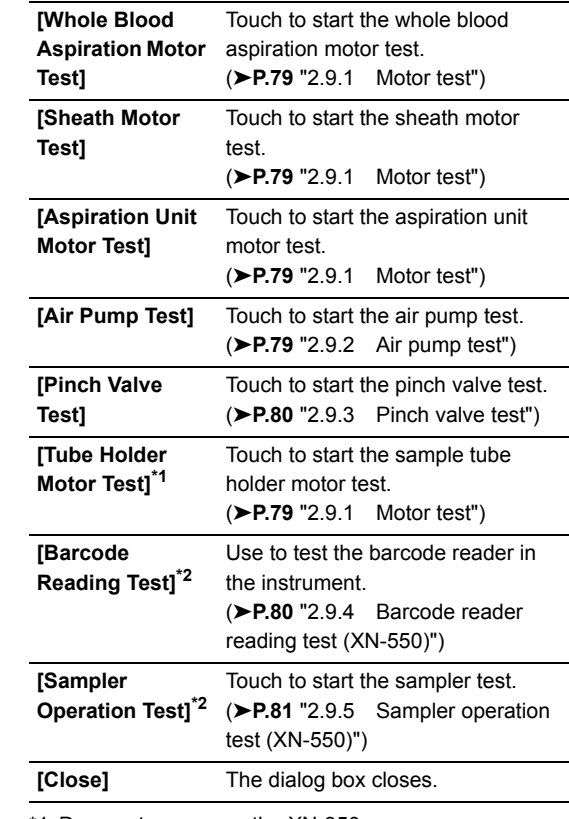

\*1 Does not appear on the XN-350.

\*2 XN-550 only.

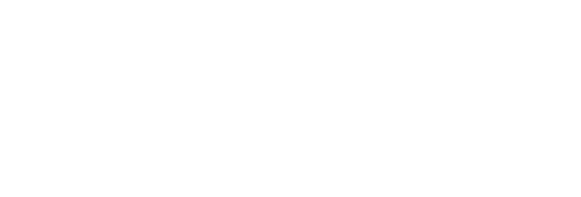

<span id="page-71-0"></span>● **[Exchange] dialog box**

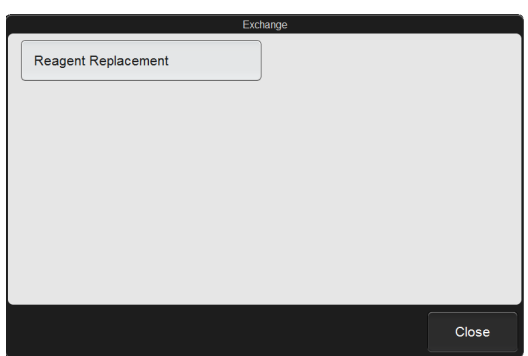

**[Exchange] dialog box**

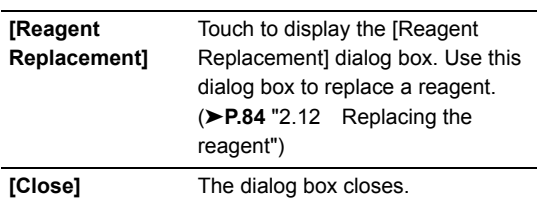

# <span id="page-71-1"></span>● **[Rinse Instrument] dialog box**

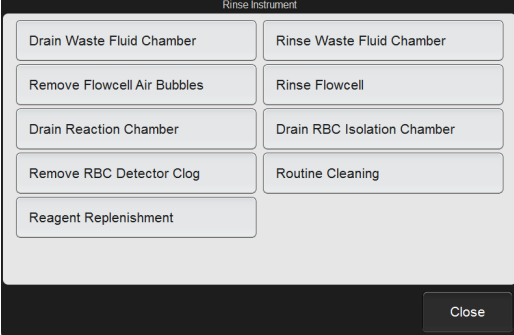

**[Rinse Instrument] dialog box**

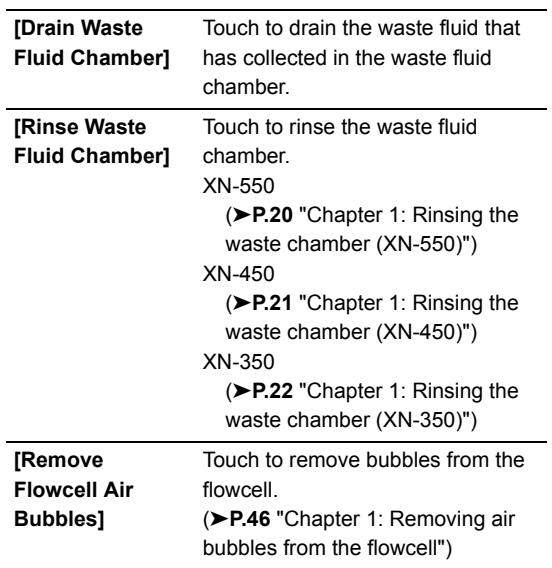

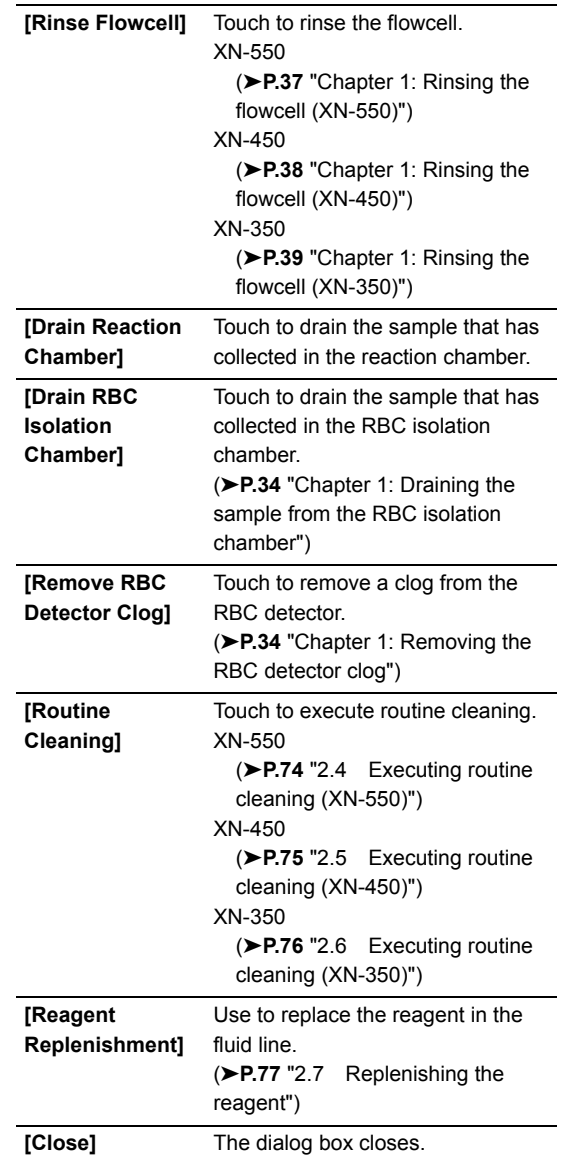
### ● **[Status Confirmation] dialog box**

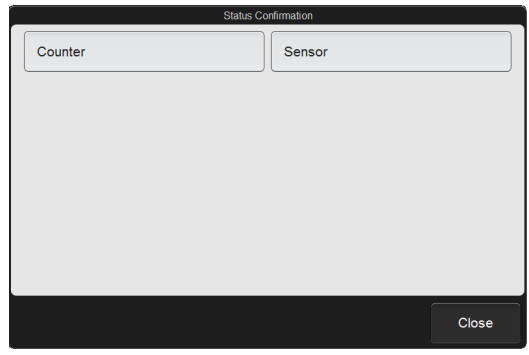

**[Status Confirmation] dialog box**

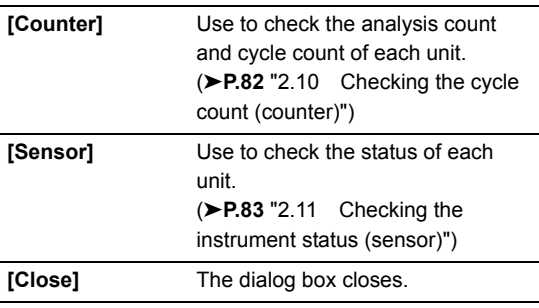

## **2.4 Executing routine cleaning (XN-550)**

The routine cleaning must be executed once every 1,000 analyses, or once a week. Routine cleaning consists of aspirating CELLCLEAN AUTO and rinsing the fluid line.

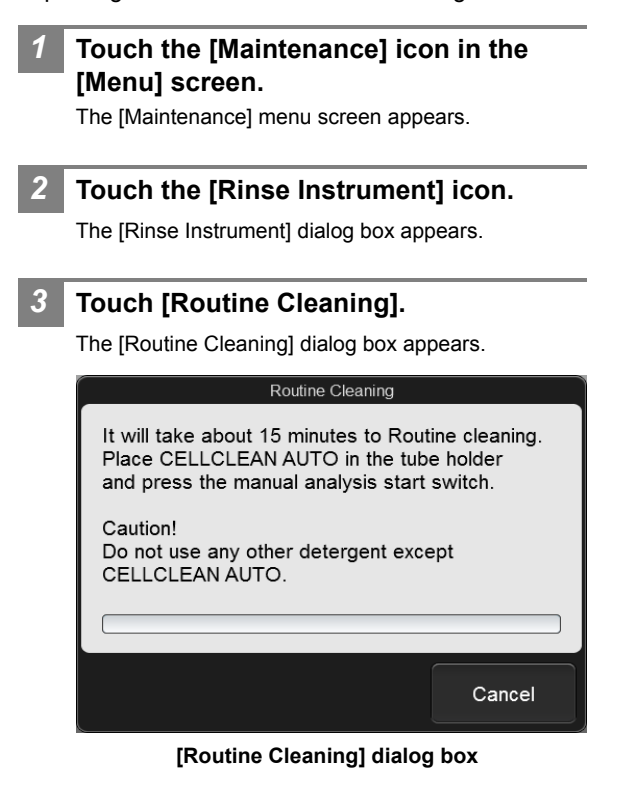

```
4 Open the sampler cover (manual unit).
```
### *5* **Place CELLCLEAN AUTO in the sample tube holder.**

Place in the regular sample tube holder.

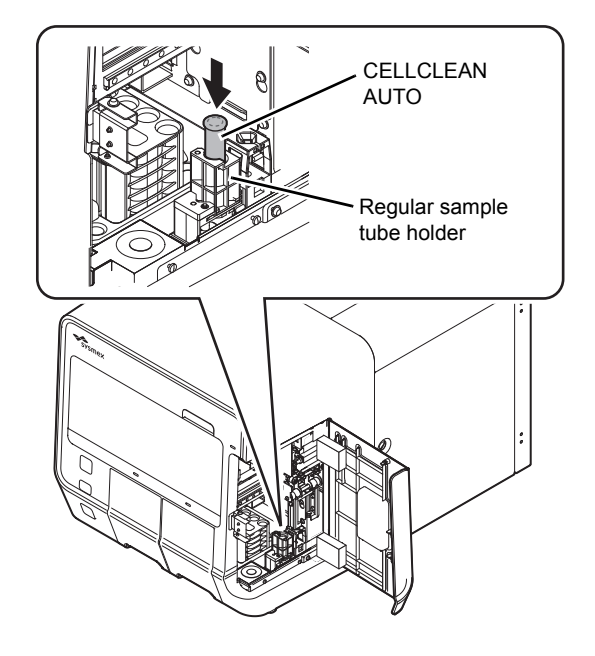

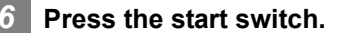

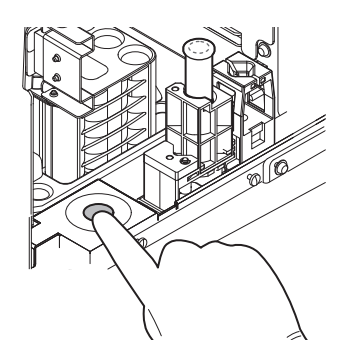

The sample tube holder retracts into the instrument and aspiration starts. When aspiration finishes, cleaning starts and the sample tube holder is ejected.

### *7* **Remove CELLCLEAN AUTO.**

*8* **Close the sampler cover (manual unit).**

#### *9* **Wait until cleaning finishes.**

When the process finishes, the dialog box closes, and the instrument power automatically turns OFF.

### **2.5 Executing routine cleaning (XN-450)**

The routine cleaning must be executed once every 1,000 analyses, or once a week. Routine cleaning consists of aspirating CELLCLEAN AUTO and rinsing the fluid line.

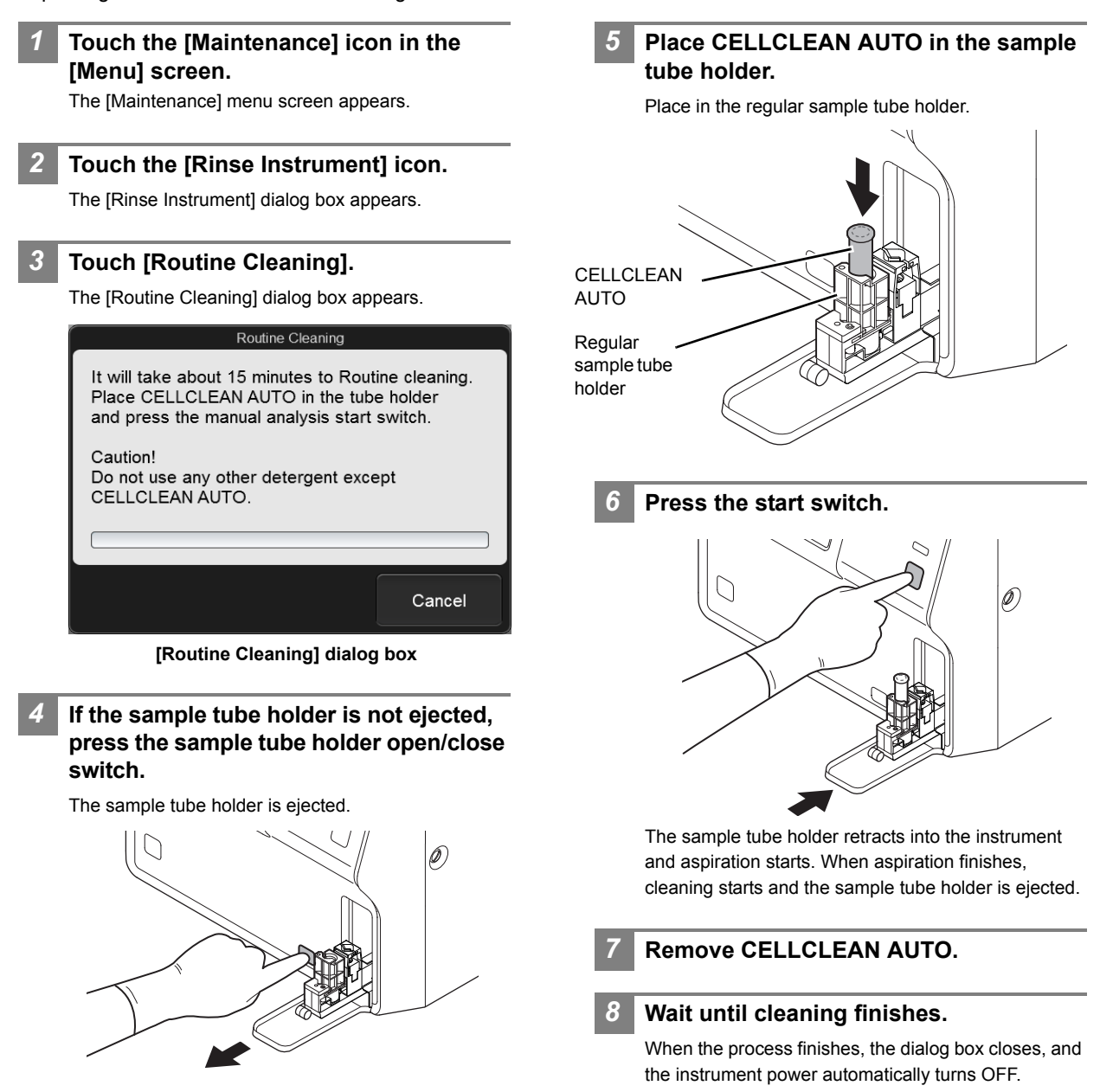

### **2.6 Executing routine cleaning (XN-350)**

The routine cleaning must be executed once every 1,000 analyses, or once a week. Routine cleaning consists of aspirating CELLCLEAN AUTO and rinsing the fluid line.

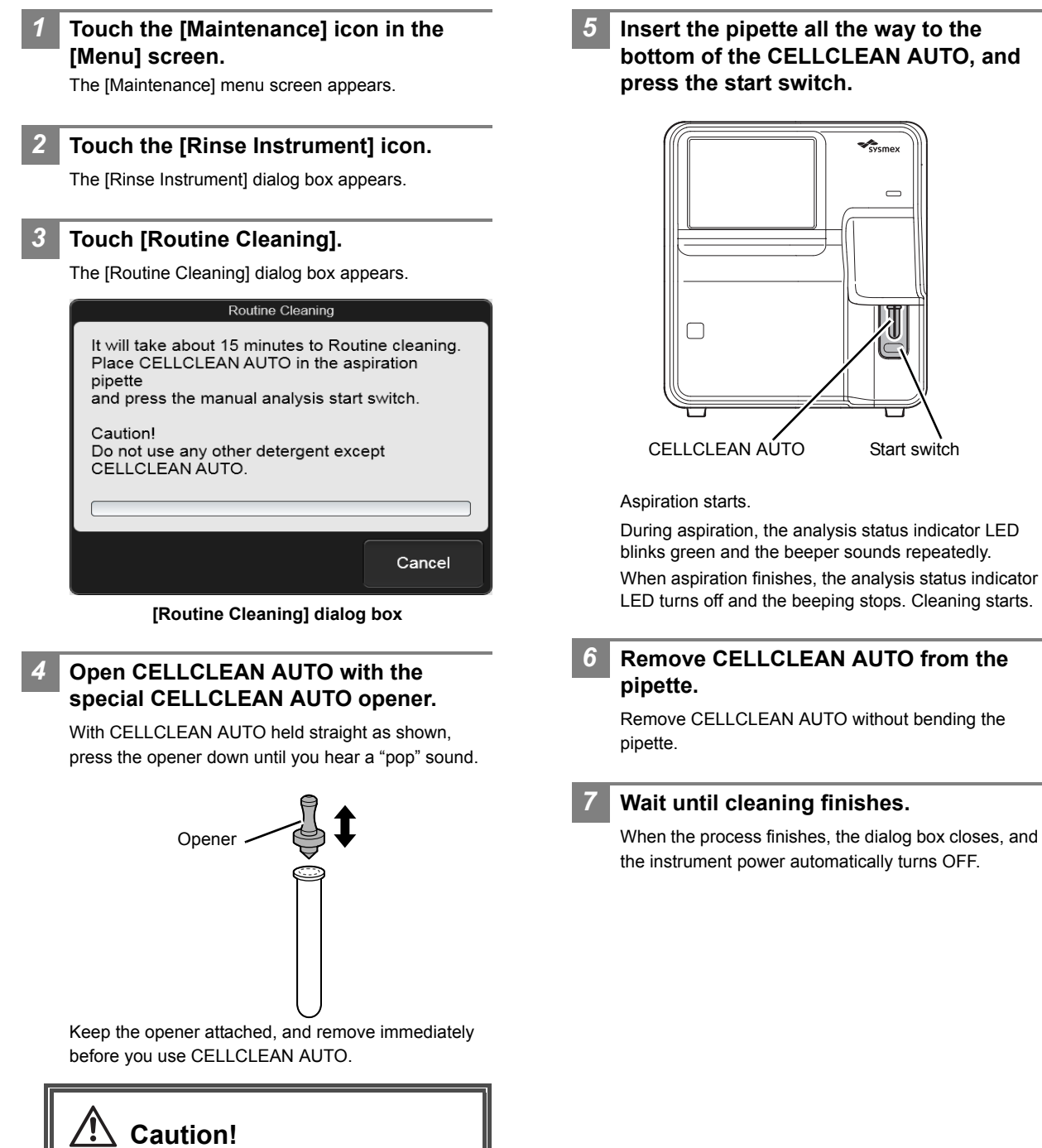

- Always wear adequate personal protective equipment when opening CELLCLEAN AUTO.
- Press down slowly so that the fluid does not spill. Store opened CELLCLEAN AUTO standing on the rack with the opener attached. If CELLCLEAN AUTO is tilted, the fluid may leak even with the opener attached.

## **2.7 Replenishing the reagent**

If an incorrect reagent is accidentally connected, the reagent in the fluid line can be replenished.

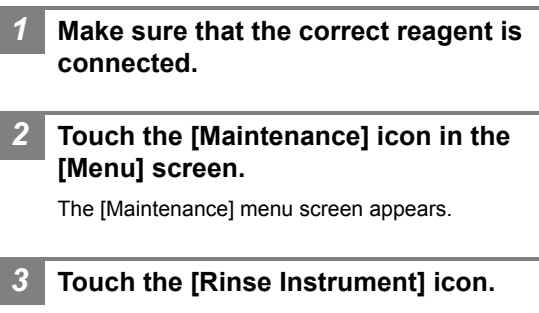

The [Rinse Instrument] dialog box appears.

*4* **Touch [Reagent Replenishment].**

The [Reagent Replenishment] dialog box appears. The content that appears depends on your system configuration.

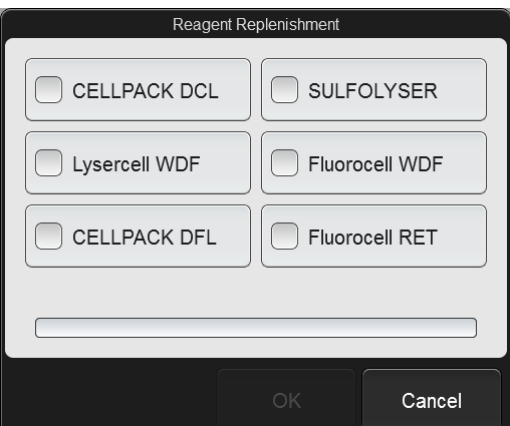

**[Reagent Replenishment] dialog box**

### *5* **Select the checkbox of the reagent you want to replenish.**

Touch the reagent name to select or unselect the checkbox.

The selected reagent will be replenished.

### *6* **Touch [OK].**

Reagent replenishing starts. Wait until this process finishes. When the process finishes, the dialog box closes.

### **2.8 Replacing the waste container**

When a waste container is installed, this procedure is used to replace the waste container. When the waste container becomes full, replace the waste container.

If you are using a waste container full sensor and the waste container becomes full, [Waste container is full] appears in the [Help] dialog box. Promptly replace the waste container.

Follow the procedure below to replace the waste container when using a waste container full sensor.

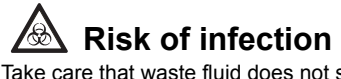

Take care that waste fluid does not splash.

- *1* **Prepare an empty waste container and remove the cap.**
- *2* **Turn the cap on the full waste container in the direction of the arrow to loosen.**

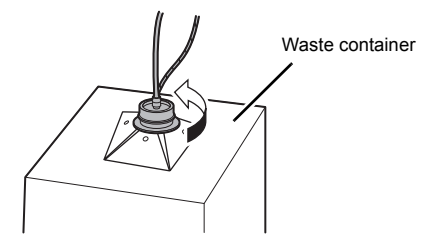

*3* **Lift the cap with the tube connected straight up.**

Dispose of the full waste container in accordance with local laws and regulations.

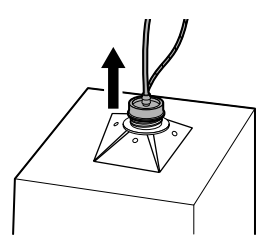

- *4* **Insert the cap with the tube connected straight into the new waste container.**
- *5* **Close the cap by turning it in the direction opposite to that of step 2.**

### *6* **Touch [Accept] in the [Help] dialog box.**

## **Caution!**

Install the waste container below the bottom of the instrument.

### **2.9 Testing instrument operation**

The operation of each unit can be tested. These procedures can be used to identify the cause of an error. To execute an operation test, the instrument must be in the ready state. Operation tests cannot be executed in any other state. Analysis is not possible while an operation test is in progress.

### **2.9.1 Motor test**

The following motor operations can be tested.

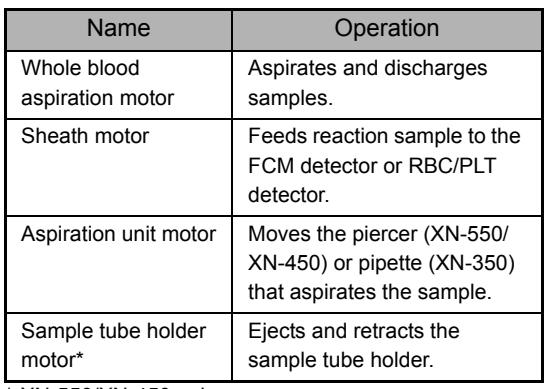

\* XN-550/XN-450 only.

### *1* **Touch the [Maintenance] icon in the [Menu] screen.**

The [Maintenance] menu screen appears.

### *2* **Touch the [Operation Confirmation] icon.**

The [Operation Confirmation] dialog box appears.

### *3* **Touch the motor test button.**

The operation test starts, and the dialog box appears.

Whole Blood Aspiration Motor Test

Testing WB aspiration motor. Please wait.

#### **Example: [Whole Blood Aspiration Motor Test] dialog box**

Wait until this process finishes. When the process finishes, the dialog box closes.

If an error occurred during the test, an error message appears.

### **2.9.2 Air pump test**

Activate the air pump and execute the operation test.

*1* **Touch the [Maintenance] icon in the [Menu] screen.** The [Maintenance] menu screen appears.

### *2* **Touch the [Operation Confirmation] icon.**

The [Operation Confirmation] dialog box appears.

The operation test starts, and the [Air Pump Test]

### *3* **Touch [Air Pump Test].**

dialog box appears.

Air Pump Test Testing air pump. Please wait. Pressure (units: MPa)  $0.06MPa$ 0.0484  $-0.03MPa$  $-0.0553$ Displays the current pressure value.

#### **[Air Pump Test] dialog box**

Wait until this process finishes. When the process finishes, the dialog box closes.

If an error occurred during the test, an error message appears.

### **2.9.3 Pinch valve test**

There is a pinch valve in the waste chamber and in the rinse cup aspiration unit.

#### *1* **Touch the [Maintenance] icon in the [Menu] screen.**

The [Maintenance] menu screen appears.

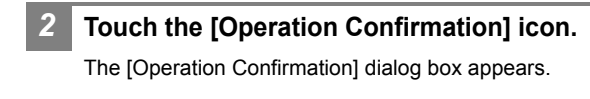

### *3* **Touch the [Pinch Valve Test] icon.**

The operation test starts, and the [Pinch Valve Test] dialog box appears.

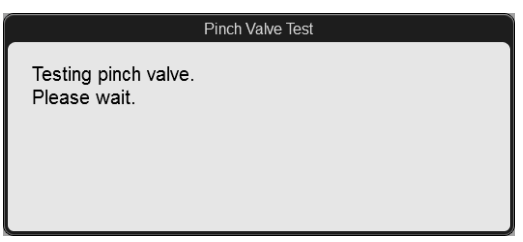

**[Pinch Valve Test] dialog box**

Wait until this process finishes. When the process finishes, the dialog box closes.

If an error occurred during the test, an error message appears.

### **2.9.4 Barcode reader reading test (XN-550)**

When a barcode read error occurs, execute the barcode reader reading test to identify the cause of the error.

### *1* **If the button at the right edge of the control menu is [Manual], press the mode switch.**

Change to sampler analysis mode.

### *2* **Touch the [Maintenance] icon in the [Menu] screen.**

The [Maintenance] menu screen appears.

### *3* **Touch the [Operation Confirmation] icon.**

The [Operation Confirmation] dialog box appears.

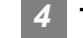

### *4* **Touch [Barcode Reading Test].**

The [Barcode Reading Test] dialog box appears.

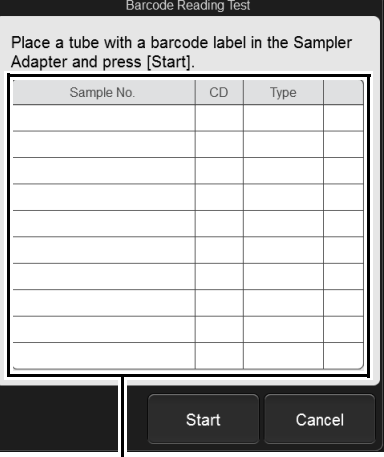

Reading result

**[Barcode Reading Test] dialog box**

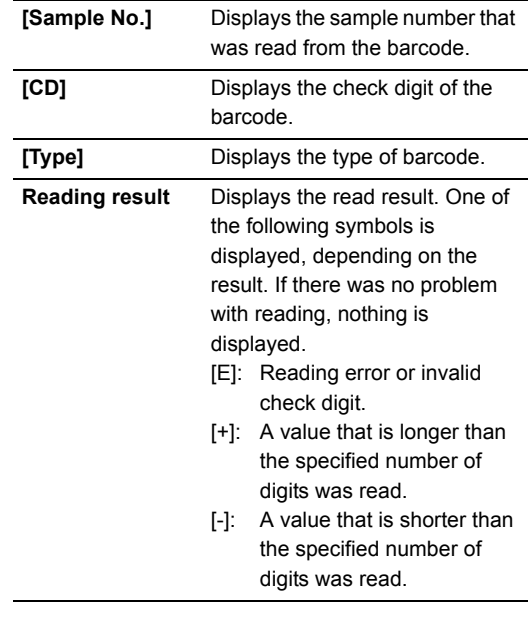

*5* **Pull out the sampler adapter holder (left), and remove the sampler adapter.**

*6* **Place a sample tube with a barcode label in the sampler adapter.**

- *7* **Place the sampler adapter in the sampler adapter holder (left).**
- *8* **Push in the sampler adapter holder (left).**

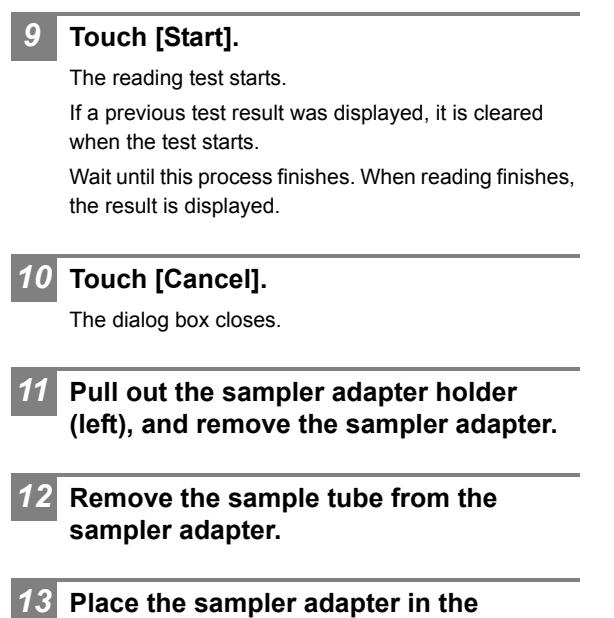

**sampler adapter holder (left).**

*14* **Push in the sampler adapter holder (left).**

### **2.9.5 Sampler operation test (XN-550)**

The sampler operation test is used to test the sequence of operation from removing a sample tube from the sampler adapter and mixing the sample to replacing the sample tube in the sample tube holder, and reverse operation.

### *1* **If the button at the right edge of the control menu is [Manual], press the mode switch.**

Change to sampler analysis mode.

### *2* **Touch the [Maintenance] icon in the [Menu] screen.**

The [Maintenance] menu screen appears.

### *3* **Touch the [Operation Confirmation] icon.**

The [Operation Confirmation] dialog box appears.

#### *4* **Touch [Sampler Operation Test].**

The operation test starts, and the [Sampler Operation Test] dialog box appears.

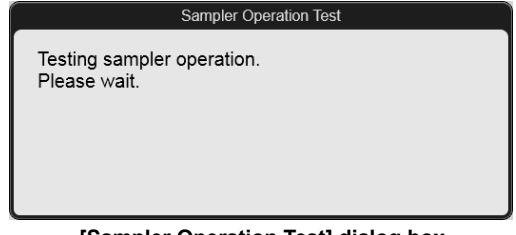

#### **[Sampler Operation Test] dialog box**

Wait until this process finishes. When the process finishes, the dialog box closes.

If an error occurred during the test, an error message appears.

## <span id="page-81-0"></span>**2.10 Checking the cycle count (counter)**

Use to check the analysis count of each analysis mode and the cycle count of each unit.

### *1* **Touch the [Maintenance] icon in the [Menu] screen.**

The [Maintenance] menu screen appears.

#### *2* **Touch the [Status Confirmation] icon.**

The [Status Confirmation] dialog box appears.

### *3* **Touch [Counter].**

The [Counter] dialog box appears.

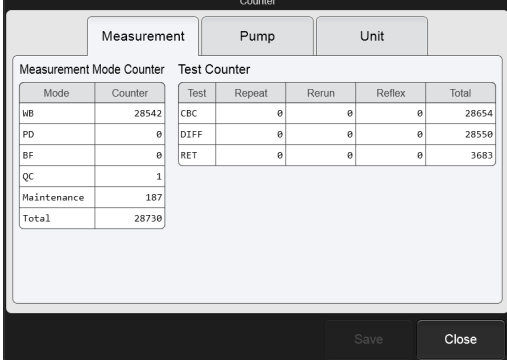

**[Counter] dialog box ([Measurement] tab)**

Select the tabs to check the analysis count, pump cycle count, and counts of other units.

#### **[Measurement] tab**

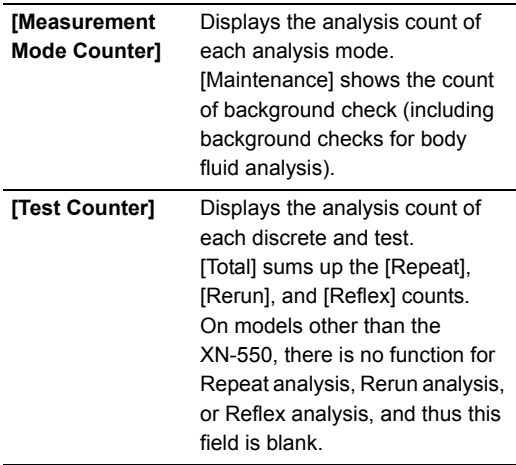

**[Pump] tab**

|                    |             |         | Counter |      |       |
|--------------------|-------------|---------|---------|------|-------|
|                    | Measurement |         | Pump    | Unit |       |
| Pump Counter       |             |         |         |      |       |
| Pump               |             | Counter |         |      |       |
| <b>SLS</b>         |             | 28905   |         |      |       |
| WDF Lysing         |             | 115784  |         |      |       |
| WDF Stain          |             | 30501   |         |      |       |
| <b>RET Diluent</b> |             | 2252    |         |      |       |
| RET Stain          |             | 2430    |         |      |       |
|                    |             |         |         |      |       |
|                    |             |         |         |      |       |
|                    |             |         |         |      |       |
|                    |             |         |         |      |       |
|                    |             |         |         |      |       |
|                    |             |         |         | Save | Close |
|                    |             |         |         |      |       |

**[Counter] dialog box ([Pump] tab)**

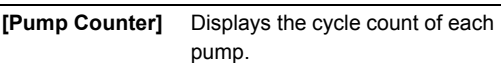

#### **[Unit] tab**

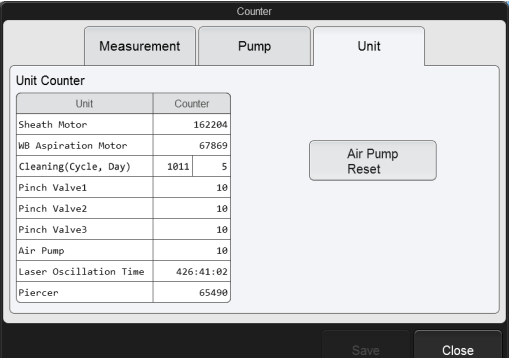

#### **[Counter] dialog box ([Unit] tab)**

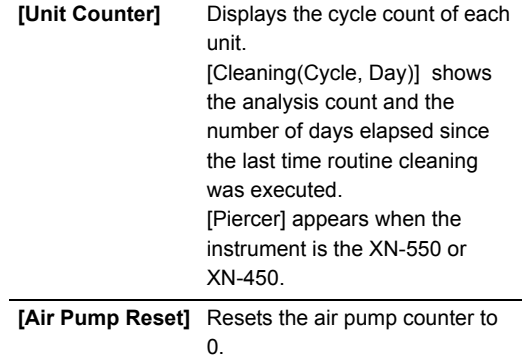

*4* **Touch [Close].**

The dialog box closes.

## <span id="page-82-0"></span>**2.11 Checking the instrument status (sensor)**

You can verify the temperature, pressure, and sensor status of each unit. The information displayed is updated every 0.5 seconds.

You can also execute analysis with the [Sensor Display] dialog box open and showing the information.

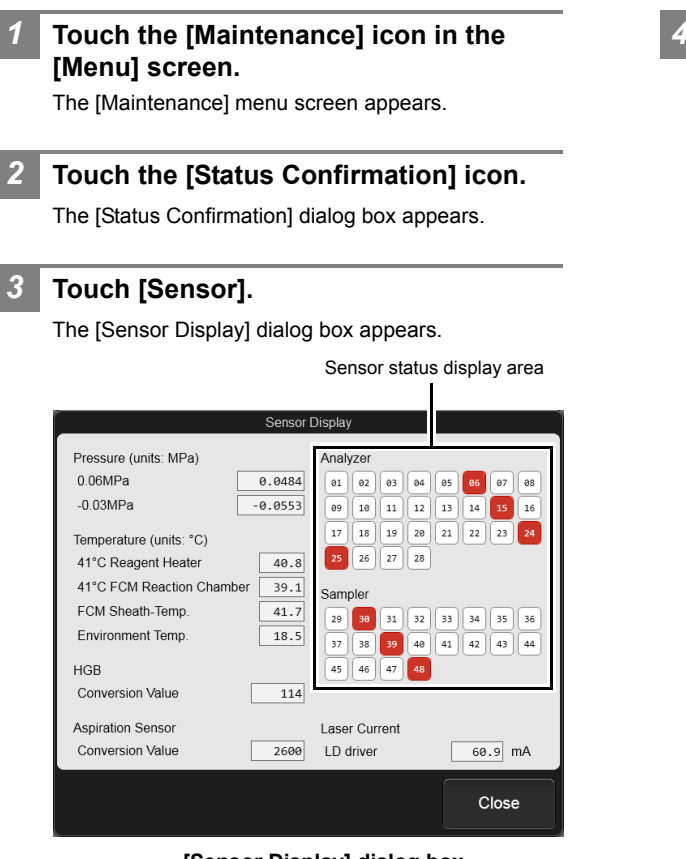

#### **[Sensor Display] dialog box**

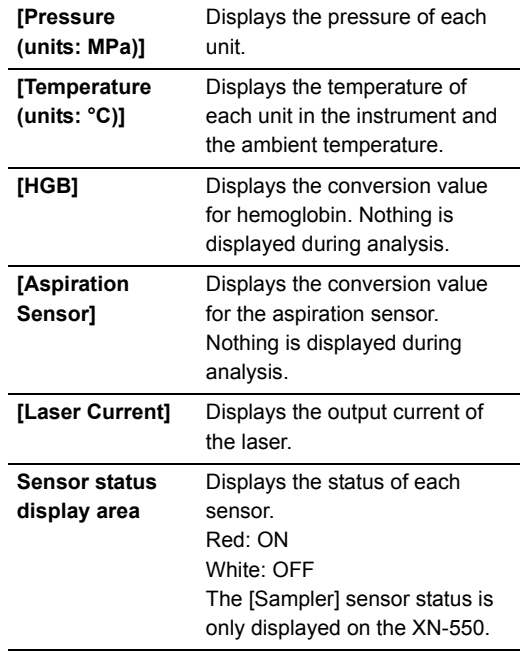

### *4* **Touch [Close].**

The dialog box closes.

## **2.12 Replacing the reagent**

When the replacement of reagent is required, the error message appears. Promptly replace the indicated reagent.

### <span id="page-83-0"></span>**2.12.1 [Reagent Replacement] dialog box**

The [Reagent Replacement] dialog box allows you to check how much reagent remains and replace reagents.

#### *1* **Touch the [Maintenance] icon in the [Menu] screen.**

The [Maintenance] menu screen appears.

### *2* **Touch the [Exchange] icon.**

The [Exchange] dialog box appears.

#### *3* **Touch [Reagent Replacement].**

The [Reagent Replacement] dialog box appears.

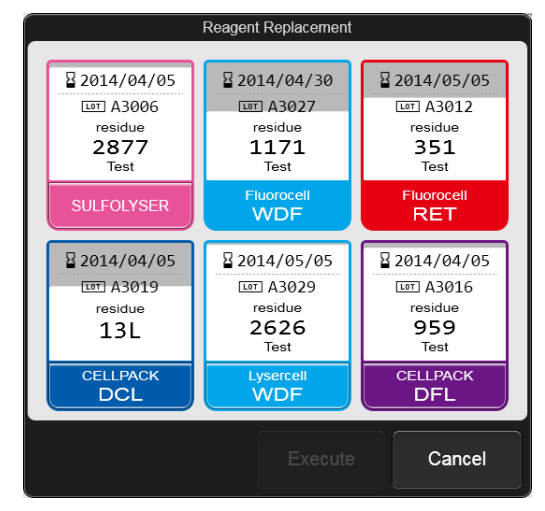

**[Reagent Replacement] dialog box**

The dialog box shows information on each reagent and how much remains.

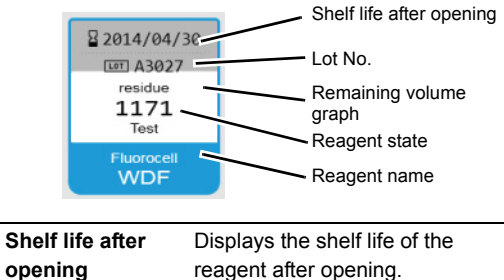

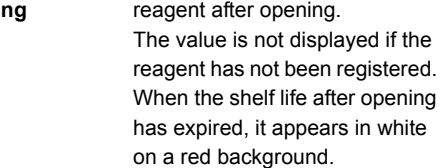

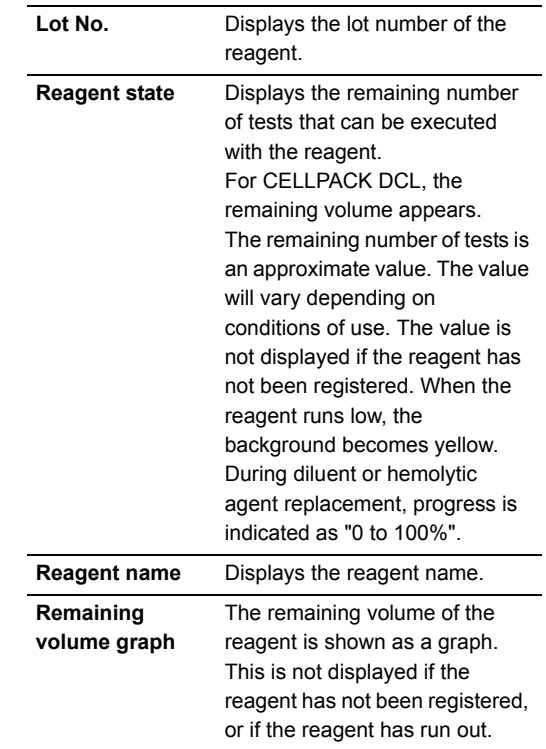

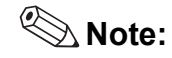

The [Reagent Replacement] dialog box can also be displayed by touching the remaining reagent display in the control menu.

In addition, touching [Execute] in the [Help] dialog box when a reagent replacement error message appears also displays the [Reagent Replacement] dialog box. In this case, only the reagent for which the error occurred can be replaced.

### **2.12.2 Replacing the diluent and hemolytic agent**

When the replacement of reagent such as CELLPACK DCL, CELLPACK DST, SULFOLYSER, Lysercell WDF, or CELLPACK DFL is required, follow the steps below to replace it.

### *1* **Prepare a new reagent.**

Make sure the reagent has not expired.

#### **Caution!** '!\

- Place the reagent container at a level no more than 1 meter above or below the bottom of the analyzer. Do not place reagents on top of the instrument.
- The new reagent must be allowed to sit for at least 24 hours at room temperature (15 to 35°C)<sup>\*</sup> before use.
- If reagent spills, immediately wipe up the spill using a moistened cloth.
- Use CELLPACK DST at 15 to 30°C.

### *2* **Display the [Reagent Replacement] dialog box.**

(➤**P.84** ["2.12.1 \[Reagent Replacement\] dialog box"](#page-83-0))

### *3* **Input the reagent code (barcode) of the new reagent.**

#### **Input by reading the barcode**

Scan the reagent code (barcode) on the outer box of the new reagent with the hand-held barcode reader. The reagent code is as shown below.

Make sure the barcode scanning surface is flat before scanning.

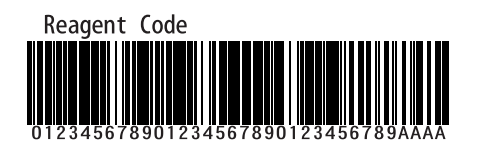

### **Note:**

In case the reagent outer box label shows a "XN Reagent Code" or "Reagent Code 2" barcode, please scan this barcode.

When the reagent code is entered, the reagent in the dialog box shows [Received]. The lot number and expiration date show the information of the new reagent.

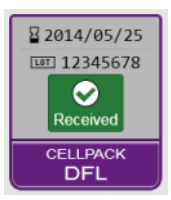

## **Note:**

When inputting manually, touch the name of the reagent to be replaced in the [Reagent Replacement] dialog box. The dialog box below appears.

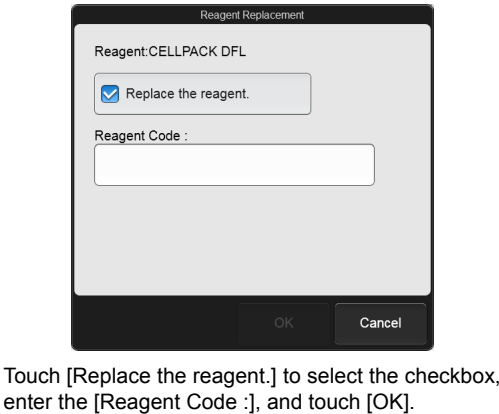

*4* **Remove the cap from the new reagent container.**

*5* **Remove the cap from the old reagent container.**

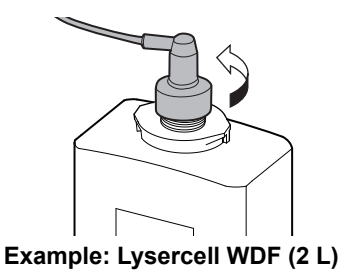

### *6* **Pull the spout set straight up and out.**

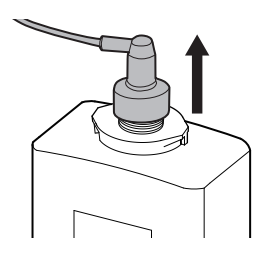

## **Caution!**

Do not touch the aspiration nozzle on the spout set. Take care that dust does not get on the spout set.

### *7* **Insert the spout set straight into the new reagent container and close the cap.**

### *8* **Touch [Execute].**

Reagent replacement starts. Wait until this process finishes. When replacement finishes, the [Reagent Replacement] dialog box closes.

Time guidelines for reagent replacement are shown below.

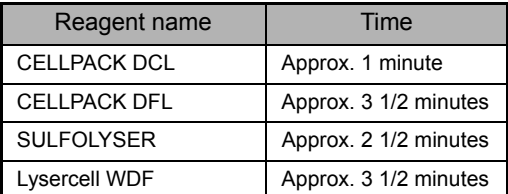

### **2.12.3 Replacing the dye**

When the replacement of reagent such as Fluorocell WDF or Fluorocell RET is required, follow the steps below to replace it.

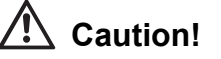

While performing replacement, always wear adequate personal protective equipment.

### *1* **Display the [Reagent Replacement] dialog box.**

(➤**P.84** ["2.12.1 \[Reagent Replacement\] dialog box"\)](#page-83-0)

*2* **Prepare a new reagent cartridge.**

Make sure the reagent has not expired.

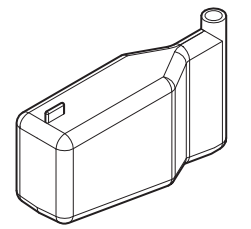

**Example: Fluorocell WDF**

*3* **Pull out the dye holder.**

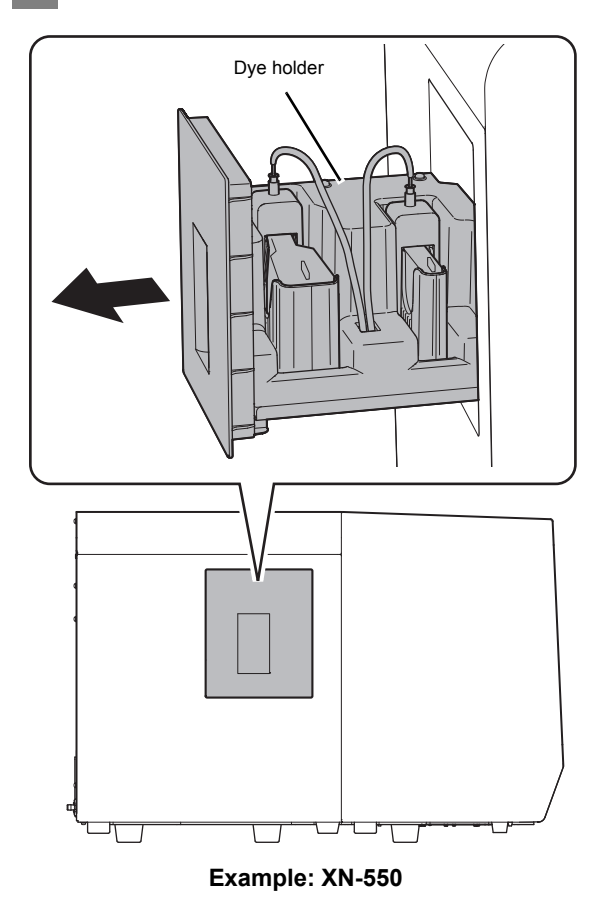

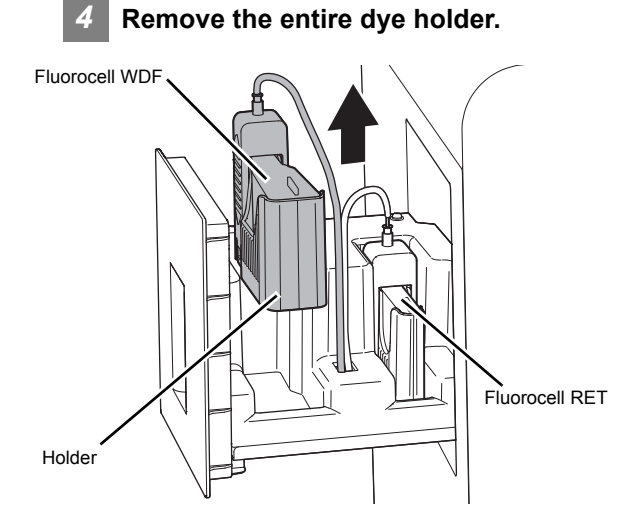

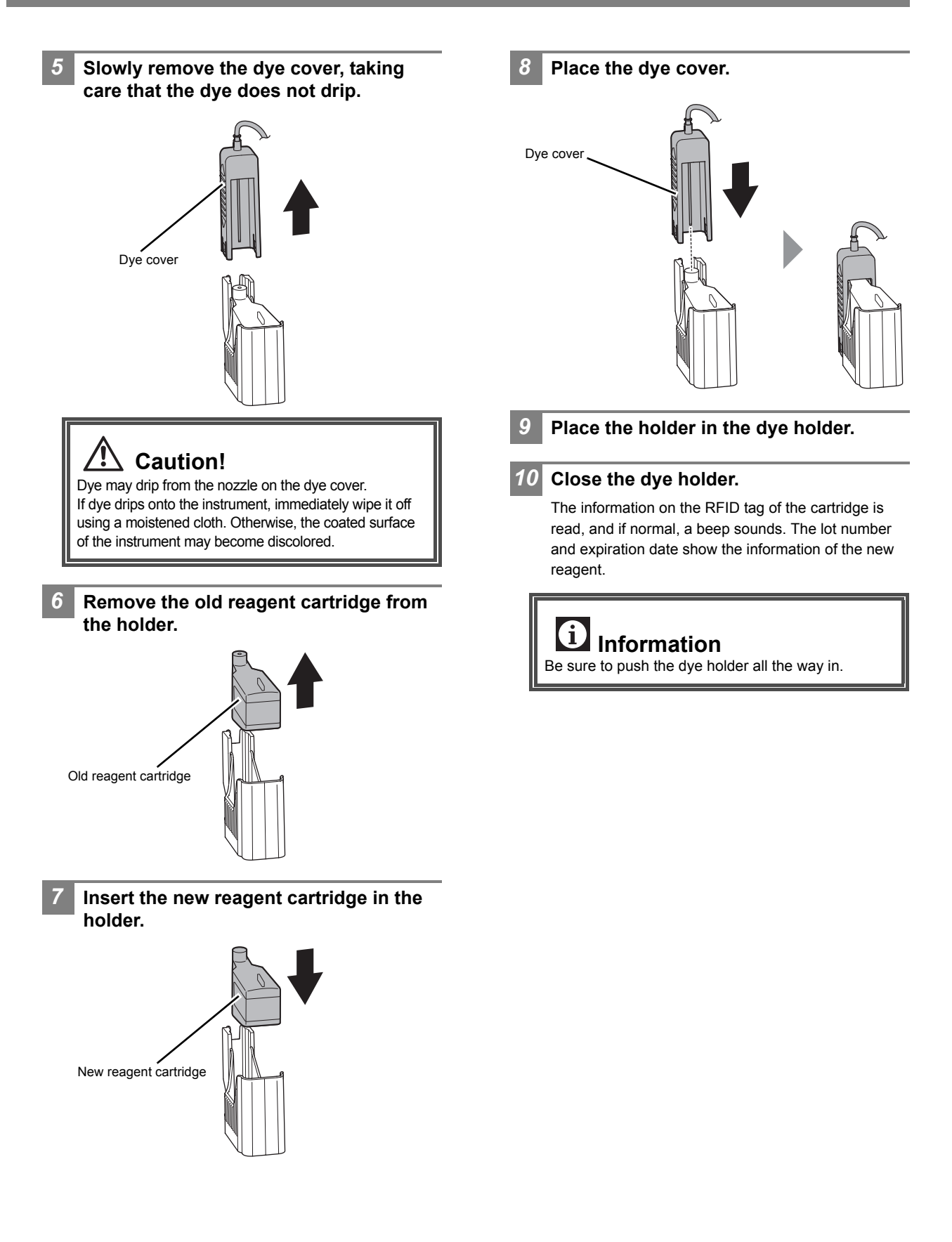

## **2.13 Replacing the piercer (XN-550/XN-450)**

When the piercer operation count exceeds 120,000, [Piercer replacement is required.] appears in the [Help] dialog box. Contact your local Sysmex representative to request a piercer replacement immediately. A Sysmex technical representative will replace the part.

Continuing to use the old piercer will cause tip wear and may result in problems such as blood aspiration related errors, compromised data integrity, or needle breakage.

## **2.14 Replacing the air pump**

## **Caution, Hot!**

The surface of the air pump is hot. After turning OFF the main power, make sure that the air pump has cooled sufficiently before replacing it.

### **Air pump that is used**

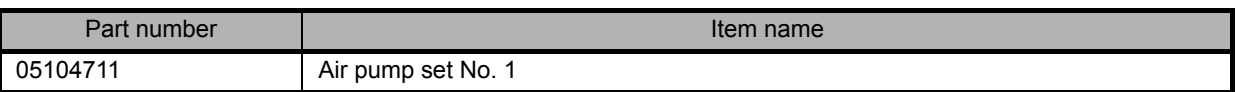

The air pump must be replaced once every 30,000 analyses, or once every 2 years. Continuing to use the old air pump may result in breakage or other problems.

When [Replace air pump.] appears, promptly replace the air pump.

A replacement air pump is not included with the instrument. Contact your local Sysmex representative to purchase a replacement air pump.

### *1* **Shut down the instrument.**

*1* **Make sure the instrument is in the ready state.**

If the instrument status at the bottom left of the screen is not green, wait until it becomes green.

- *2* **Remove the sample tube from the sample tube holder. (XN-550/XN-450 only)**
- *3* **Touch the [Menu] button on the toolbar.** The [Menu] screen appears.
- *4* **Touch the [Shutdown] icon.** The [Shutdown] dialog box appears.

### *5* **Touch [OK].**

The instrument power automatically turns OFF.

*2* **Turn OFF the main power switch, and unplug the power cable.**

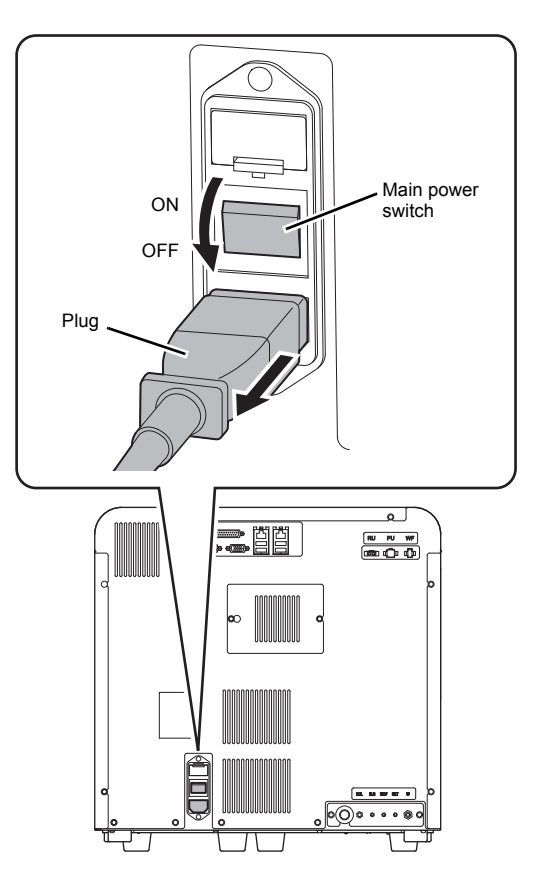

### *3* **Open the right cover.**

Release the lock by turning to the left with a flathead screwdriver, and open the right cover.

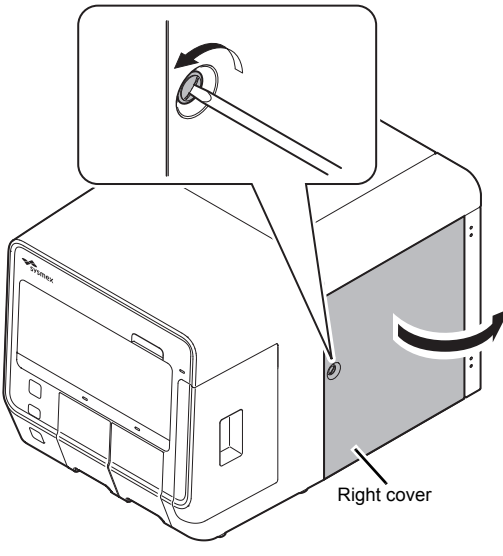

**Example: XN-550**

*4* **Remove the screws (x2) with a Phillips head screwdriver, and remove the upper cover.**

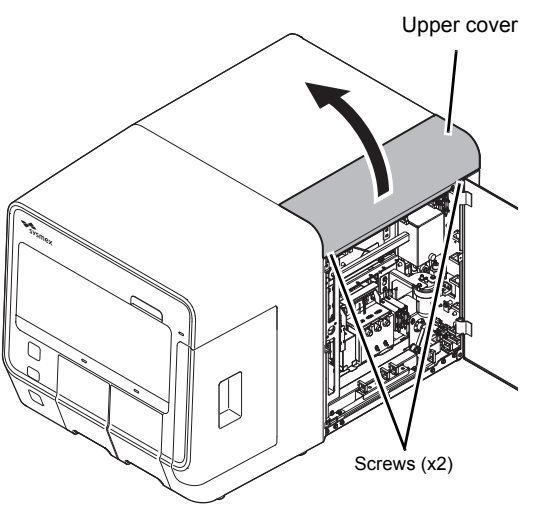

**Example: XN-550**

*5* **Loosen the screws (x2) with a Phillips head screwdriver.**

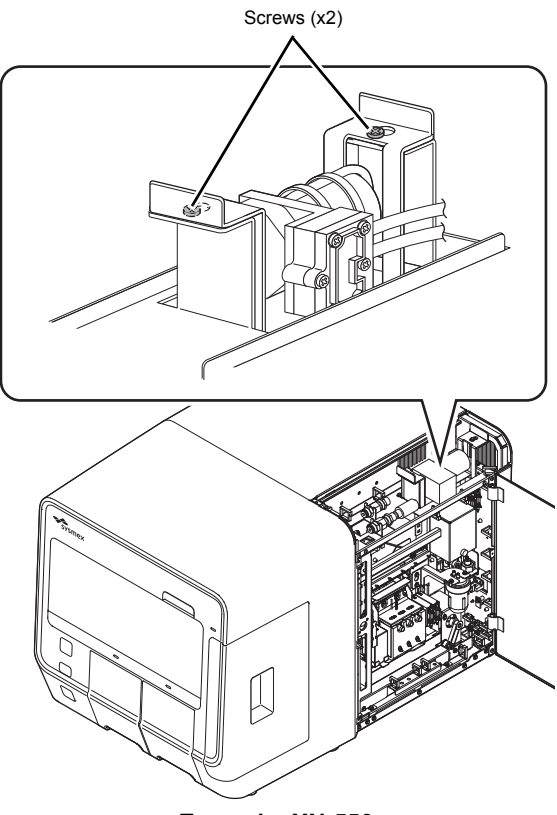

**Example: XN-550**

#### **Caution!** Ţ

Take care not to drop the screws. It may be very difficult to remove a screw that falls into the instrument.

*6* **Pull up the air pump unit.**

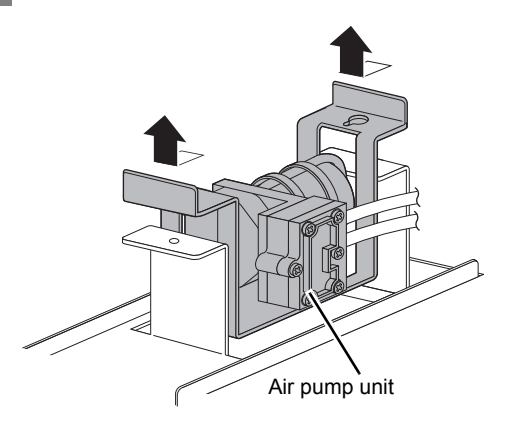

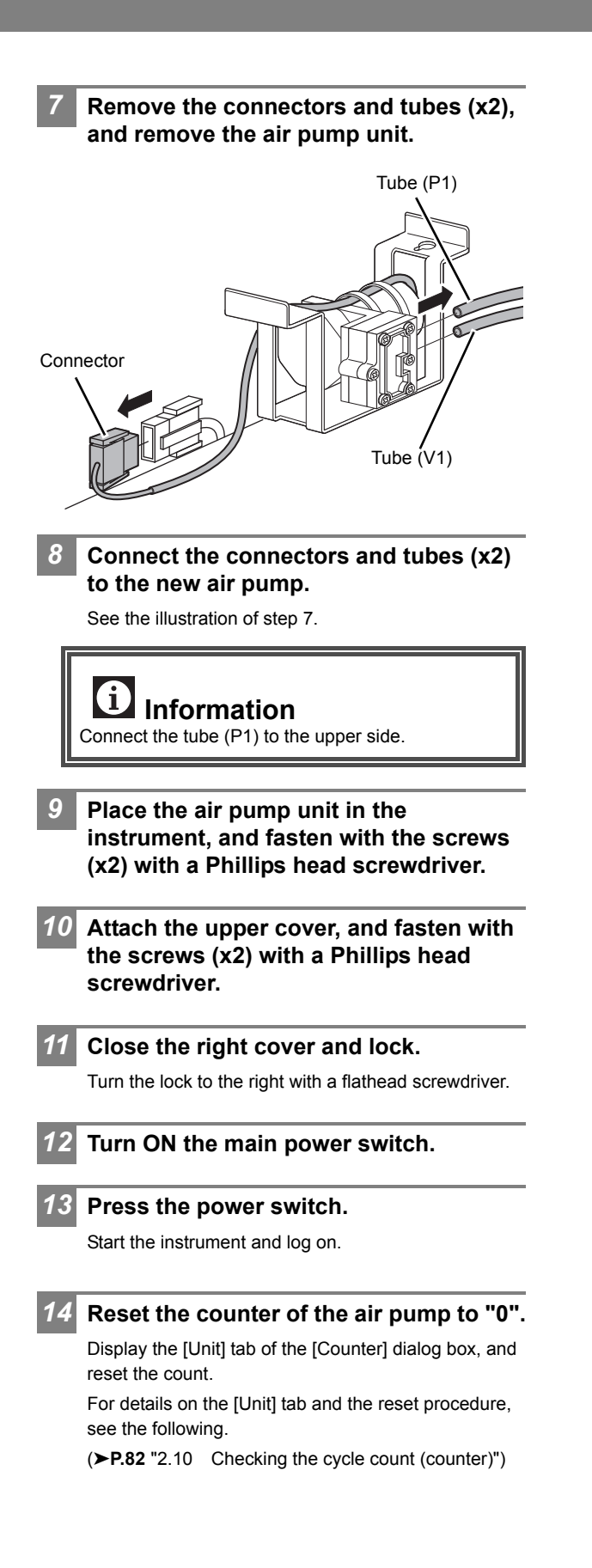

## **2.15 Replacing the fuse**

If a fuse blows, replace the fuse.

## **Warning!**

- Always unplug the power cable before replacing a fuse. An electrical shock could occur.
- Use only a fuse of the specified type and rating. Doing so could cause a smoke emission.

#### **Fuse that is used**

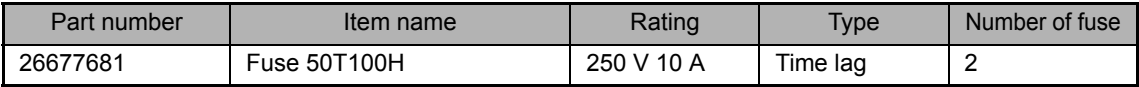

### *1* **Turn OFF the main power switch, and unplug the power cable.**

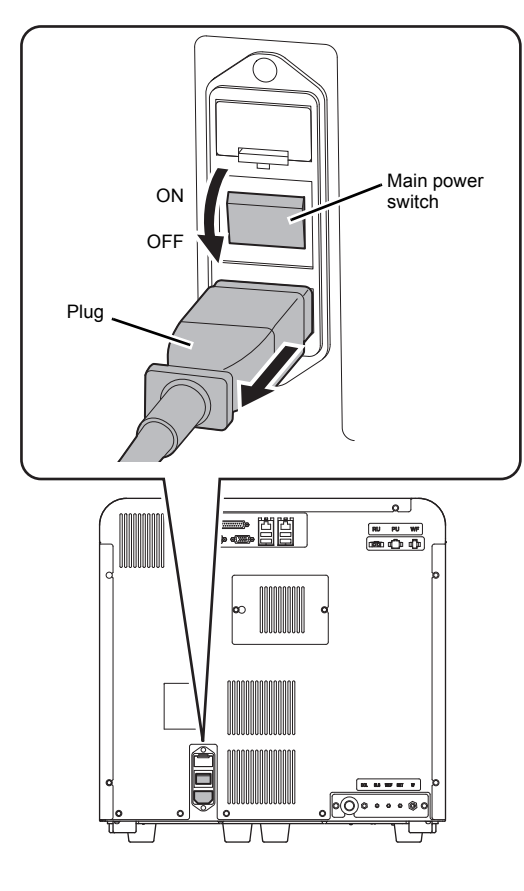

### *2* **Remove the old fuse.**

*1* **Lift the tab on the fuse holder with a flathead screwdriver and pull out the fuse holder.**

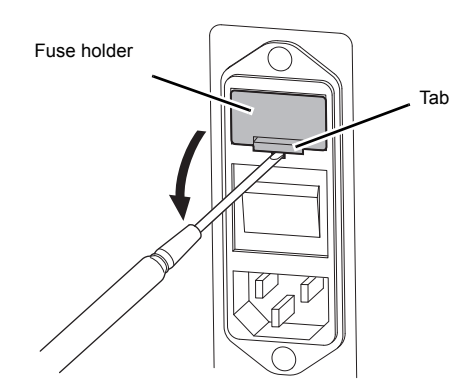

*2* **Remove the old fuse from the fuse holder.**

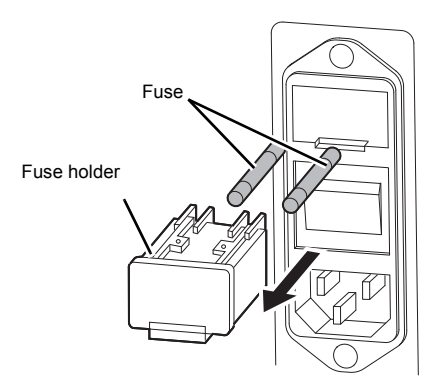

*3* **Place the new fuse in the fuse holder and insert the fuse holder into the instrument.**

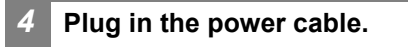

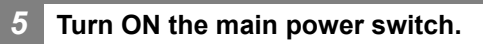

**Press the power switch.**

## **2.16 Cleaning the aspiration unit tray (XN-550/XN-450)**

If the aspiration unit tray becomes dirty, clean the aspiration unit tray.

## **Risk of infection**

Always wear adequate personal protective equipment, such as protective gloves, a protective mask, protective eyewear, and a lab coat when cleaning the aspiration unit tray. Wash your hands after completing the task.

There is a risk of infection if the tray is contaminated with blood or other material.

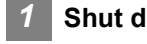

### *1* **Shut down the instrument.**

*1* **Make sure the instrument is in the ready state.**

If the instrument status at the bottom left of the screen is not green, wait until it becomes green.

- *2* **Remove the sample tube from the sample tube holder.**
- *3* **Touch the [Menu] button on the toolbar.** The [Menu] screen appears.
- *4* **Touch the [Shutdown] icon.** The [Shutdown] dialog box appears.
- *5* **Touch [OK].**

The instrument power automatically turns OFF.

*2* **Turn OFF the main power switch.**

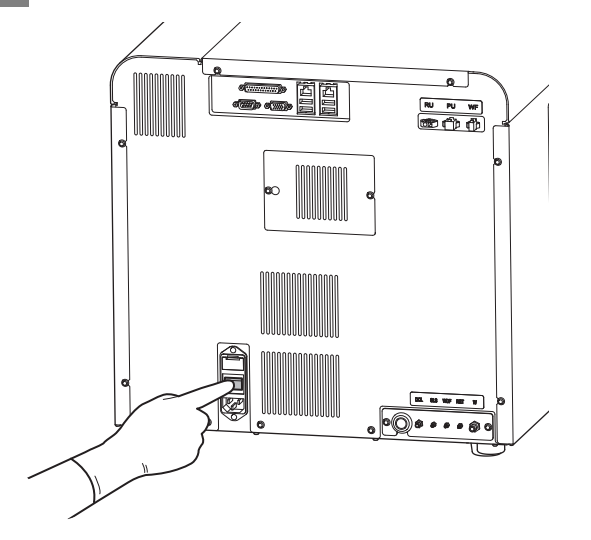

### *3* **Open the right cover.**

Release the lock by turning to the left with a flathead screwdriver, and open the right cover.

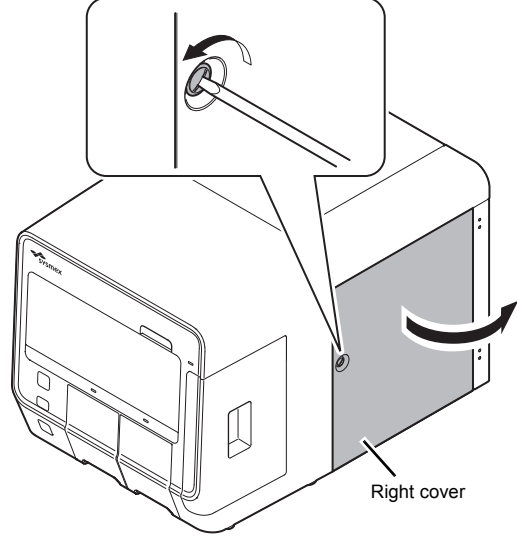

**Example: XN-550**

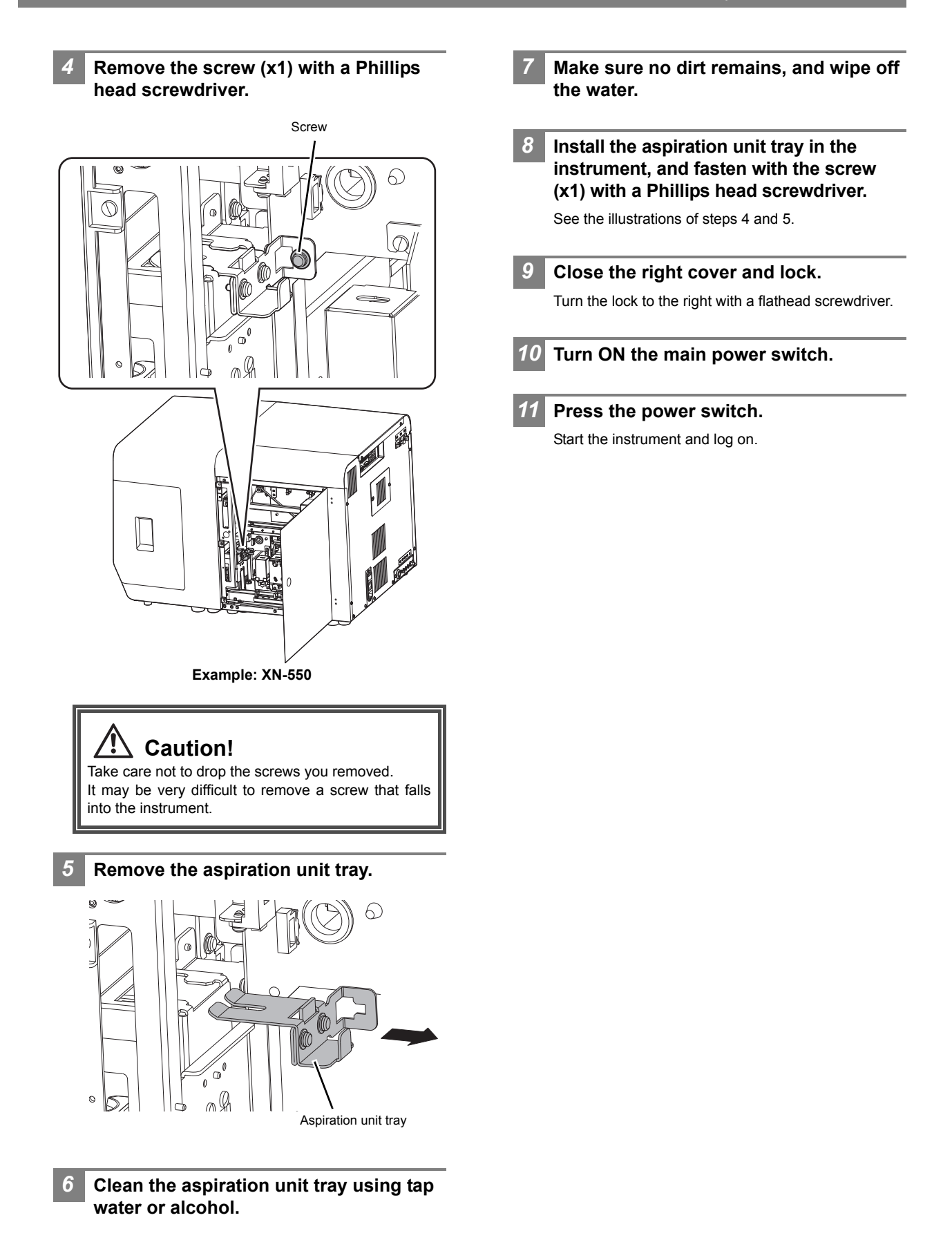

## **2.17 Cleaning the aspiration unit tray (XN-350)**

If the aspiration unit tray becomes dirty, clean the aspiration unit tray.

## **Risk of infection**

Always wear adequate personal protective equipment, such as protective gloves, a protective mask, protective eyewear, and a lab coat when cleaning the aspiration unit tray. Wash your hands after completing the task.

There is a risk of infection if the tray is contaminated with blood or other material.

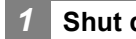

### *1* **Shut down the instrument.**

*1* **Make sure the instrument is in the ready state.**

If the instrument status at the bottom left of the screen is not green, wait until it becomes green.

- *2* **Touch the [Menu] button on the toolbar.** The [Menu] screen appears.
- *3* **Touch the [Shutdown] icon.**

The [Shutdown] dialog box appears.

*4* **Touch [OK].**

The instrument power automatically turns OFF.

### *2* **Turn OFF the main power switch.**

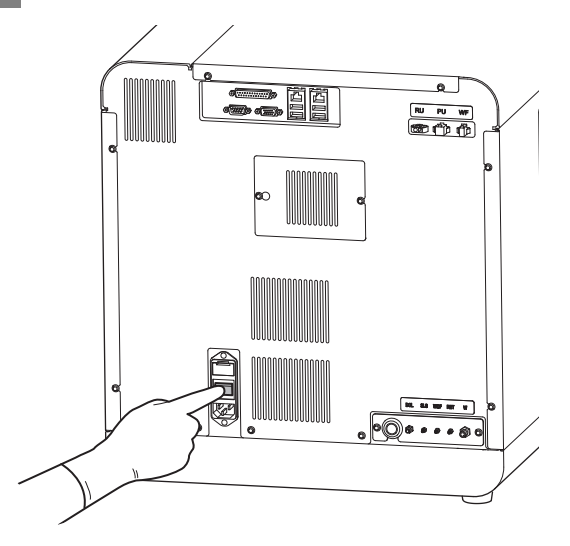

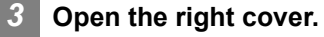

Release the lock by turning to the left with a flathead

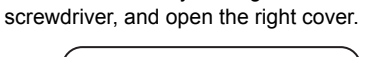

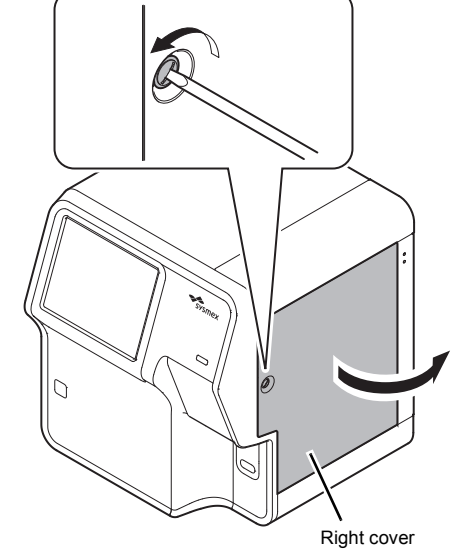

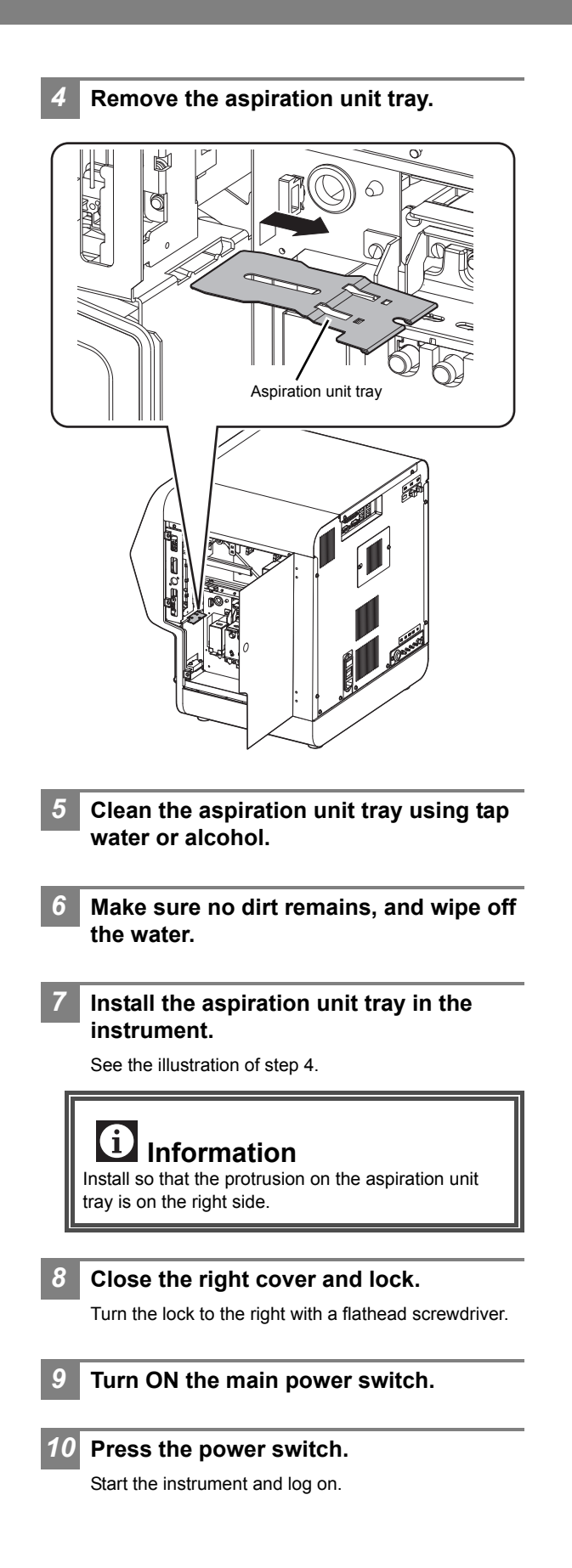

### **2.18 Adjusting the monitor image quality (XN-550)**

When you want to change the monitor image (brightness, color, position, etc.), adjust the image with the OSD (on-screen display) buttons.

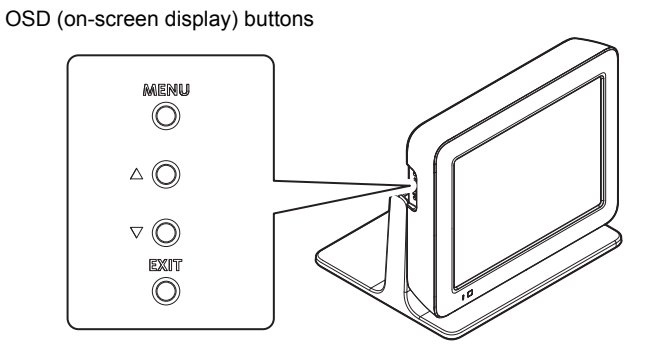

### **2.18.1 Displaying the OSD screen**

### *1* **Press the MENU button.**

The OSD screen (page 1) appears on the monitor. To display page 2 (Option Setting), press the  $\triangle$  or  $\nabla$ button to move the cursor (gray background) to [Option] and press the MENU button.

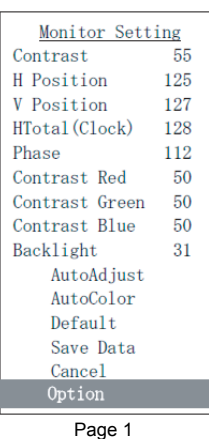

To return to page 1, press the  $\triangle$  or  $\nabla$  button to move the cursor to [Cancel] and press the MENU button.

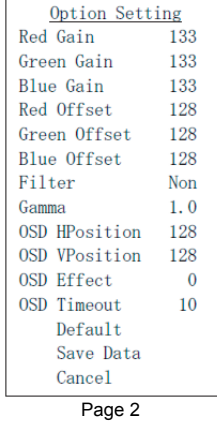

### **2.18.2 Closing the OSD screen**

*1* **Press the EXIT button.** The OSD screen closes.

## **Note:**

- The OSD screen can be closed by moving the cursor to [Cancel] in the OSD screen (page 1) and pressing the MENU button.
- If the OSD buttons are not used for more than 10 seconds when changing settings, the settings are automatically saved and the OSD screen closes. This time can be set using [OSD Timeout].

### **2.18.3 Changing the monitor settings**

### *1* **Move the cursor to the desired setting item.**

Press the  $\triangle$  or  $\nabla$  button to move the cursor (gray background).

For a description of each item, see the following.

(➤**P.99** ["2.18.4 Setting items and functions in the](#page-98-0)  [OSD screen"](#page-98-0))

### *2* **Press the MENU button.**

The item is selected and the cursor background changes to yellow.

When an item that does not have settings ([AutoAdjust], [Save Data], etc.) is selected, the function of the item is executed.

*3* **Change the setting.**

- To increase a value, press the  $\triangle$  button.
- To decrease a value, press the  $\nabla$  button.

### *4* **Press the MENU button.**

The item is unselected and the cursor background changes to gray.

*5* **Move the cursor to [Save Data].**

*6* **Press the MENU button.** The settings are saved.

### <span id="page-98-0"></span>**2.18.4 Setting items and functions in the OSD screen**

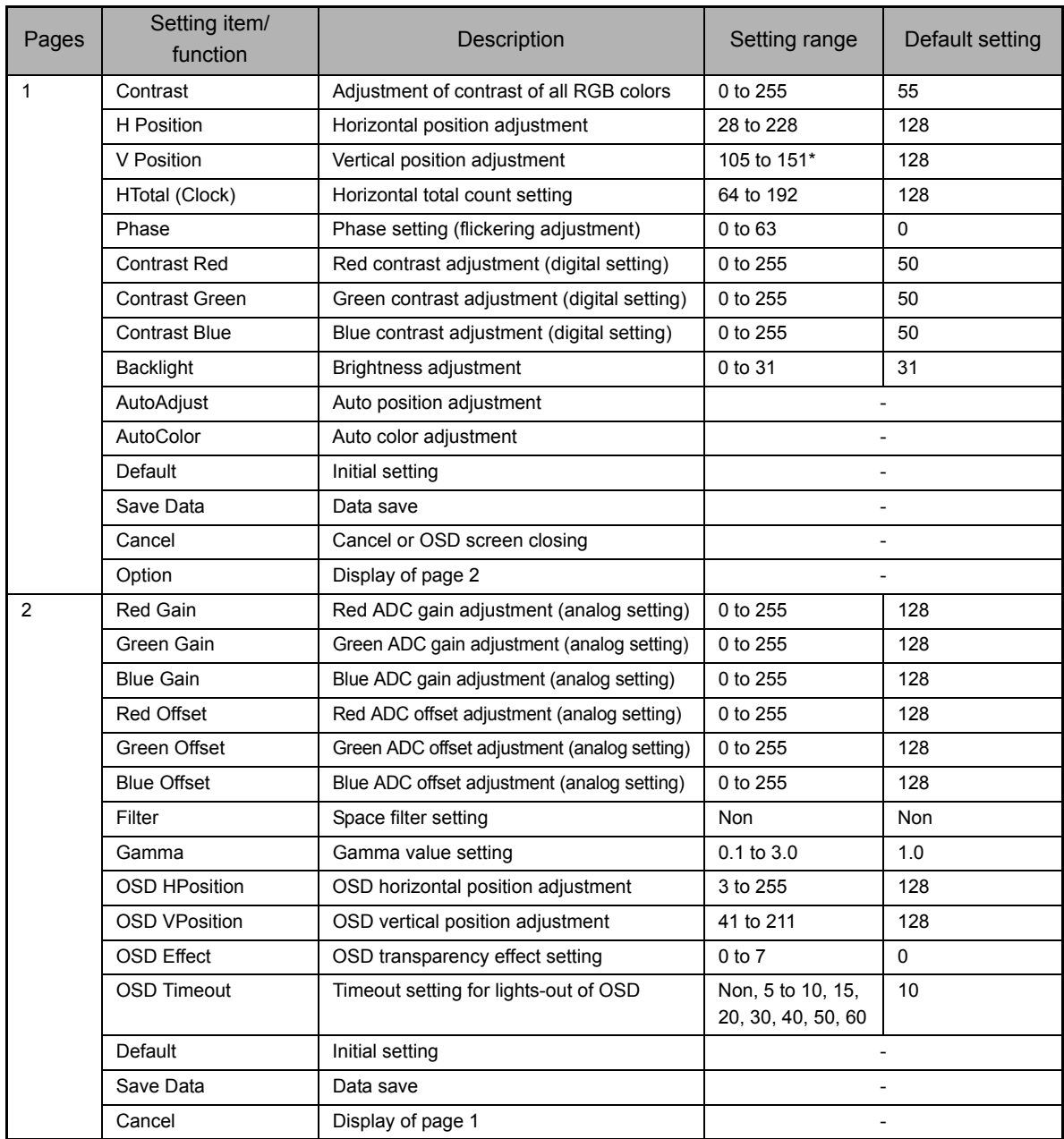

\* Value when SVGA 60 Hz is input. The range varies depending on the input resolution and vertical frequency.

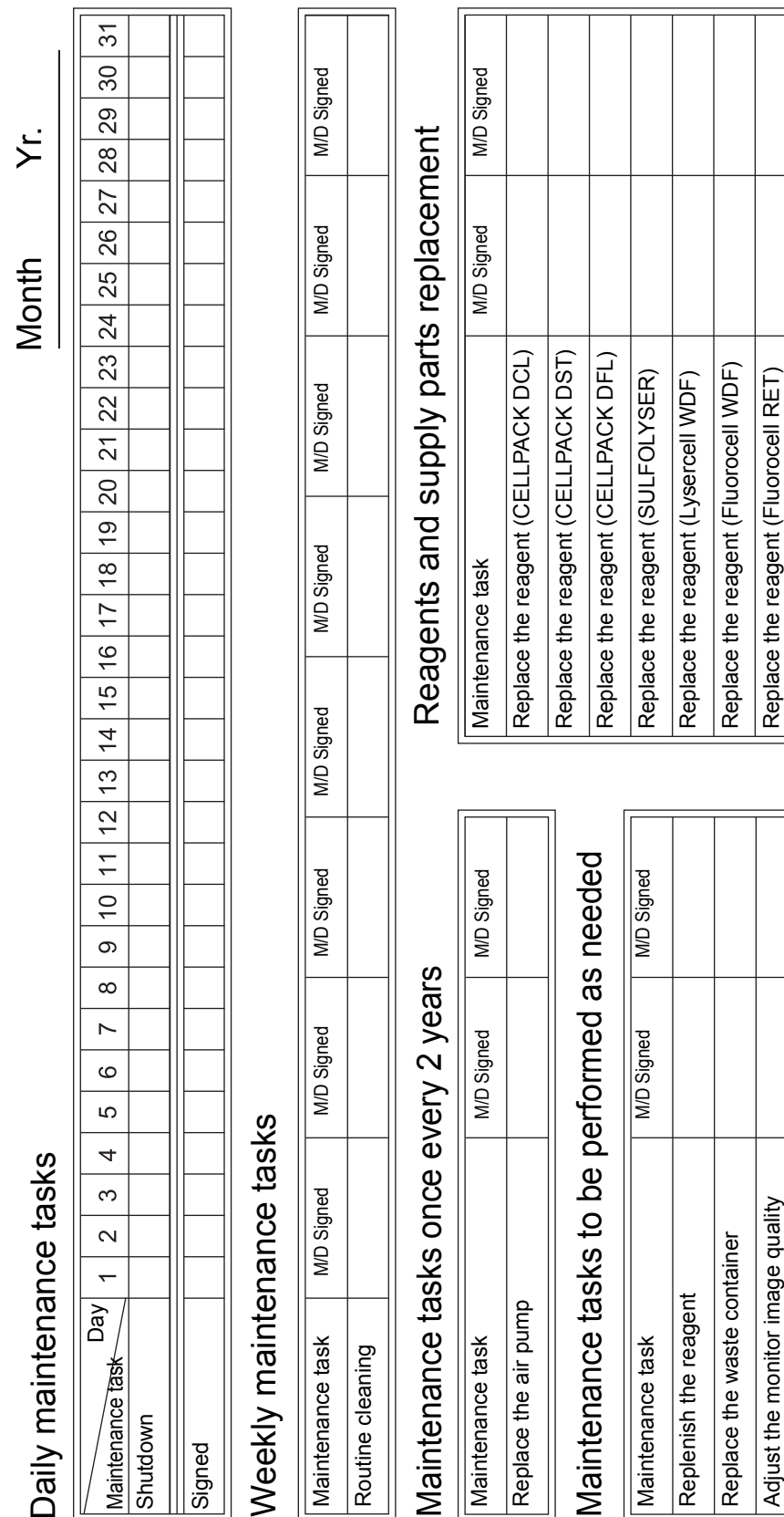

## **2.19 Maintenance and inspection checklist**

 $\overline{\phantom{a}}$ 

 $\overline{\mathbb{1}}$ 

 $\sqrt{2}$ 

 $\top$ T Τ Τ Τ

Chapter 2 Maintenance

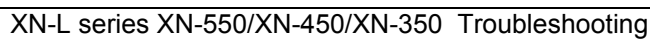

Adjust the monitor image quality Clean the aspiration unit tray

Adjust the monitor image quality Clean the aspiration unit tray Replace the fuse

Replace the fuse

Replace the air pump

Replace the air pump

Replace the reagent (Fluorocell RET)

## **Chapter 3 Calibration**

### **3.1 Overview of calibration**

Calibration is performed to maintain the accuracy of the system. Calibration compensates variances of the air pressure system, fluid system and electrical system, which affect the accuracy of analysis results.

### **Calibrator calibration**

A special calibrator is used to calibrate the instrument.

Manually analyze the same calibrator 11 times, and check the repeatability and accuracy of the analysis parameters.

At the same time, the compensation rate can be updated.

### **Precision check**

Check the instrument's repeatability using a normal sample.

# **Note:**

• Before performing calibration, check the level of the reagent connected to the instrument. If the reagent runs out, calibration will stop.

- The following sample numbers are automatically assigned by the analyzer.
	- Calibrator calibration: CAL-CAL-01 to CAL-CAL-11
	- Precision check: PRE-CHK-01 to PRE-CHK-11

### **3.1.1 Calibration standards**

The initial calibration is done by your Sysmex technical representative, at the time of installation.

Perform calibration when needed; for example, when the QC data fluctuates. However, if the abnormality in the QC analysis data is caused by an error in the analyzer, degradation of the reagent, or degeneration of the control blood, do not perform calibration.

### **3.1.2 Calibrators and samples to be used**

Use the following calibrators and samples for calibrator calibration and precision check.

### ● Calibrator calibration

XN CAL: use for WBC, RBC, HGB, HCT, PLT, and RET calibration.

### ● Precision check

For a precision check, use fresh normal blood that meets the following requirements.

- Blood of a healthy person who is not taking any medicine
- Blood with an appropriate amount of anticoagulant added
- Whole blood volume of 2.0 mL or more per sample

#### ĺ **Information**

Control blood is not suitable for calibrator calibration. Control blood is intended for quality control, not for calibration.

### **3.1.3 Main calibration functions**

The instrument supports the following calibration functions.

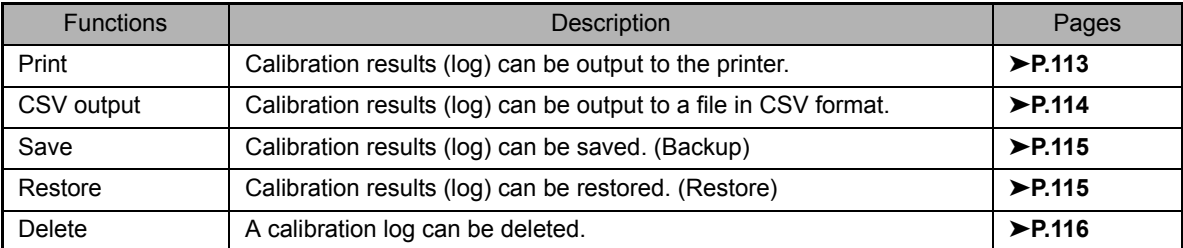

## **3.2 Performing calibrator calibration**

Follow the steps below to perform a calibrator calibration.

### *1* **Make sure the instrument is in the ready state.** If the instrument status at the bottom left of the

screen is not green, wait until it becomes green.

### *2* **Touch the [Calibration] icon in the [Menu] screen.**

The [Calibration] menu screen appears.

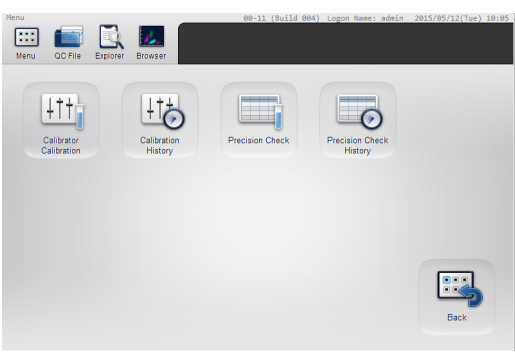

**[Calibration] menu screen**

*3* **Touch the [Calibrator Calibration] icon.**

The [Calibrator Calibration] (analysis) dialog box appears.

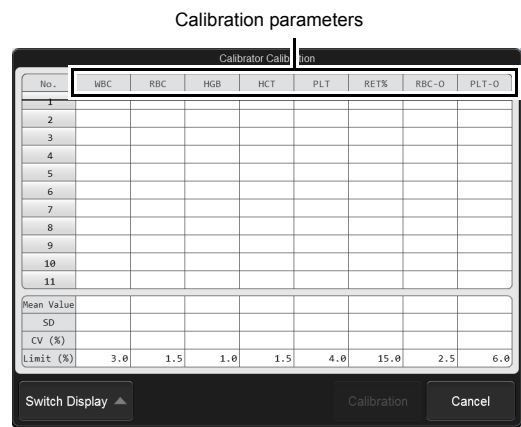

**[Calibrator Calibration] (analysis) dialog box**

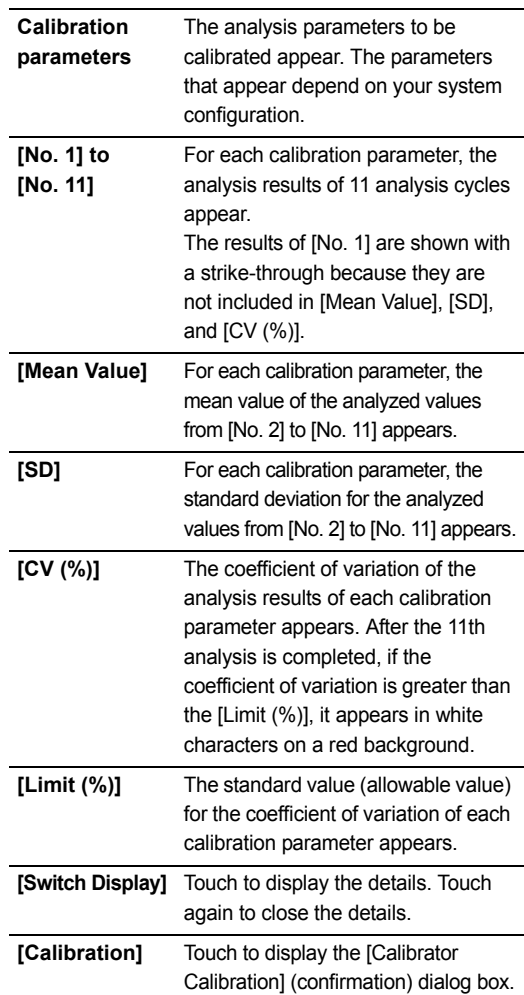

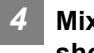

### *4* **Mix the vial containing the calibrator as shown.**

For details on the mixing method, see the package insert for the calibrator.

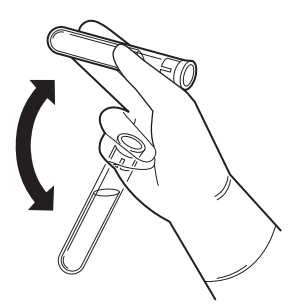

*5* **Execute manual analysis.**

## **Note:**

- Calibrator calibration is performed using manual analysis.
- The discrete parameters to be analyzed are specified automatically, and cannot be changed.
	- If you have the RET channel analysis license: CBC+DIFF+RET
	- If you do not have the RET channel analysis license: CBC+DIFF

#### XN-550:

- *1* **Open the sampler cover (manual unit).**
- *2* **Place the vial in the sample tube holder.** Place in the regular sample tube holder.

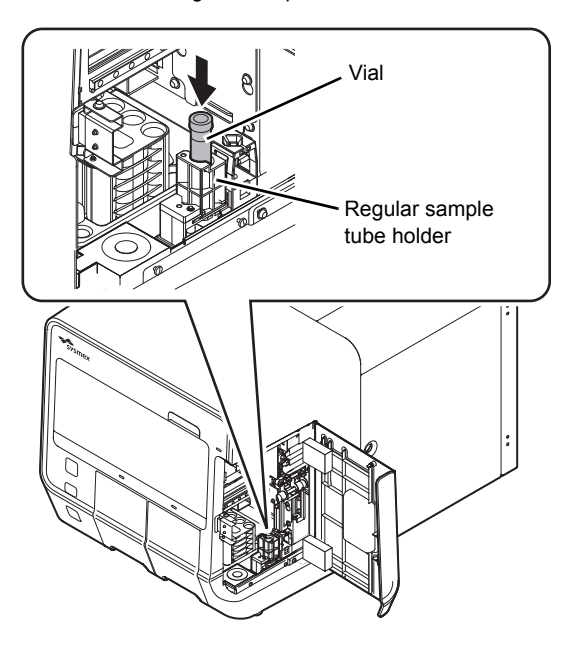

*3* **Press the start switch.**

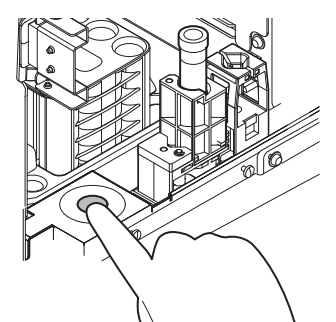

The sample tube holder retracts into the instrument and manual analysis starts.

When aspiration finishes, the sample tube holder is ejected.

*4* **Repeat mixing and analysis (total of 11 times).**

### $\mathbf{i}$ **Information**

If an error occurs during analysis, stop calibrator calibration. After clearing the error, repeat the procedure from the beginning.

XN-450:

### *1* **If the sample tube holder is not ejected, press the sample tube holder open/ close switch.**

The sample tube holder is ejected.

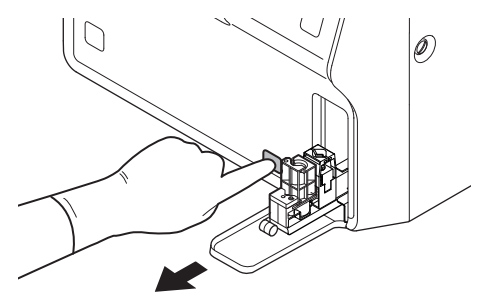

### *2* **Place the vial in the sample tube holder.**

Place in the regular sample tube holder.

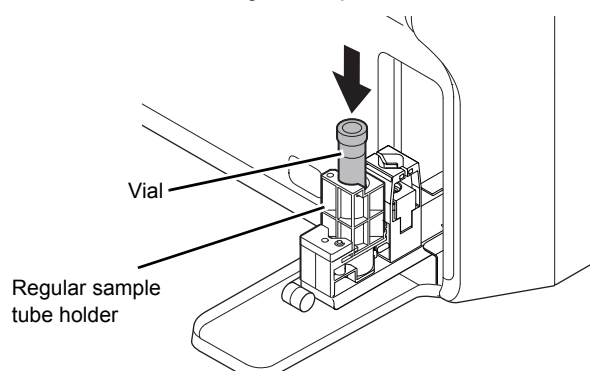

*3* **Press the start switch.**

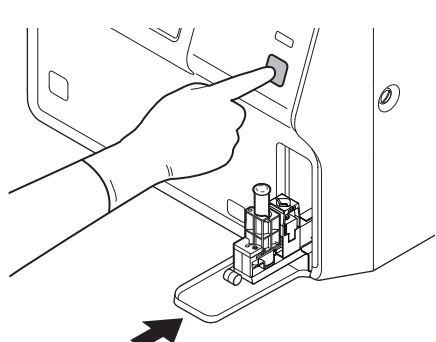

The sample tube holder retracts into the instrument and manual analysis starts.

When aspiration finishes, the sample tube holder is ejected.

*4* **Repeat mixing and analysis (total of 11 times).**

#### $\mathbf i$ **Information**

If an error occurs during analysis, stop calibrator calibration. After clearing the error, repeat the procedure from the beginning.

### XN-350:

*1* **Open the vial cap.**

When removing the cap, take care that the calibrator does not spill.

*2* **Insert the pipette all the way to the bottom of the vial, and press the start switch.**

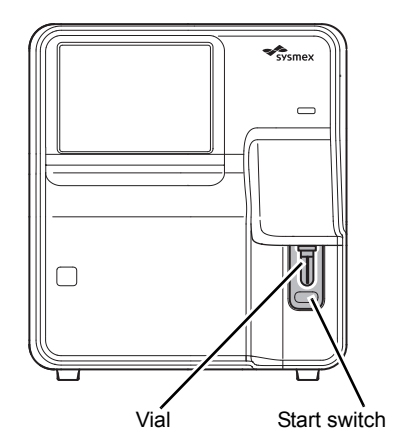

When analysis finishes, the result is shown in [No. 1] in the [Calibrator Calibration] (analysis) dialog box.

*3* **Repeat mixing and analysis (total of 11 times).**

#### $\mathbf i$ **Information**

If an error occurs during analysis, stop calibrator calibration. After clearing the error, repeat the procedure from the beginning.

*6* **If you need to repeat analysis, select the analysis number and repeat the manual analysis.**

> The results from the analysis in step 5 appear in the [Calibrator Calibration] (analysis) dialog box.

If the analysis results do not meet the following requirements, the analysis must be repeated.

- All analysis results are normal.
- All calibration parameters are below the [Limit (%)] value.

When the analysis results meet the requirements, [Calibration] in the [Calibrator Calibration] (analysis) dialog box can be touched. Proceed to the next step.

*7* **Remove the vial. (XN-550/XN-450 only)**

### *8* **Touch [Calibration].**

The [Calibrator Calibration] (confirmation) dialog box appears.

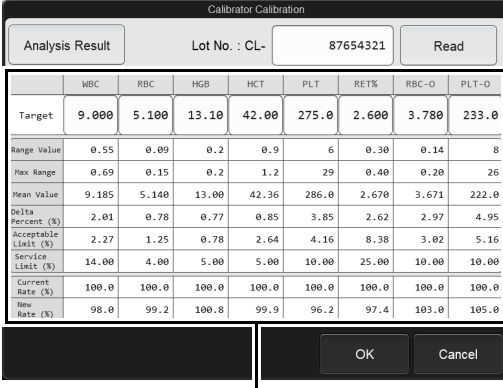

Data display area

#### **[Calibrator Calibration] (confirmation) dialog box**

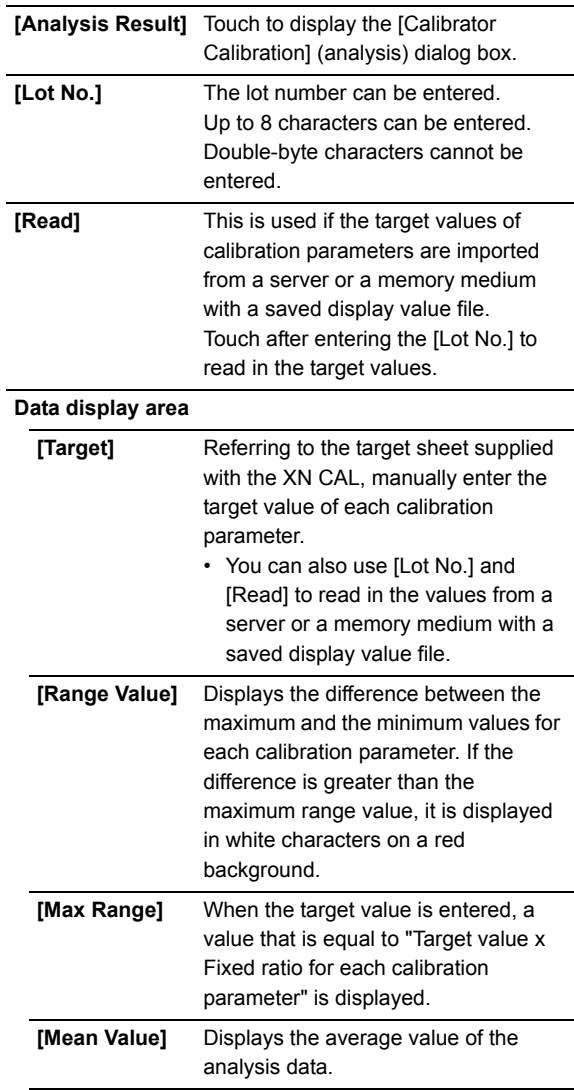

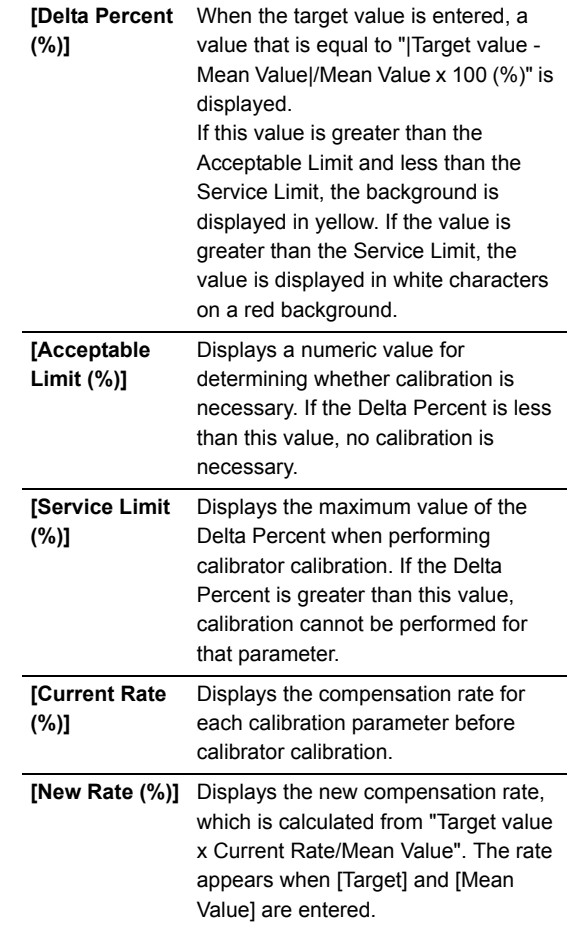

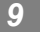

*9* **Touch [OK].**

The [Calibrator Calibration] (execute) dialog box appears.

The parameters that appear depend on your system configuration.

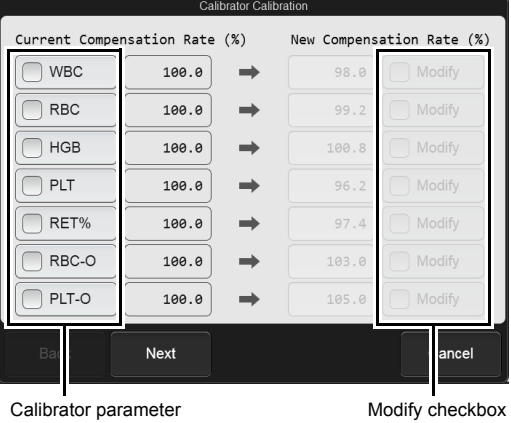

Calibrator parameter checkboxes

**[Calibrator Calibration] (execute) dialog box**

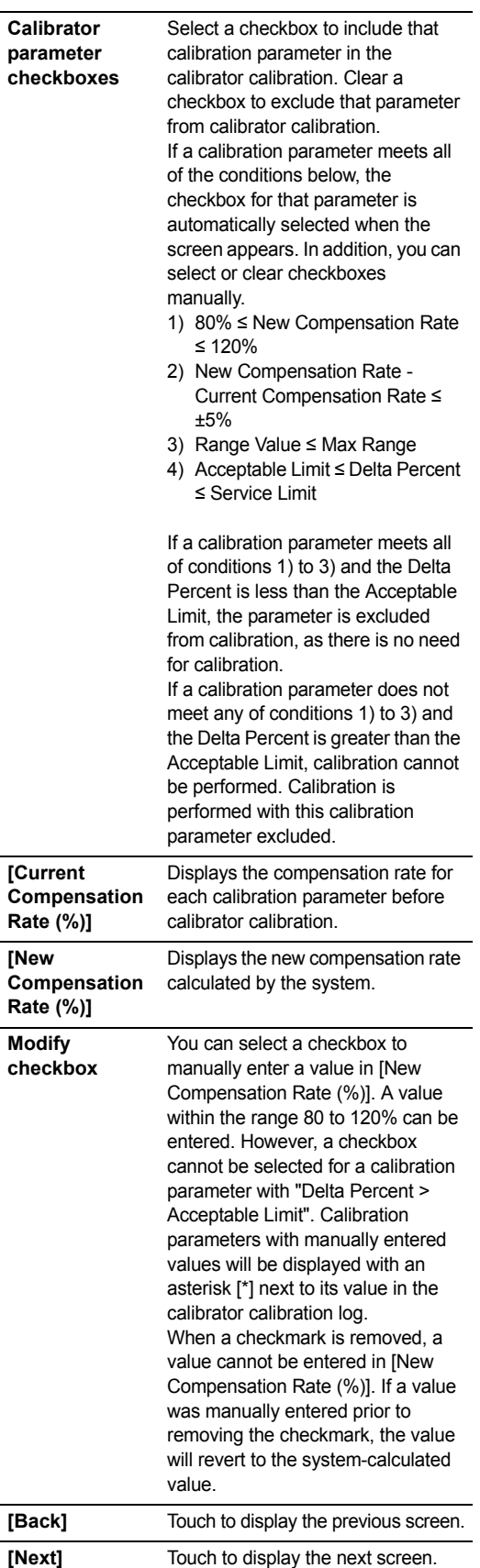

### *10* **Touch [Next].**

The following dialog box appears. The parameters that appear depend on your system configuration.

Calibrator parameter

Modify checkbox

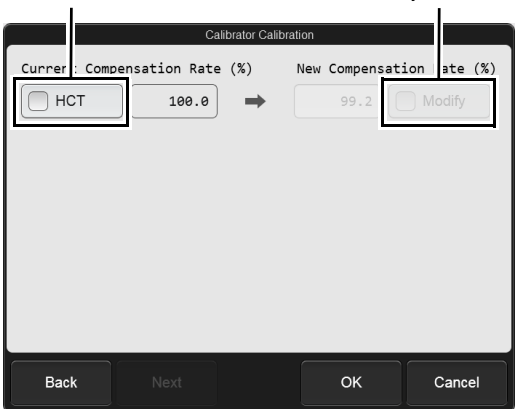

**[Calibrator Calibration] (execute) dialog box**

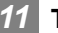

### *11* **Touch [OK].**

The compensation rate is updated.
## <span id="page-108-0"></span>**3.3 Performing precision check**

Follow the steps below to perform a precision check.

#### *1* **Make sure the instrument is in the ready state.** If the instrument status at the bottom left of the

screen is not green, wait until it becomes green.

#### *2* **Touch the [Calibration] icon in the [Menu] screen.**

The [Calibration] menu screen appears.

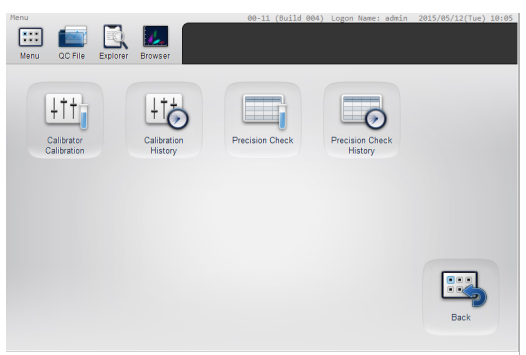

**[Calibration] menu screen**

#### *3* **Touch the [Precision Check] icon.**

The [Precision Check] (analysis) dialog box appears. Precision check parameters

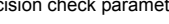

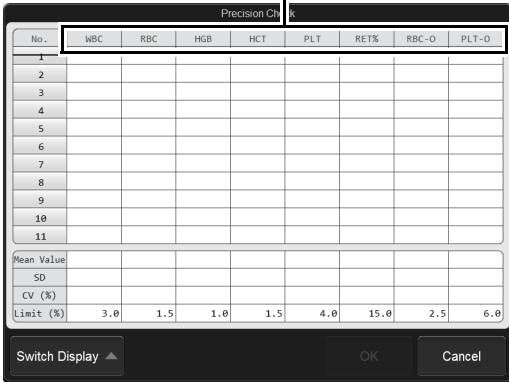

#### **[Precision Check] (analysis) dialog box**

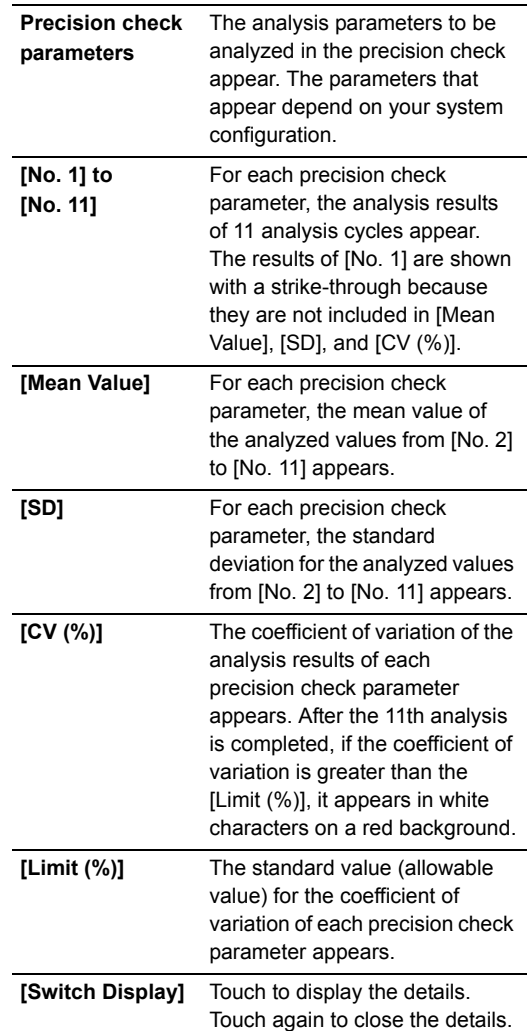

*4* **Mix the vial containing the sample as shown.**

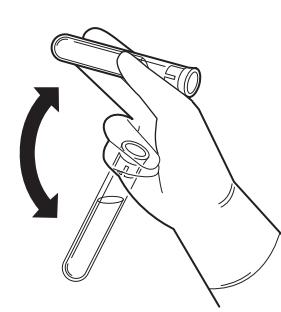

*5* **Execute manual analysis.**

## **Note:**

- The precision check is performed using manual analysis.
- The discrete parameters to be analyzed are specified automatically, and cannot be changed.
- If you have the RET channel analysis license: CBC+DIFF+RET • If you do not have the RET channel analysis
- license: CBC+DIFF

XN-550:

- *1* **Open the sampler cover (manual unit).**
- *2* **Place the vial in the sample tube holder.**

Place in the regular sample tube holder.

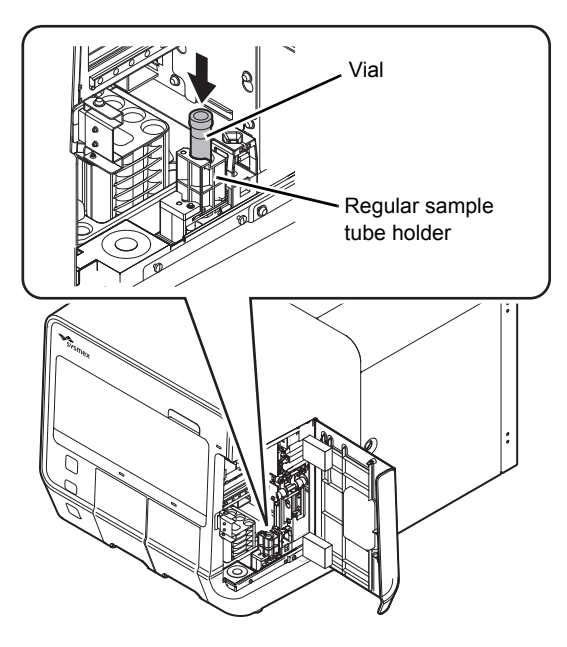

*3* **Press the start switch.**

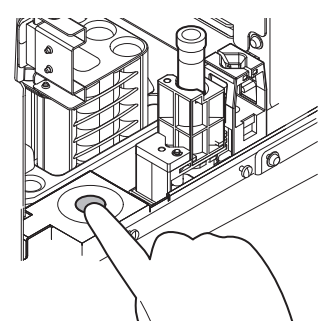

The sample tube holder retracts into the instrument and manual analysis starts.

When analysis finishes, the sample tube holder is ejected.

*4* **Repeat mixing and analysis (total of 11 times).**

#### $\bf \hat{1}$ **Information**

If an error occurs during analysis, stop precision check. After clearing the error, repeat the procedure from the beginning.

XN-450:

#### *1* **If the sample tube holder is not ejected, press the sample tube holder open/ close switch.**

The sample tube holder is ejected.

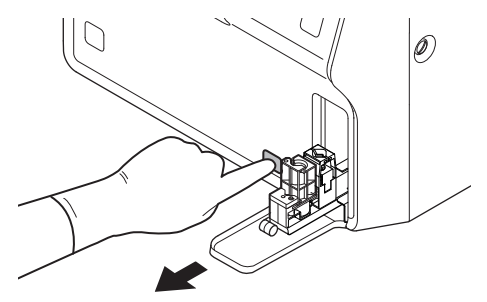

#### *2* **Place the vial in the sample tube holder.**

Place in the regular sample tube holder.

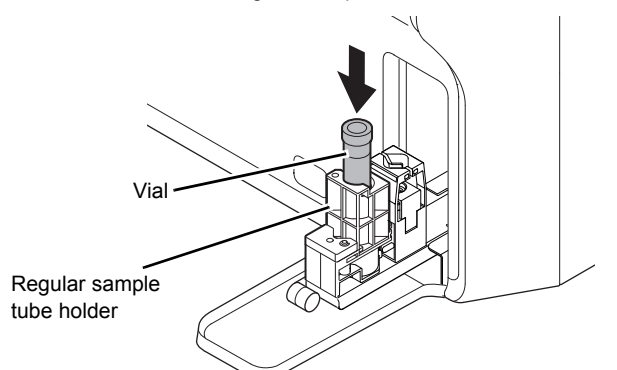

#### *3* **Press the start switch.**

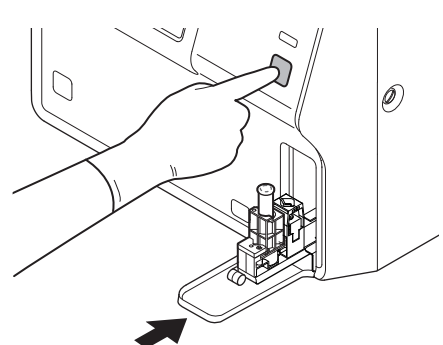

The sample tube holder retracts into the instrument and manual analysis starts.

When analysis finishes, the sample tube holder is ejected.

*4* **Repeat mixing and analysis (total of 11 times).**

#### $\mathbf i$ **Information**

If an error occurs during analysis, stop precision check. After clearing the error, repeat the procedure from the beginning.

#### XN-350:

*1* **Open the vial cap.**

When removing the cap, take care that the sample does not spill.

*2* **Insert the pipette all the way to the bottom of the vial, and press the start switch.**

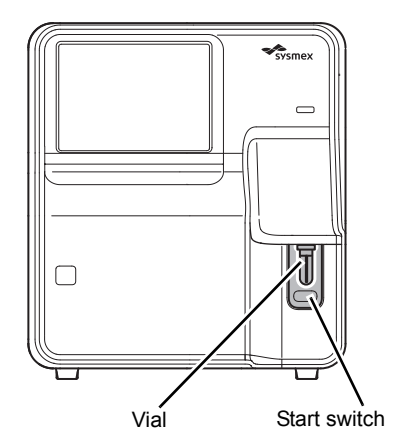

When analysis finishes, the result is shown in [No. 1] in the [Precision Check] (analysis) dialog box.

*3* **Repeat mixing and analysis (total of 11 times).**

#### $(i)$ **Information**

If an error occurs during analysis, stop precision check. After clearing the error, repeat the procedure from the beginning.

#### *6* **If you need to repeat analysis, select the analysis number and repeat the manual analysis.**

The results from the analysis in step 5 appear in the [Precision Check] (analysis) dialog box.

If the analysis results do not meet the following requirements, the analysis must be repeated.

- All analysis results are normal.
- All calibration parameters are below the [Limit (%)] value.

When the analysis results meet the requirements, [OK] in the [Precision Check] (analysis) dialog box can be touched. Proceed to the next step.

*7* **Remove the vial. (XN-550/XN-450 only)**

## *8* **Touch [OK].**

The following dialog box appears.

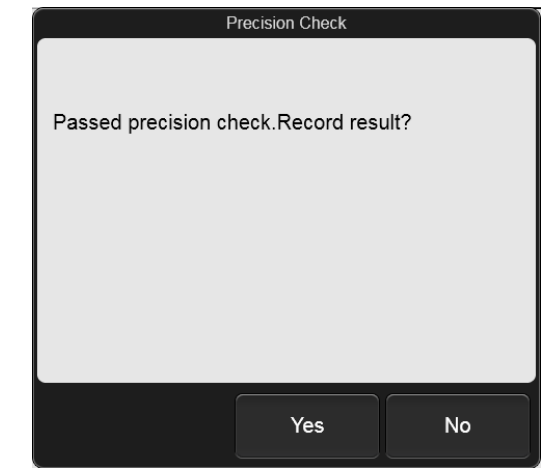

## *9* **Touch [Yes].**

The result of the precision check is recorded.

## <span id="page-112-2"></span>**3.4 Checking the calibration log/precision check log**

<span id="page-112-4"></span><span id="page-112-1"></span>You can view the logs of the saved calibrator calibration and precision check.

<span id="page-112-3"></span><span id="page-112-0"></span>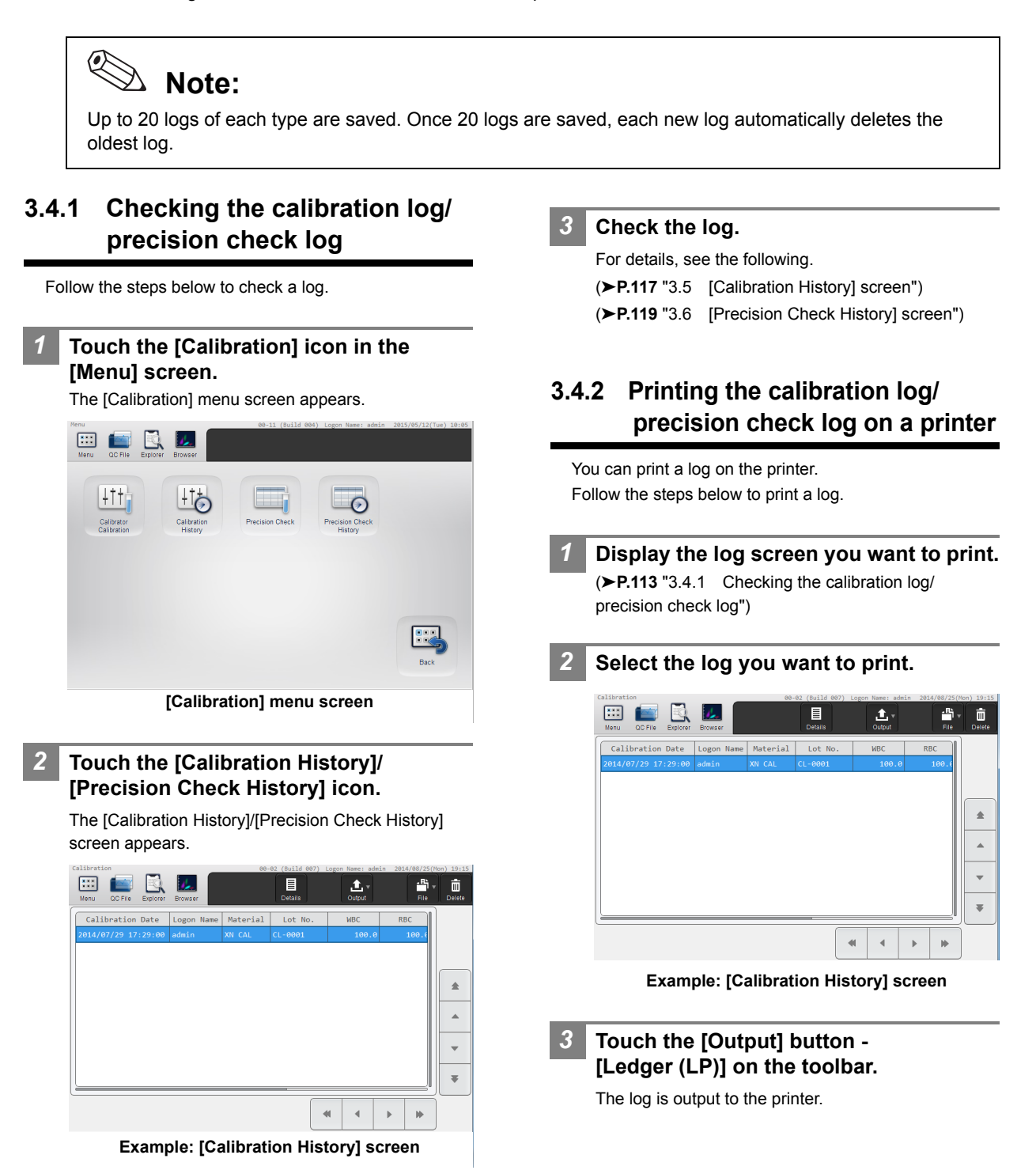

### <span id="page-113-1"></span><span id="page-113-0"></span>**3.4.3 Saving the calibration log/ precision check log in CSV format**

You can save a log to a USB memory stick as a file in CSV format.

Follow the steps below to save a log in CSV format.

#### *1* **Display the desired log screen.**

(➤**P.113** ["3.4.1 Checking the calibration log/](#page-112-0) [precision check log"](#page-112-0))

#### *2* **Insert the USB memory stick.**

Insert the USB memory stick into a free USB port on the back of the instrument.

A USB memory stick with a password lock function cannot be used.

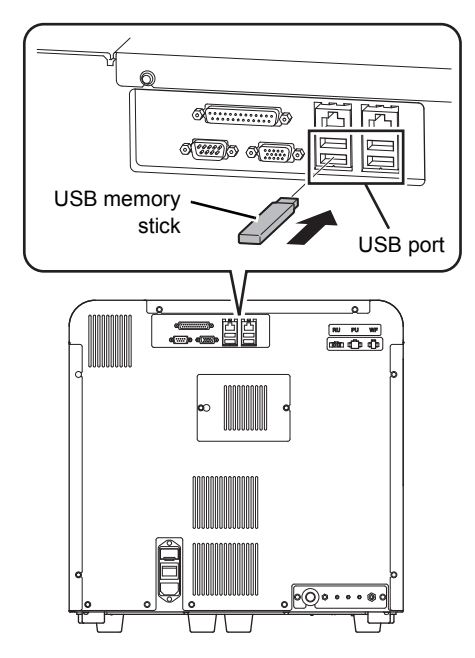

*3* **Select the log you want to save.**

#### *4* **Touch the [File] button - [Output in CSV Format] on the toolbar.**

The data save starts and the [Waiting to complete execution] dialog box appears.

The [Waiting to complete execution] dialog box closes when the data save is complete.

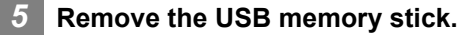

#### **Save directory and file name**

When you save a log, the log is saved using the file name below in a folder\* that has the instrument ID as the folder name.

Calibrator calibration log:

Instrument ID\_Software version\_CALIBRATOR\_CAL\_ Execution date\_Execution time.csv

#### Precision check log:

Instrument ID\_Software version\_PRECISION\_CHECK\_ Execution date\_Execution time.csv

Example: XN-XXX\_00-01\_PRECISION\_CHECK\_ 20140505\_080808.csv

\* If a folder with the instrument ID as the folder name does not exist in the USB memory stick, the folder is automatically created.

### <span id="page-114-2"></span><span id="page-114-0"></span>**3.4.4 Saving the calibration log/ precision check log (backup)**

Calibration log data can be backed up to a USB memory stick.

Follow the steps below to save a log.

#### *1* **Display the desired log screen.**

(➤**P.113** ["3.4.1 Checking the calibration log/](#page-112-0) [precision check log"\)](#page-112-0)

#### *2* **Insert the USB memory stick.**

Insert the USB memory stick into a free USB port on the back of the instrument.

A USB memory stick with a password lock function cannot be used.

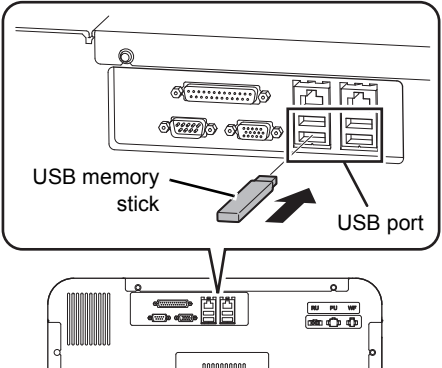

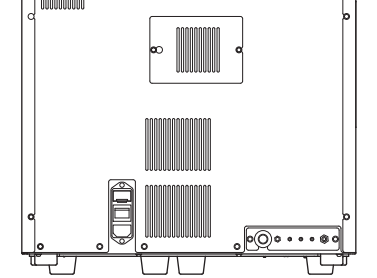

*3* **Select the log you want to save.** Select by touching the cursor move buttons to move the cursor.

#### *4* **Touch the [File] button - [Backup] on the toolbar.**

The backup starts and the [Waiting to complete execution] dialog box appears.

The [Waiting to complete execution] dialog box closes when the backup is complete.

*5* **Remove the USB memory stick.**

#### **Backup directory and file name**

When you back up a log, the log is saved using the file name below in a folder\* that has the instrument ID as the folder name.

Calibrator calibration log:

[Instrument ID][Software version][Execution date\_ Execution time].cad

#### Precision check log:

[Instrument ID][Software version][Execution date\_ Execution time].pre

Example: [XN-XXX][00-01][20140505\_080808].pre

\* If a folder with the instrument ID as the folder name does not exist in the USB memory stick, the folder is automatically created.

### <span id="page-114-3"></span><span id="page-114-1"></span>**3.4.5 Restoring a saved calibration log/precision check log (restore)**

You can restore saved log data.

ℭ **Note:**

If the number of logs exceeds 20 during restoring, the oldest log is automatically deleted.

Follow the steps below to restore a log.

*1* **Display the desired log screen.**

(➤**P.113** ["3.4.1 Checking the calibration log/](#page-112-0) [precision check log"](#page-112-0))

#### *2* **Insert the USB memory stick that contains the backup log file.**

Insert the USB memory stick into a free USB port on the back of the instrument.

A USB memory stick with a password lock function cannot be used.

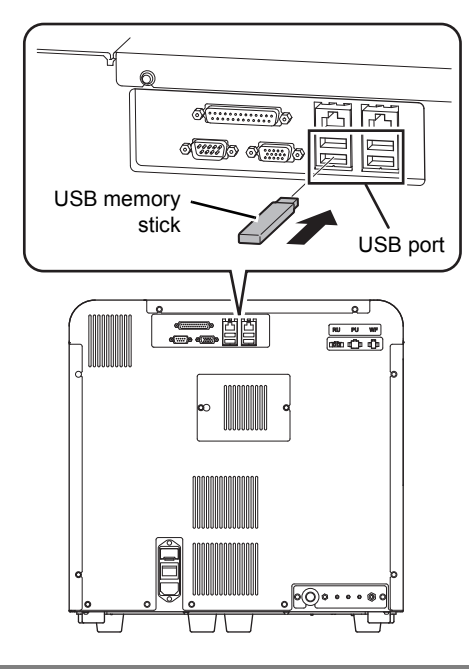

#### *3* **Touch the [File] button - [Restore] on the toolbar.**

The [Import] dialog box appears.

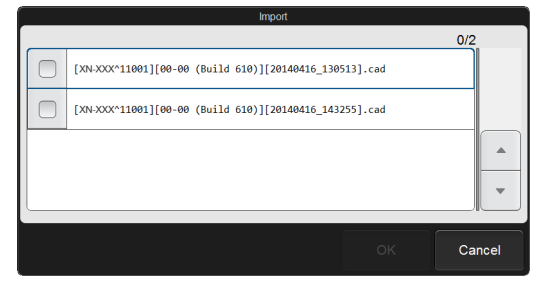

**[Import] dialog box**

#### *4* **Select the checkbox of the file you want to restore.**

Files with checkmarks will be restored.

Each time you touch the checkbox, the checkbox is selected or unselected.

*5* **Touch [OK].**

The restore starts and the [Waiting to complete execution] dialog box appears. The [Waiting to complete execution] dialog box closes when the restore is complete.

*6* **Remove the USB memory stick.**

### <span id="page-115-1"></span><span id="page-115-0"></span>**3.4.6 Deleting a calibration log/ precision check log**

Follow the steps below to delete a log.

- *1* **Display the desired log screen.** (➤**P.113** ["3.4.1 Checking the calibration log/](#page-112-0) [precision check log"\)](#page-112-0)
- *2* **Select the log you want to delete.**
- *3* **Touch the [Delete] button on the toolbar.** The following dialog box appears.

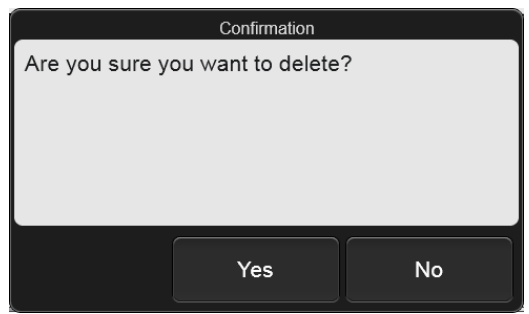

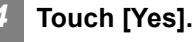

The dialog box closes, and the log is deleted.

## <span id="page-116-1"></span><span id="page-116-0"></span>**3.5 [Calibration History] screen**

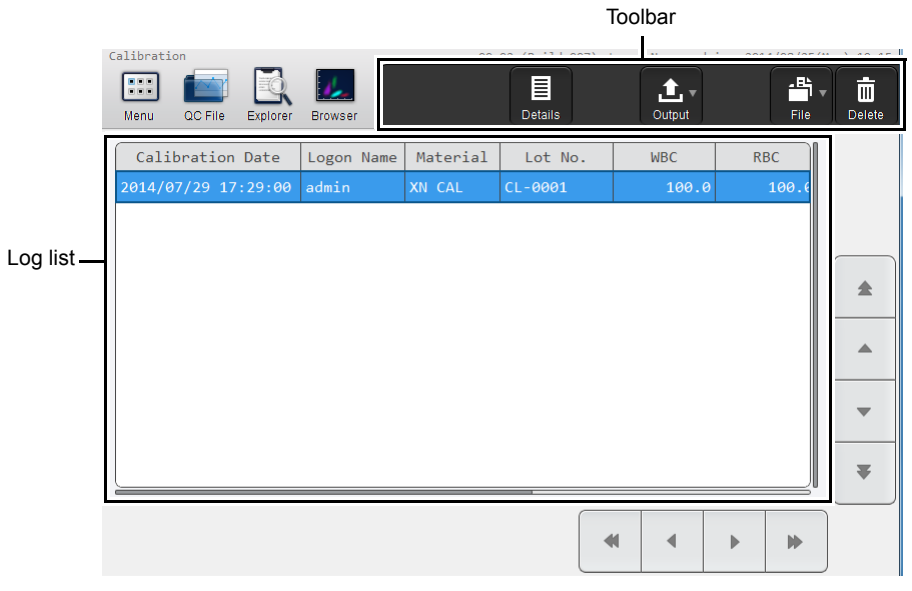

### **[Calibration History] screen**

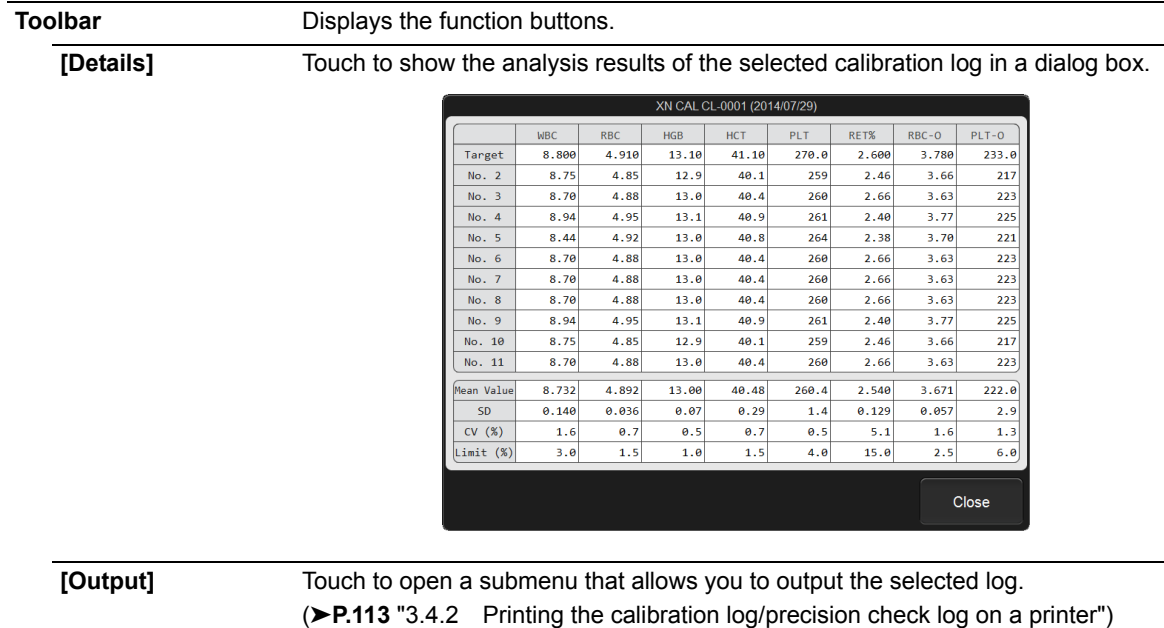

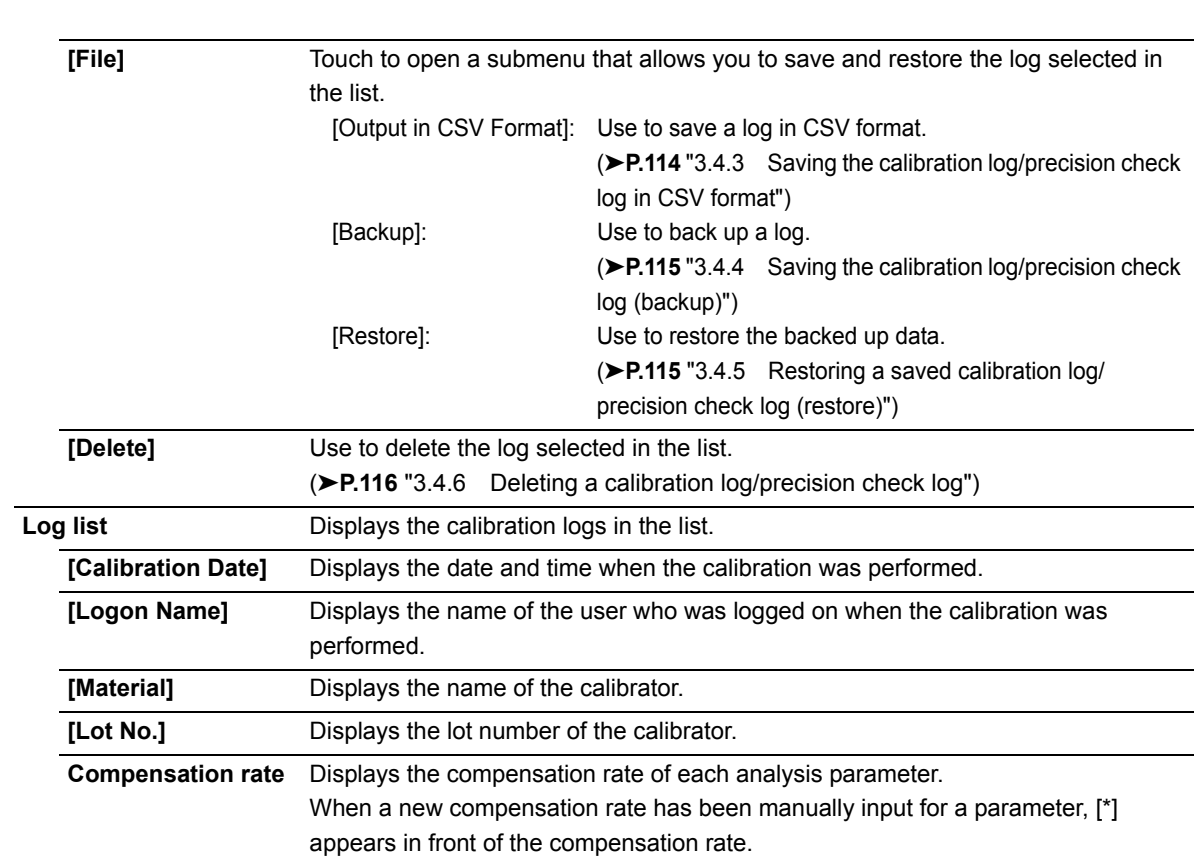

Chapter 3 Calibration

## <span id="page-118-1"></span><span id="page-118-0"></span>**3.6 [Precision Check History] screen**

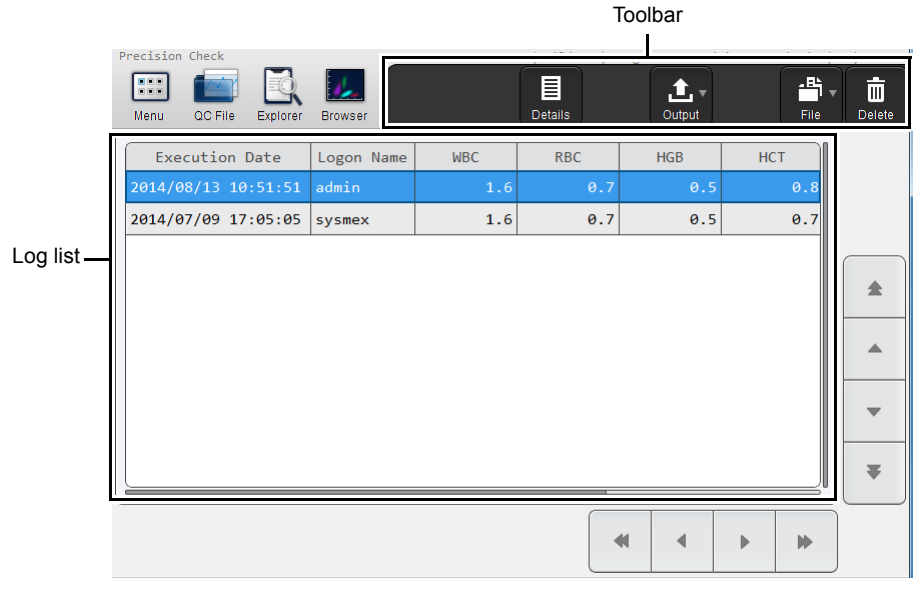

#### **[Precision Check History] screen**

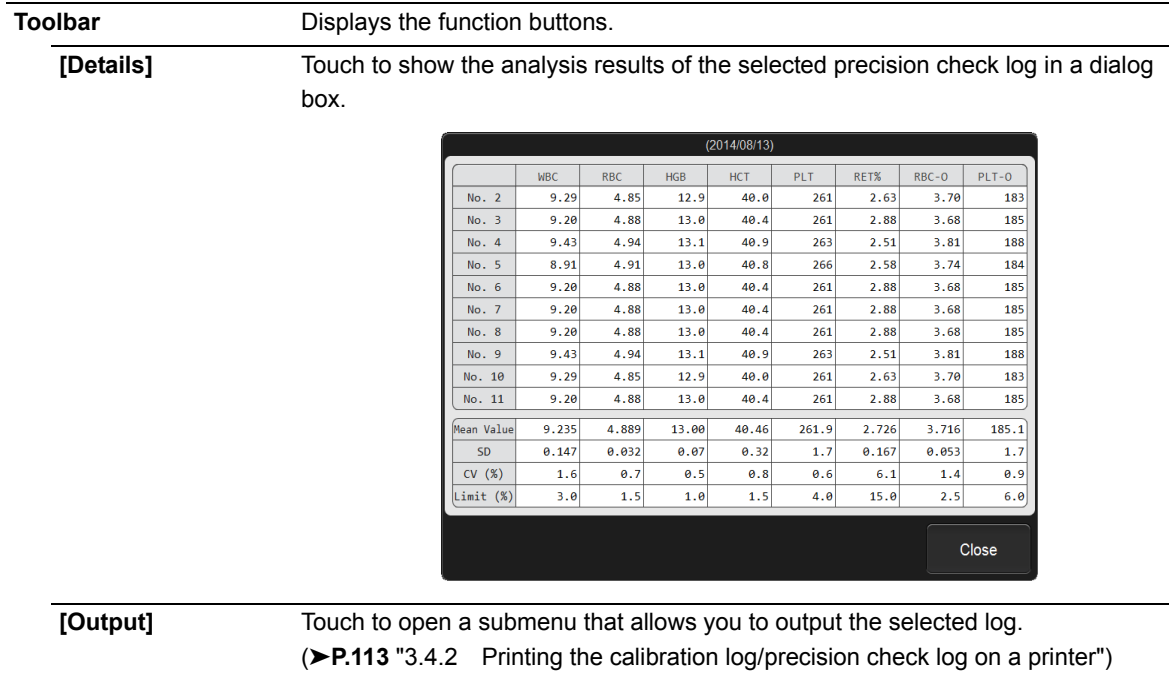

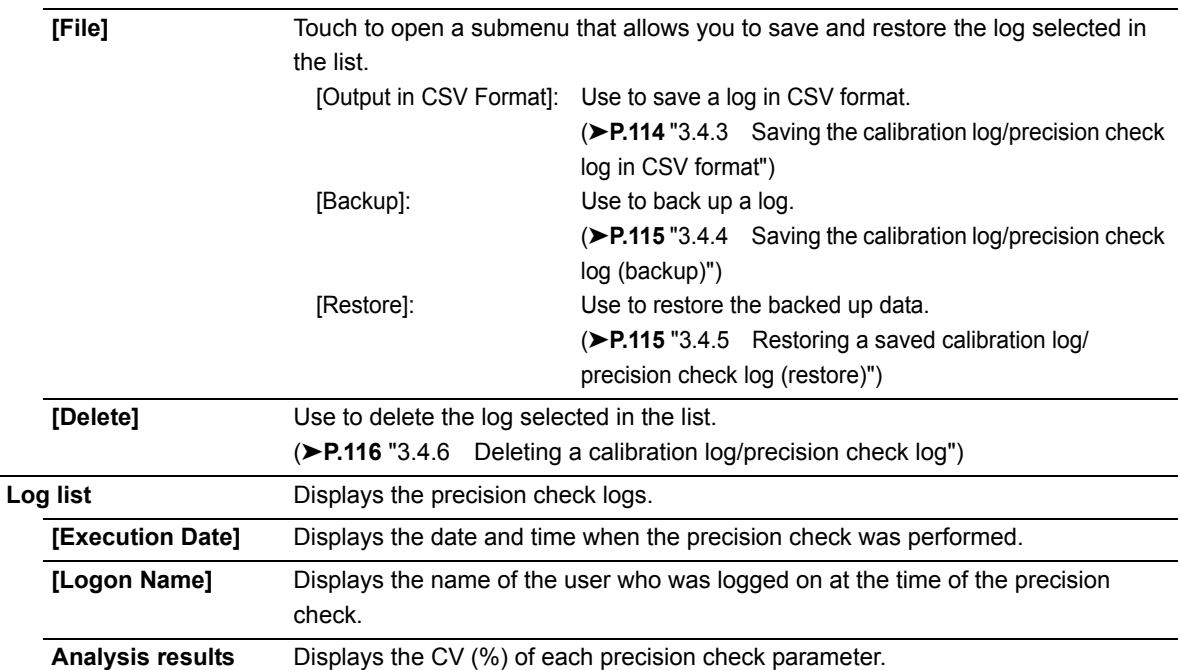

## **Chapter 4 Checking Logs**

## <span id="page-120-2"></span>**4.1 Logs**

You can check the following logs that are saved on the instrument.

- [Audit Log]: Instrument operation log
- [Error Log]: Errors that occurred, and information on when the errors occurred and when they were cleared
	-
	- [Maintenance Log]: Maintenance tasks executed, and information at the time of execution
	- [Reagent Replacement Log]: Reagents replaced, and information entered at the time of replacement
		- **Note:**
		- Up to 5,000 logs of each type are saved. Once 5,000 logs are saved, each new log automatically deletes the oldest log.
		- The calibration logs (calibrator calibration and precision check) cannot be viewed from the [History] menu screen. For details on calibration logs, see Chapter 3.

<span id="page-120-3"></span>(➤**P.113** ["Chapter 3: 3.4 Checking the calibration log/precision check log"](#page-112-2))

## <span id="page-120-0"></span>**4.1.1 Checking a log**

Follow the steps below to check a log.

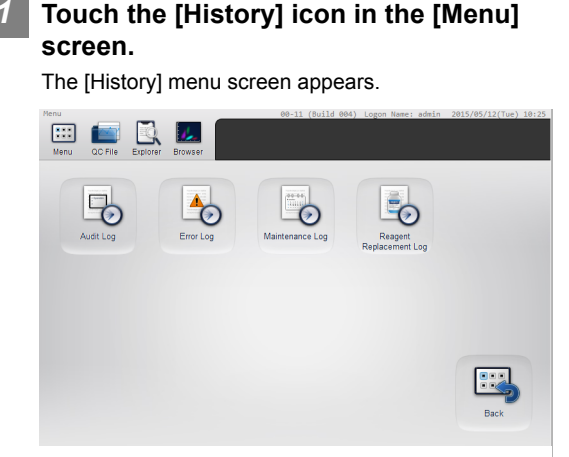

**[History] menu screen**

*2* **Touch the button of the log you want to view.**

The selected log screen appears.

### *3* **Check the log.**

For details, see the following. (➤**P.124** ["4.2 Log screen"](#page-123-0))

## <span id="page-120-4"></span><span id="page-120-1"></span>**4.1.2 Adding a comment to a log**

You can add a comment to a log.

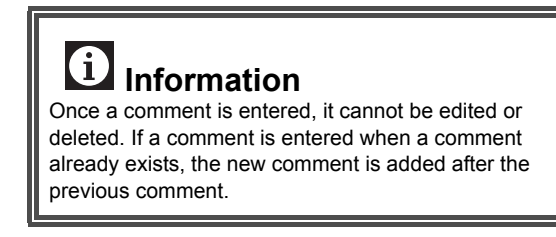

Follow the steps below to enter a comment.

*1* **Display the screen of the log you want to add a comment to.** (➤**P.121** ["4.1.1 Checking a log"\)](#page-120-0)

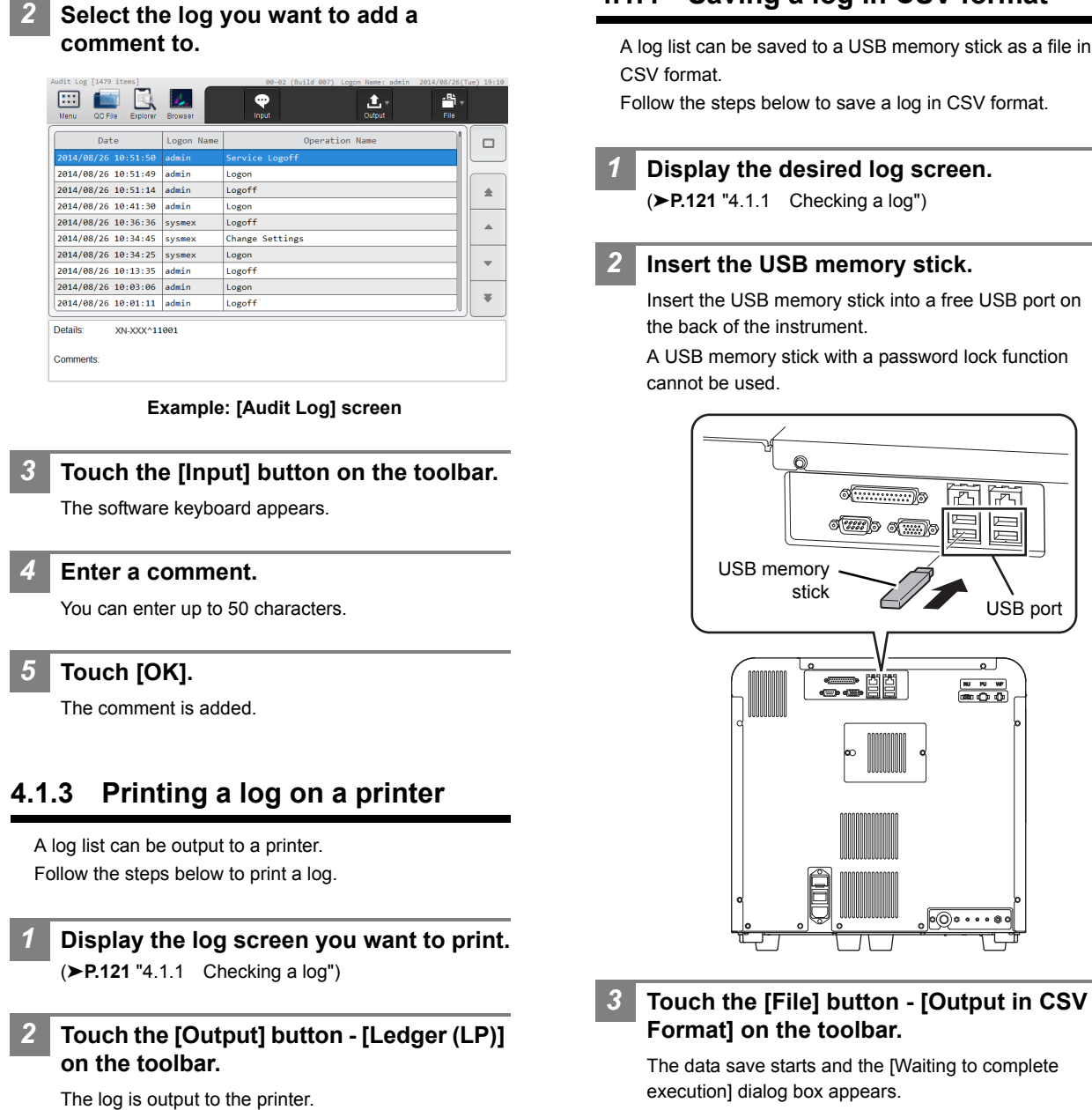

<span id="page-121-2"></span><span id="page-121-0"></span>execution] dialog box appears. The [Waiting to complete execution] dialog box closes when the data save is complete.

## <span id="page-121-1"></span>**4.1.4 Saving a log in CSV format**

<span id="page-121-3"></span>A log list can be saved to a USB memory stick as a file in

Follow the steps below to save a log in CSV format.

#### *2* **Insert the USB memory stick.**

Insert the USB memory stick into a free USB port on the back of the instrument.

A USB memory stick with a password lock function

0<del>(............</del>)]

o(wyd o(wyd

USB port

崗席

 $\overline{a}$  $\begin{matrix} 10 & 10 & 10 \\ 10 & 10 & 10 \\ 10 & 10 & 10 \\ 10 & 10 & 10 \\ 10 & 10 & 10 \\ 10 & 10 & 10 \\ 10 & 10 & 10 \\ 10 & 10 & 10 \\ 10 & 10 & 10 \\ 10 & 10 & 10 \\ 10 & 10 & 10 \\ 10 & 10 & 10 \\ 10 & 10 & 10 \\ 10 & 10 & 10 \\ 10 & 10 & 10 \\ 10 & 10 & 10 \\ 10 & 10 & 10 \\ 10 & 10 & 10$ 

ln—

1[22/13](#page-136-0)8

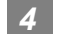

*4* **Remove the USB memory stick.**

#### **Save directory and file name**

When you save a log, the log is saved using the file name below in a folder\* that has the instrument ID as the folder name. Audit log:

Instrument ID\_Software version\_AUDITLOG.csv Error log:

Instrument ID\_Software version\_ERRORLOG.csv Maintenance log:

Instrument ID\_Software version\_MAINTENANCELOG.csv Reagent replacement log:

Instrument ID\_Software version\_REAGENTLOG.csv

Example: XN-XXX\_00-01\_REAGENTLOG.csv

\* If a folder with the instrument ID as the folder name does not exist in the USB memory stick, the folder is automatically created.

## <span id="page-123-1"></span><span id="page-123-0"></span>**4.2 Log screen**

|                 | Toolbar                                                      |                      |                         |                                                                                                    |                          |                |
|-----------------|--------------------------------------------------------------|----------------------|-------------------------|----------------------------------------------------------------------------------------------------|--------------------------|----------------|
|                 | Audit Log [1479 items]<br>000<br>QC File<br>Explorer<br>Menu | W.<br><b>Browser</b> | ⊕<br>Input              | and the company of the company of the company of the company of the company of the company of the company of the company of the company of the company of the company of the company of the company of the company of the comp<br>合.<br>圡<br>Output<br>File |                          |                |
| Log list-       | Date                                                         | Logon Name           | Operation Name          |                                                                                                    |                          | Details button |
|                 | 2014/08/26 10:51:50<br>2014/08/26 10:51:49                   | admin<br>admin       | Service Logoff<br>Logon |                                                                                                    |                          |                |
|                 | 2014/08/26 10:51:14                                          | admin                | Logoff                  |                                                                                                    | 全                        |                |
|                 | 2014/08/26 10:41:30                                          | admin                | Logon                   |                                                                                                    |                          |                |
|                 | 2014/08/26 10:36:36                                          | sysmex               | Logoff                  |                                                                                                    | ▲                        |                |
|                 | 2014/08/26 10:34:45<br>sysmex                                |                      | Change Settings         |                                                                                                    |                          |                |
|                 | 2014/08/26 10:34:25                                          | sysmex<br>Logon      |                         |                                                                                                    | $\overline{\phantom{a}}$ |                |
|                 | 2014/08/26 10:13:35                                          | admin                | Logoff                  |                                                                                                    |                          |                |
|                 | 2014/08/26 10:03:06                                          | admin                | Logon                   |                                                                                                    | $\overline{\mathbf{v}}$  |                |
|                 | 2014/08/26 10:01:11 admin                                    |                      | Logoff                  |                                                                                                    |                          |                |
| Details table - | Details:<br>XN-XXX^11001                                     |                      |                         |                                                                                                    |                          |                |
|                 | Comments:                                                    |                      |                         |                                                                                                    |                          |                |

**Example: [Audit Log] screen**

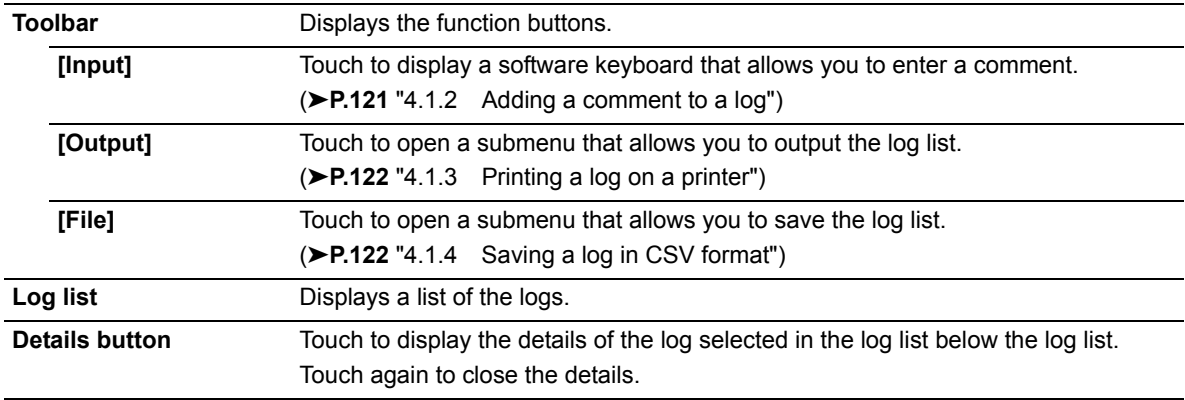

## **4.2.1 Contents of the log list and details**

## ● **[Audit Log] screen**

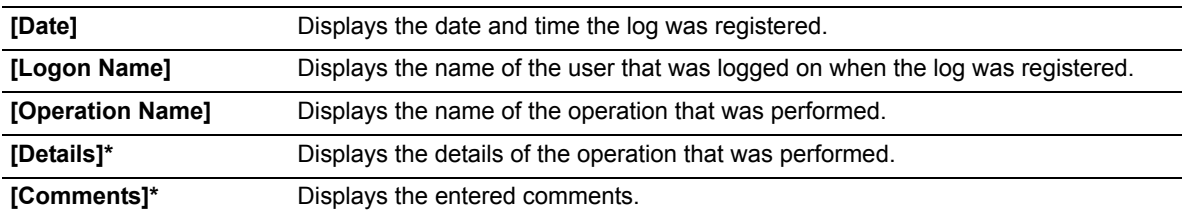

\* When the Details button is touched, the details appear below the log list.

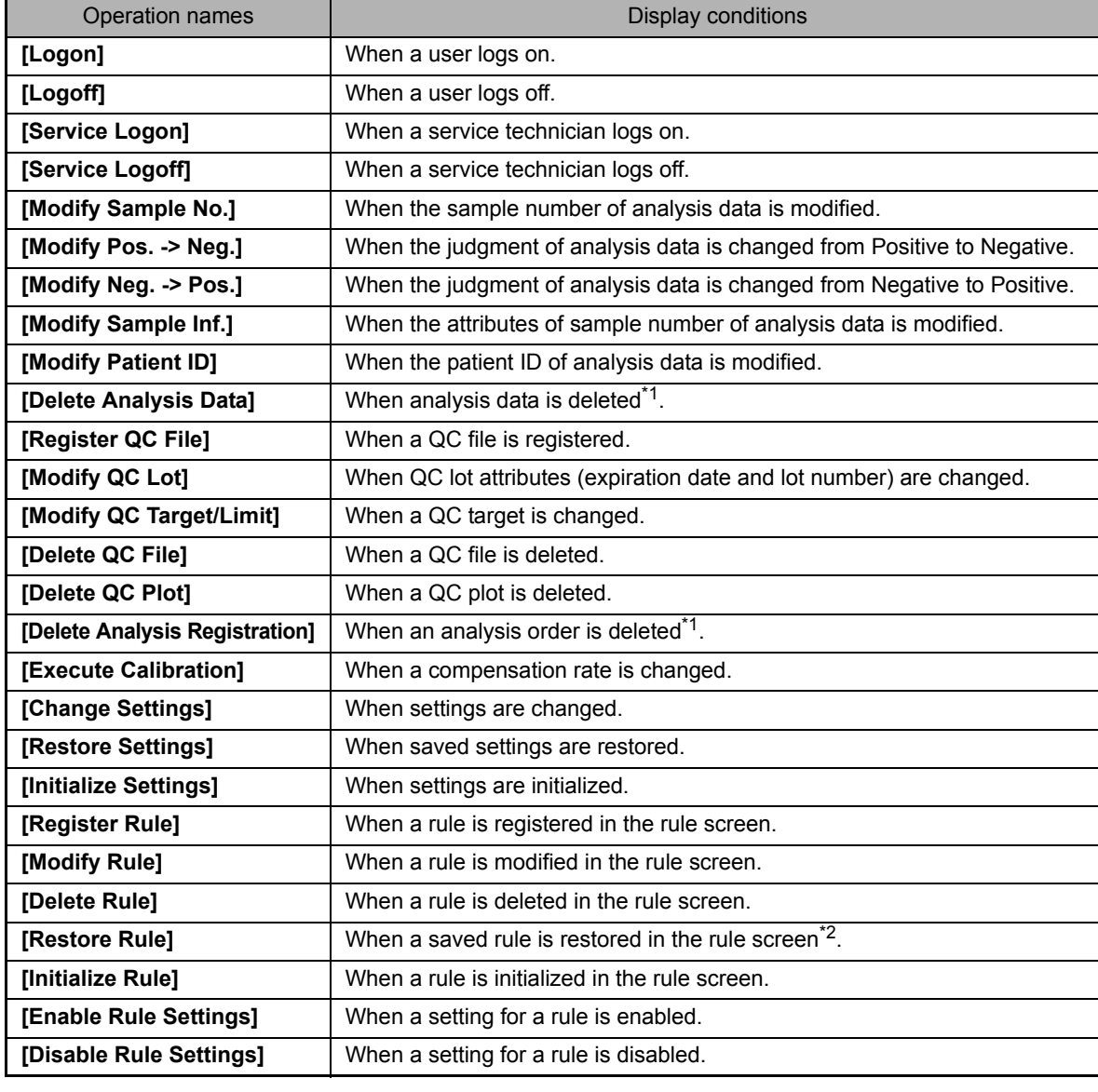

Operation names and display conditions are shown below.

\*1 A deletion is not recorded when an entry is automatically deleted because the maximum number of registered entries was exceeded.

\*2 A log is displayed for each rule type.

## <span id="page-125-0"></span>● **[Error Log] screen**

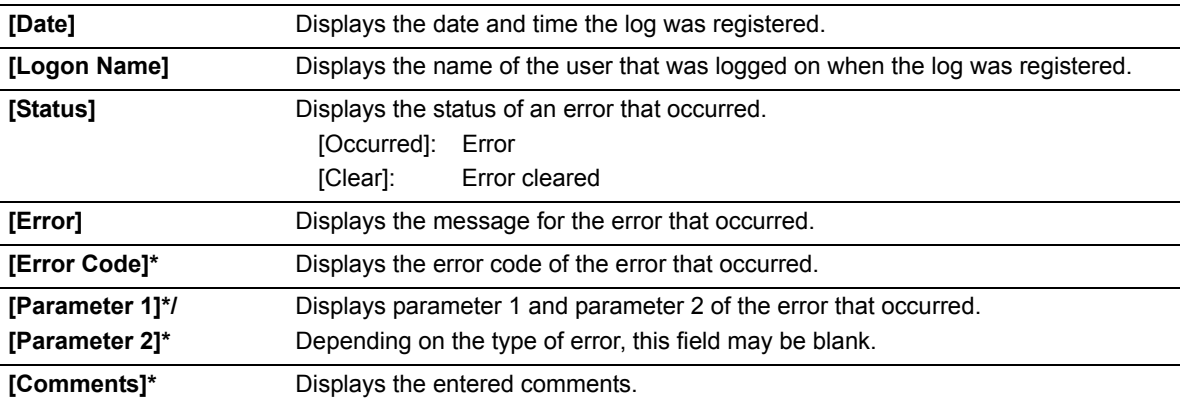

<span id="page-125-1"></span>\* When the Details button is touched, the details appear below the log list.

## ● **[Maintenance Log] screen**

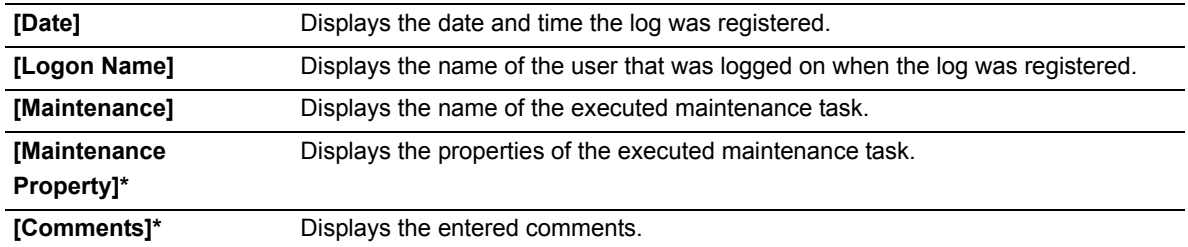

\* When the Details button is touched, the details appear below the log list.

A maintenance log is registered when one of the maintenance tasks below is performed. The maintenance tasks and properties that are displayed are shown below.

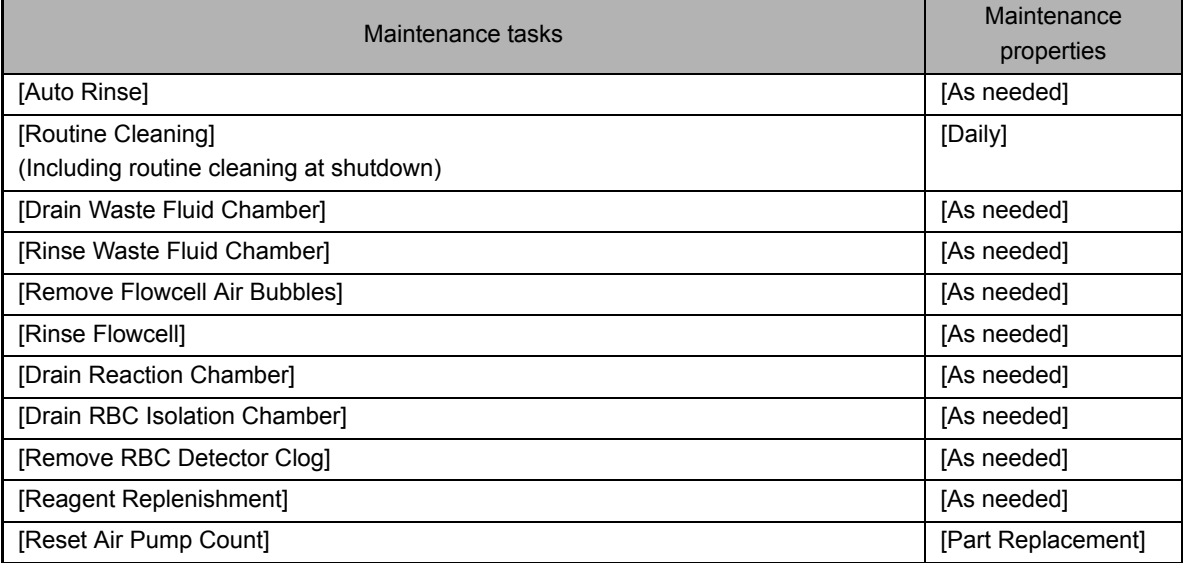

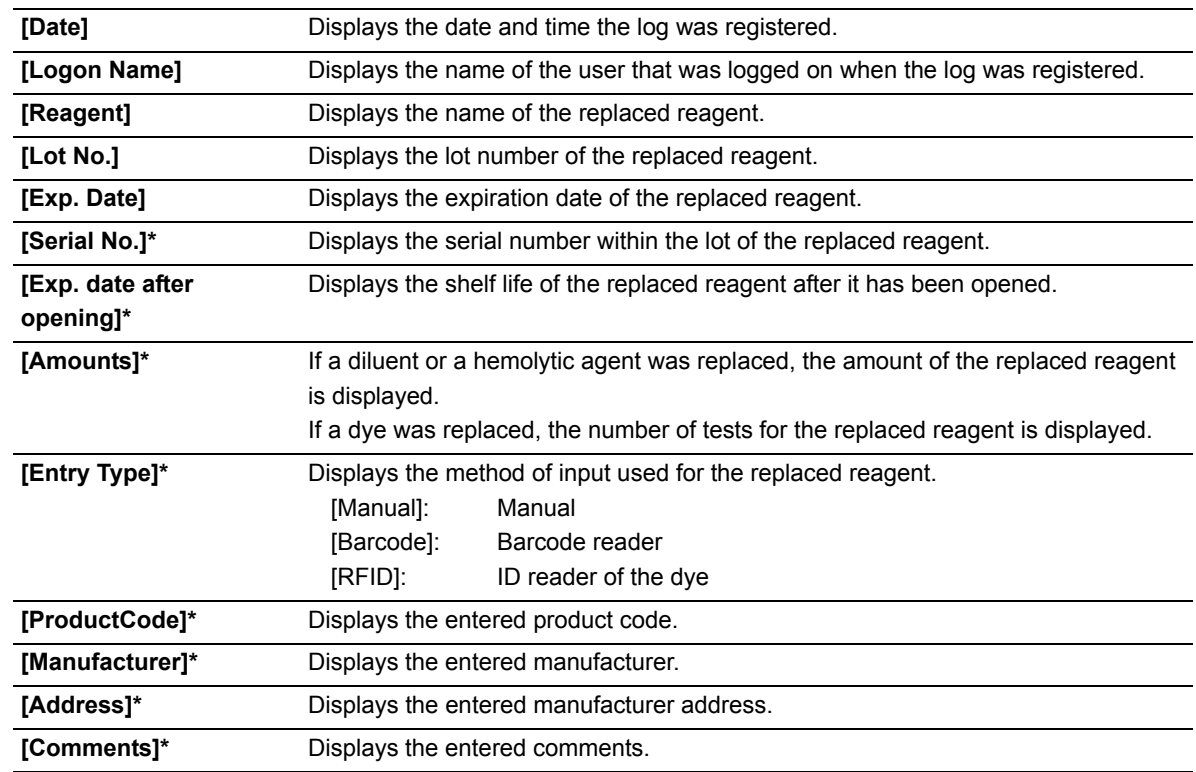

## <span id="page-126-0"></span>● **[Reagent Replacement Log] screen**

\* When the Details button is touched, the details appear below the log list.

## **Chapter 5 IP Messages**

## <span id="page-128-0"></span>**5.1 Overview of IP messages**

When analysis data is analyzed, information that supplements the Positive/Negative sample judgment appears in the [Data Browser] screen.

Results without an analysis error are classified as Positive or Negative based on preset criteria. The system judges flags for analysis data based on comprehensive surveys of numerical data, distributions and scattergrams, and provides easily-to-understand messages indicating the results. These messages are referred to as "IP (Interpretive Program) messages".

IP messages appear in the flag display area in the following screen.

- Sample information tab in the [Sample Explorer] screen
- [Main] tab in the [Data Browser] screen
- [Graph] tab in the [Data Browser] screen

# **Caution!**

- A Positive or Error judgment indicates the possibility of an abnormality. It is not a diagnosis of the patient. If a Positive or Error judgment occurs, check the data and repeat the analysis, or examine carefully in accordance with the protocol of your laboratory.
- IP messages are only intended for use in the clinical laboratory and are not for patient diagnosis. IP messages provide notification of the possibility of a specific sample abnormality based on examination of the analysis data.

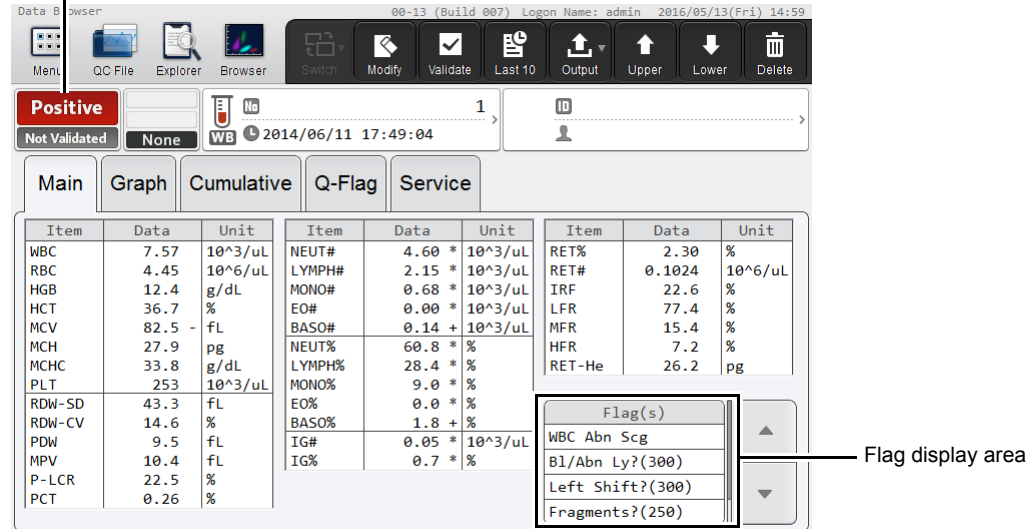

#### Positive/Negative judgment $\blacksquare$

**[Main] tab in the [Data Browser] screen**

### ● **Message types**

There are 2 types of IP messages that may be displayed for WBC, RBC/RET, and PLT: abnormal messages and suspect messages.

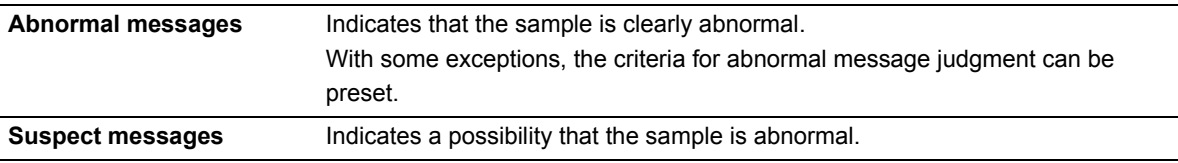

## ● **Positive/Negative judgment**

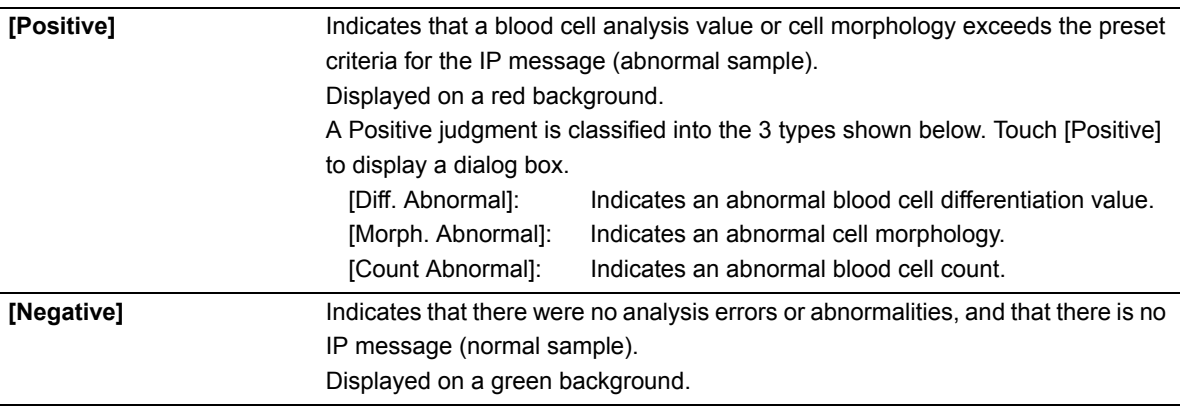

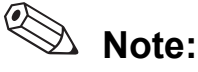

Only Positive judgment is performed for analysis in [Pre-Dilution] mode and [Body Fluid] mode. Negative judgment is not performed.

With respect to the following IP messages, when a sample judgment is Positive, the analysis results are regarded as having low reliability due to the abnormality, and " \* " is displayed to the right of the data or "- - - -" which is a data mask indicating non-analyzable is displayed.

#### **WBC IP messages**

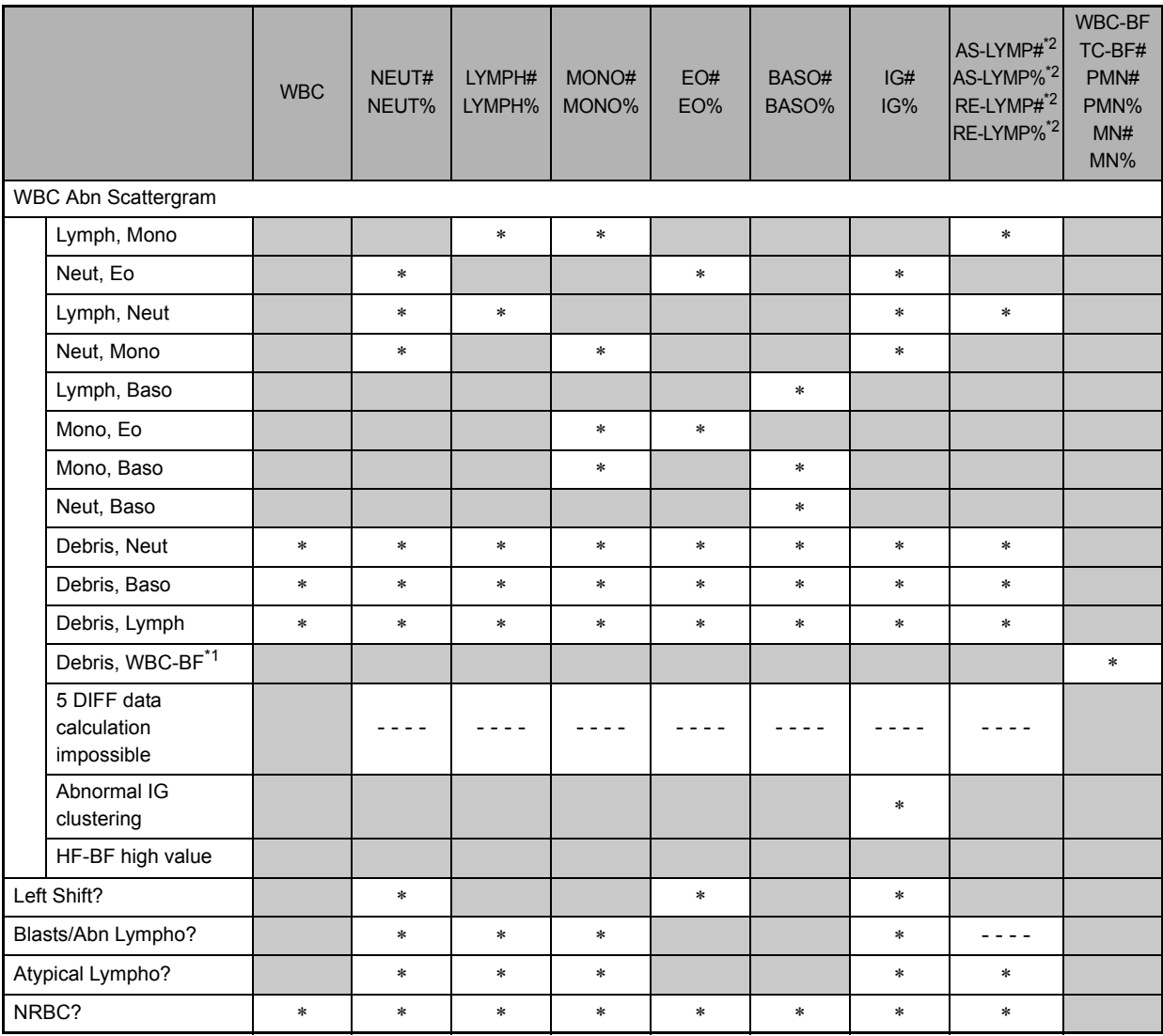

\*1 Does not appear when the instrument does not have the body fluid analysis function.

\*2 The availability of analysis functions depends on your systems configuration.

### **RBC/RET IP messages**

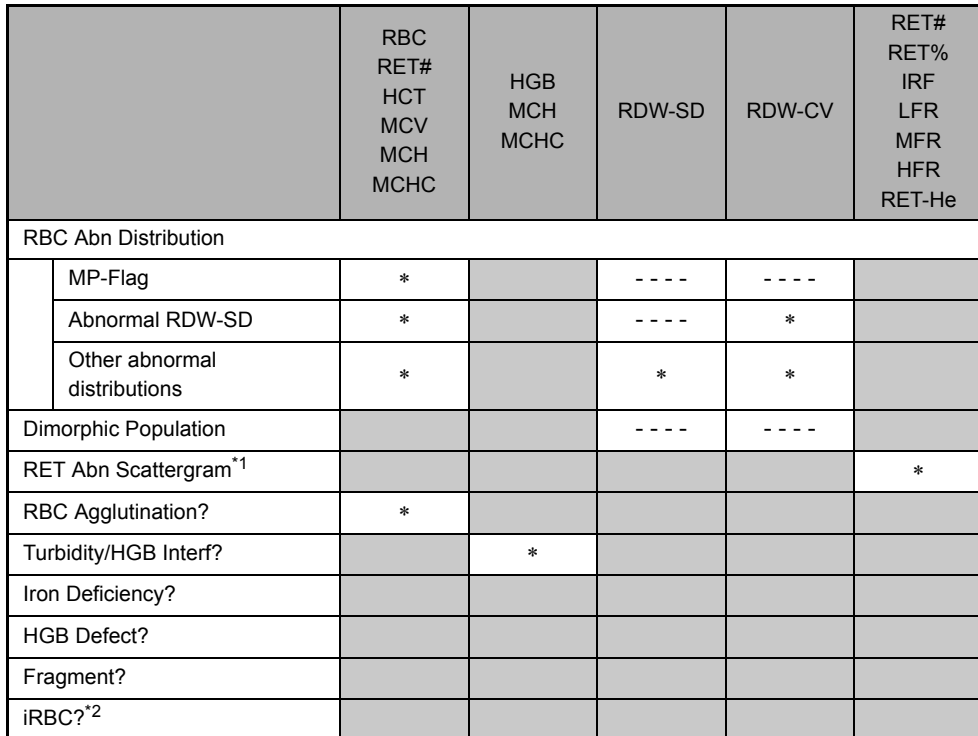

\*1 Does not appear when the instrument does not have the RET analysis function.

\*2 Only appears when the iRBC flag license is registered.

### **PLT IP messages**

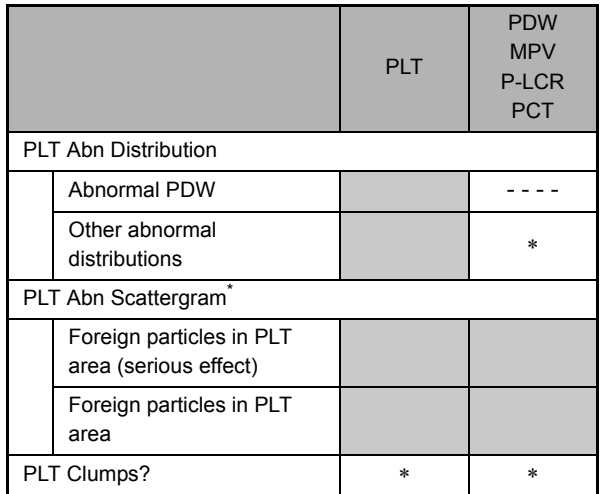

\* Does not appear when the instrument does not have the RET analysis function.

## <span id="page-132-0"></span>**5.2 List of IP messages**

Judgment value settings for IP messages can be changed. For details, see "Basic Operation". (➤Basic Operation, "Chapter 7: 7.6 Data analysis settings")

## ● **WBC IP messages**

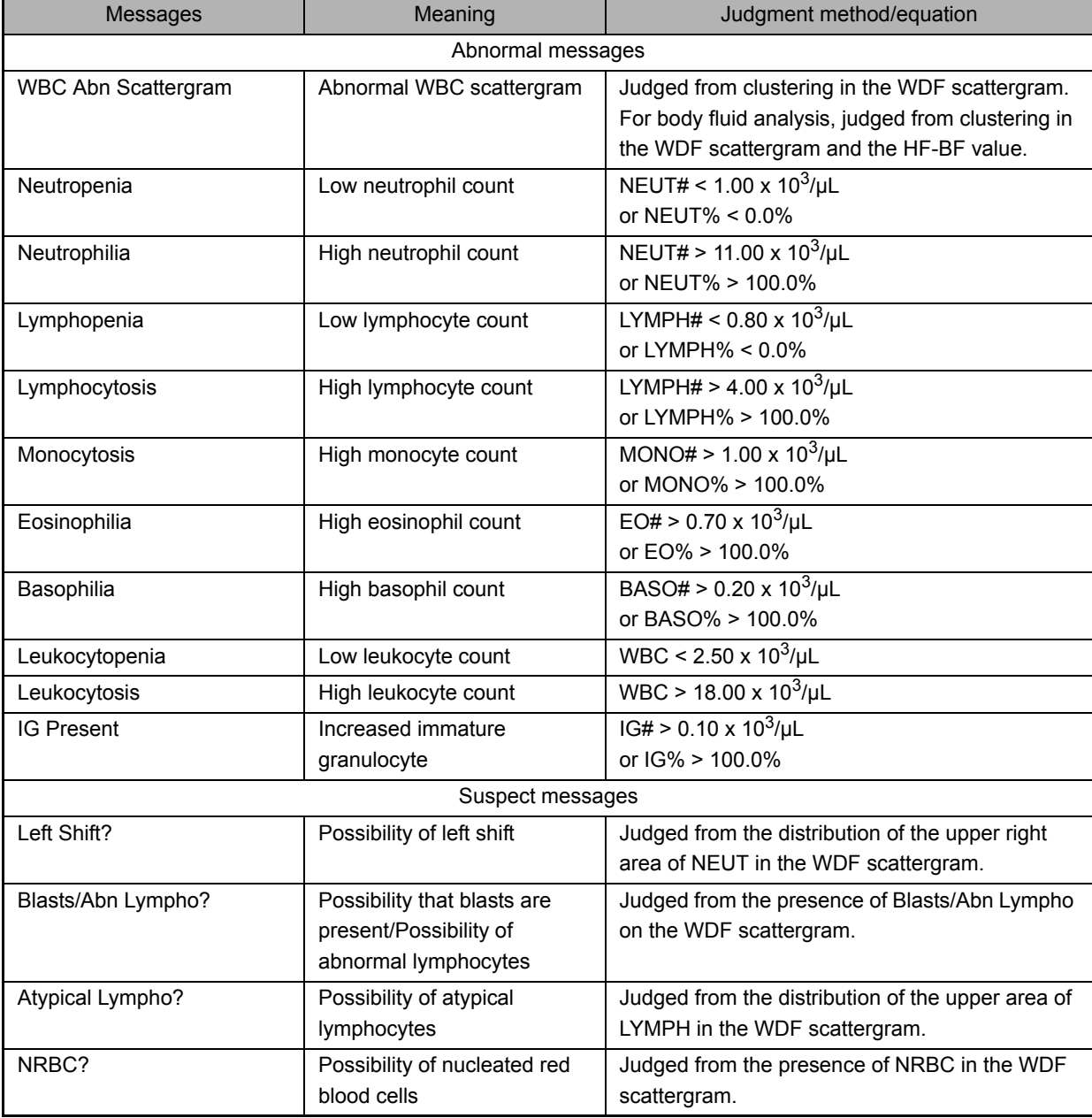

## ● **RBC/RET IP messages**

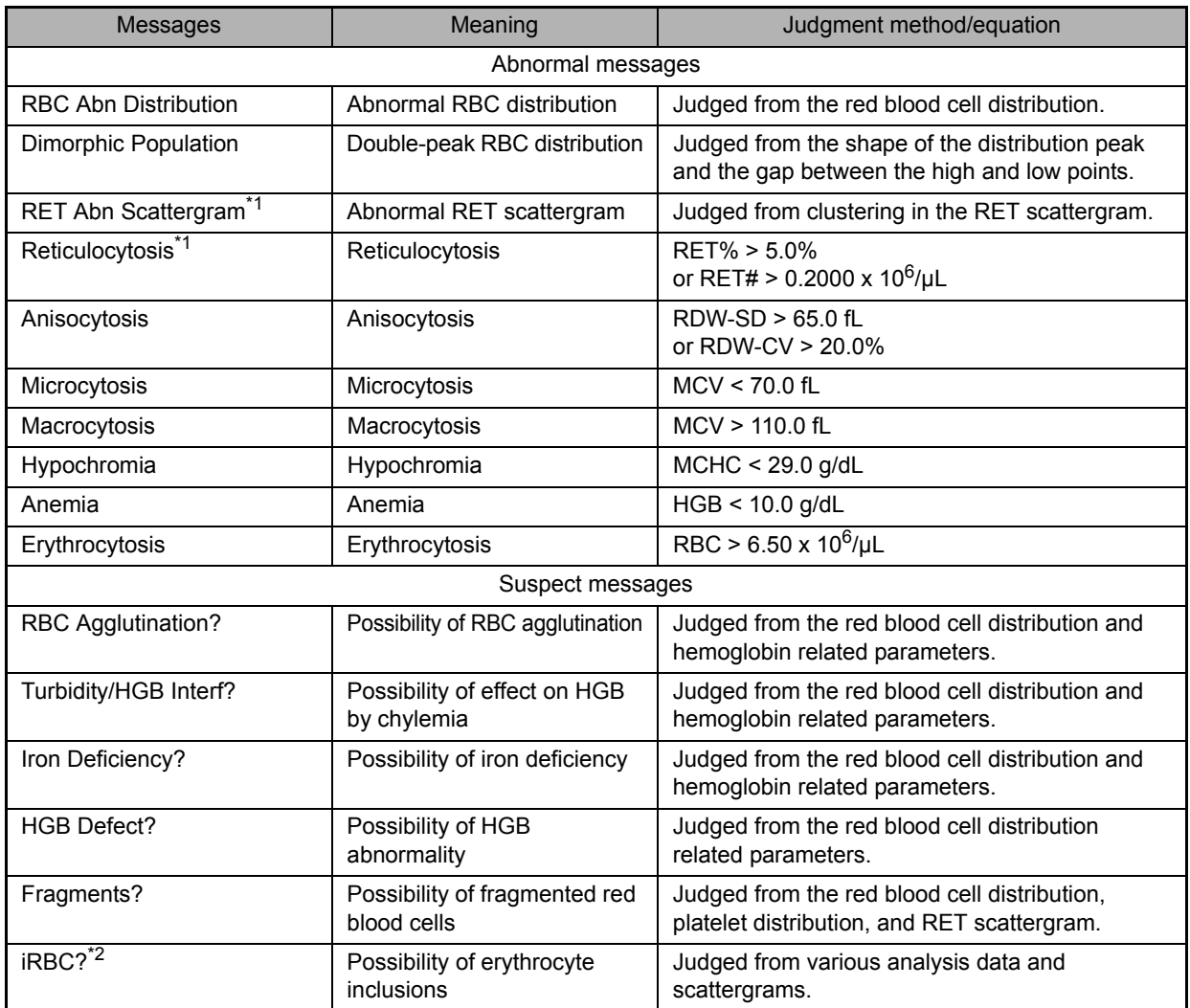

\*1 Does not appear when the instrument does not have the RET analysis function.

\*2 Only appears when the iRBC flag license is registered.

## ● **PLT IP messages**

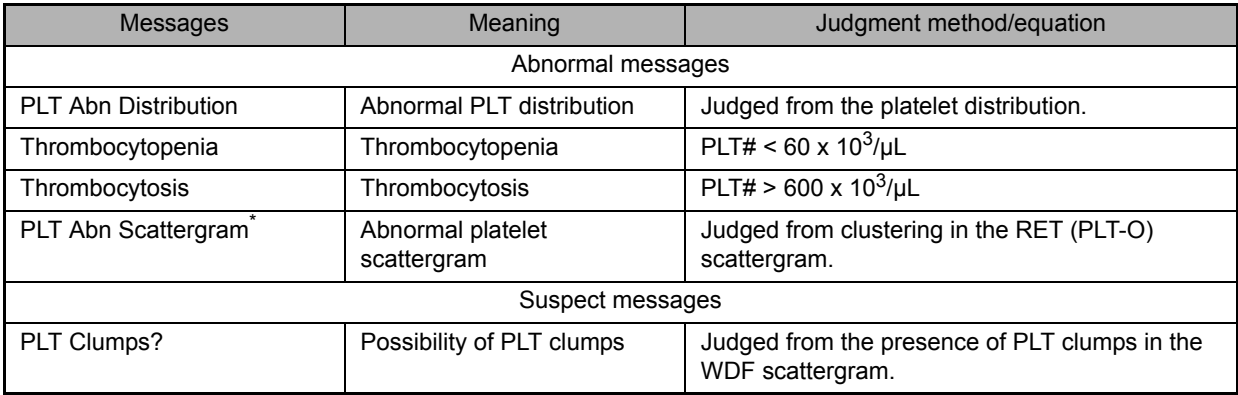

\* Does not appear when the instrument does not have the RET analysis function.

## <span id="page-134-0"></span>**5.3 IP message judgment conditions and judgment methods**

In the following cases, IP message judgment is not performed.

- QC analysis data
- Calibration analysis data
- Blank data
- Background check data
- Insufficient blood volume
- Adjustment

#### **Blank data**

Blank data is data that meets all of the following conditions:

- WBC <  $1.00 \times 10^3$ /µL
- RBC <  $0.30 \times 10^6 / \text{uL}$
- $\cdot$  HGB < 1.0 g/dL
- PLT < 20 x  $10^3/\mu$ L

### ● **Judgment methods**

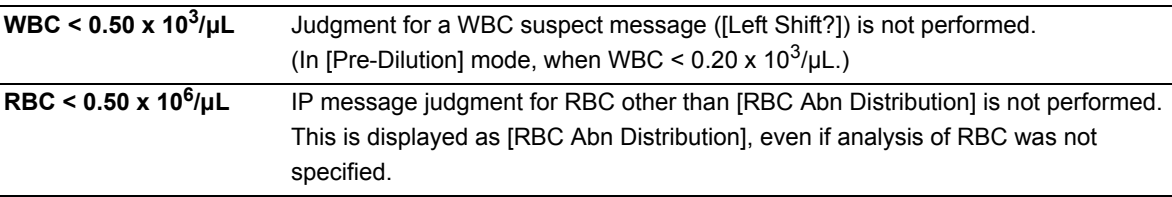

- If an error or other condition prevents an analysis parameter necessary for judgment from being calculated ("- - - -" or "+ + + +" is displayed), judgments including that parameter will not be performed.
- Parameters for which the user has not specified that analysis be performed (blank " ") are not used for judgment.

## ● **Analysis in [Pre-Dilution] mode or [Body Fluid]\* mode**

For IP messages judged in analysis in [Pre-Dilution] mode or [Body Fluid] mode, see the following. (➤**P.136** "● [Table of IP message judgments"\)](#page-135-0)

Only Positive judgment is performed; Negative judgment is not performed.

\* The availability of the body fluid analysis function depends on your system configuration.

<span id="page-135-1"></span>Chapter 5 IP Messages

<span id="page-135-0"></span>Massages and the state of the state of the state of the state of the state of the state of the state of the state of the state of the state of the state of the state of the state of the state of the state of the state of WDF SCATT SCATT SNT SNT SNT SNT SNT SNDDAN THAGADWDF THEEDSLahPSS UNN OND - ✓ - ✓ ✓ - - – 、 – 、 – 、 – 、 – 、 – 、 - ✓ - ✓ ✓ - - ✓ - ✓ ✓ - - ✓ - ✓ ✓ - - ✓ - ✓ ✓ - - – 、 – 、 – 、 – 、 – 、 – 、 - I ヽ I ヽ I ヽ I ヽ I ヽ I ヽ I ヽ I ∠ I ano I wana I a mumo I a mumo I a mumo I a mumo I a mumo I a mumo I wana I k - ニ ヽ | ヽ | ヽ | ヽ | ヽ | ヽ | ヽ | ∠ | anno | tuno3 | ∀ | signsvosinar - ✓ - ✓ ✓ - - ✓ - ✓ ✓ - - – 、 – 、 – 、 – 、 – 、 – 、 - ✓ - ✓ ✓ - - ✓ - ✓ ✓ - - | - | - | - | - | ヽ | ヽ | ヽ | ヽ | ode | udalow | レ | ujanalisiiOuqvode Dimorphic Population 2 Morph RBC ✓✓✓✓ ---- RET Abn Scattergram\*2 9 Count RET - - ✓ ✓ ---- Anisocytosis 3 Morph RBC ✓✓✓✓✓✓✓ - - | ヽ | ヽ | ヽ | ヽ | ヽ | ヽ | ヽ | ode | udelow | ォ | sisovisosisu - I ヽ | ヽ | ヽ | ヽ | ヽ | ヽ | ヽ | odd | u ddow | sisosooooooooooooooooooooooooooooo - 「 ヽ ̄ ヽ ̄ ヽ ̄ ヽ ̄ ヽ ̄ ヽ ̄ ヽ ̄ ngh+28 ̄ uduoM ̄ s ̄ s le uduoMk - | ヽ | ヽ | ヽ | ヽ | ヽ | ヽ | ヽ | a9H | tuno3 | L | leedwaremia v | ヽ | ash | leedwaremia v | l - ニンニンニンニンニンニンニンニンニ OBE I tuned is all subsequence in the second in the second in the second in the second in the second in the second in the second in the second in the second in the second in the second in the second in Suspect messages RBC Agglutination? 1 Count RBC+HGB ✓✓✓✓ ---- Turbidity/HGB Interf? 2 Count RBC+HGB ✓✓✓✓ ---- Iron Deficiency? 3 Morph RBC+HGB ✓✓✓✓ ---- HGB Defect? 4 Morph RBC ✓✓✓✓ ---- Fragments? 5 Morph RBC, PLT, RET ✓✓✓✓ ---- iRBC?\*3 6 Morph WDF, PLT, RET .<br>-<br>> messages PLT Abn Distribution 1 Morph PLT マンマンマンマンマンアのコート Morph PLT, RET マンマンマンマンマンマン<br>Management PLT, RET マンマンマンマンマンマンマンマンマンマン<br>Some PLT Abn Scattergram\*2 4 Count RET - マンマンマンマンマンマンマンマン messages PLT Clumps? 1 Count WDF ✓✓✓✓ ----✓ï ✓\*4 ╰ ï Reticulocytosis\*2 A Count RET - - ✓ ✓ - - ✓\*4 ï ╰ ï ï  $\mathbf{r}$ ╮  $\overline{\phantom{0}}$ ╰ ╰ ╰ ╮ ╰ ╰ ╮ ✓╰  $\zeta^*$ ╰  $\overline{\phantom{0}}$ ↘ ↘ ╮ ↘ ╮  $\checkmark$  $\overline{\phantom{0}}$ ✓✓✓✓✓✓✓✓✓✓✓✓ $\overline{\phantom{a}}$ ↘ ↘ ↘ ï  $\checkmark$  $\overline{\phantom{0}}$ ↘ ↘ Neutropenia 2 Diff WDF -Neutrophilia 3 Diff WDF - Lymphopenia 4 Diff WDF - Lymphocytosis 5 Diff WDF - Monocytosis 6 Diff WDF - Eosinophilia 7 Diff WDF - Basophilia 8 Diff WDF - - I MON I THOUR-LALON I L I HAND MONES AND MONES a Left Shift?<br>
a g Blasts/Abn Lympho?<br>
a g Alypical Lympho?<br>
a Morph WDF WDF -<br>
a Morph WDF WDF -Blasts/Abn Lympho? 7 Morph WDF - Atypical Lympho? 4 Morph WDF - NRBC? 5 Morph WDF - **NDF, PLT, RET** RBC, PLT, RET RBC+HGB RBC+HGB RBC+HGB RBC+HGB PLT, RET PLT, RET HO<br>RBC **RBC** RBC **RBC RBC** WDF RET RET 더 Count Morph Morph Morph Morph Count Count Count Morph Morph Morph Morph Morph Count Count Count Count Count  $\prec$ ო  $\overline{4}$ ဖ  $\circ$  $\infty$  $\overline{\mathsf{N}}$ က 4 ဖ  $\circ$  $\sim$  $\infty$  $\overline{a}$  $\leftarrow$ PLT Abn Scattergram **PLT Abn Distribution RBC Agglutination?** urbidity/HGB Interf hrombocytopenia  $\tilde{\mathcal{L}}^*$ ron Deficiency? **Inombocytosis** Reticulocytosis irythrocytosis lacrocytosis Hypochromia PLT Clumps? icrocytosis **IGB** Defect? **aisocytosis** ragments? iRBC?<sup>\*3</sup> Anemia **Suspect** Abnormal **Suspect** Abnormal messages Abnormal messages Suspect messages messages nessages WBC RBC/RET PLT

\*1 In the [Sample Explorer] screen, IP messages are shown by flag number.

\*2 Does not appear when the instrument does not have the RET analysis function.

\*3 Only appears when the iRBC flag license is registered.

## **Index**

## **A**

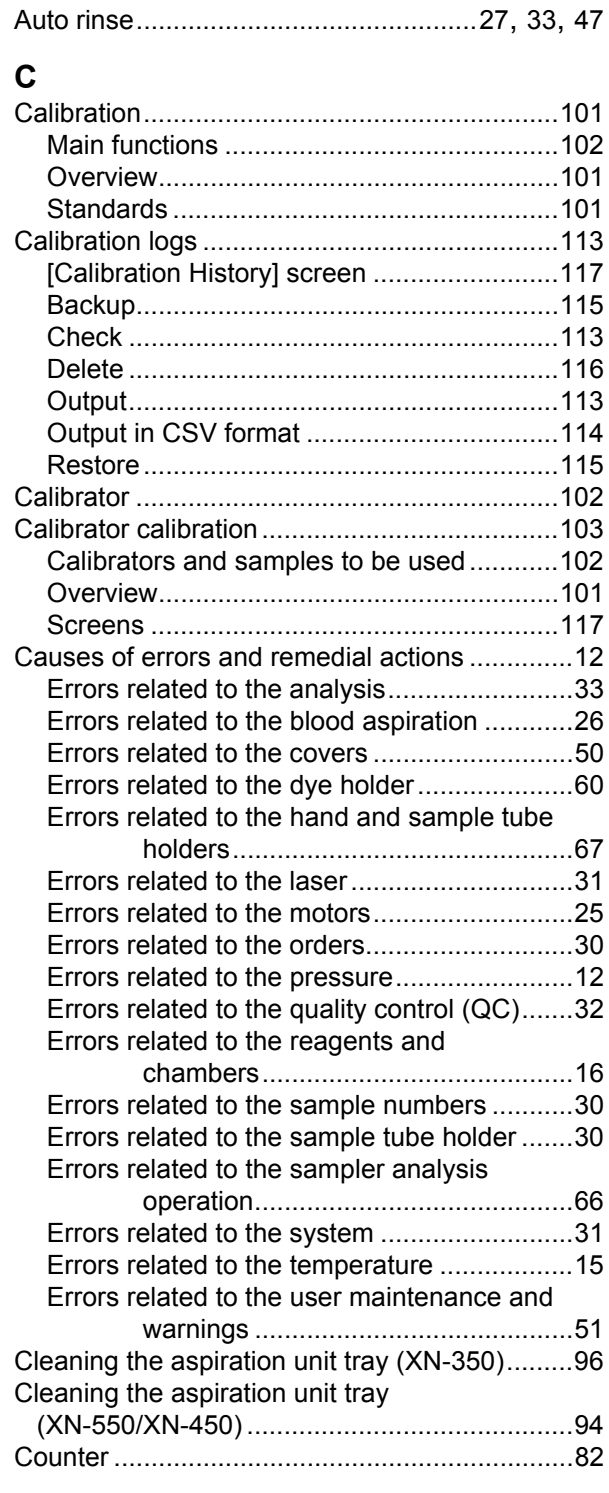

### **D**

<span id="page-136-0"></span>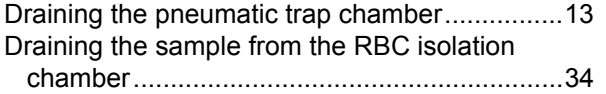

## **E**

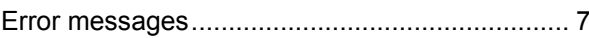

## **H**

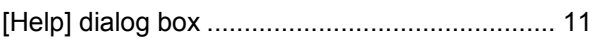

## **I**

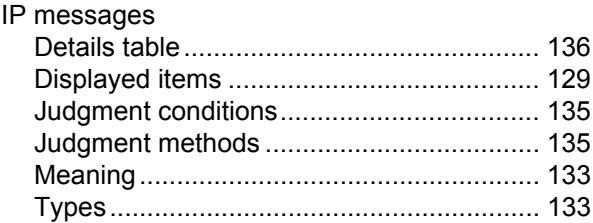

### **L**

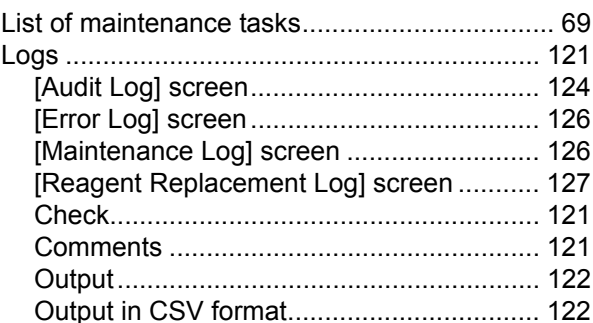

## **M**

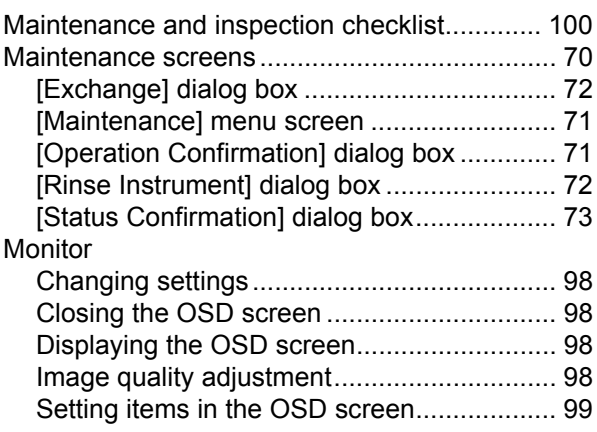

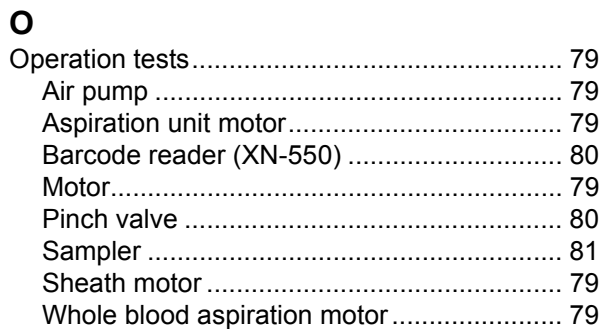

## Index

### **P**

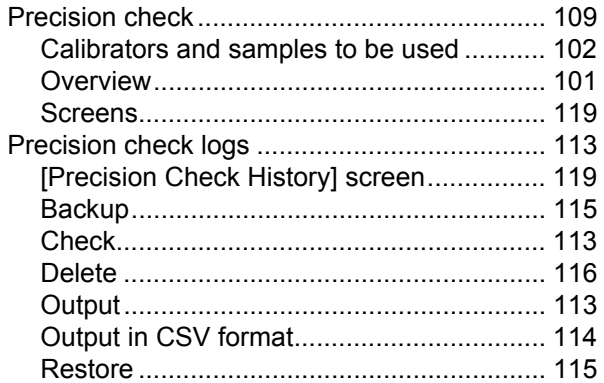

## **R**

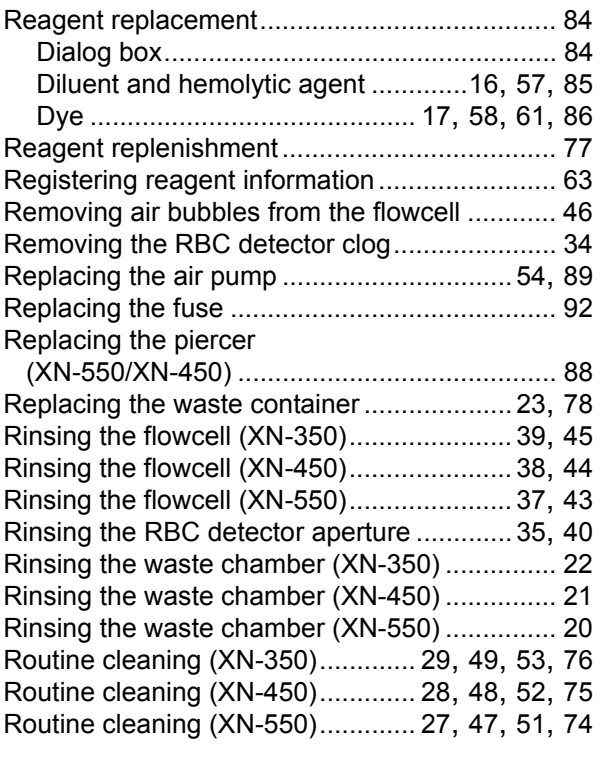

### **S**

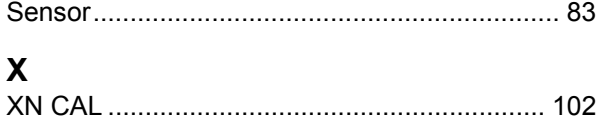